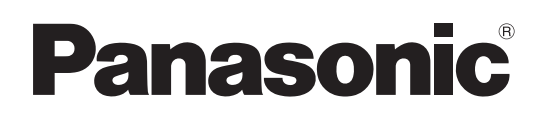

# Instrucciones de funcionamiento

Unidad de Control de Cámara

# Número de modelo AK-UCU600P Número de modelo AK-UCU600PS Número de modelo AK-UCU600E Número de modelo AK-UCU600ES

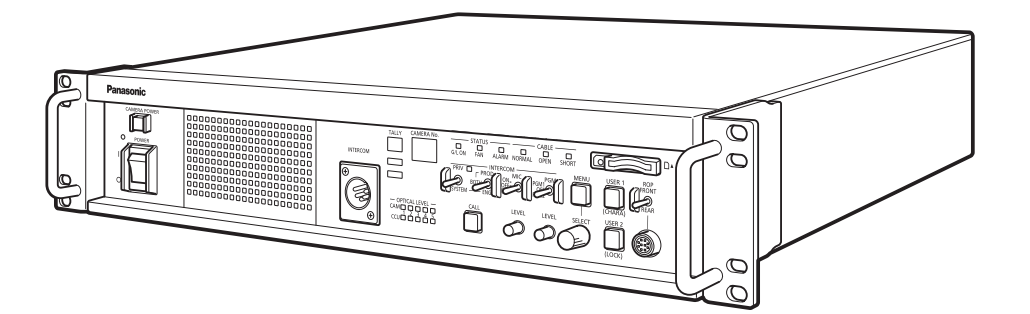

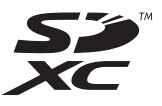

Lea este manual atentamente y consérvelo para uso futuro. Antes de usar este producto, asegúrese de leer "Lea esto primero" (páginas 2 a 6).

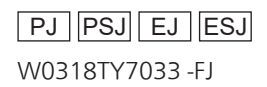

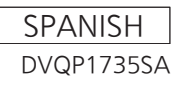

# Lea esto primero

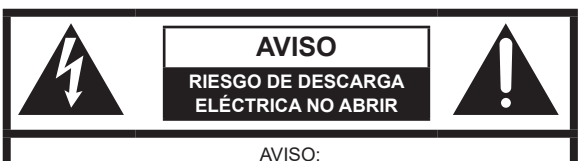

PARA REDUCIR EL RIESGO DE SUFRIR UNA DESCARGA ELÉCTRICA, NO RETIRE LA CUBIERTA (NI EL PANEL POSTERIOR). EN EL INTERIOR NO HAY PIEZAS QUE DEBA REPARAR EL USUARIO. SOLICITE LAS REPARACIONES AL PERSONAL DE SERVICIO CUALIFICADO.

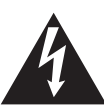

El símbolo del rayo con punta de flecha, dentro de un triángulo equilátero, tiene la finalidad de avisar al usuario de la presencia de una "tensión peligrosa" sin aislar en el interior del producto que puede ser de suficiente magnitud como para constituir un riesgo de descarga eléctrica para las personas.

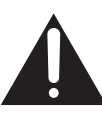

El signo de exclamación dentro de un triángulo equilátero tiene la finalidad de avisar al usuario de la presencia de instrucciones de funcionamiento y mantenimiento (servicio) importantes en el manual que acompaña al aparato.

# **ADVERTENCIA:**

Este equipo se debe conectar a tierra. Para garantizar un funcionamiento seguro, el enchufe de tres patas se deberá insertar exclusivamente en una toma correspondiente estándar conectada efectivamente a tierra a través de la instalación eléctrica.

Los cables alargadores utilizados con el equipo deberán ser trifásicos y estar correctamente instalados para poder establecer la conexión a tierra.

Los cables alargadores incorrectamente conectados pueden ser una causa importante de accidentes mortales.

El hecho de que el equipo funciones satisfactoriamente no implica que la toma esté conectada a tierra o que la instalación sea completamente segura.

Para su seguridad, si tiene la menor duda acerca de si la toma eléctrica se encuentra conectada a tierra de manera efectiva, consulte a un electricista profesional.

## **ADVERTENCIA:**

- Para reducir el riesgo de producir un incendio o recibir una descarga eléctrica, no exponga este equipo a la lluvia ni a la humedad.
- Para reducir el riesgo de incendio o sacudida eléctrica, mantenga este equipo alejado de todos los líquidos. Utilícelo y guárdelo solamente en lugares donde no corra el riesgo de que le caigan gotas o le salpiquen líquidos, y no coloque ningún recipiente de líquidos encima del equipo.

# **ADVERTENCIA:**

Mantenga siempre las tarjetas de memoria (accesorio opcional) fuera del alcance de los bebés y niños pequeños.

# **ADVERTENCIA:**

La instalación solamente debe llevarla a cabo personal cualificado. Una instalación incorrecta podría provocar la caída del dispositivo y causar lesiones.

# **PRECAUCIÓN:**

Para reducir el riesgo de incendios, sacudidas eléctricas e interferencias molestas, utilice solamente los accesorios recomendados.

# **PRECAUCIÓN:**

Para mantener unas buenas condiciones de ventilación, no instale ni ponga este aparato en una librería, mueble empotrado u otro espacio reducido. Para evitar el riesgo de que se produzcan sacudidas eléctricas o peligros de incendio debidos al recalentamiento, asegúrese de que las cortinas y otros materiales no obstruyan la ventilación.

# **PRECAUCIÓN:**

El enchufe del cable de la alimentación deberá poder conectarse y desconectarse fácilmente. La toma de CA (toma de la red) deberá estar cerca del equipo y a ella podrá accederse fácilmente. Para desconectar completamente el equipo de la red, desconecte el cable de alimentación de la toma de red.

indica información de seguridad.

# **PRECAUCIÓN:**

Cuando este producto está encendido se emite radiación de láser invisible desde el conector de fibra óptica.

No mire directamente al conector de fibra óptica de este producto.

# **PRECAUCIÓN:**

Este producto utiliza un sistema láser semiconductor y es un producto láser de clase 1. Si se utilizan controles, ajustes o procedimientos distintos a los aquí especificados, puede producirse una exposición peligrosa a la radiación. No realice ninguna modificación.

No lo repare usted mismo.

Solicite el trabajo de mantenimiento al personal cualificado.

# **PRECAUCIÓN:**

- Mantenga la temperatura del interior del bastidor entre 0 °C (32 °F) y 40 °C (104 °F).
- Asegure el bastidor atornillándolo al suelo para que no caiga cuando se extraiga la unidad.

# **PRECAUCIÓN:**

No coloque encima del equipo llamas desnudas, como velas encendidas.

# **PRECAUCIÓN:**

Para reducir el riesgo de que se produzcan incendios o sacudidas eléctricas, solicite que la instalación de la tarjeta de interfaz opcional la realice personal de servicio cualificado.

indica información de seguridad.

## **Para AK-UCU600P, AK-UCU600PS**

# **INSTRUCCIONES DE SEGURIDAD IMPORTANTES**

- 1) Lea estas instrucciones.
- 2) Guarde estas instrucciones.
- 3) Preste atención a todas las advertencias.
- 4) Siga todas las instrucciones.
- 5) No utilice este aparato cerca del agua.
- 6) Limpie solamente con un paño seco.
- 7) No bloquee ninguna abertura de ventilación. Instale el aparato según las instrucciones del fabricante.
- 8) No instale el aparato cerca de fuentes de calor como, por ejemplo, radiadores, registros de calor, estufas y otros aparatos (incluyendo amplificadores) que produzcan calor.
- 9) No anule la función de seguridad de la clavija polarizada o del tipo con conexión a tierra. Una clavija polarizada tiene dos patillas, una más ancha que la otra. Una clavija del tipo con conexión a tierra tiene dos patillas y un tercer contacto de conexión a tierra. La patilla ancha o el tercer contacto se incluyen para su seguridad. Si la clavija suministrada no se puede conectar en su toma de corriente, consulte a un electricista para que le sustituya la toma de corriente obsoleta.
- 10) Proteja el cable de alimentación para que nadie lo pise ni quede pellizcado, particularmente en la clavija, receptáculo de conveniencia y en el punto por donde sale del aparato.
- 11) Utilice solamente los aditamentos/accesorios especificados por el fabricante.
- 12) Utilice el aparato sólo con el carrito, soporte, trípode, ménsula o mesa especificado por el fabricante, o vendido con el aparato. Cuando utilice un carrito, tenga cuidado al mover la combinación del carrito/aparato para evitar lesiones debidas a vuelcos.
- 13) Desenchufe este aparato de la toma de corriente durante las tormentas eléctricas o cuando no vaya a utilizarlo durante periodos largos de tiempo.
- 14) Solicite todos los trabajos de reparación al personal de servicio cualificado. La reparación es necesaria cuando el aparato ha sido dañado de cualquier forma como, por ejemplo cuando está dañado el cable o la clavija de alimentación, se ha derramado líquido sobre el aparato o han entrado objetos en su interior, el aparato ha estado expuesto a la lluvia o a la humedad, no funciona normalmente o se ha caído al suelo.

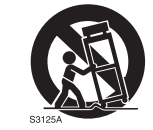

**Para AK-UCU600E, AK-UCU600ES**

# Aviso para el cable de alimentación de CA

**PARA SU SEGURIDAD, LEA CUIDADOSAMENTE LO SIGUIENTE. Este producto está equipado con 2 tipos de cable de alimentación de CA. Uno es para Europa continental, etc. y el otro es para el Reino Unido solamente.**

En cada una de las zonas deberá utilizarse el cable de alimentación apropiado, ya que el otro tipo de cable no es adecuado para ello.

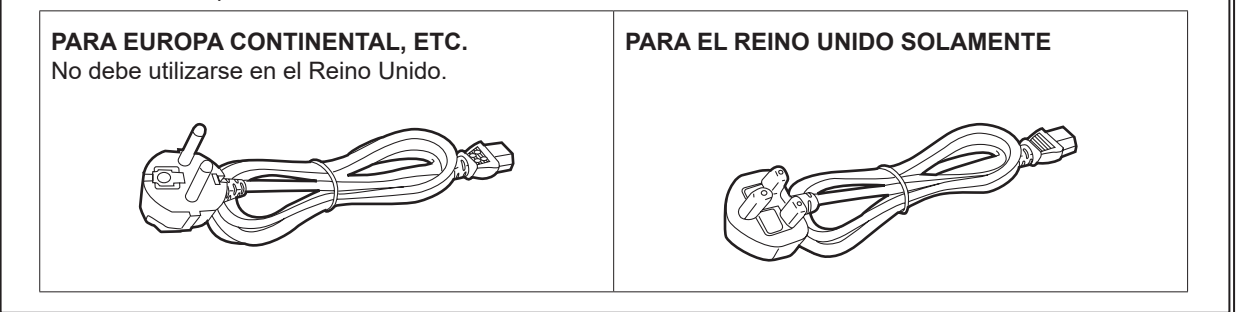

indica información de seguridad.

# **AVISO SOBRE CEM PARA EL COMPRADOR/USUARIO DEL APARATO**

#### **1. Condiciones previas para conseguir la conformidad con las normas mencionadas**

#### **<1> Equipo periférico por conectar al aparato y cables de conexión especiales**

- Se recomienda que el comprador/usuario utilice solo equipos recomendados por nosotros como equipos periféricos que se pueden conectar al aparato.
- Se recomienda que el comprador/usuario utilice solo los cables de conexión descritos más abajo.

#### **<2> Para los cables de conexión, utilizar cables apantallados que se ajusten al destino del aparato.** • Cables de conexión de señales de vídeo

Utilizar cables coaxiales apantallados dobles, diseñados para aplicaciones de alta frecuencia del tipo de 75 ohm, para SDI (Interfaz digital en serie).

Cables coaxiales, diseñados para aplicaciones de alta frecuencia del tipo de 75 ohm, están recomendados para señales de vídeo analógicas.

• Cables de conexión de señales de audio Si el aparato es compatible con las señales de audio digitales en serie AES/EBU, utilizar cables diseñados para AES/EBU.

Utilizar cables apantallados, que proporcionan un rendimiento de calidad para aplicaciones de transmisión en alta frecuencia, para señales de audio analógicas.

- Otros cables de conexión (LAN, RS-422) Utilizar cables apantallados, que proporcionan un rendimiento de calidad para aplicaciones de transmisión en alta frecuencia, como cables de conexión.
- Para conectar el terminal de señales DVI, utilice un cable con un núcleo de ferrita.
- Si el aparato está equipado con núcleo(s) de ferrita, tiene que conectarse al cable(s) siguiendo las instrucciones contenidas en este manual.

#### **2. Nivel de rendimiento**

El nivel de rendimiento del aparato es equivalente a o mejor respecto al nivel de rendimiento requerido por estas normas.

Sin embargo, el aparato puede quedar perjudicado por las interferencias si se está utilizando en un ambiente CEM, como una zona donde haya fuertes campos electromagnéticos (generados por la presencia de torres de transmisión de señales, teléfonos móviles, etc.). Para minimizar los efectos negativos de la interferencia en el aparato en casos como éste, se recomienda llevar a cabo las siguientes operaciones en el aparato afectado y en su ambiente de funcionamiento.

- 1. Colocar el aparato a cierta distancia de la fuente de la interferencia:
- 2. Cambiar de dirección el aparato.
- 3. Cambiar el método de conexión utilizado para el aparato.
- 4. Conectar el aparato a otra toma de corriente que no comparta su energía con otros dispositivos.

### Fabricado por: Panasonic Connect Co., Ltd. 4-1-62 Minoshima, Hakata-ku, Fukuoka 812-8531, Japón Importador: Panasonic Connect Europe GmbH Hagenauer Strasse 43, 65203 Wiesbaden, Alemania Representante Autorizado para la UE: Panasonic Connect Europe GmbH Panasonic Testing Centre Winsbergring 15, 22525 Hamburgo, Alemania

#### **Eliminación de Aparatos Viejos**

**Solamente para la Unión Europea y países con sistemas de reciclado.**

Este símbolo en los productos, su embalaje o en los documentos que los acompañen significa que los productos eléctricos y electrónicos usadas no deben mezclarse con los residuos domésticos.

Para el adecuado tratamiento, recuperación y reciclaje de los productos viejos llévelos a los puntos de recogida de acuerdo con su legislación nacional.

Si los elimina correctamente ayudará a preservar valuosos recursos y evitará potenciales efectos negativos sobre la salud de las personas y sobre el medio ambiente. Para más información sobre la recogida o reciclaje, por favor contacte con su ayuntamiento, su distribuidor o su proveedor. Puede haber sanciones por una incorrecta eliminación de este residuo, de acuerdo con la legislación nacional.

# Contenido

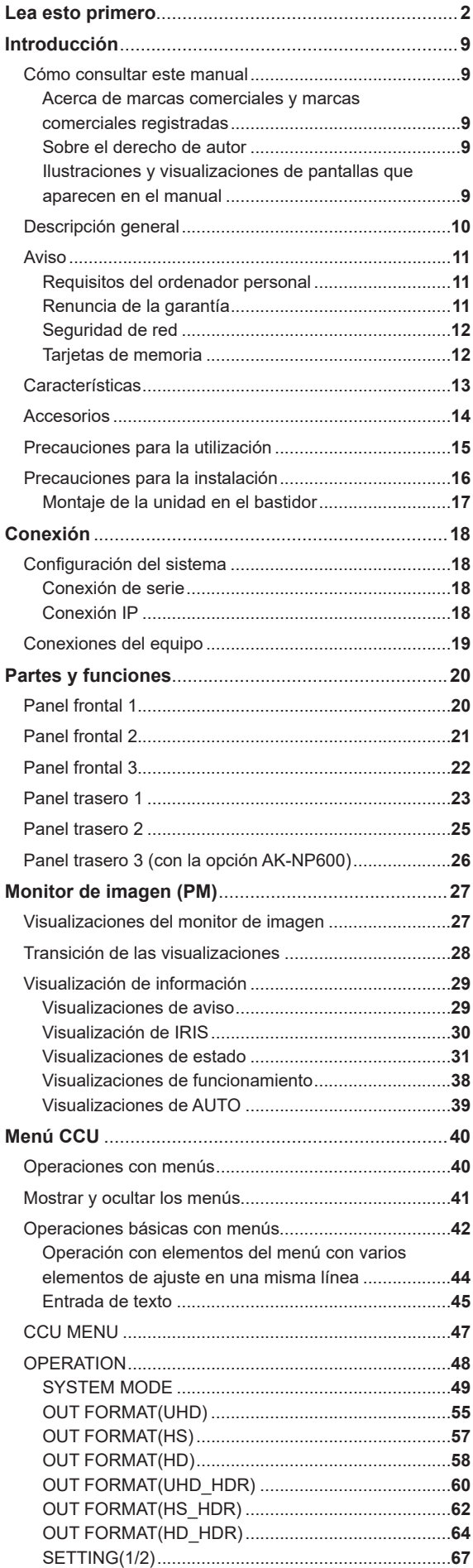

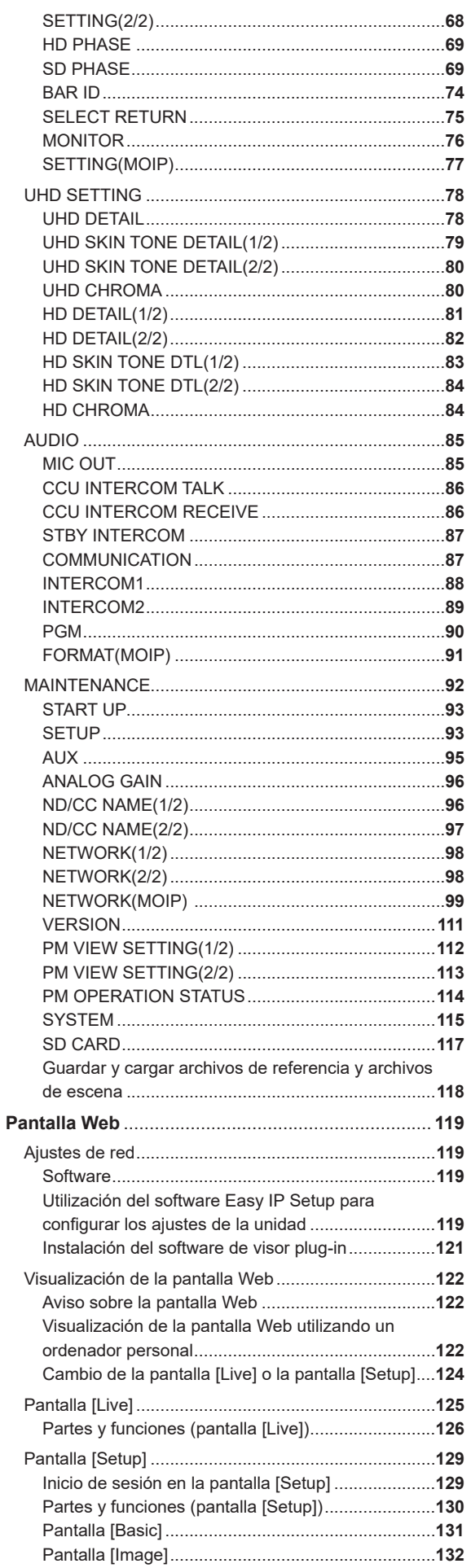

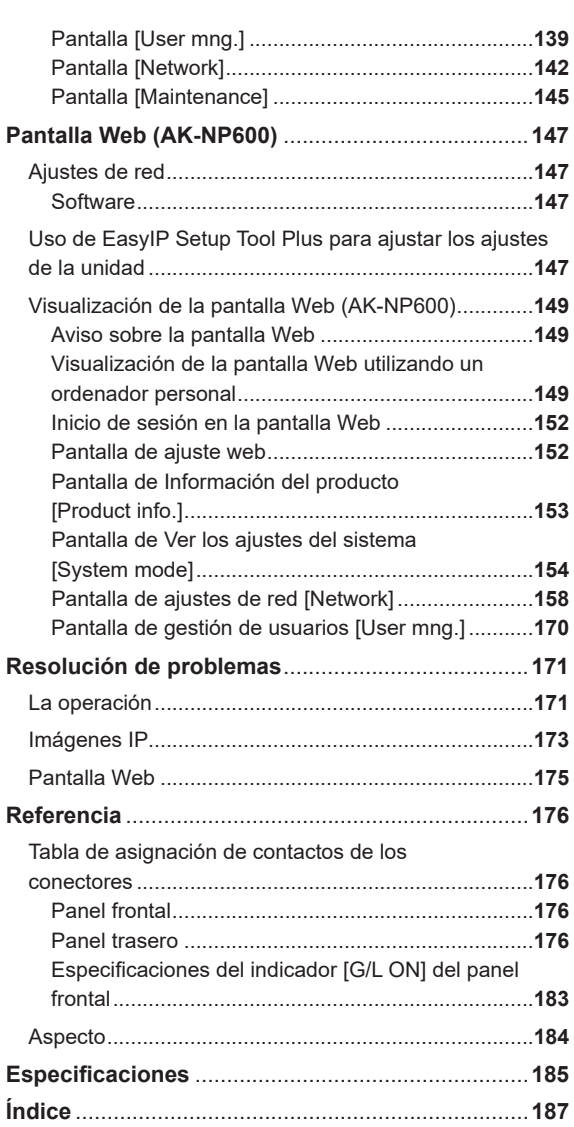

# Introducción

## Cómo consultar este manual

# **Acerca de marcas comerciales y marcas comerciales registradas**

- Microsoft®, Windows®, Windows® 7, Windows® 8, Windows® 8.1, Windows® 10, Internet Explorer®, ActiveX® y DirectX® son marcas comerciales registradas o marcas comerciales de Microsoft Corporation en los Estados Unidos y en otros países.
- Apple, Mac y OS X son marcas comerciales registradas de Apple Inc. en los Estados Unidos y en otros países.
- Intel® e Intel® Core™ son marcas comerciales o marcas comerciales registradas de Intel Corporation y sus filiales en Estados Unidos y en otros países.
- El logotipo SDXC es una marca comercial de SD-3C y LLC.
- Otros nombres de empresas o de productos de este manual son marcas comerciales registradas o marcas comerciales de sus respectivos propietarios.

#### **Sobre el derecho de autor**

La distribución, copia, desmontaje, compilación inversa, ingeniería inversa, así como la exportación en violación de las leyes de exportación, del software incluido con esta unidad está expresamente prohibido.

**Ilustraciones y visualizaciones de pantallas que aparecen en el manual**

- Lo que se muestra en las ilustraciones y en las visualizaciones de las pantallas de este manual puede ser diferente de lo que aparece realmente.
- Las capturas de pantalla se utilizan según las guías de Microsoft Corporation.
- Las funciones que solo se pueden usar mediante Windows se indican con [Windows].

#### Descripción general

La unidad de control de la cámara (CCU) está diseñada para ser utilizada con la Cámara de Estudio 4K (AK-UC4000; vendida por separado, AK-UC3000; vendida por separado, AK-UC3300; vendida por separado, AK-PLV100; vendida por separado).

Conéctela a la Cámara de Estudio 4K (en adelante denominada cámara) con un multicable de fibra óptica (vendido por separado).

La unidad puede utilizarse para dar entrada y salida a señales de vídeo de varios formatos.\*1

Esta unidad es compatible con salidas 12G/6G/3G-HD/HD-SDI, salidas compuestas analógicas, entradas de retorno HD/SD-SDI, entradas de retorno VBS y entradas para prompter (HD-SDI, entrada compuesta analógica).

Esta unidad está equipada con una salida HD-TRUNK/TICO, un conector LAN-TRUNK\*<sup>2</sup> y un conector TRUNK.

Las llamadas de interfono con la cámara y la salida de audio del micrófono son posibles.

La unidad también incluye luz testigo y otras entradas en la interfaz del sistema.

Conectando el ROP (AK-HRP1000; vendida por separado, AK-HRP1005; vendida por separado, AK-HRP1010; vendida por separado, AK-HRP1015; vendida por separado, AK-HRP250; vendida por separado) a un multicable (vendido por separado) podrá utilizar el ROP para controlar el ajuste y configuración de la cámara y esta unidad.

\*1: Configure los ajustes de formato y de modo de imagen de la cámara según el ajuste de formato de la CCU.

\*2: No se puede utilizar con el modo UHD ni el modo HS.

## Aviso

#### **Requisitos del ordenador personal**

Utilice un ordenador servidor que cumpla las condiciones siguientes.

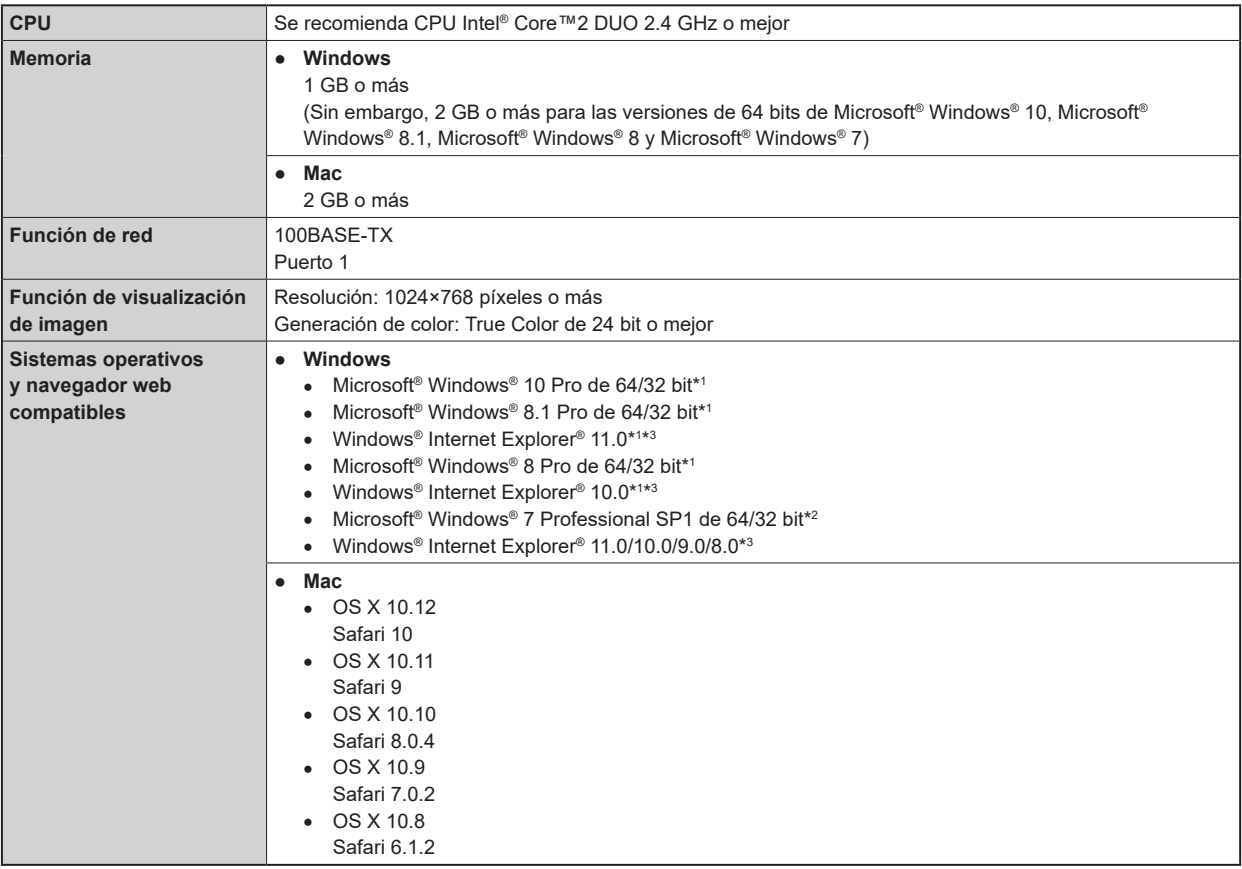

\*1: Utilice la versión de escritorio de Internet Explorer. (Internet Explorer para Windows UI no es compatible).

\*2: No se puede utilizar en el modo de compatibilidad de Windows® XP.

\*3: No se puede utilizar con la versión de 64-bit de Internet Explorer®.

#### **Renuncia de la garantía**

Panasonic Connect Co., Ltd. NO ACEPTA NINGÚN TIPO DE RESPONSABILIDAD CON PERSONAS LEGALES O FÍSICAS, A EXCEPCIÓN DEL REEMPLAZO O MANTENIMIENTO RAZONABLE DEL PRODUCTO, PARA LOS CASOS INCLUIDOS A CONTINUACIÓN, PERO SIN LIMITARSE A ELLOS:

- NINGÚN DAÑO O PÉRDIDA, INCLUYENDO PERO SIN LIMITARSE POR ELLO, LOS DIRECTOS O INDIRECTOS, ESPECIALES, CONSECUENTES O PUNITIVOS, QUE PUEDAN SURGIR O ESTAR RELACIONADOS CON EL PRODUCTO;
- HERIDAS PERSONALES NI NINGÚN TIPO DE DAÑO CAUSADO POR EL EMPLEO INADECUADO O LA OPERACIÓN NEGLIGENTE DEL USUARIO;
- DESMONTAJE, REPARACIÓN O MODIFICACIÓN NO AUTORIZADOS DEL PRODUCTO POR EL USUARIO;
- INCONVENIENCIAS O CUALQUIER TIPO DE PÉRDIDA DEBIDO A QUE NO SE VISUALIZAN LAS IMÁGENES, DEBIDO A CUALQUIER MOTIVO O CAUSA, INCLUYENDO CUALQUIER FALLA O PROBLEMA DEL PRODUCTO;
- NINGÚN PROBLEMA, INCONVENIENCIA CONSECUENTE, PÉRDIDAS NI DAÑOS QUE PUEDAN SURGIR POR HABER COMBINADO EL SISTEMA CON DISPOSITIVOS DE OTRAS MARCAS;
- CUALQUIER INCONVENIENCIA, DAÑOS O PÉRDIDAS RESULTANTE DE ACCIDENTES CAUSADOS POR UN MÉTODO DE INSTALACIÓN NO ADECUADO O CUALQUIER OTRO FACTOR QUE NO SEA UN DEFECTO DEL PROPIO PRODUCTO;
- PÉRDIDA DE DATOS REGISTRADOS CAUSADOS POR UNA FALLA;
- CUALQUIER DAÑO O RECLAMACIÓN DEBIDO A PÉRDIDAS DE DATOS DE IMAGEN O DATOS DE CONFIGURACIÓN GUARDADOS EN ESTA UNIDAD, EN UNA TARJETA DE MEMORIA O EN UN ORDENADOR PERSONAL.

## **Seguridad de red**

Esta unidad también ofrece funciones útiles cuando está conectada en red.

Al utilizar esta unidad conectada en red, pueden darse los siguientes casos.

- Filtraciones o revelación de información transmitida a través de esta unidad.
- Uso no autorizado de esta unidad por terceras personas de forma malintencionada.
- Interferencias o interrupciones de esta unidad por terceras personas de forma malintencionada.

Es responsabilidad del usuario tomar medidas de seguridad de red suficientes para protegerse de los riesgos mencionados; algunas de estas medidas son las siguientes.

- Utilice esta unidad en una red segura protegida con cortafuegos, etc.
- Si se utiliza esta unidad en un sistema con un ordenador conectado a la red, asegúrese de que es analizado y desinfectado contra virus y otros programas peligrosos de forma regular.

Tenga en cuenta también las recomendaciones siguientes.

● No instale la unidad en un lugar donde se puedan dañar fácilmente los cables u otras partes.

#### **Tarjetas de memoria**

Las tarjetas de memoria utilizadas con la unidad deben estar conformes a los estándares de SD, SDHC o de SDXC.

Asegúrese de utilizar la unidad para formatear las tarjetas de memoria.

Las tarjetas de memoria con la capacidad siguiente pueden utilizarse con esta unidad.

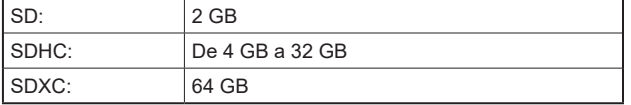

Para obtener información más reciente no incluida en estas Instrucciones de funcionamiento, consulte las páginas de soporte técnico en el siguiente sitio web.

https://pro-av.panasonic.net/en/

Tenga en cuenta las siguientes recomendaciones cuando utilice y guarde esta unidad.

- Evite las temperaturas altas y la humedad.
- Evite las gotas de agua.
- Evite la electricidad estática.

## Características

#### **Funcionamiento simultáneo de los formatos 4K y HD (cuando utilice AK-UC4000)**

Como función estándar, esta unidad incorpora salida de vídeo 4K (UHD), salida de vídeo de alta velocidad HD, salida de señal de vídeo HD y señales de vídeo compuestas analógicas que están disponibles con esta unidad al utilizarla en combinación con AK-UC4000.

# **MOTA**

● La salida de imagen compuesta analógica no está disponible con la opción AK-NP600.

#### **Visualización de BAR ID**

Los caracteres pueden visualizarse en las señales de barra de color para identificar la fuente de salida de las imágenes y poder así darles salida.

#### **Prompter**

La unidad incorpora por defecto una entrada de prompter. (HD-SDI×1, entrada compuesta analógica×2)

#### **MoIP (con la opción AK-NP600)**

El uso de la opción AK-NP600 es compatible con MoIP conforme a SMPTE ST2110.

## Accesorios

● Después de sacar el producto de su caja, disponga de la tapa del cable de alimentación (si está incluida) y de los materiales de embalaje de la manera apropiada.

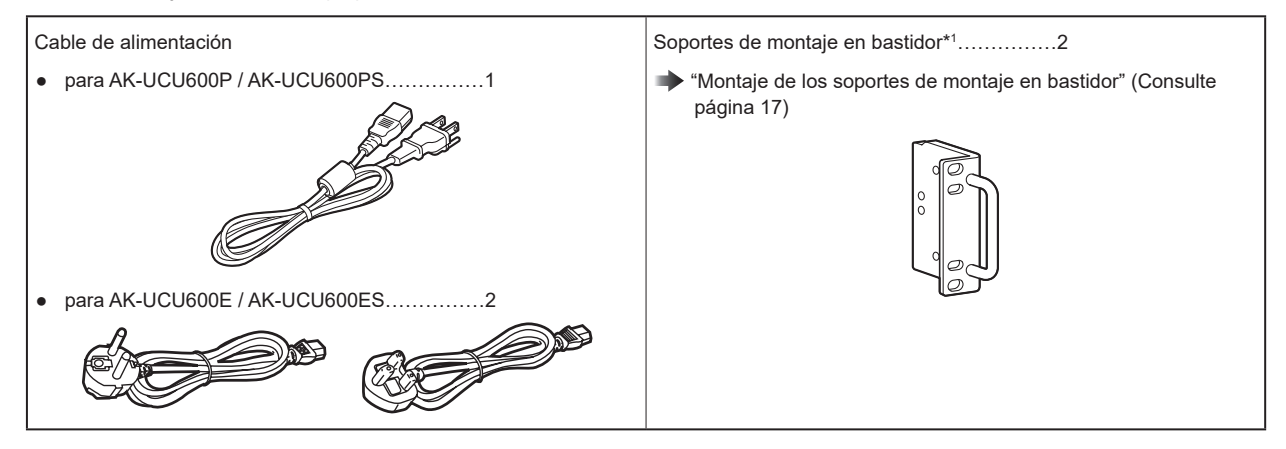

\*1: Los tornillos para los soportes de montaje en bastidor están incluidos con la unidad.

# Precauciones para la utilización

Además de las precauciones de seguridad mencionadas en "Lea esto primero", tenga en cuenta las siguientes instrucciones.

#### **Cuidado en el manejo**

● No deje caer el producto ni lo someta a fuertes golpes. Esto puede ser causa de fallo o accidente.

#### **Evite utilizar la unidad en exteriores**

● Utilice el producto a una temperatura ambiente entre 0 °C y 40 °C (entre 32 °F y 104 °F). Evite utilizar el producto en lugares fríos donde la temperatura sea inferior a 0 °C (32 °F) o en lugares calientes donde la temperatura sea superior a 40 °C (104 °F), ya que una temperatura extremadamente baja o alta afectará negativamente a las piezas internas.

#### **Apague la unidad antes de conectar o desconectar cables**

● Antes de conectar o desconectar cables, asegúrese de que la unidad está apagada.

#### **Evite la humedad y el polvo**

● Evite utilizar el producto en ambientes muy húmedos o polvorientos ya que un exceso de humedad o de polvo dañará las partes internas.

#### **Limpieza**

- Apague el producto y límpielo con un paño seco.
- Para eliminar la suciedad persistente, sumerja un paño en una solución diluida de detergente de cocina (detergente neutro), escúrralo bien y limpie el producto con cuidado. A continuación, enjuague producto con un paño humedecido en agua. Finalmente, frote con un paño seco.

*③***NOTA** 

- Evite el uso de benceno, disolventes de pintura y otros líquidos volátiles.
- Lea las precauciones de uso con atención antes de utilizar un paño químico para limpiar.

#### **Multicable de fibra óptica**

● Cuando los conectores de fibra óptica del multicable de fibra óptica (vendido por separado) estén sucios, la transmisión de la señal óptica será de peor calidad. Utilice el limpiador de conectores ópticos disponible en tiendas para limpiar los extremos del conector óptico según las instrucciones.

#### **Piezas consumibles**

● El ventilador es un artículo consumible. El ciclo de sustitución de aproximadamente 10 años (si se utiliza alrededor de 8 horas diarias).

Póngase en contacto con su distribuidor para solicitar la sustitución del ventilador.

#### **Eliminación de la unidad**

● Cuando la unidad haya alcanzado el final de su ciclo de vida de servicio y quiera eliminarse, contacte con un proveedor cualificado para que la elimine adecuadamente, respetando el medio ambiente.

#### **■ Información acerca del software utilizado en este producto**

Este producto incluye software con licencia de GNU General Public License (GPL) y GNU Lesser General Public License (LGPL), y los usuarios tienen el derecho a obtener, modificar y redistribuir los códigos fuente de este software.

- Este producto incluye software con licencia MIT.
- Este producto incluye software con licencia BSD.
- Para conocer detalles sobre cómo obtener los códigos fuente, visite el siguiente sitio web:

https://pro-av.panasonic.net/en/

No se ponga en contacto con Panasonic para cuestiones relacionadas con la obtención de códigos fuente.

# Precauciones para la instalación

Además de las precauciones de seguridad mencionadas en "Lea esto primero", tenga en cuenta las siguientes instrucciones.

Asegúrese de solicitar al distribuidor que instale y conecte la unidad.

#### **Conexión a una fuente de alimentación**

- Asegúrese de utilizar el cable de alimentación suministrado con la unidad.
- Conecte el terminal [SIGNAL GND] de la parte trasera de la unidad a la toma de tierra del sistema.
- Cuando no vaya a utilizarse la unidad durante un periodo de tiempo prolongado, apague el conmutador [POWER] y desenchufe la unidad para ahorrar energía.

#### **Conexión a tierra de la clavija de alimentación**

● El cable de alimentación suministrado con la unidad tiene un enchufe de 3 clavijas con terminal a tierra. Conéctelo a una toma de corriente de 3 clavijas con un terminal a tierra.

#### **Conexión a tierra**

● Conecte el sistema a tierra mediante el terminal [SIGNAL GND] de la unidad.

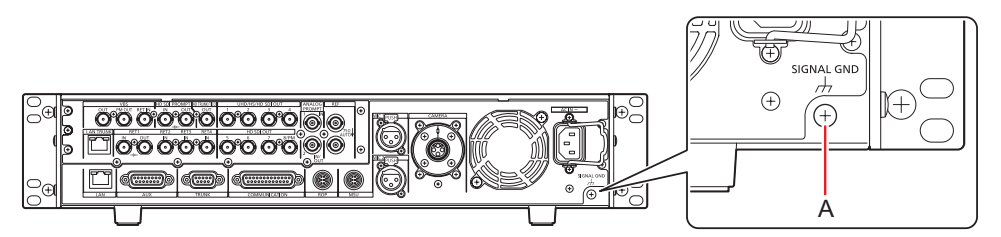

A. Terminal [SIGNAL GND]

#### **Cuidado en el manejo**

- Dejar caer la unidad o someterla a fuertes golpes o vibraciones puede ser causa de fallo o accidente.
- Evite que entren objetos extraños en la unidad. Permitir que agua, elementos metálicos, alimentos sólidos o líquidos u otros cuerpos extraños entren en la unidad puede ser causa de fuego o de descarga eléctrica.

#### **Ubicación de la instalación**

- Esta unidad está diseñada para uso exclusivo en interior.
- No instale la unidad en un lugar frío donde la temperatura descienda a 0 °C (32 °F) o menos o en un lugar caluroso donde alcance los 40 °C (104 °F) o más.
- Evite instalar la unidad en un lugar expuesto a la luz solar directa o cerca de una salida de ventilación de aire caliente.
- Instalar la unidad en un lugar con mucha humedad, polvoriento o con vibraciones puede provocar fallos.

# **Montaje de la unidad en el bastidor**

#### **Montaje de los soportes de montaje en bastidor**

**1. Retire los soportes de ajuste (A) fijados a la unidad.** Retírelas con un destornillador Phillips.

#### **2. Monte los soportes de montaje en bastidor proporcionados (B).**

Los tornillos de montaje no están incluidos. Utilice los tornillos de montaje retirados de la unidad con un destornillador Phillips. Apriete los tornillos de montaje para los soportes de montaje en bastidor con un par de apriete de 110 N·m o más.

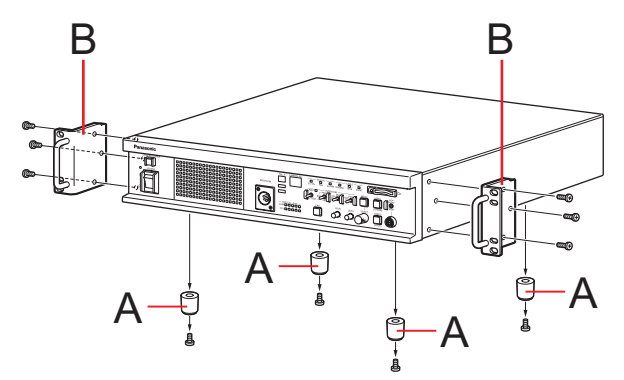

- **A. Soportes de ajuste**
- **B. Soportes de montaje en bastidor**

#### **Montaje de la unidad en el bastidor**

- Utilice la unidad montada de forma segura en un bastidor estándar de 19 pulgadas (profundidad: 600 mm [23-5/8 pulgadas] o superior) que cumpla con las normas EIA o JIS o equivalente.
- Fije de forma segura la unidad con tornillos apropiados para el bastidor.
- Asegúrese de añadir una guía de soporte para aguantar (A) la parte trasera de la unidad. (Proporcione una guía de soporte apropiada para el bastidor).

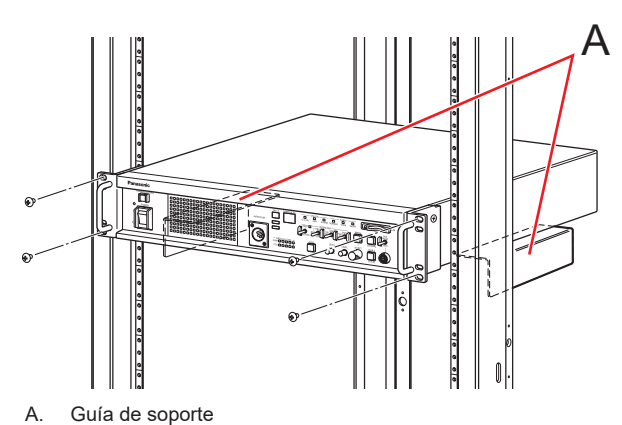

#### **Posiciones de montaje**

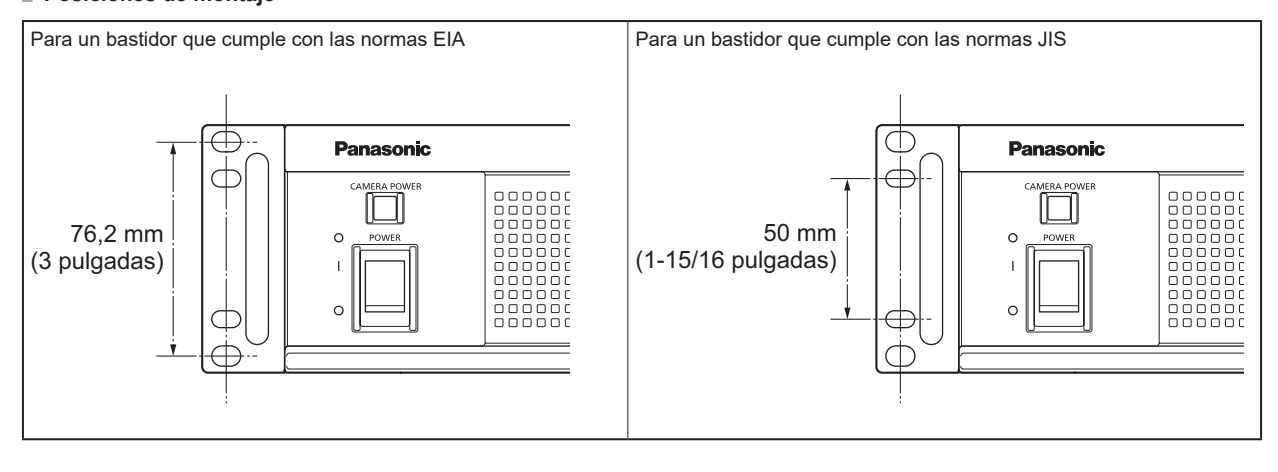

#### *③NOTA*

● No obstruya los orificios de ventilación cuando monte la unidad.

# Conexión

# Configuración del sistema

#### **Conexión de serie**

Utilice el multicable de fibra óptica (vendido por separado) para conectar la unidad y la cámara.

Utilice un cable ROP para conectar la unidad al ROP (AK-HRP1000 / AK-HRP1005 / AK-HRP1010 / AK-HRP1015 / AK-HRP250).

Para saber más sobre el procedimiento de conexión, consulte "Conexiones del equipo".

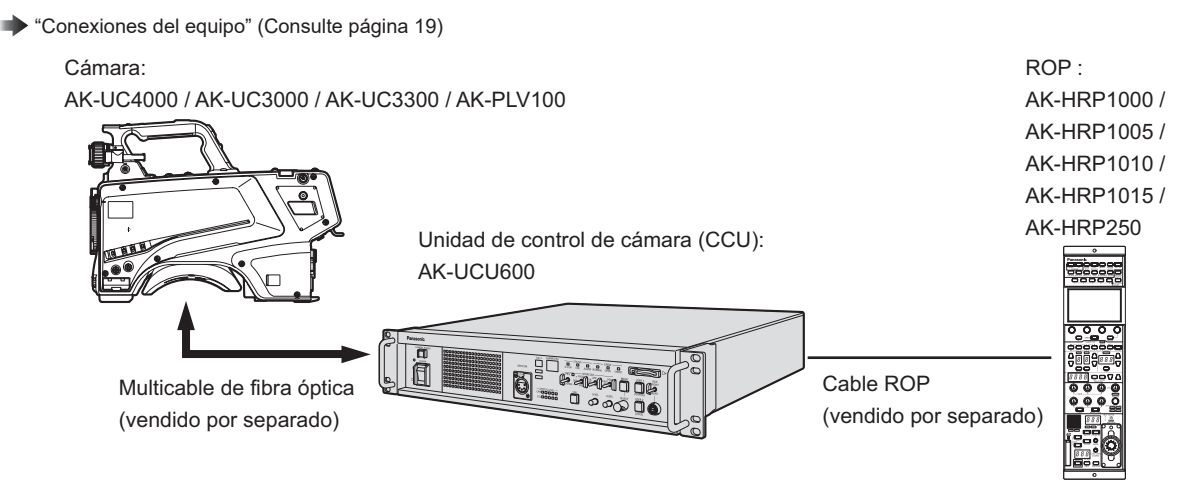

# **Conexión IP**

Utilice el multicable de fibra óptica (vendido por separado) para conectar la unidad y la cámara.

Conecte la unidad al ROP (AK-HRP1000 / AK-HRP1005 / AK-HRP1010 / AK-HRP1015 / AK-HRP250) mediante un concentrador de conmutación compatible con PoE con cables LAN (cables directos: vendidos por separado).

- Lea "Seguridad de red" antes de conectar los dispositivos.
- Utilice un concentrador de conmutación compatible con PoE.

Para saber más sobre el procedimiento de conexión, consulte "Conexiones del equipo".

#### "Conexiones del equipo" (Consulte página 19)

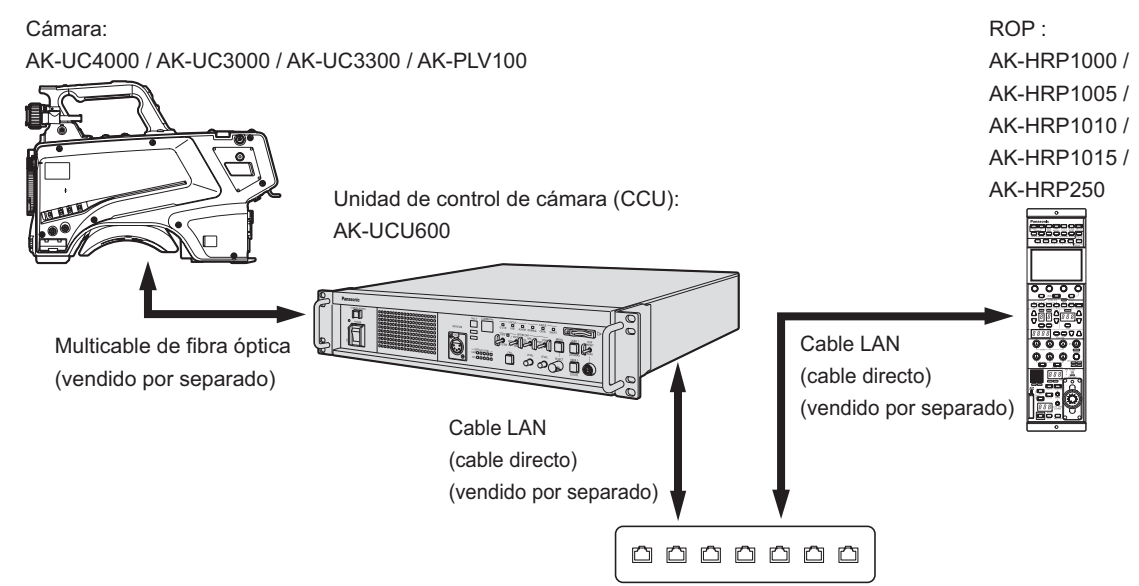

Concentrador de conmutación compatible con PoE

### Conexiones del equipo

- Antes de hacer las conexiones, verifique que la unidad y la cámara están apagadas.
- Utilice el multicable de fibra óptica para conectar la unidad y la cámara. Conecte únicamente la cámara AK-UC4000 / AK-UC3000 / AK-UC3300 / AK-PLV100: No conecte ningún otro modelo.
- Utilice el cable específico para conectar la unidad al ROP.
- Cuando el conmutador [POWER] de la unidad está en ON y el conmutador de alimentación de la cámara está en ON, la cámara podrá controlarse utilizando el ROP.
- Los diferentes estados de la cámara se muestran en el monitor de imagen.

"Visualizaciones del monitor de imagen" (Consulte página 27)

Al configurar los ajustes de la unidad mediante operaciones con menús, las pantallas del menú se muestran en el monitor de imagen.

"Operaciones con menús" (Consulte página 40)

- Antes de desconectar los cables de la cámara y del ROP, apague la cámara y luego apague la unidad.
- Al conectar la unidad al ROP mediante la conexión IP con un concentrador de conmutación, utilice un concentrador de conmutación que proporcione compatibilidad con PoE.
- Al utilizar varios ROP al mismo tiempo con la unidad conectada mediante conexión IP con un concentrador de conmutación, se dará prioridad al último ROP utilizado.

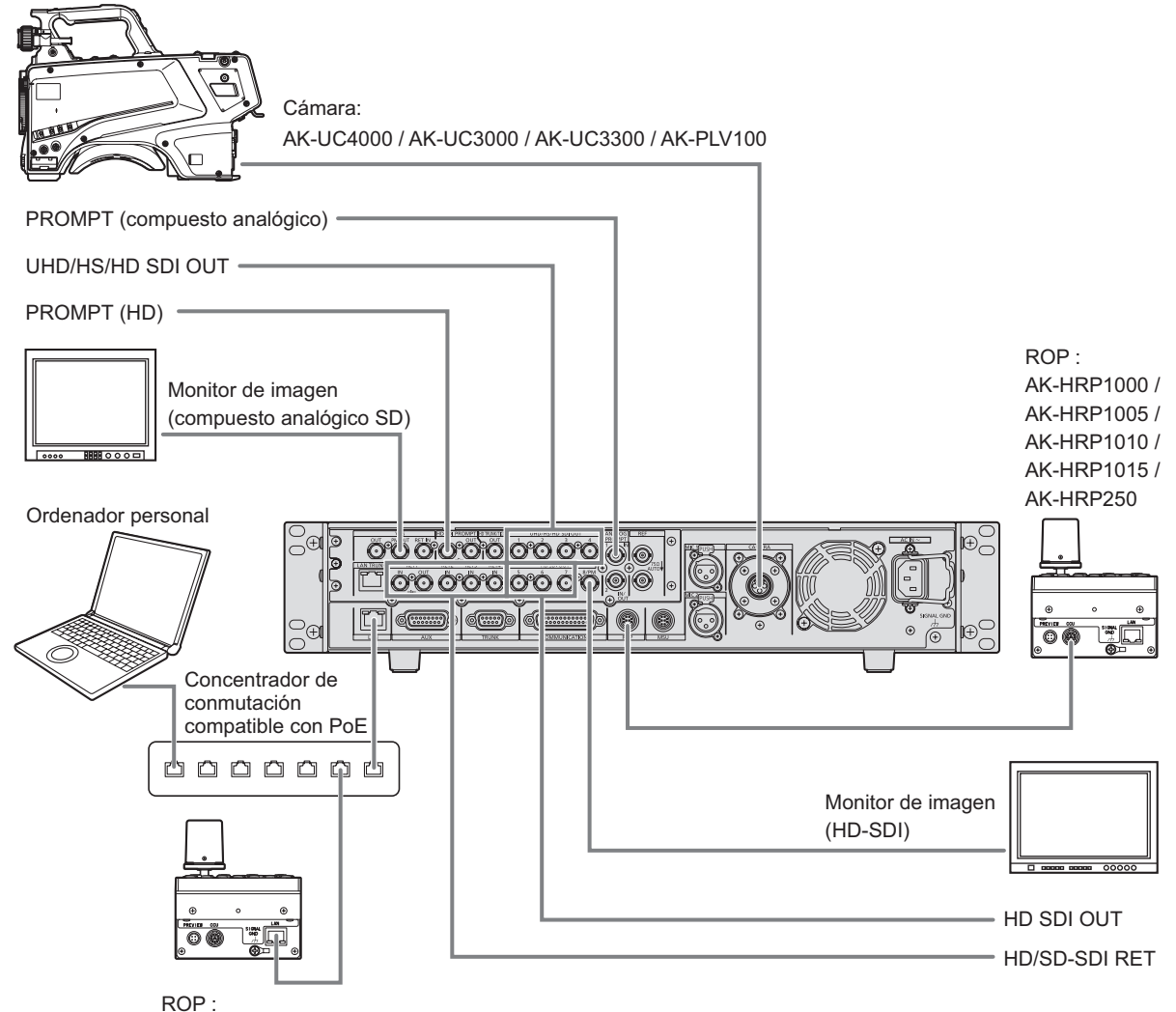

AK-HRP1000 / AK-HRP1005 / AK-HRP1010 / AK-HRP1015 / AK-HRP250

# Partes y funciones

# Panel frontal 1

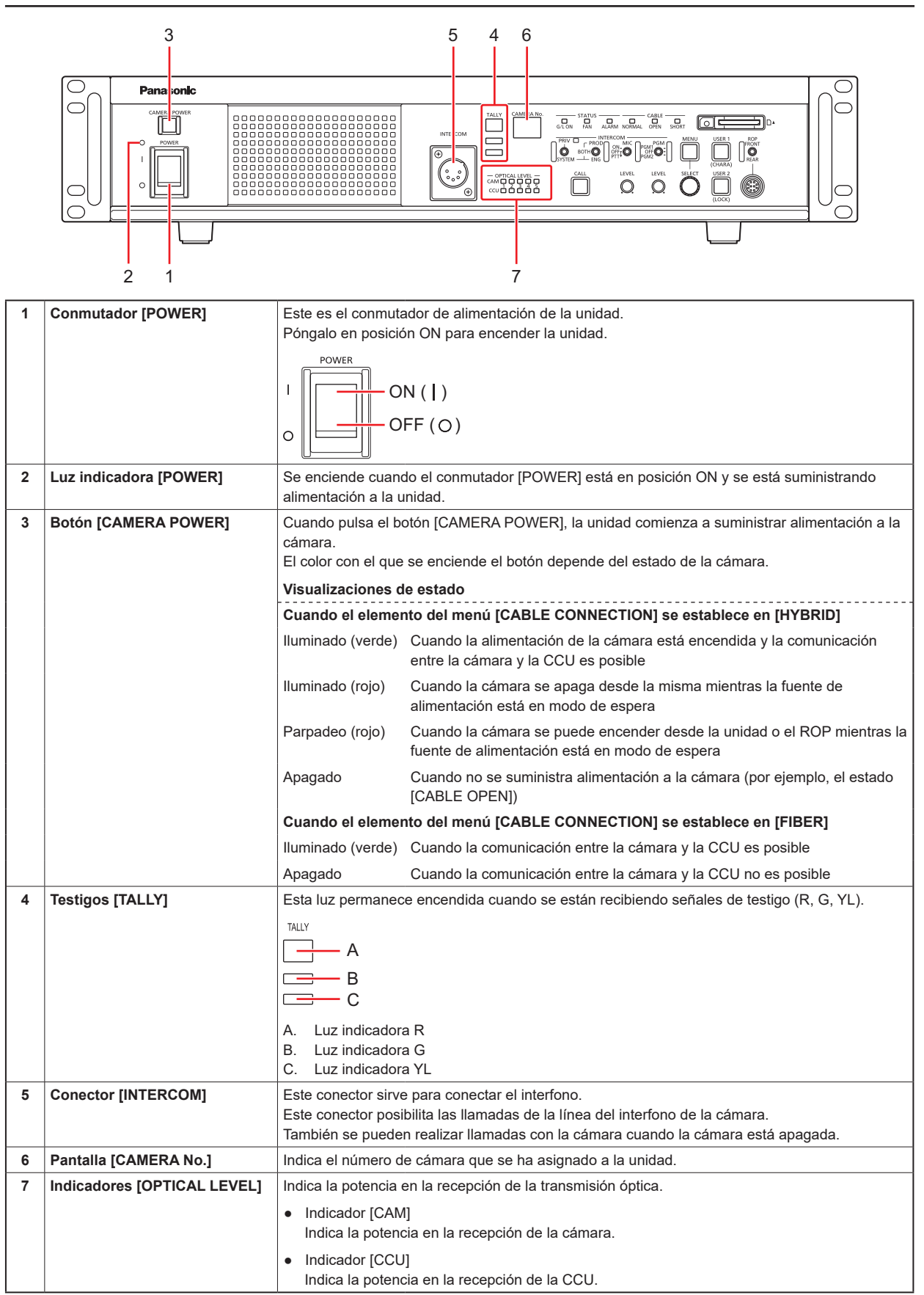

# Panel frontal 2

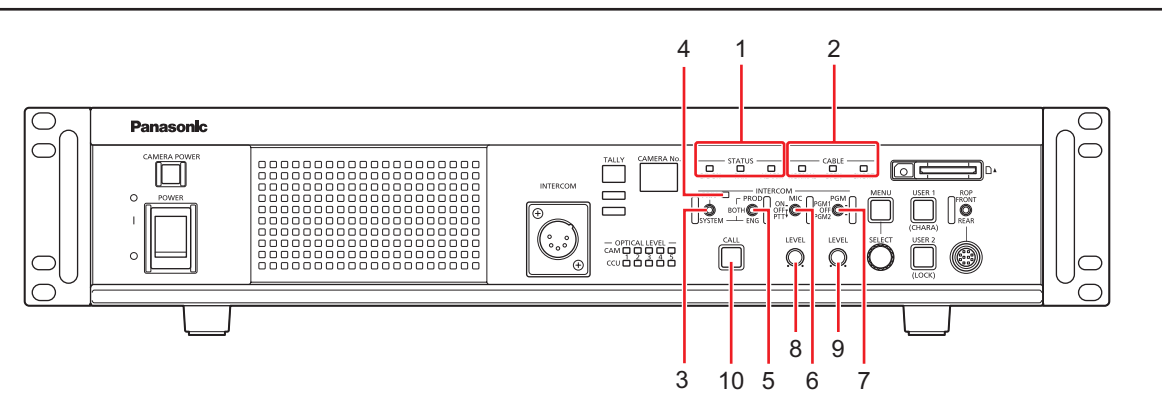

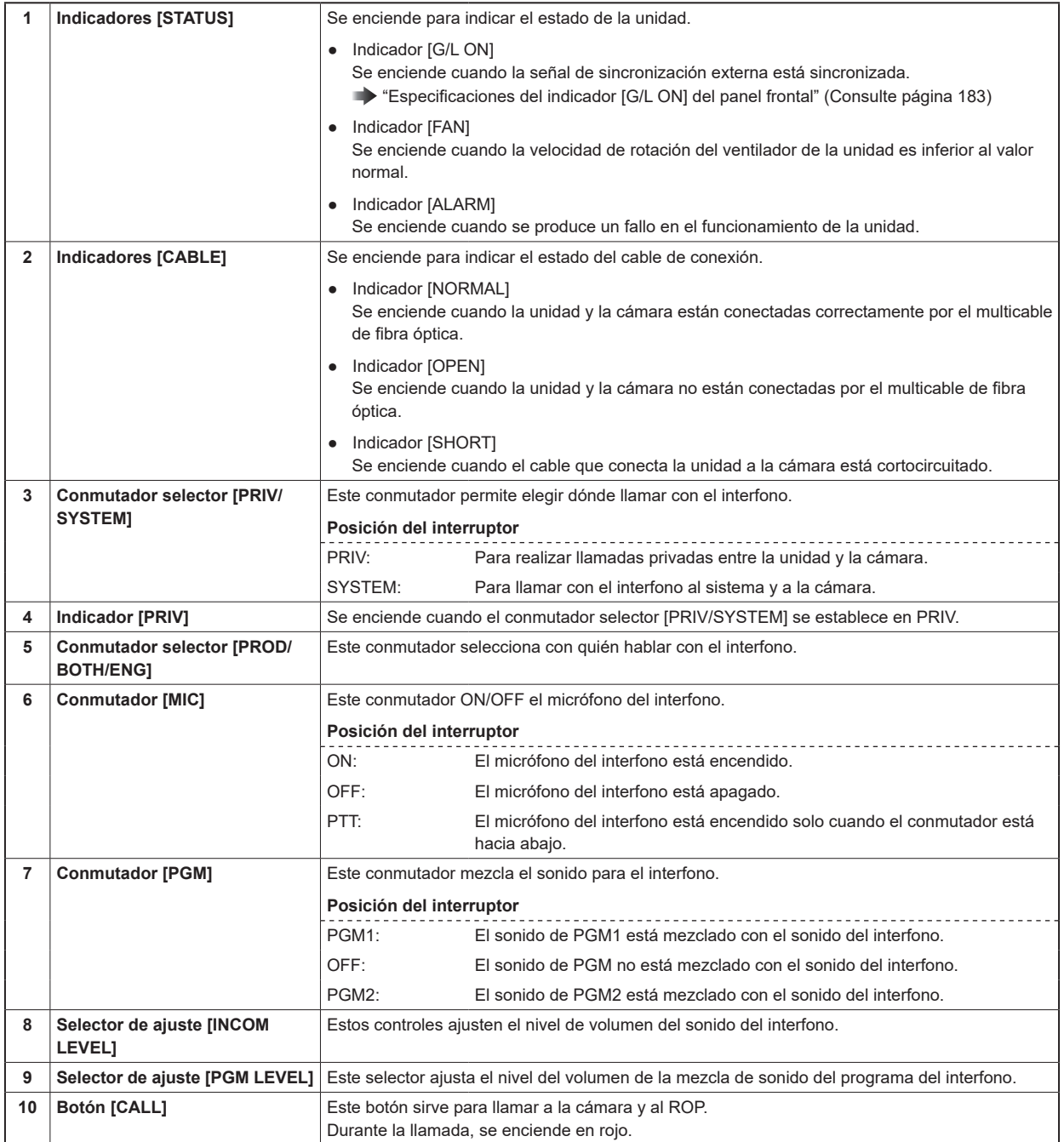

# Panel frontal 3

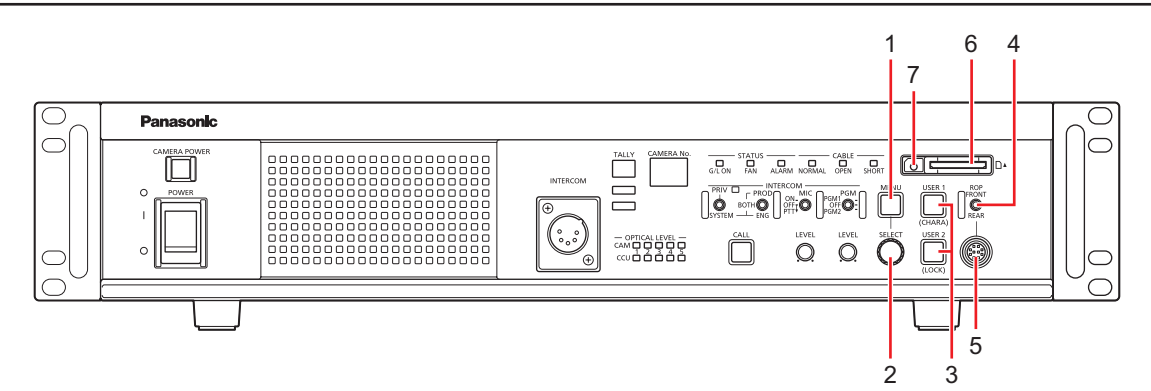

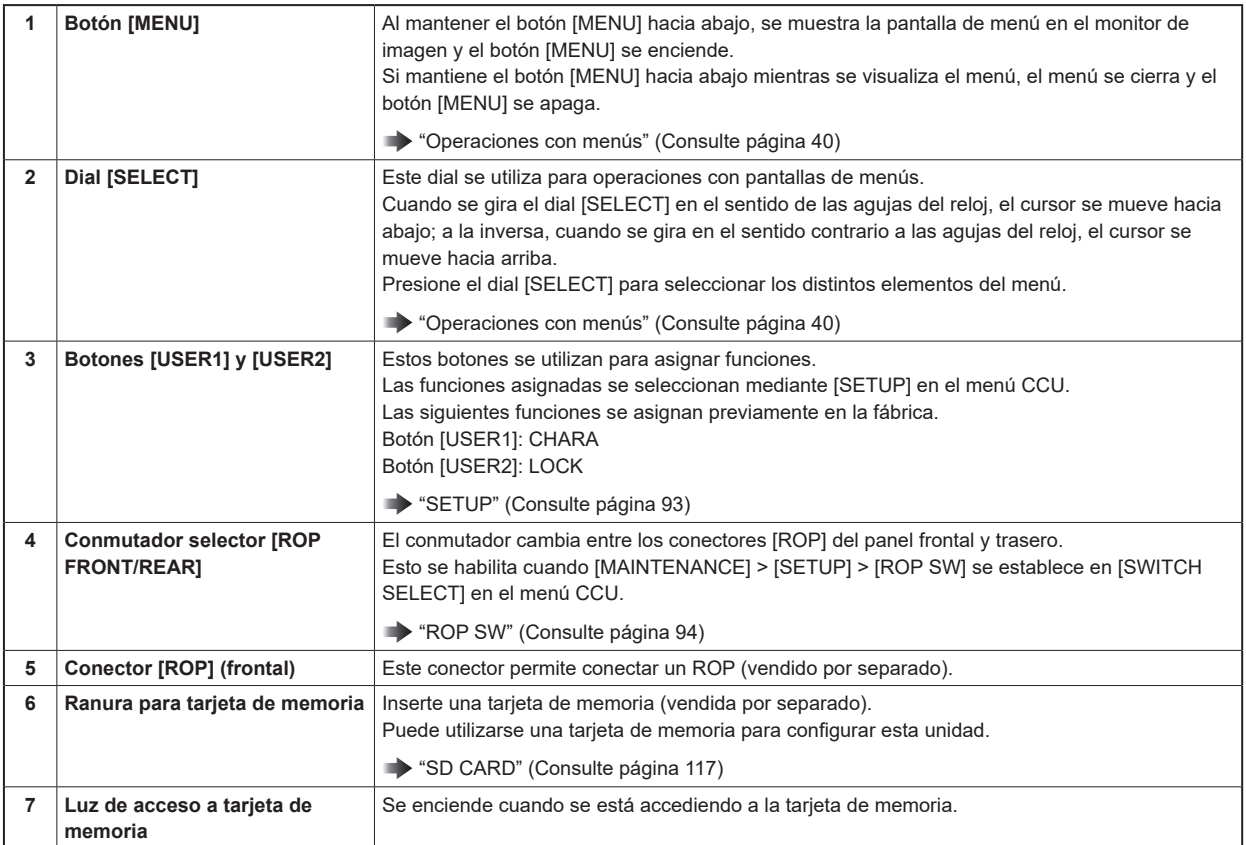

# Panel trasero 1

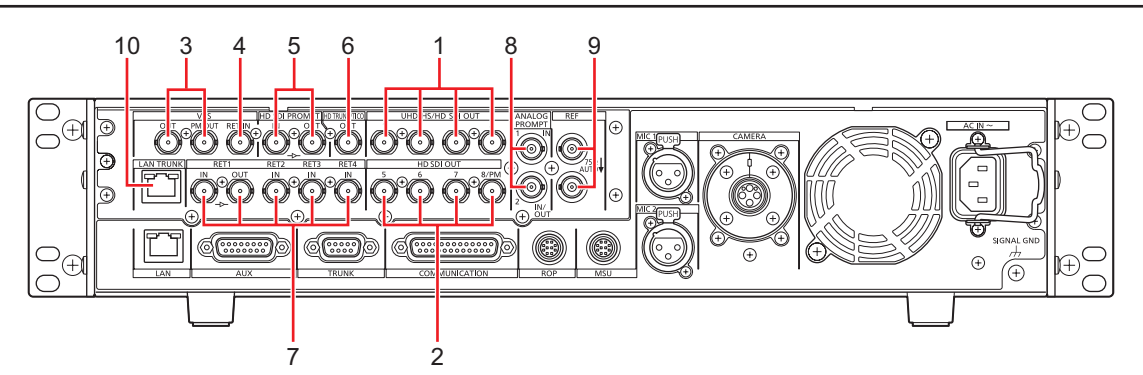

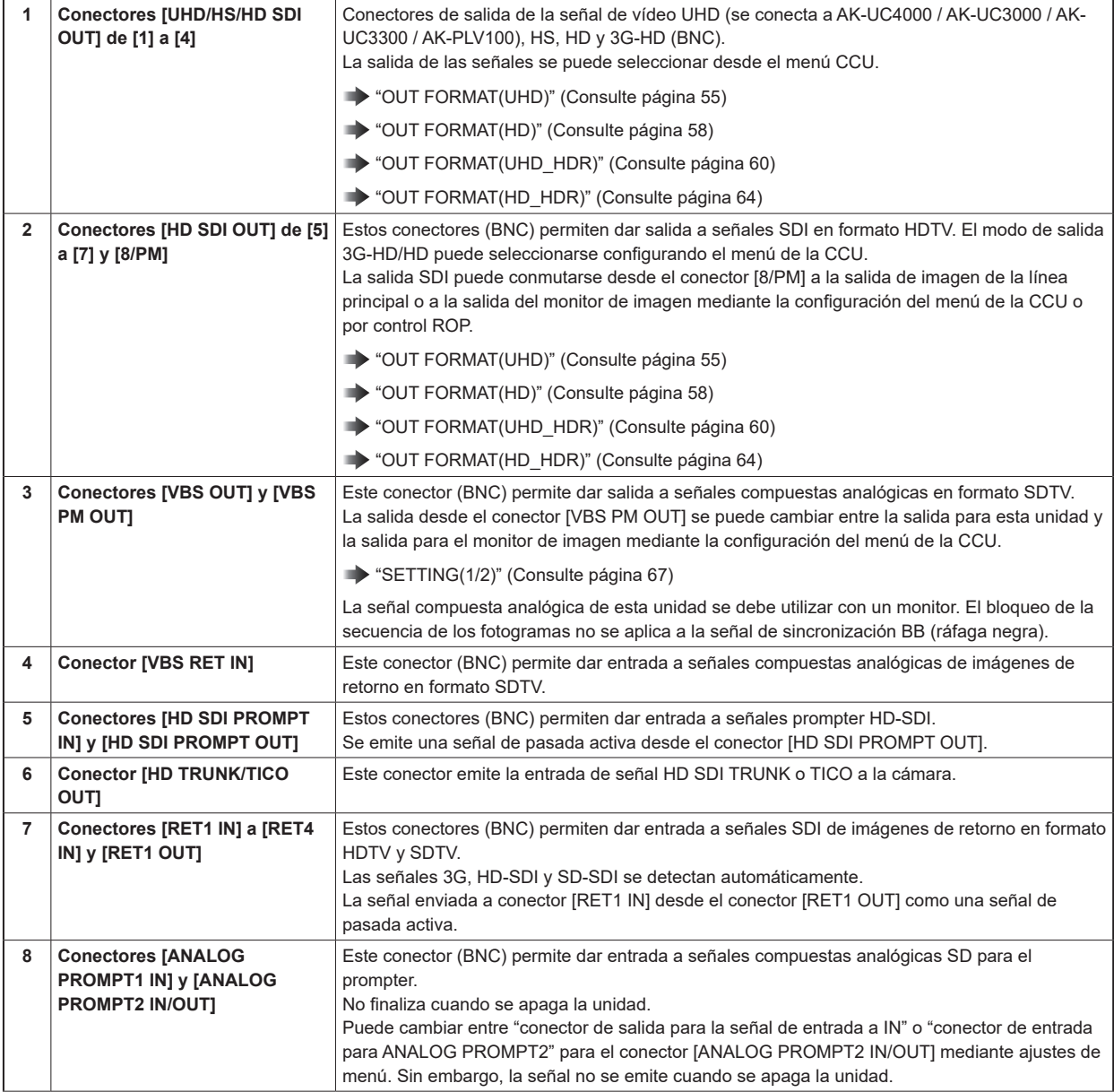

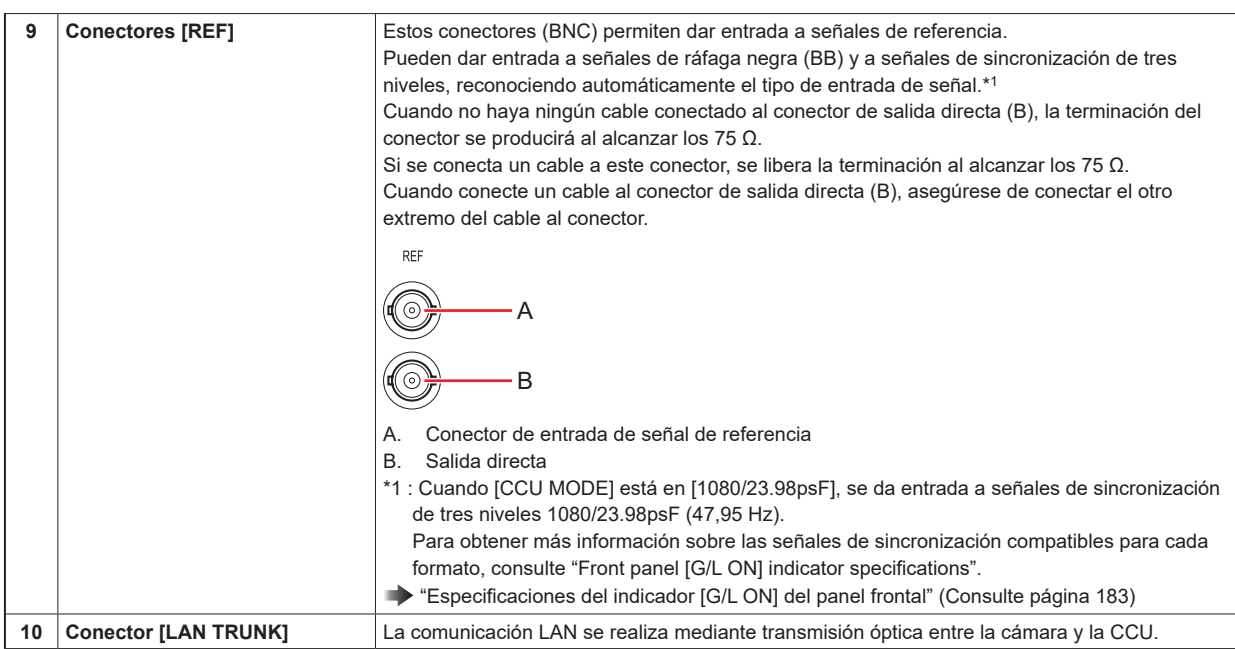

# Panel trasero 2

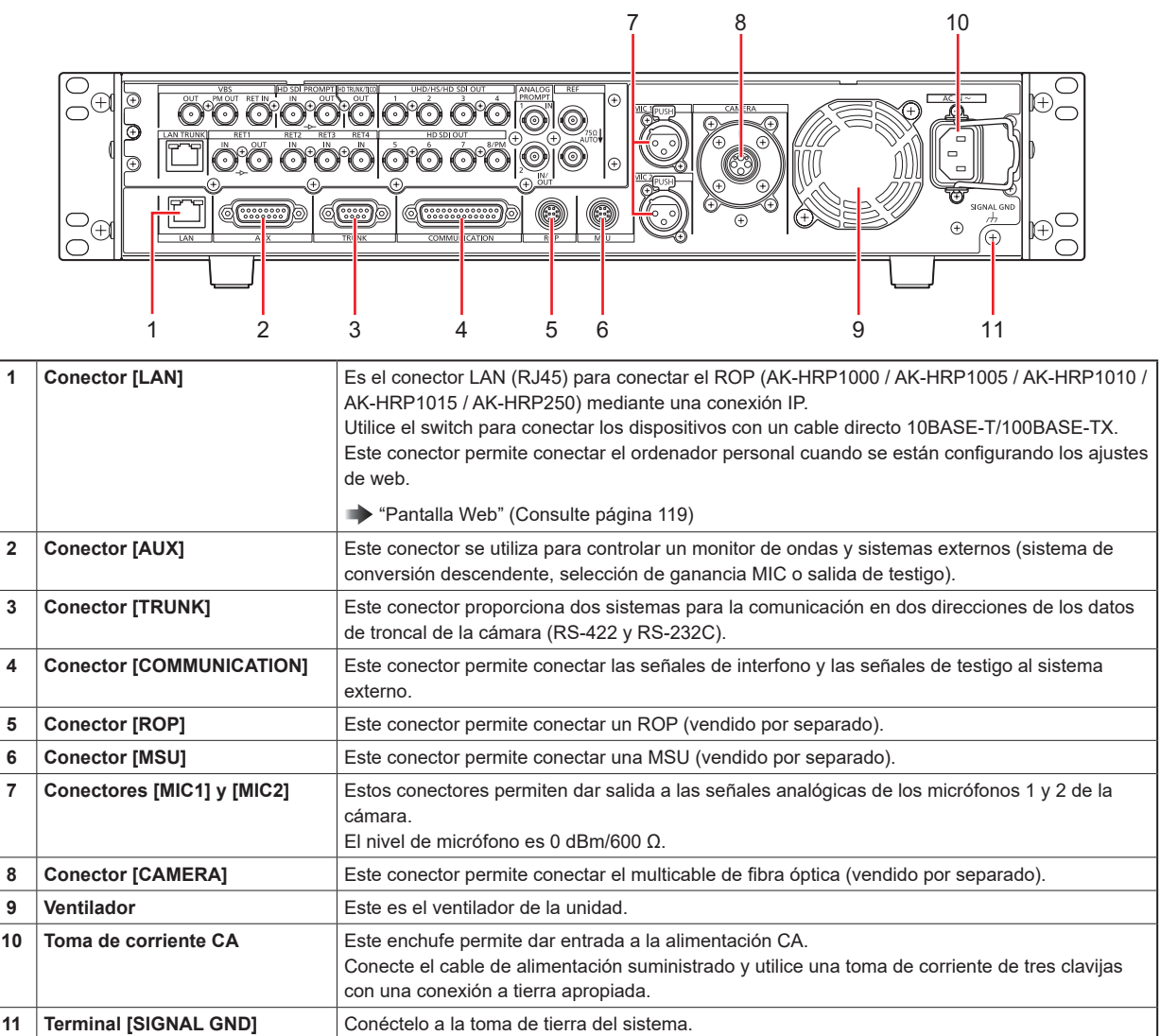

# Panel trasero 3 (con la opción AK-NP600)

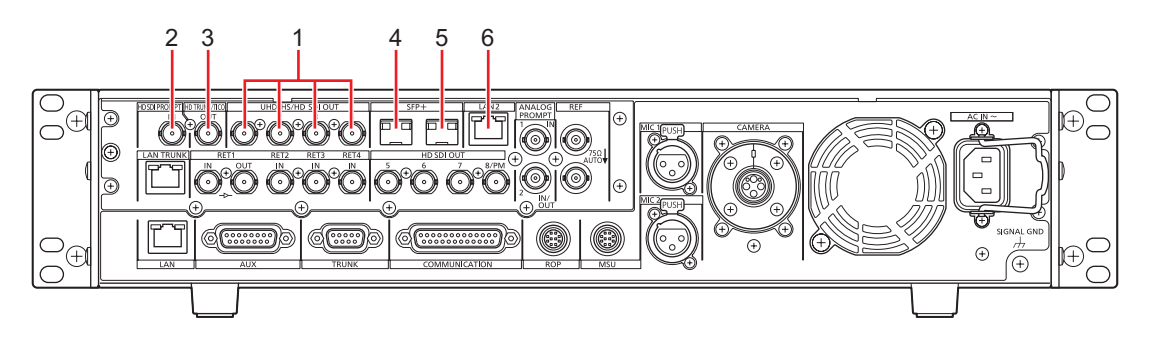

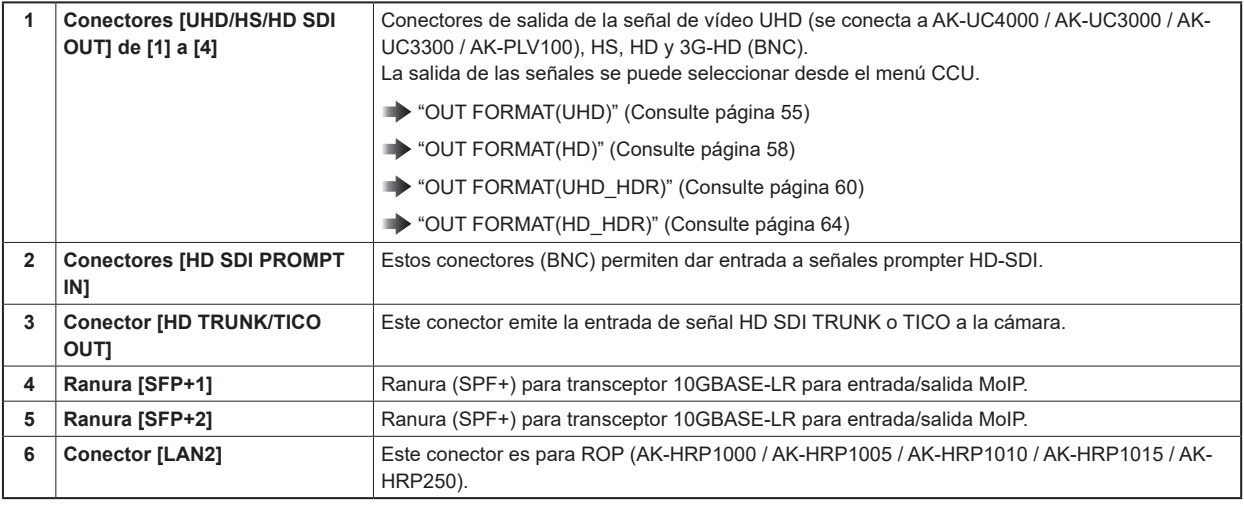

# Monitor de imagen (PM)

# Visualizaciones del monitor de imagen

Visualice los estados de la cámara, los mensajes de advertencia y otras informaciones en el monitor de imagen mediante el panel de control del ROP.

Pulse el botón [CHARA] (A) del ROP para visualizar la información solicitada.

● Cuando [CHARA] se asigna al botón [USER] en el panel frontal de la unidad (AK-UCU600), se puede realizar la misma operación con el botón [USER].

Los estados de la cámara, los mensajes de advertencia y otras informaciones desaparecen cuando se mantiene hacia abajo el botón [CHARA] del ROP.

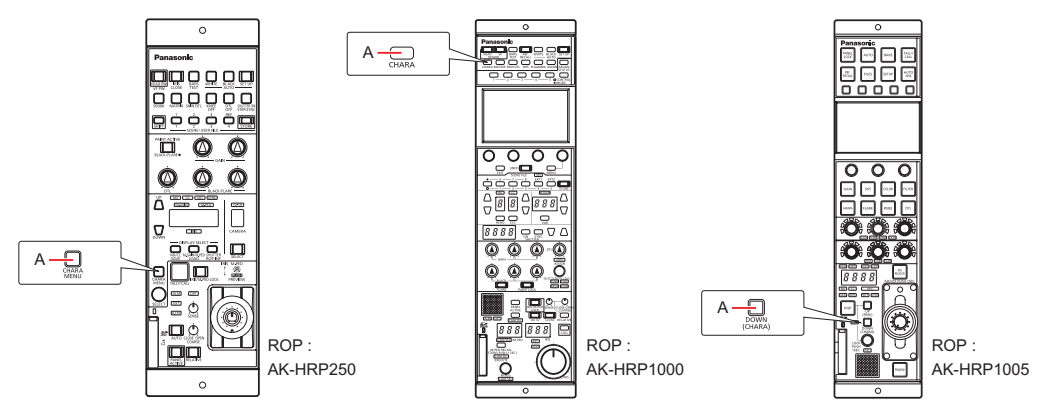

**A. Botón [CHARA]**

# Transición de las visualizaciones

Cuando se detecta un problema, se muestra automáticamente un mensaje de advertencia en el monitor de imagen.

Incluso si se está mostrando la información de funcionamiento o la información de estado en el monitor de imagen cuando se detecta el problema, se da prioridad a la visualización del mensaje de advertencia.

La secuencia de visualización de las pantallas en el monitor de imagen, de mayor a menor prioridad, es la siguiente: mensajes de advertencia → visualizaciones de AUTO → visualizaciones de estado → visualizaciones de menú del ROP → visualizaciones de menú de la CCU → visualizaciones de funcionamiento → sin visualizaciones.

Cuando el mensaje de advertencia de máxima prioridad desaparece de pantalla, aparece el mensaje de advertencia siguiente en prioridad.

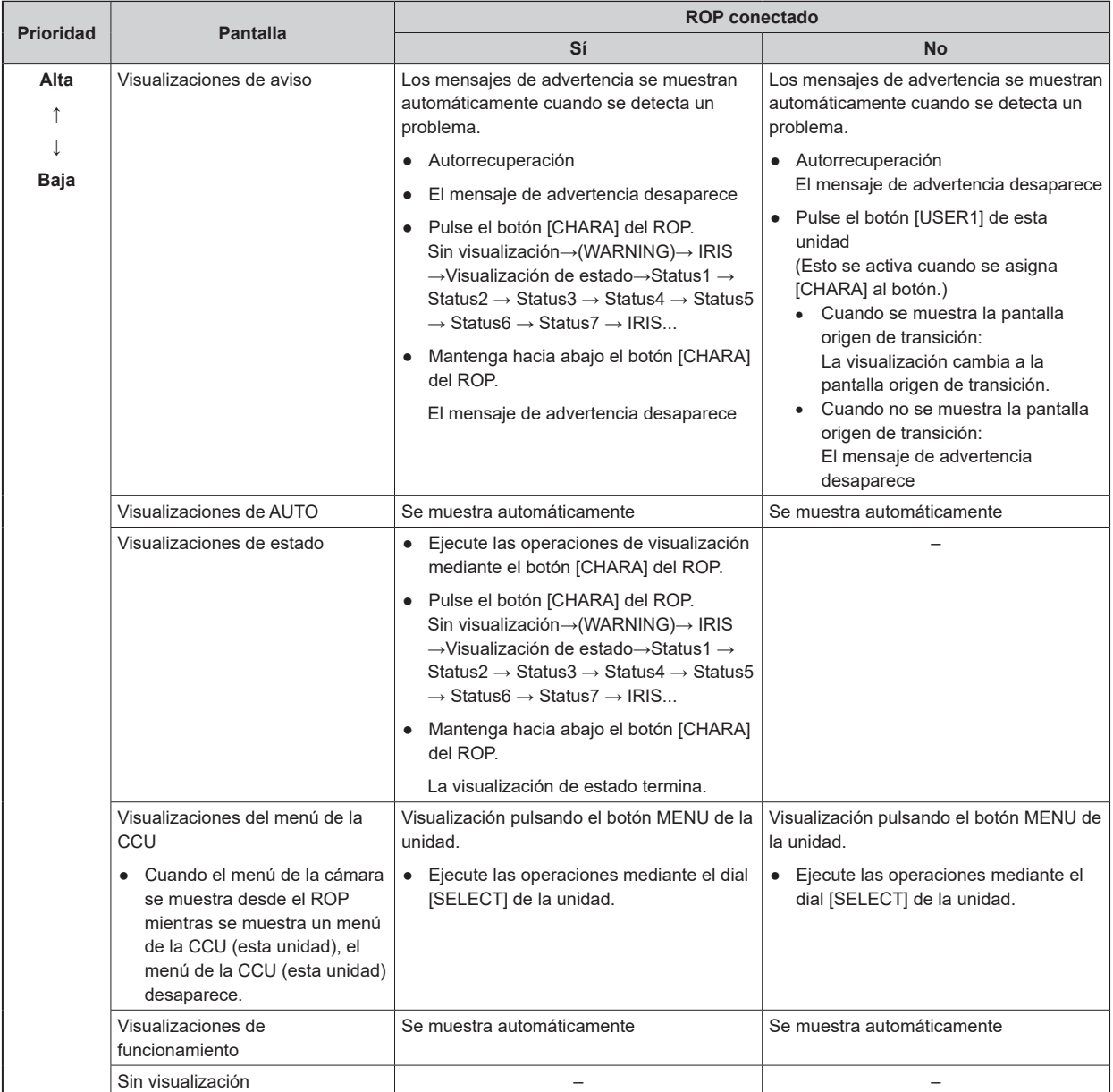

# Visualización de información

Esta información se muestra en el monitor de imagen (PM).

# **Visualizaciones de aviso**

El mensaje de advertencia se muestra cuando se detecta un problema en la unidad, en la cámara o en el multicable de fibra óptica.

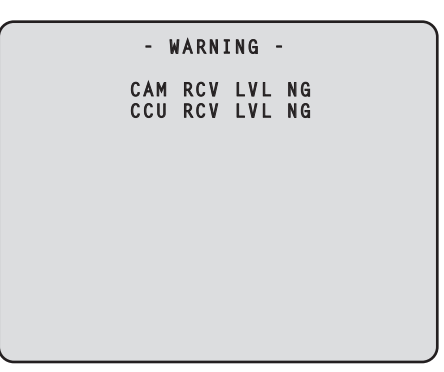

- El mensaje de advertencia que se muestra desaparece cuando el estado vuelve a la normalidad.
- Para eliminar manualmente la visualización del mensaje de advertencia, mantenga pulsado el botón [CHARA] del ROP.

#### **Información visualizada**

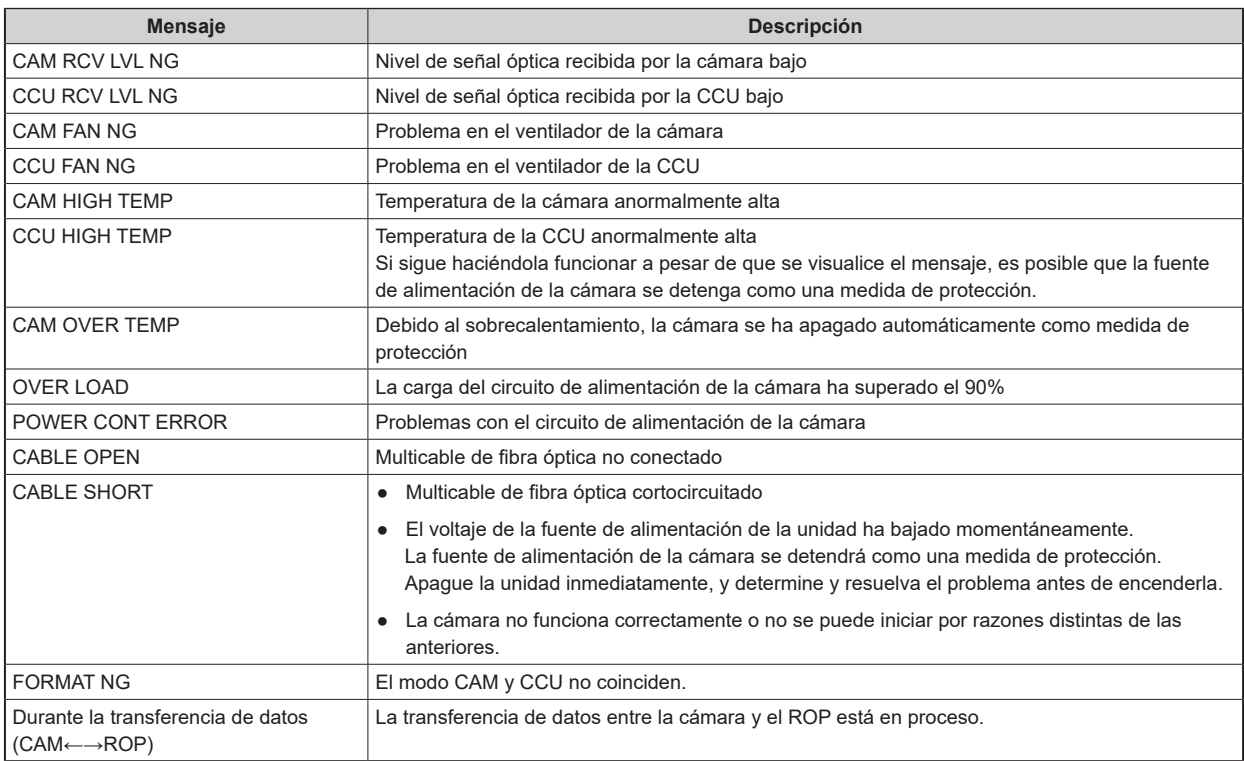

## **Visualización de IRIS**

Cuando no se muestre el mensaje en el monitor de imagen, visualícelo presionando el botón [CHARA] del ROP.

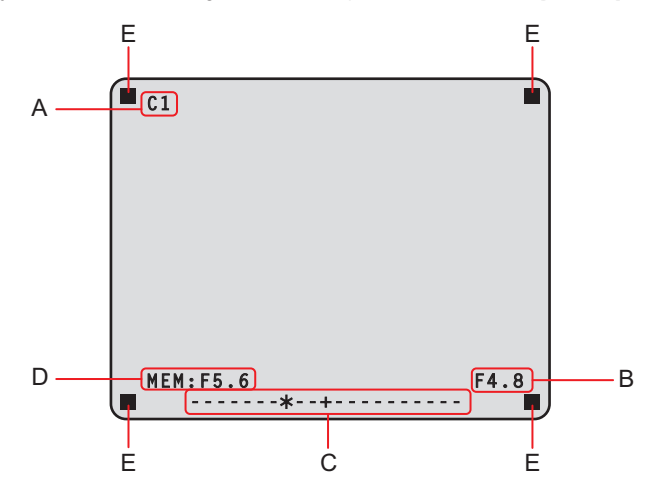

- **A. Número de la cámara**
- **B. Valor de IRIS F**
- **C. Nivel IRIS**
- **D. Memoria de IRIS**
- **E. TALLY INFO**
	- Ajuste cada elemento en la pantalla [PM VIEW SETTING], accediendo a través de [MAINTENANCE] en el menú CCU. Sin embargo, esta pantalla no aparecerá si el ajuste de [IRIS LEVEL] está en [OFF].
	- El programa de IRIS se muestra de la siguiente manera en función del ajuste de [IRIS SCALE] al que se puede acceder mediante la selección de [MAINTENANCE] > [SETUP].

**IRIS SCALE: FULL**

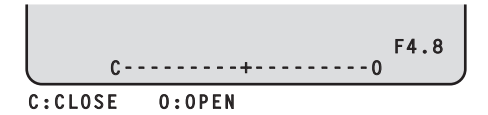

#### **IRIS SCALE: 2STOP**

- En la visualización del nivel de IRIS, el valor de IRIS F almacenado en la memoria de IRIS se indica en el centro (+) y el valor actual de IRIS F se muestra como " $*$ " con respecto al centro.
	- Cuando el valor del centro (+) y el valor actual de IRIS ( $\ast$ ) se solapan, la pantalla muestra " $>$  $\ast$   $<$ ".

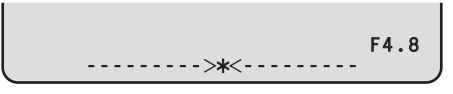

• Cuando el nivel de IRIS cae por fuera de alguno de los extremos del rango de visualización, el estado se muestra como un parpadeo " $>$ " o " $<$ ".

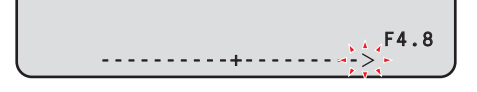

- TALLY INFO (E)
	- Muestra la luz indicadora R en dos segmentos de la fila superior y las luces R, G o YL en dos segmentos de la fila inferior.
	- Cuando las luces R, G y YL están encendidas, la fila superior es de color rojo y los segmentos izquierdo y derecho de la fila inferior son de color verde y amarillo respectivamente.
	- Cuando las luces R y G están encendidas, la fila superior es de color rojo y la fila inferior es de color verde.

### **Visualizaciones de estado**

Desde la pantalla de visualización de IRIS, pulse el botón [CHARA] del ROP para visualizar la "pantalla de visualización del estado".

Sin embargo, cuando el ajuste de "IRIS LEVEL" esté en "OFF", la pantalla se mostrará antes si el botón [CHARA] del ROP se presiona cuando no aparezca la información en el monitor de imagen.

Cuando aparece la "pantalla de visualización del estado", al pulsar el botón [CHARA] del ROP nuevamente, se muestra la pantalla de estado.

Al pulsar el botón [CHARA] repetidamente, se cambia la pantalla por las pantallas de estado en la secuencia 1/7 → 2/7 → 3/7 → 4/7 → 5/7  $\rightarrow$  6/7  $\rightarrow$  7/7  $\rightarrow$  1/7 …

#### **Pantalla de visualización del estado**

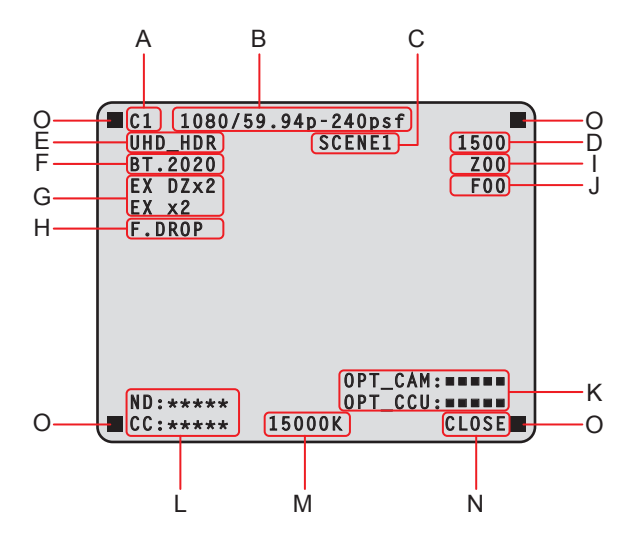

- **A. Número de la cámara**
- **B. Formato del sistema**
- **C. Número de archivo de escena**
	- No se muestra cuando SCENE FILE se establece en OFF.
- **D. Valor del obturador**
- **E. Información de formato de la CCU**
- **F. Información de COLORIMETRY (coeficiente de conversión Y/C)**
- **G. Información sobre el extensor**
- **H. Información sobre el objetivo**
- **I. Posición del zoom**
- **J. Posición de enfoque**
- **K. Estado de recepción de las señales ópticas (cámara y CCU)**
- **L. Valor de filtro ND/CC**

El valor del filtro CC no se visualiza cuando la AK-UC3300 y la AK-PLV100 están conectadas.

- **M. Temperatura del color**
- **N. Valor de IRIS F**
- **O. TALLY INFO**
	- Ajuste cada elemento en la pantalla [PM VIEW SETTING], accediendo a través de [MAINTENANCE] en el menú CCU.
	- El formato de la cámara indica el formato de salida de la señal de la cámara.
	- Al pulsar el botón [CHARA] del ROP en la pantalla de visualización del estado, se muestra la "pantalla de estado".
	- TALLY INFO (L)
		- Muestra la luz indicadora R en dos segmentos de la fila superior y las luces R, G o YL en dos segmentos de la fila inferior.
		- Cuando las luces R, G y YL están encendidas, la fila superior es de color rojo y los segmentos izquierdo y derecho de la fila inferior son de color verde y amarillo respectivamente.
		- Cuando las luces R y G están encendidas, la fila superior es de color rojo y la fila inferior es de color verde.

# **Visualizaciones de estado (página 1 de 7)**

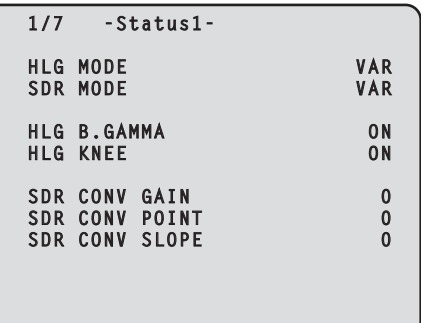

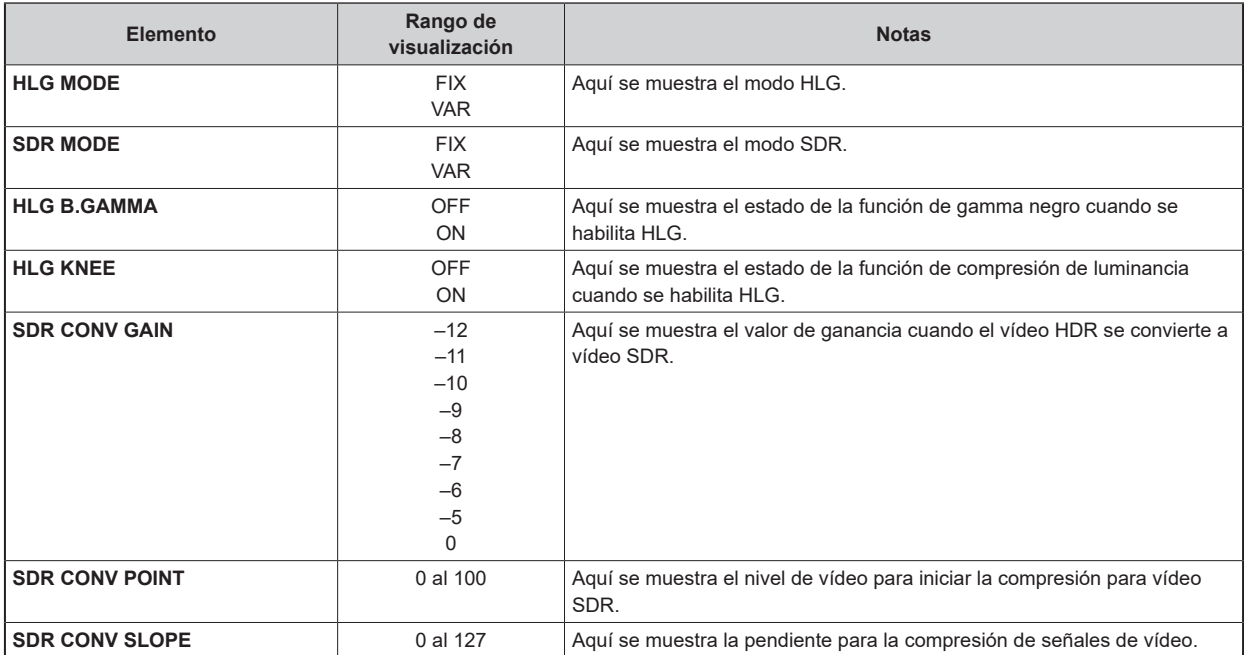

# **Visualizaciones de estado (página 2 de 7)**

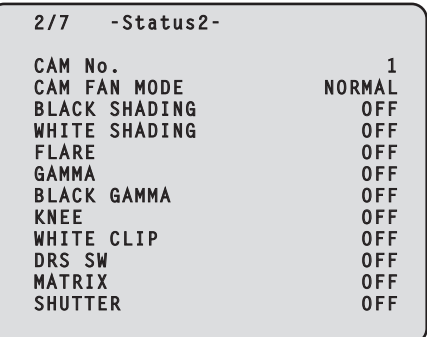

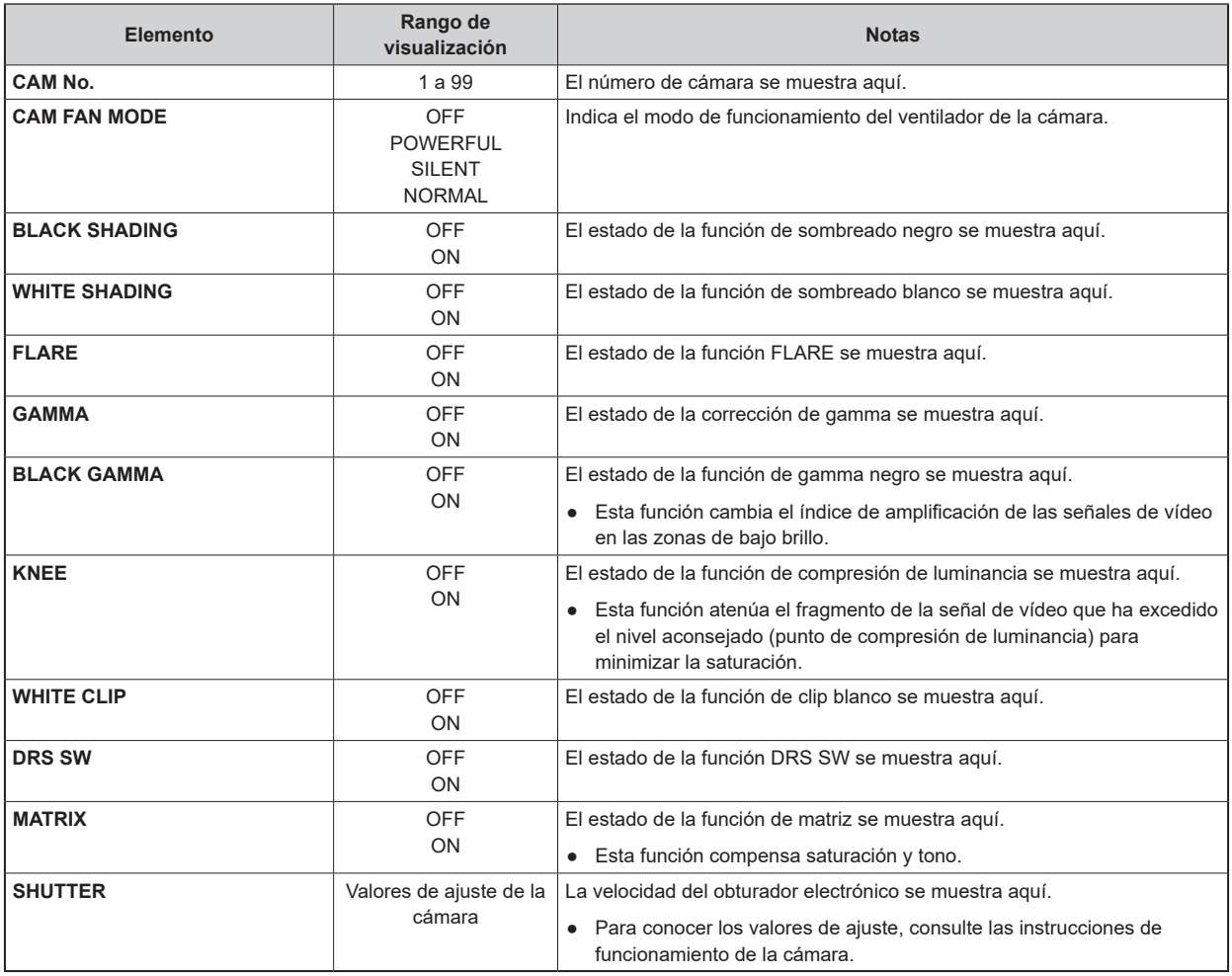

# **Visualizaciones de estado (página 3 de 7)**

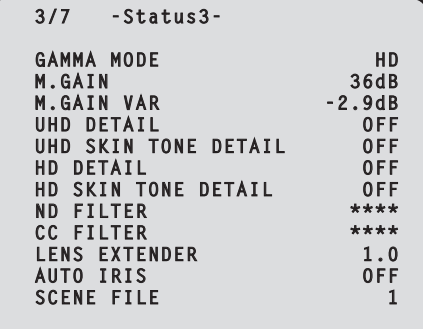

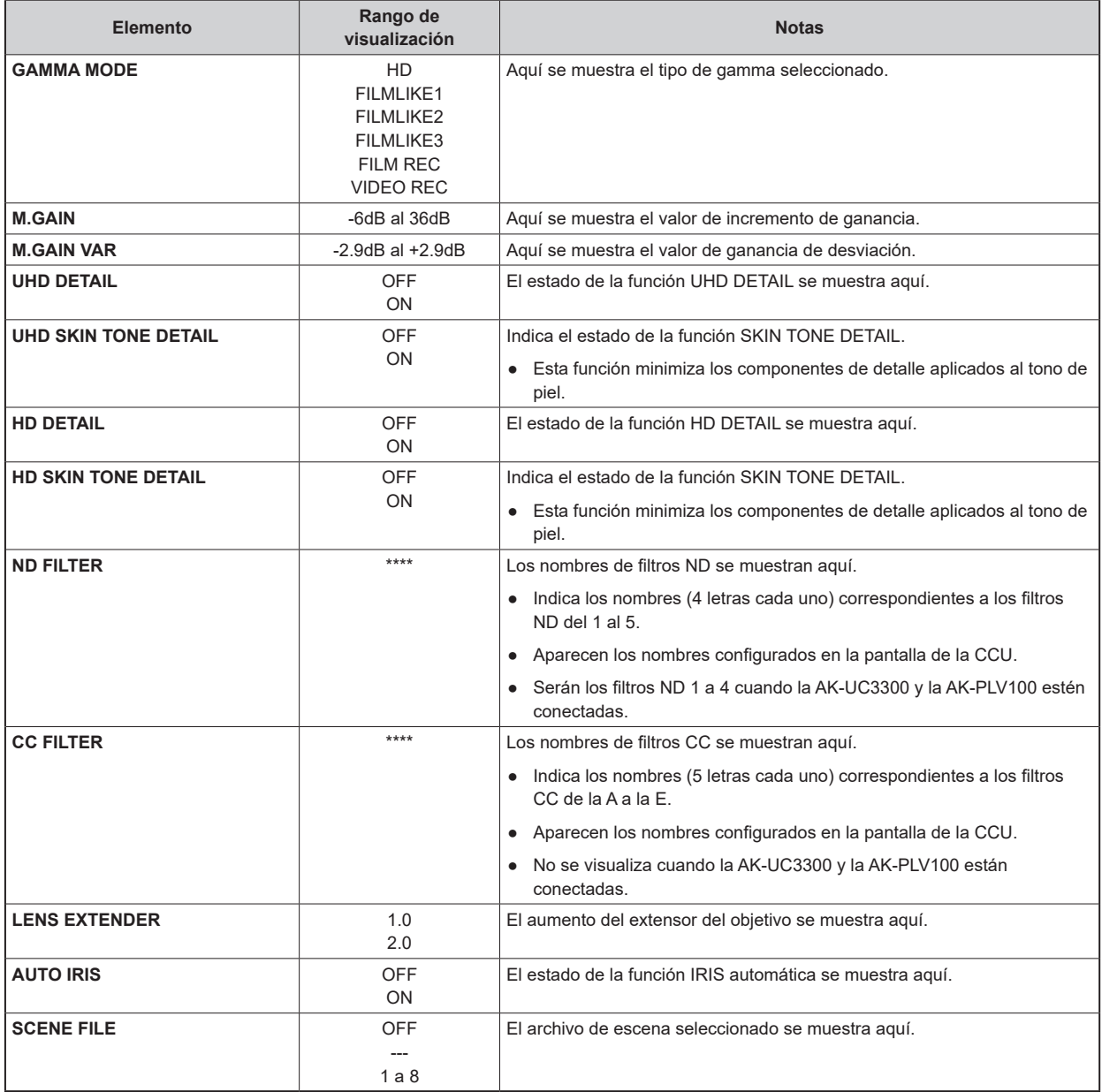

**Visualizaciones de estado (página 4 de 7)**

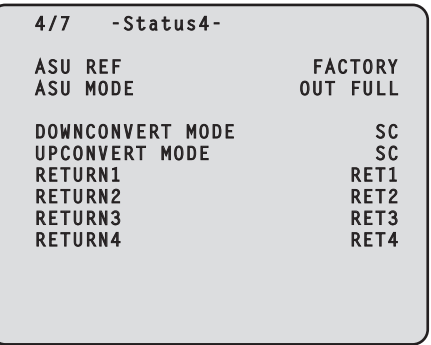

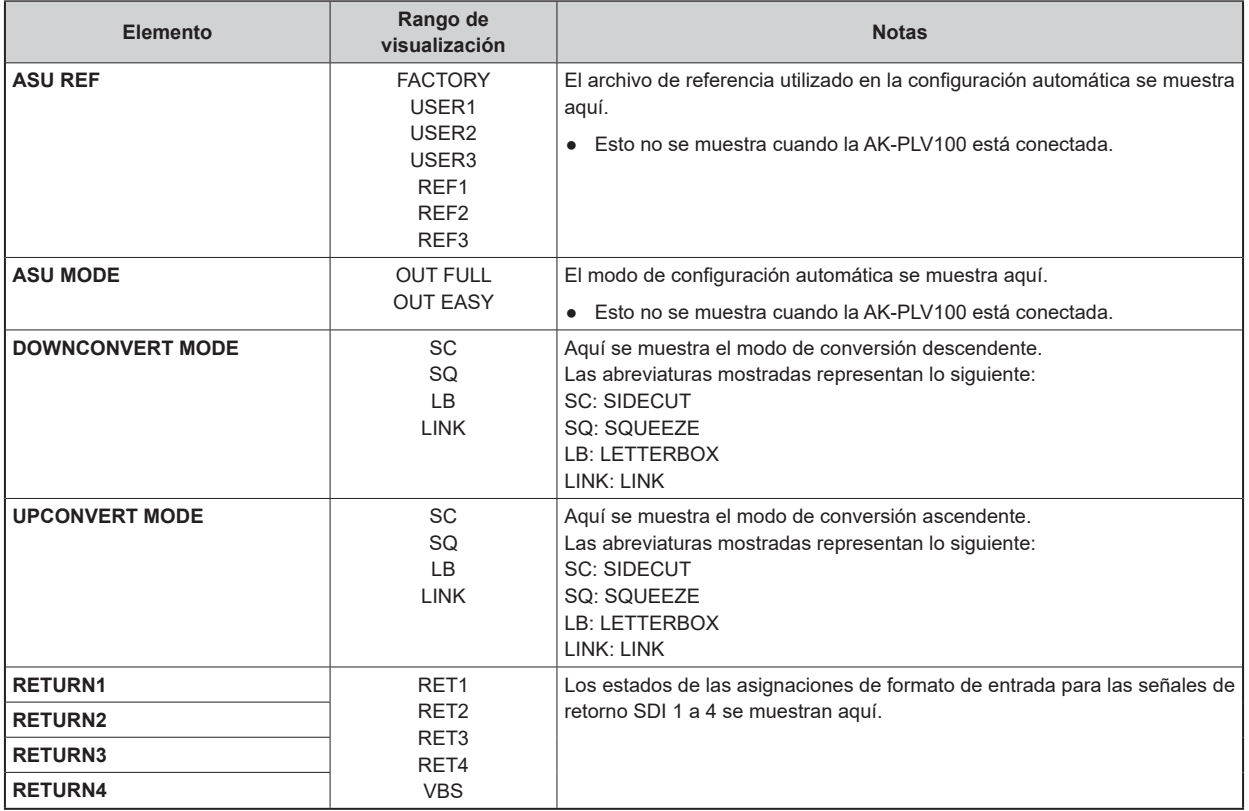

# **Visualizaciones de estado (página 5 de 7)**

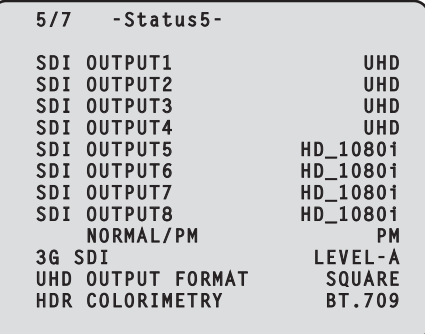

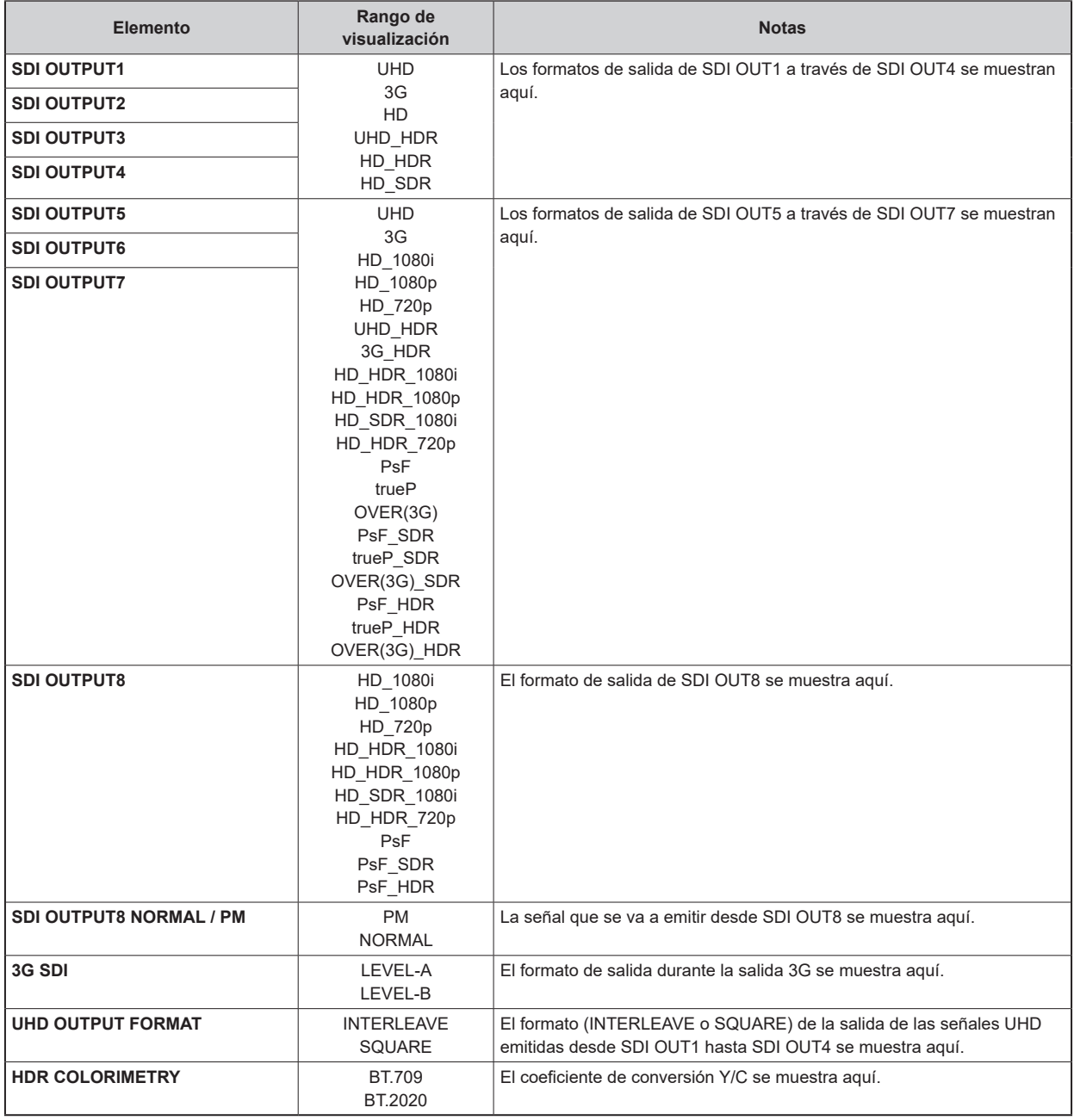
### **Visualizaciones de estado (página 6 de 7)**

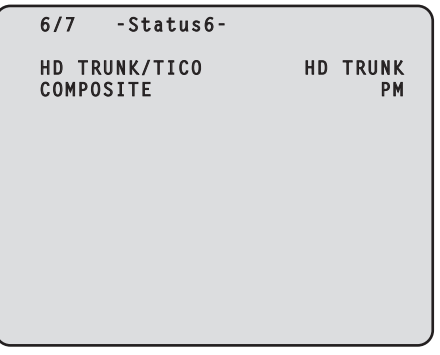

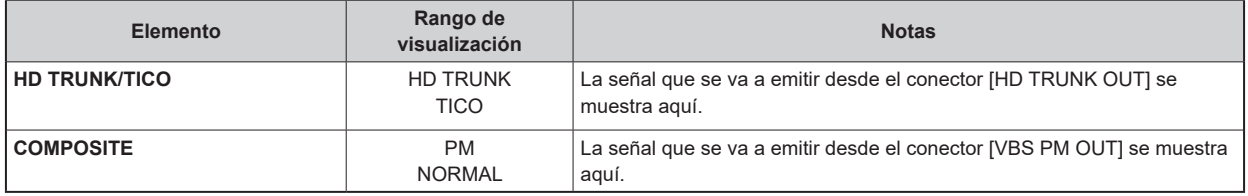

### **Visualizaciones de estado (página 7 de 7)**

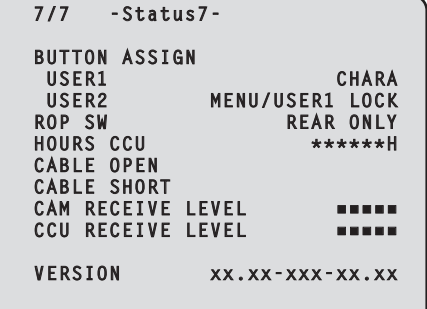

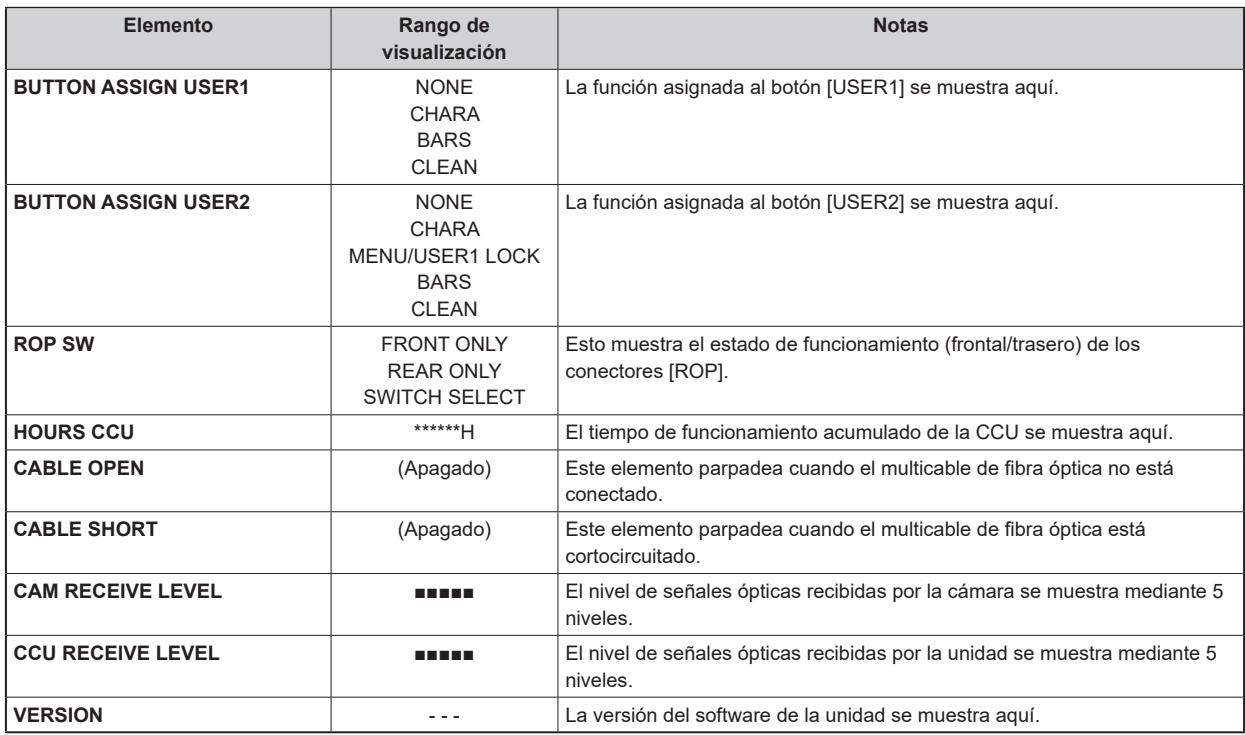

### **Visualizaciones de funcionamiento**

Las visualizaciones de funcionamiento aparecen en la parte inferior de la pantalla durante 4 segundos aproximadamente cuando se han ejecutado cualquiera de estas operaciones mediante el panel de control del ROP.

- Cambio de la ganancia maestra
- Cambio del obturador electrónico
- Cambio del extensor del objetivo
- Cambio de archivo de escena
- El valor REF LOAD ha cambiado
- El valor FILTER ha cambiado

El tiempo de visualización pueden cambiarse siguiendo desde el menú [MAINTENANCE] > [PM OPERATION STATUS] > [STATUS DISP TIME].

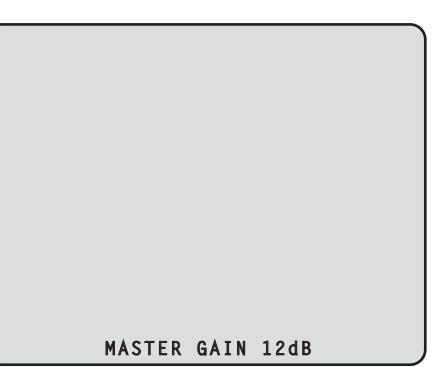

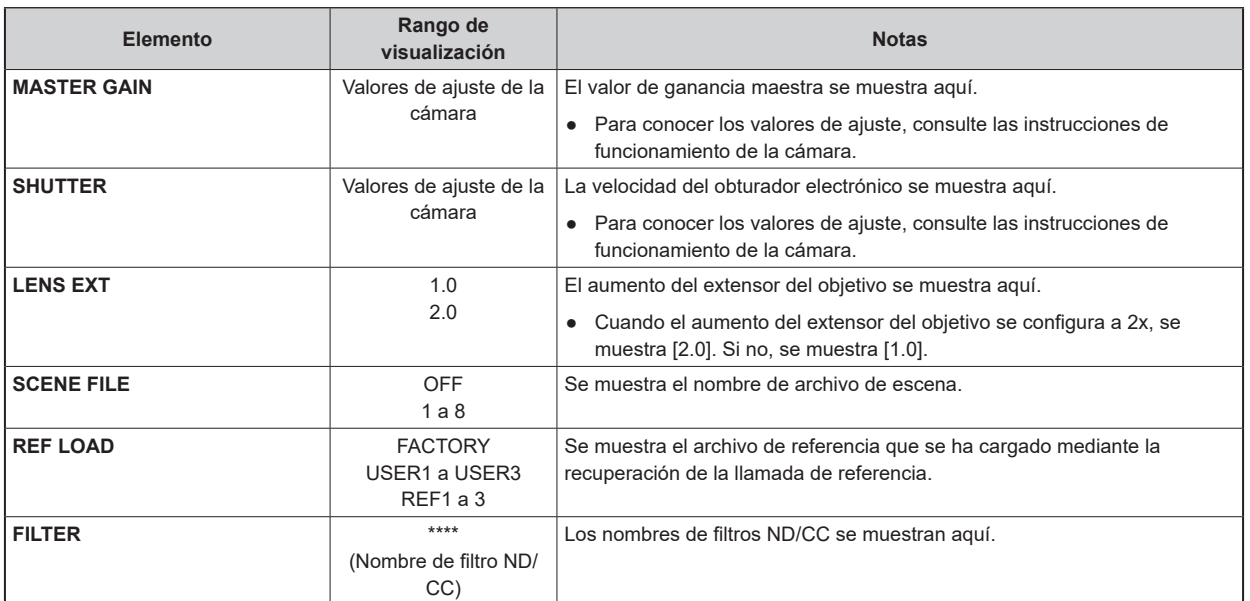

#### **Visualizaciones de AUTO**

Cuando se realiza la siguiente operación mientras no se muestra ningún menú en el monitor de imagen, la información de la operación realizada aparece en la parte inferior de la pantalla.

- Función AWB (balance de blancos automático)
- Función ABB (balance de negros automático)
- Función AUTO SETUP (configuración automática)
- La función AUTO SETUP no funciona cuando la AK-PLV100 está conectada.

Cuando se muestran las operaciones de AUTO SETUP, estas permanecerán en pantalla hasta que se hayan completado.

Cuando las operaciones se hayan completado, desaparecerán de pantalla a los 4 segundos.

Si las operaciones no pueden completarse, permanecerán en pantalla hasta que aparezcan los elementos NG (error) de la función AUTO. El tiempo de visualización pueden cambiarse siguiendo desde el menú [MAINTENANCE] > [PM OPERATION STATUS] > [STATUS DISP TIME].

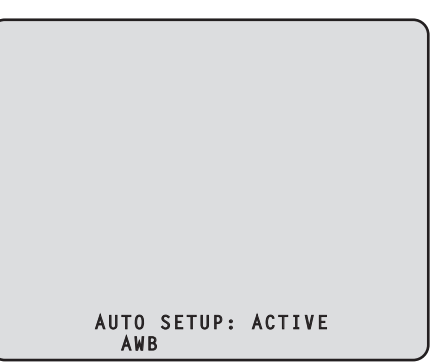

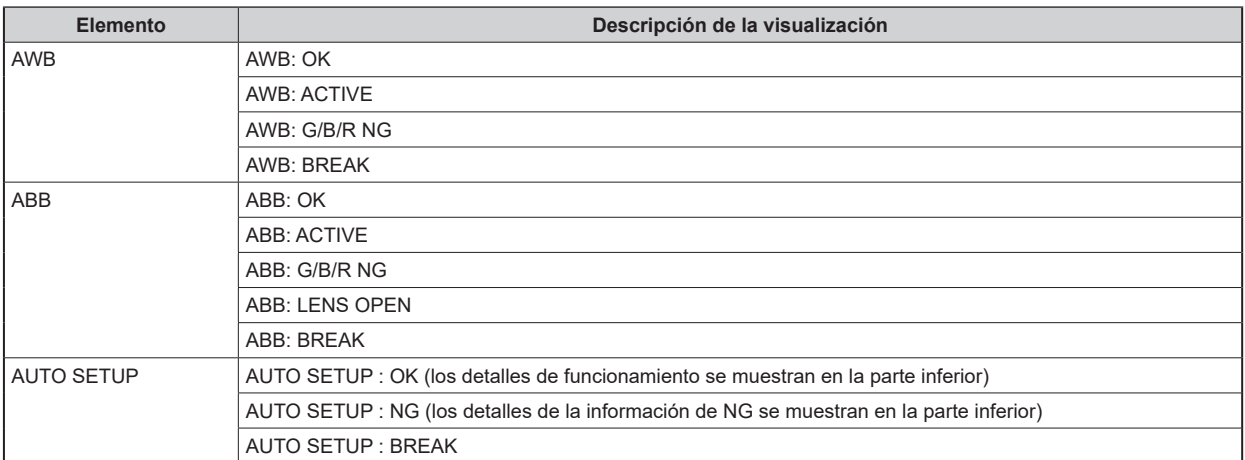

● **Detalles de funcionamiento de AUTO SETUP**

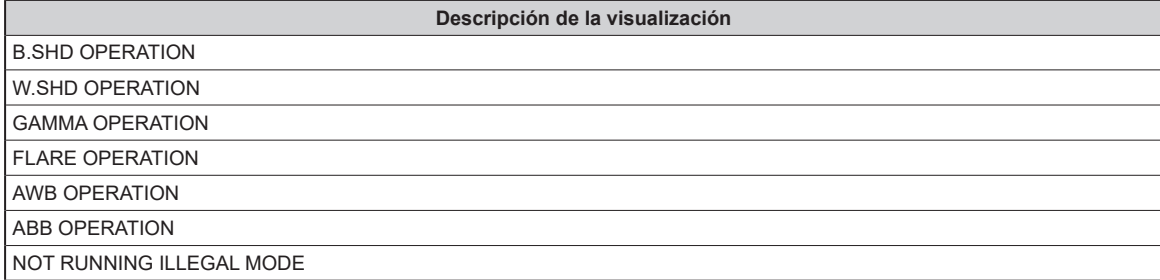

# Menú CCU

### Operaciones con menús

Mientras se muestra en pantalla el menú del monitor de imagen, accione el botón [MENU] y el dial [SELECT] del panel frontal.

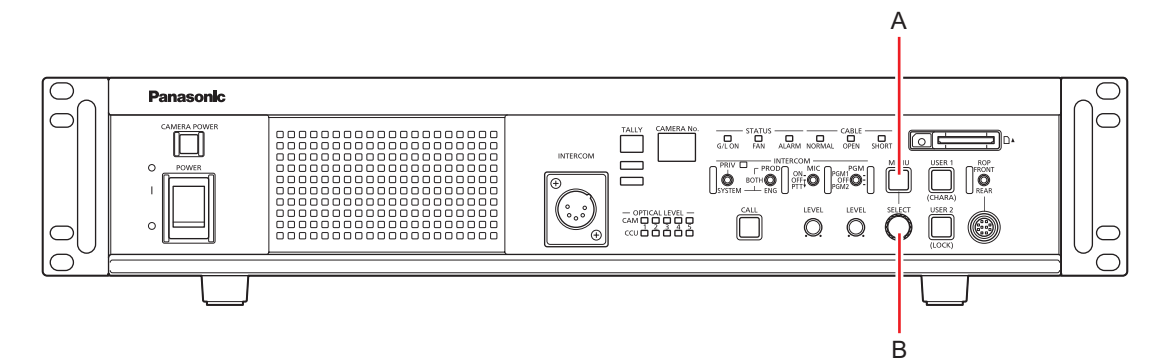

- **A. Botón [MENU]**
- **B. Dial [SELECT]**

### Mostrar y ocultar los menús

Los menús se muestran o se ocultan mediante el siguiente procedimiento.

**1. Pulse el botón [MENU].**

El botón [MENU] se ilumina y se muestra el menú (CCU MENU).

Si pulsa el botón [MENU] mientras se visualiza el menú, el menú se cierra y el botón [MENU] se apaga.

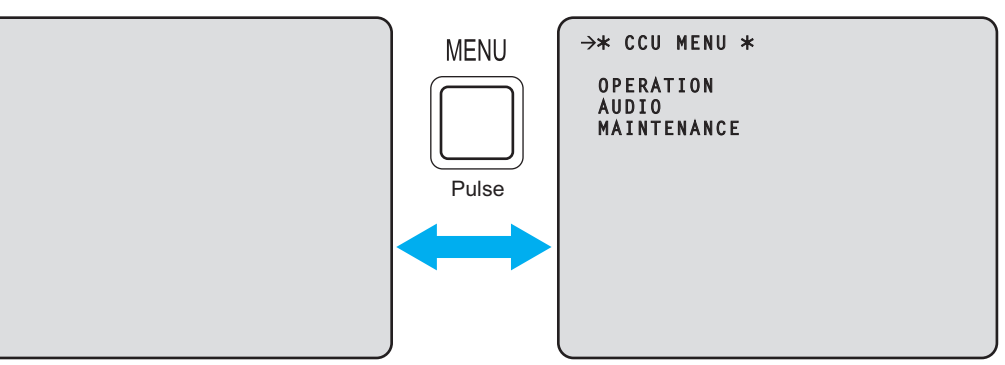

#### Operaciones básicas con menús

Los elementos del menú se seleccionan y ajustan mediante el siguiente procedimiento.

**1. Gire el dial [SELECT] mientras selecciona [OPERATION] o [MAINTENANCE] en [CCU MENU] y, a continuación, pulse el dial [SELECT].**

Se muestra una lista de elementos del menú incluidos en el elemento seleccionado ([OPERATION] o [MAINTENANCE]).

• Cuando se gira el dial [SELECT] en el sentido de las agujas del reloj, el cursor se mueve hacia abajo; a la inversa, cuando se gira en el sentido contrario a las agujas del reloj, el cursor se mueve hacia arriba.

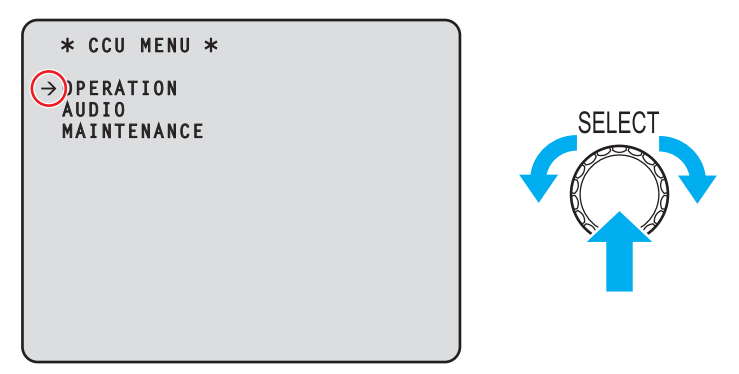

**2. Gire el dial [SELECT] para mover el cursor hasta el elemento del menú que quiera configurar y luego pulse el dial [SELECT].**

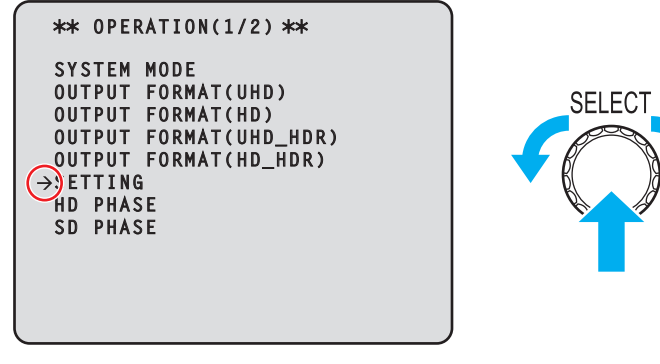

Aparece la pantalla de configuración del menú inferior.

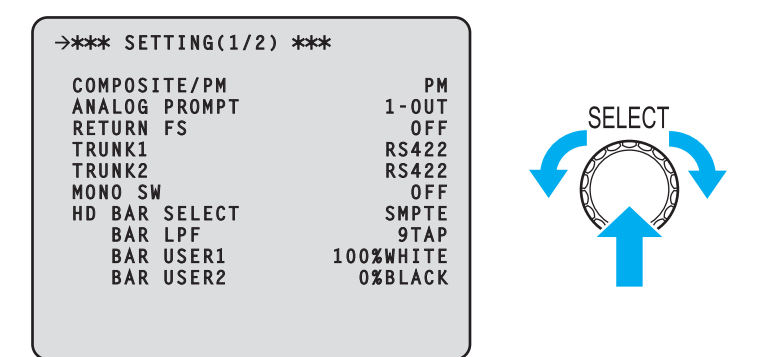

• Al mover el cursor hasta el título del menú y luego pulsar el dial [SELECT], vuelve a mostrarse el [CCU MENU].

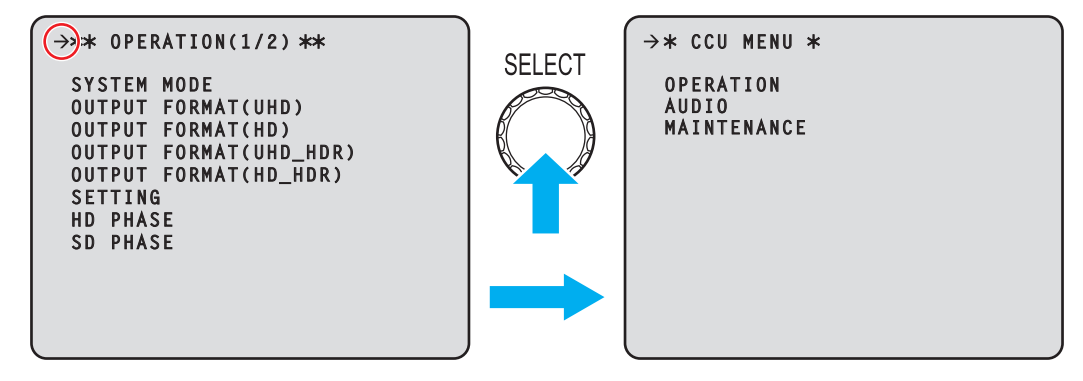

**3. Gire el dial [SELECT] para mover el cursor hasta el elemento del menú que quiera configurar y luego pulse el dial [SELECT].**

El valor de ajuste del elemento del menú seleccionado comienza a parpadear y puede cambiarse.

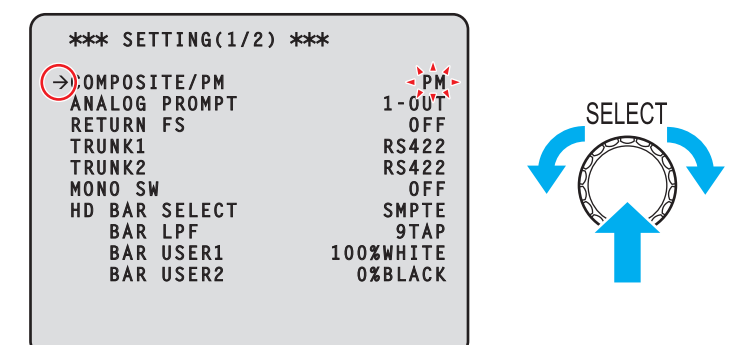

**4. Gire el dial [SELECT] para cambiar el valor y después pulse el dial [SELECT].** Al girar el dial [SELECT], el valor de ajuste cambia y al pulsar el dial [SELECT], se confirma el valor de ajuste.

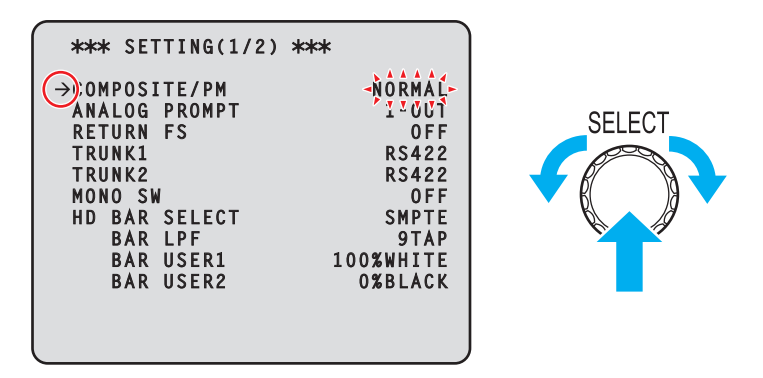

Cuando se confirma el valor de ajuste y el parpadeo para, puede moverse el cursor.

En algunos elementos del menú, los cambios de configuración se hacen efectivos cuando el valor del ajuste parpadea; en otros, los cambios se hacen efectivos cuando se pulsa el dial [SELECT] para confirmar el valor de ajuste.

### **Operación con elementos del menú con varios elementos de ajuste en una misma línea**

**1. Gire el dial [SELECT] para mover el cursor hasta el elemento del menú que quiera configurar y luego pulse el dial [SELECT].**

El cursor se convierte en "↓" y el dial [SELECT] puede utilizarse para mover el cursor a un elemento de ajuste en el menú seleccionado.

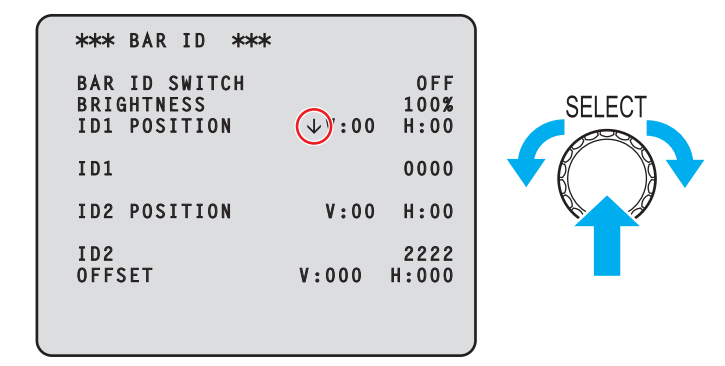

**2. Gire el dial [SELECT] para mover el cursor hasta el elemento que quiera configurar y luego pulse el dial [SELECT].**

El valor de ajuste del elemento seleccionado comienza a parpadear y puede cambiarse.

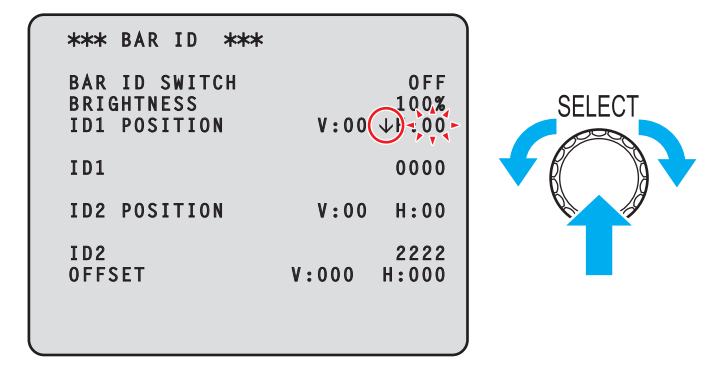

**3. Gire el dial [SELECT] para cambiar el valor y después pulse el dial [SELECT].** Al girar el dial [SELECT], el valor de ajuste cambia y al pulsar el dial [SELECT], se confirma el valor de ajuste.

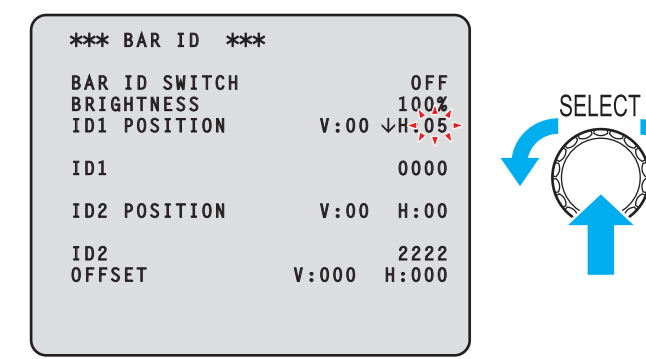

Cuando se confirma el valor de ajuste y el parpadeo para, puede moverse el cursor.

Si se pulsa el dial [SELECT] mientras el cursor está a la izquierda de un elemento del menú, el curso se convierte en "→" y puede seleccionar el elemento del menú.

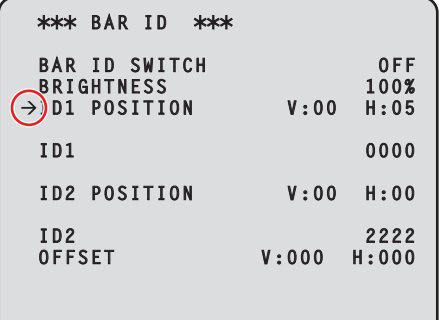

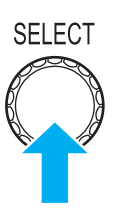

#### **Entrada de texto**

**1. Gire el dial [SELECT] para mover el cursor hasta el elemento del menú en el que se quiera introducir el texto y luego pulse el dial [SELECT].**

La visualización del cursor cambia según indica "↓". Al girar el dial [SELECT], puede mover el cursor a la siguiente (anterior) posición de carácter.

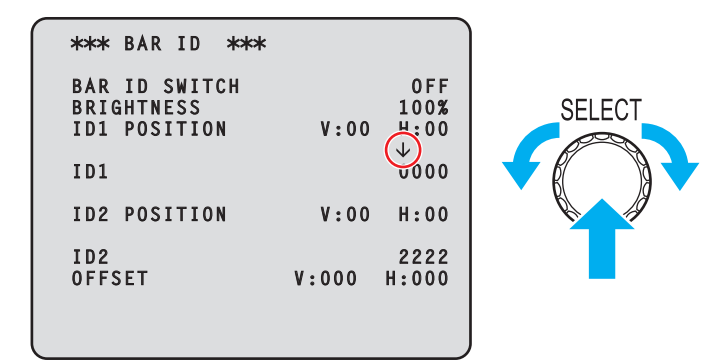

**2. Gire el dial [SELECT] para mover el cursor hasta la posición en la que se quiera introducir un carácter y luego pulse el dial [SELECT].**

El carácter seleccionado comienza a parpadear y puede cambiarse.

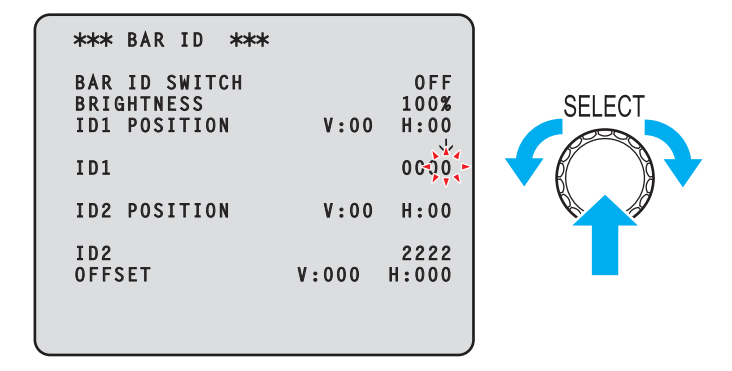

**3. Gire el dial [SELECT] para cambiar el carácter y después pulse el dial [SELECT].** Al girar el dial [SELECT], los caracteres cambian, y al pulsar el dial [SELECT], se confirman los cambios de carácter.

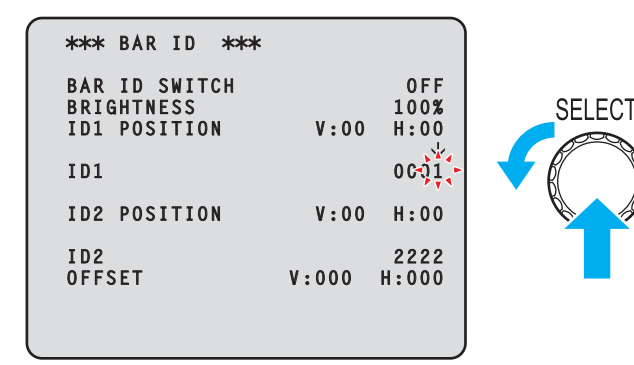

Cuando se ha introducido un carácter y el parpadeo para, puede moverse el cursor.

Si se pulsa el dial [SELECT] mientras el cursor está a la izquierda de un elemento del menú, el curso se convierte en "→" y puede seleccionar el elemento del menú.

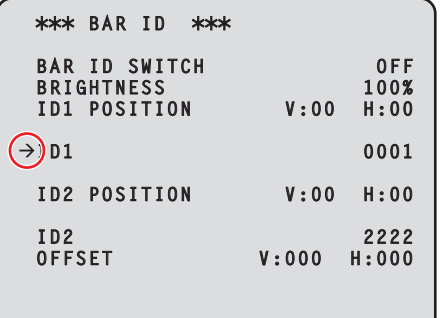

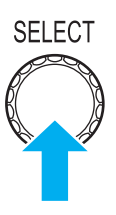

### **MOTA**

● Si se gira el dial [SELECT] en el sentido de las agujas del reloj mientras se mantiene pulsado, aumenta la velocidad a la que aumenta el número (si se gira en el sentido contrario, se reduce el número). Cuanto más se gira el dial, más aumenta la velocidad. Esta operación resulta útil para realizar un gran cambio en un valor cuando el ancho del ajuste es mayor (p. ej., dirección IP o número de puerto).

### CCU MENU

Esta es la primera pantalla que aparece al pulsar el botón [MENU].

Seleccione uno de los menús.

```
\rightarrow* CCU MENU *
 OPERATION
 AUDIO
 UHD SETTING
 MAINTENANCE
```
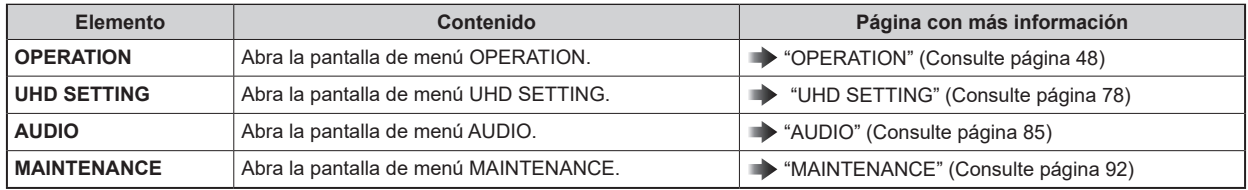

### **OPERATION**

Esta es la pantalla de selección del menú OPERATION.

OUTPUT FORMAT(HS) y OUTPUT FORMAT(HS\_HDR) no se visualizan cuando la AK-PLV100 está conectada.

```
\rightarrow** OPERATION(1/2) **
 SYSTEM MODE
 OUTPUT FORMAT(UHD)
 OUTPUT FORMAT(HS)
 OUTPUT FORMAT(HD)
 OUTPUT FORMAT(UHD_HDR)
 OUTPUT FORMAT(HS_HDR)
 OUTPUT FORMAT(HD_HDR)
 SETTING
 HD PHASE
 SD PHASE
 ** OPERATION(2/2) **
 BAR ID
 RETURN SELECT
 MONITOR
 SETTING(MOIP)
```
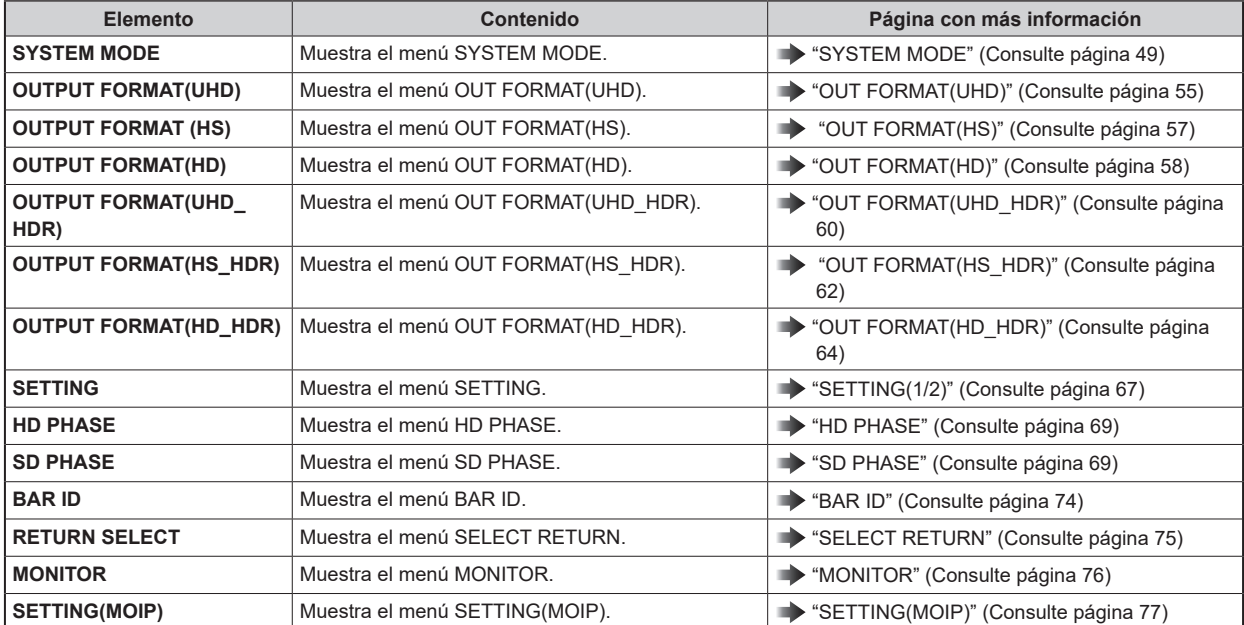

## **SYSTEM MODE**

Esta es la pantalla de selección del menú SYSTEM MODE.

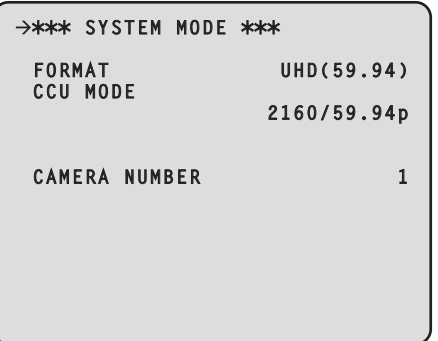

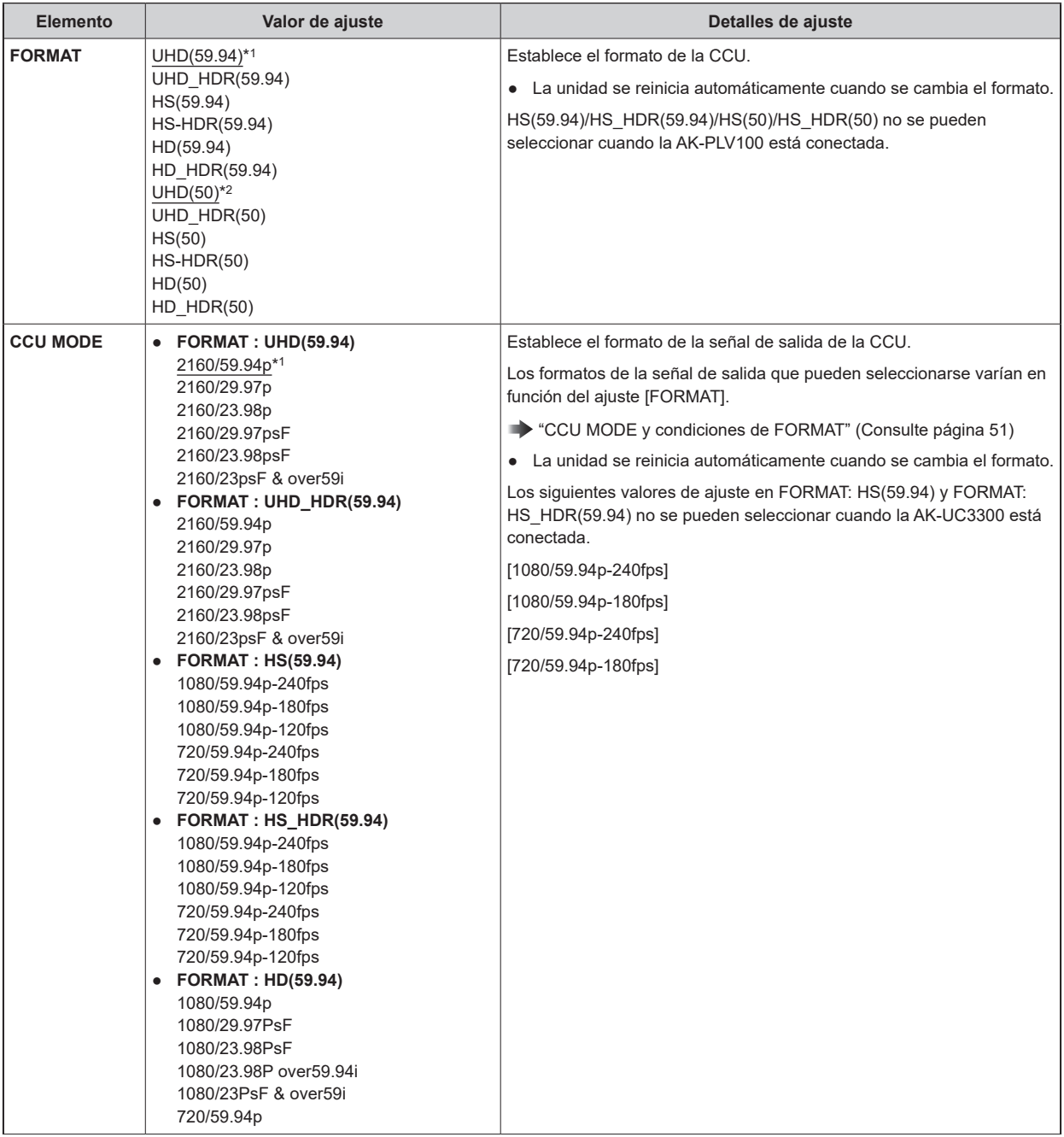

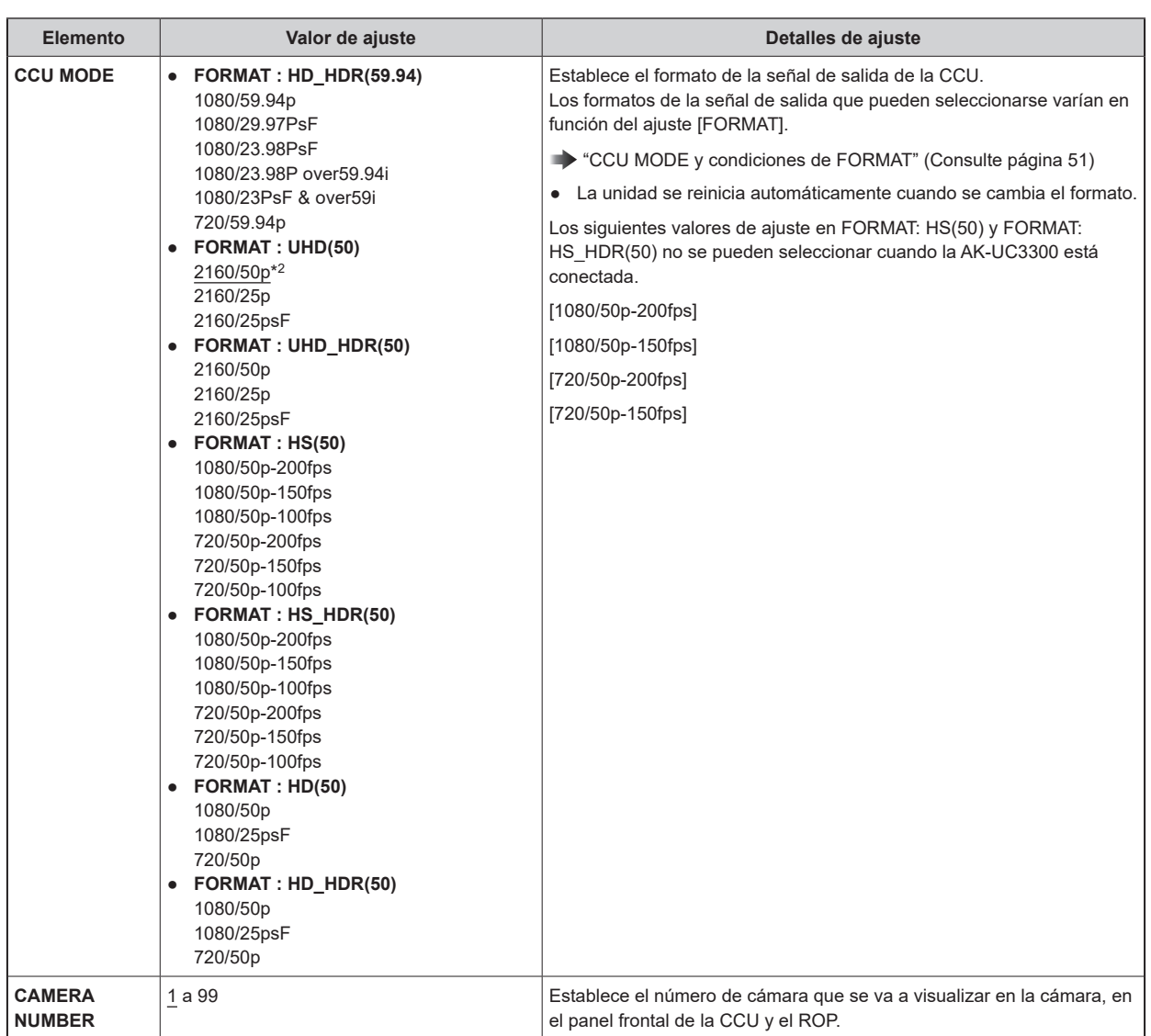

\*1: AK-UCU600P/600PS

\*2: AK-UCU600E/600ES

## **CCU MODE y condiciones de FORMAT**

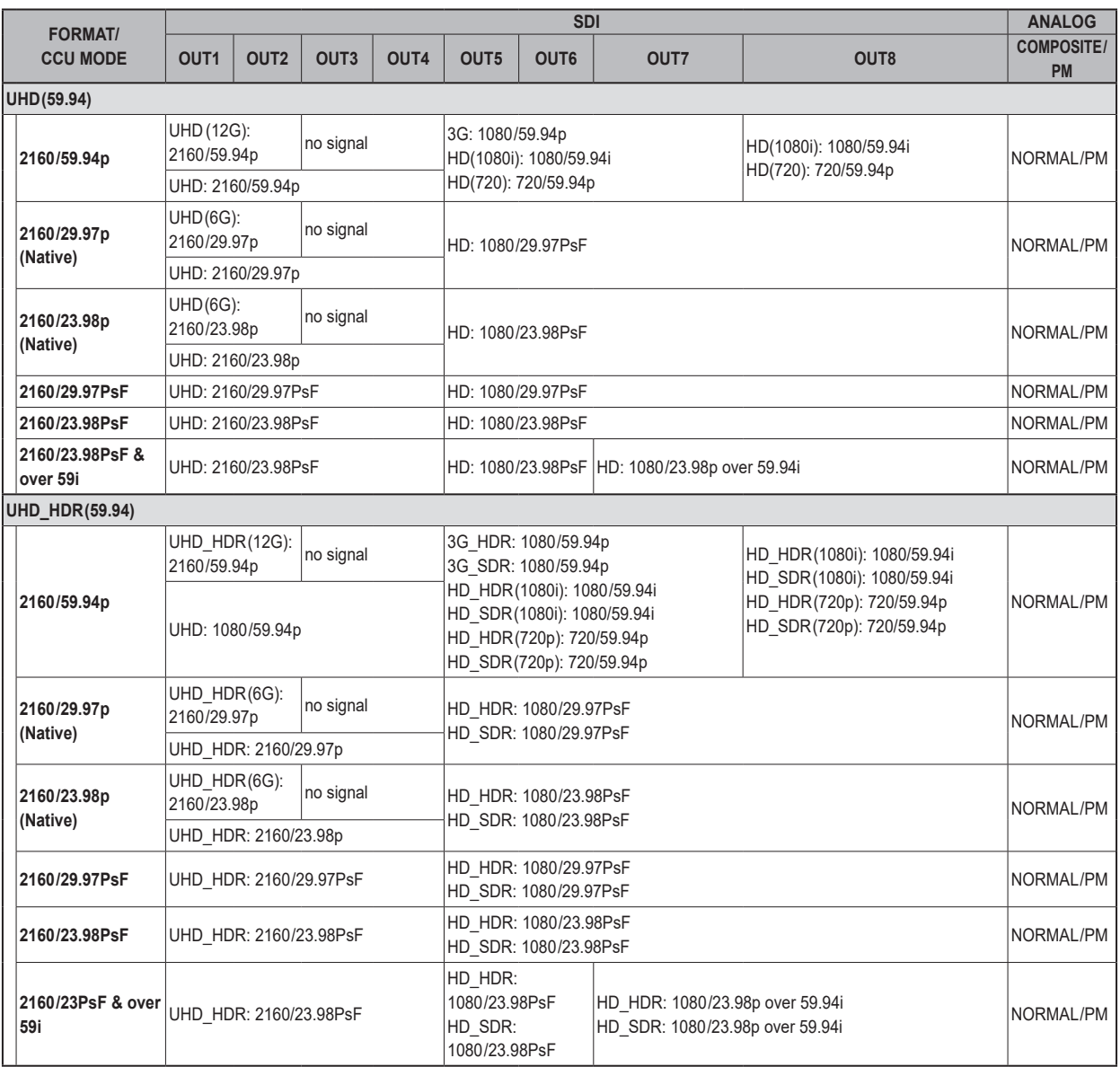

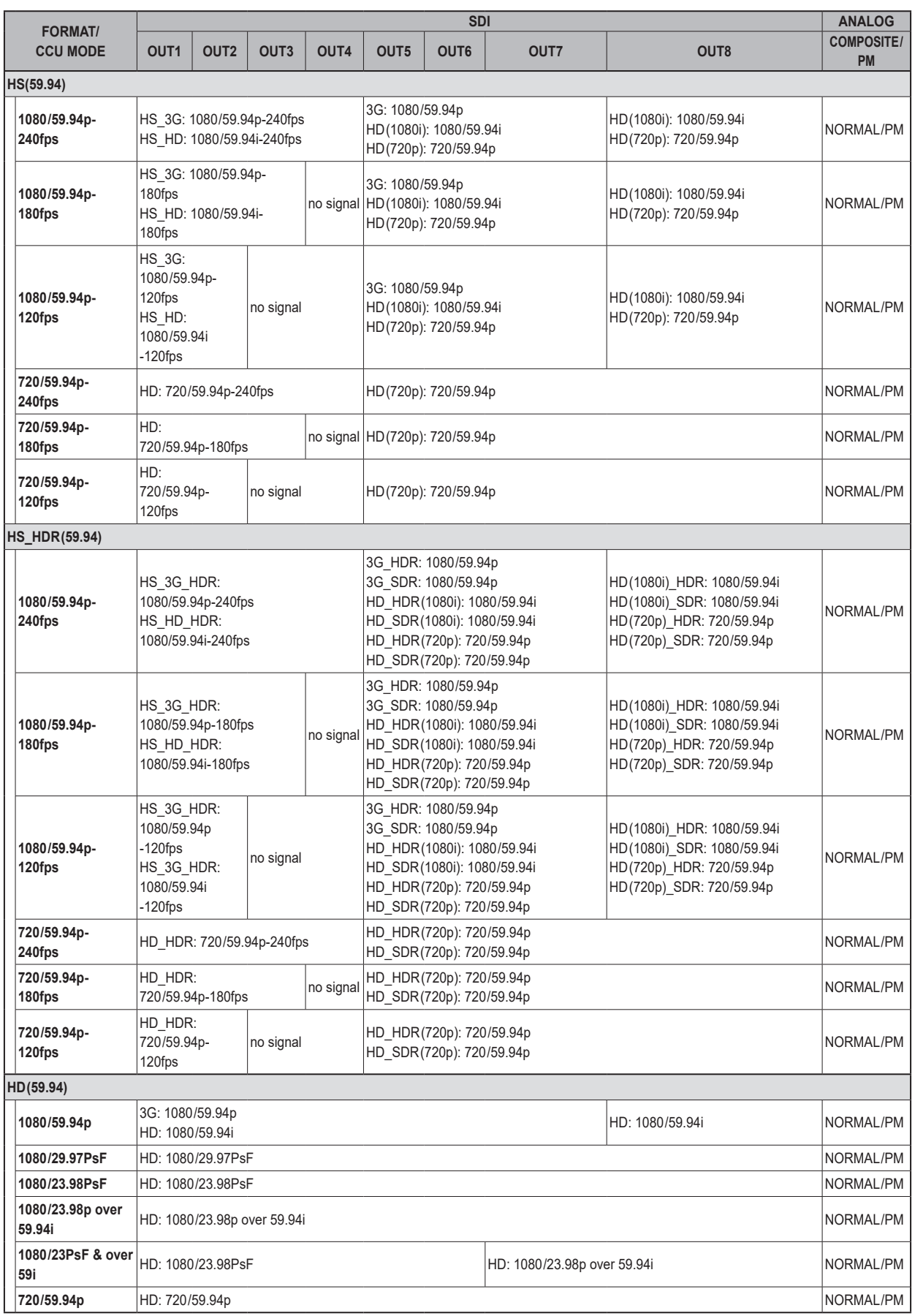

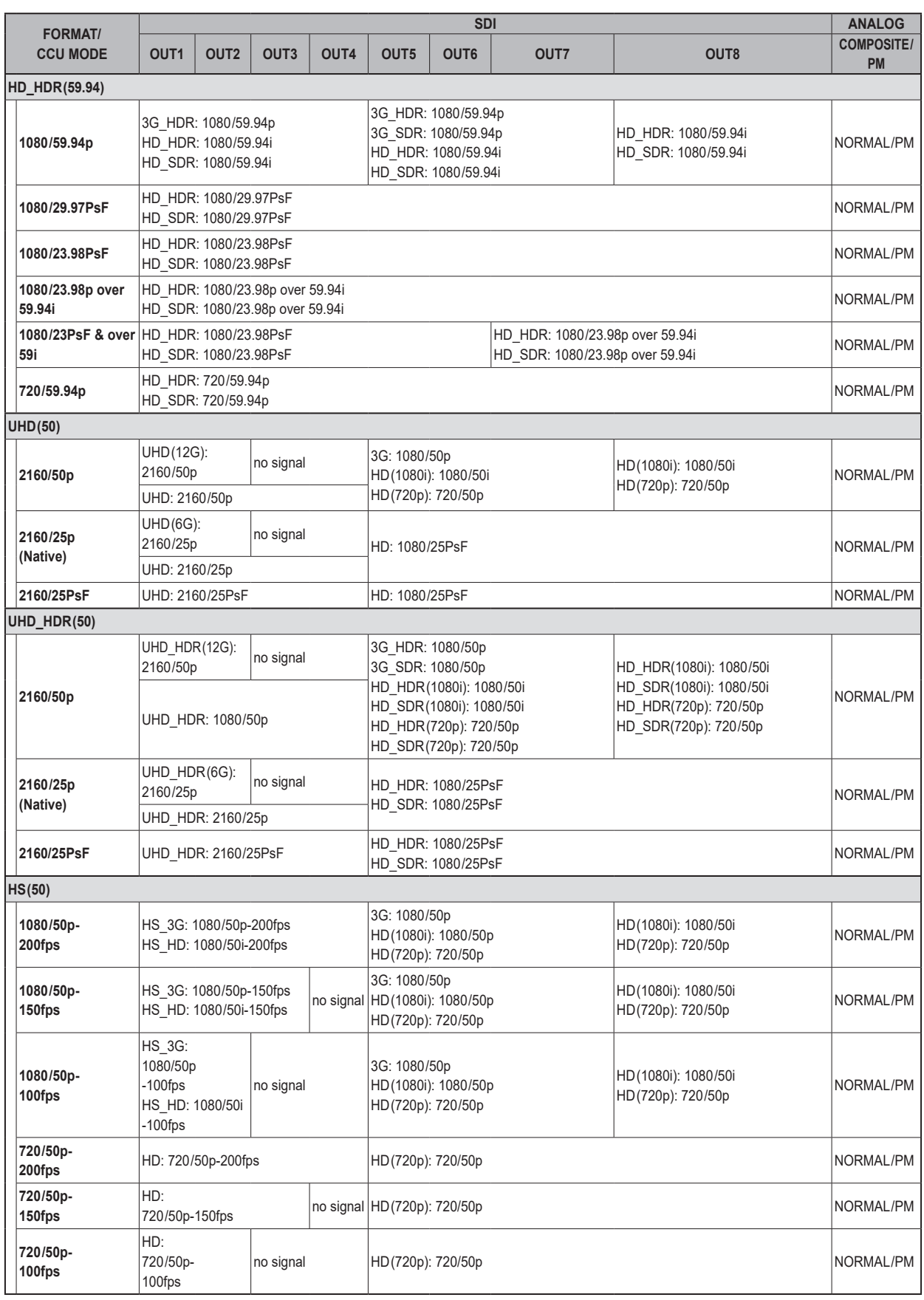

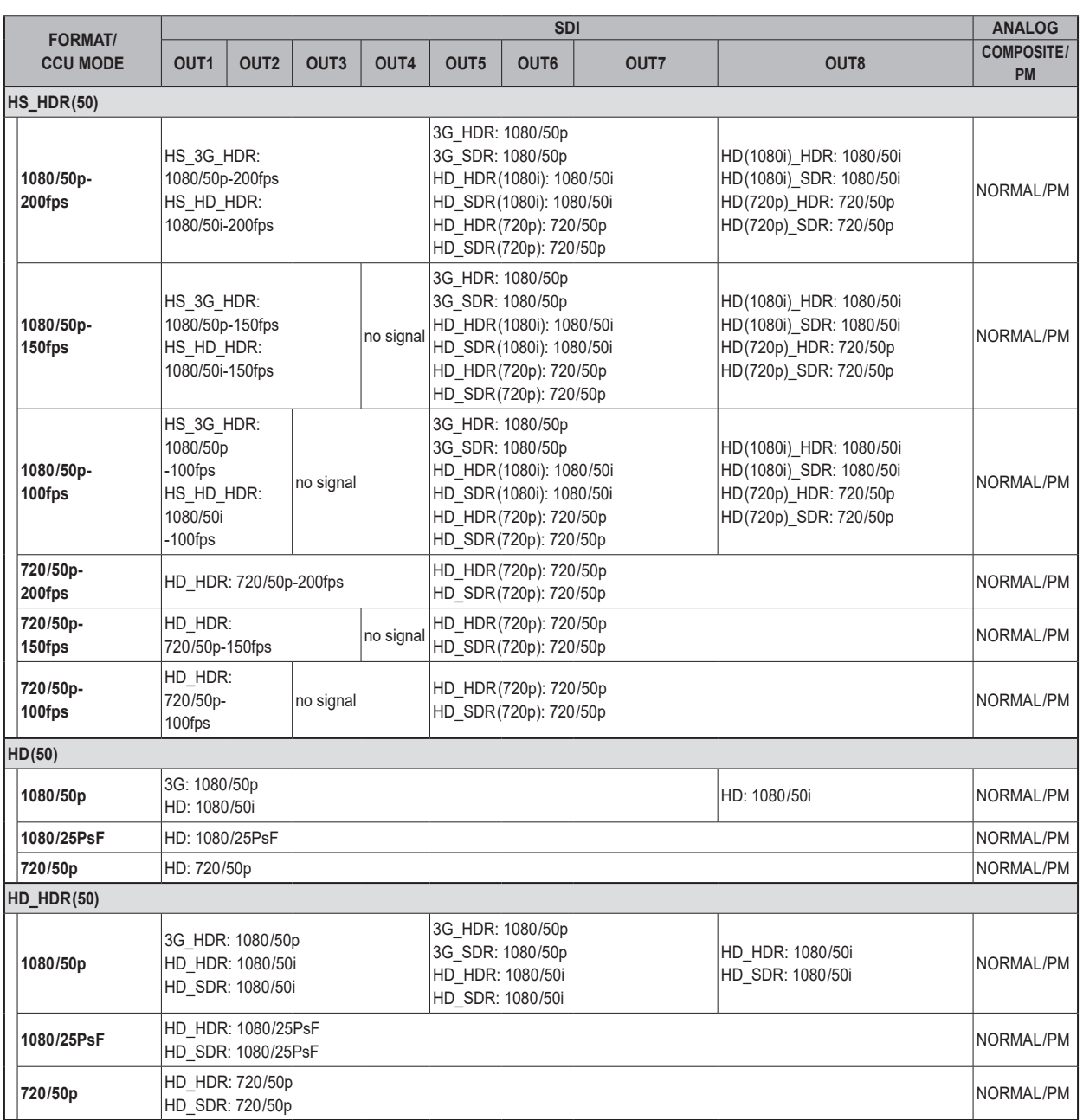

# **MOTA**

● La salida ANALOG no está disponible con la opción AK-NP600.

## **OUT FORMAT(UHD)**

Esta es la pantalla de selección del menú OUT FORMAT (UHD).

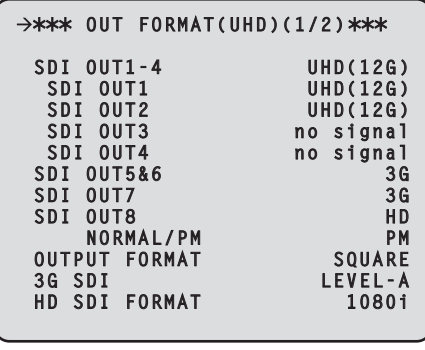

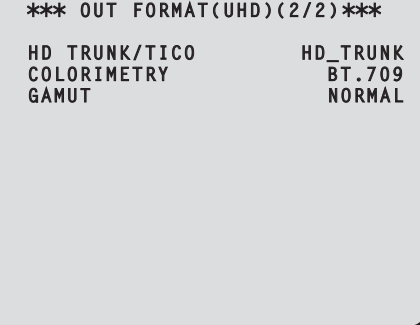

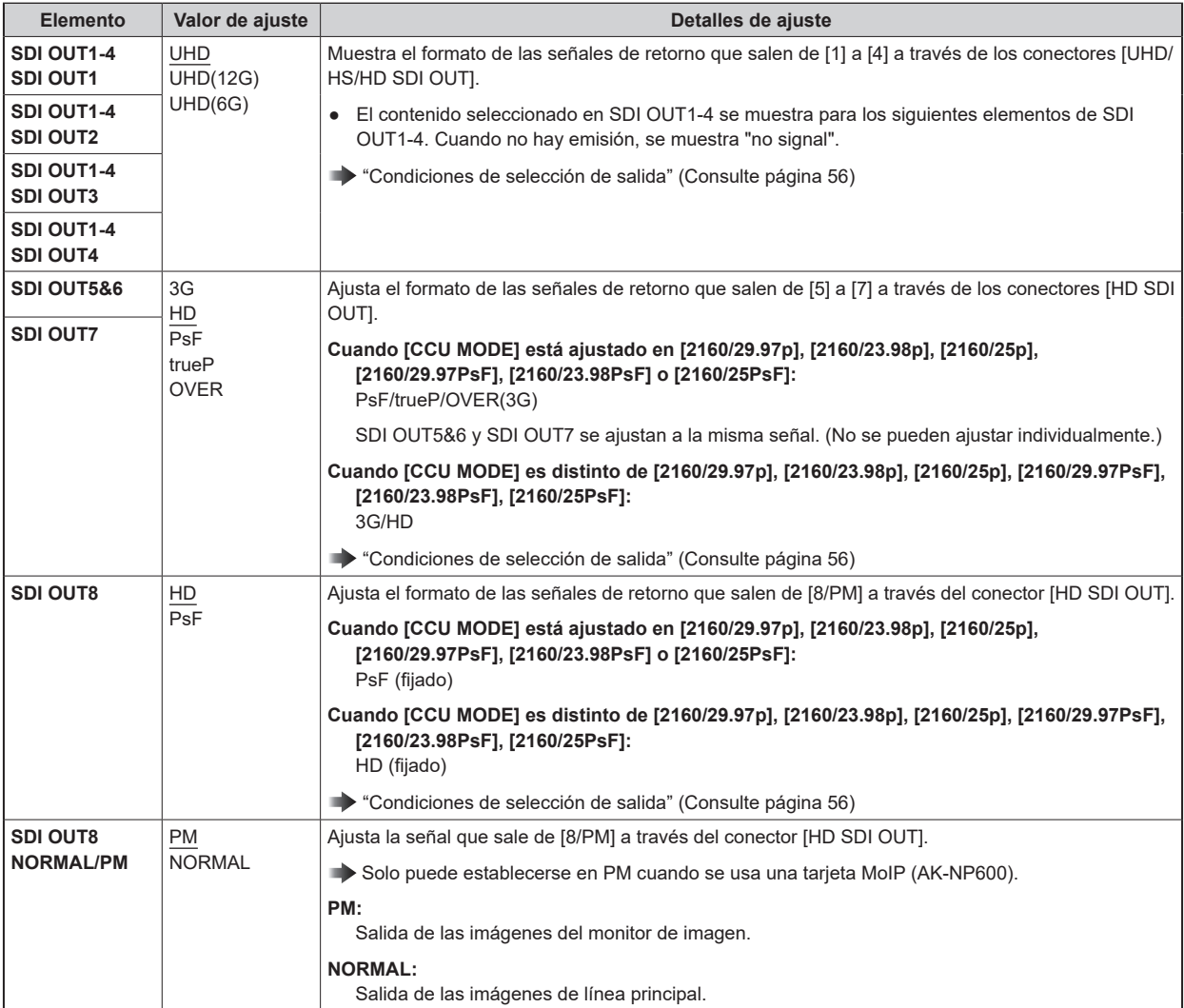

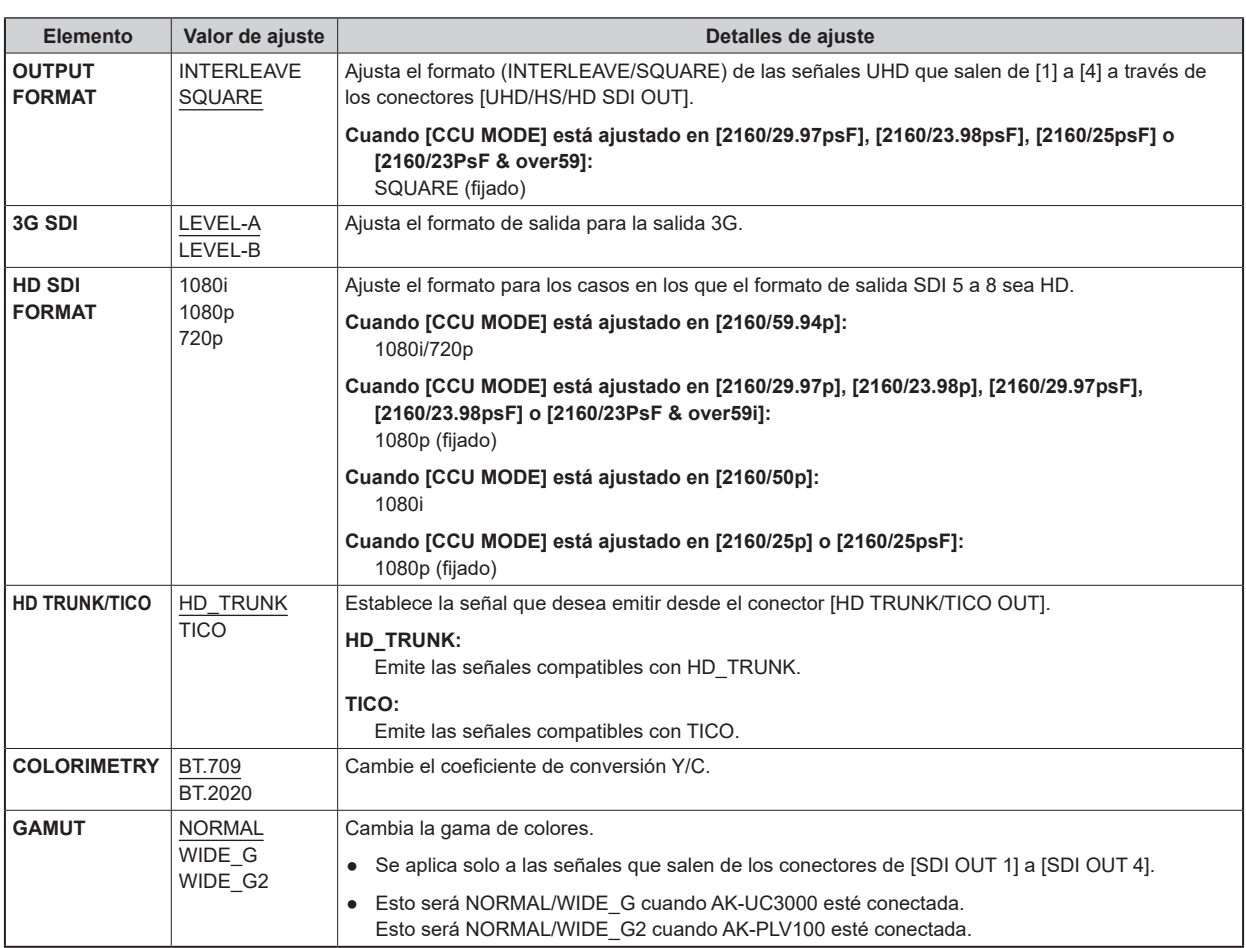

#### **Condiciones de selección de salida**

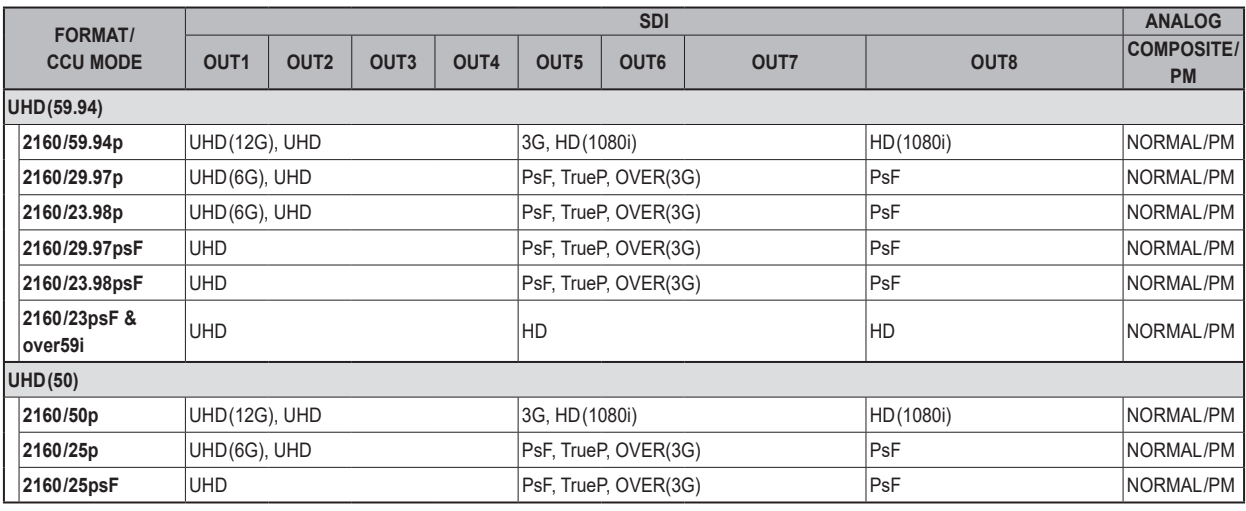

## **OUT FORMAT(HS)**

Esta es la pantalla de selección del menú OUT FORMAT (HS).

● Esto no se muestra cuando la AK-PLV100 está conectada.

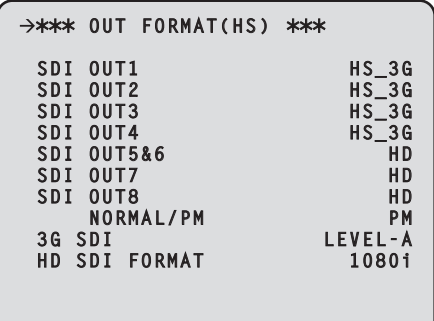

\_\_\_ indica los ajustes predeterminados de fábrica.

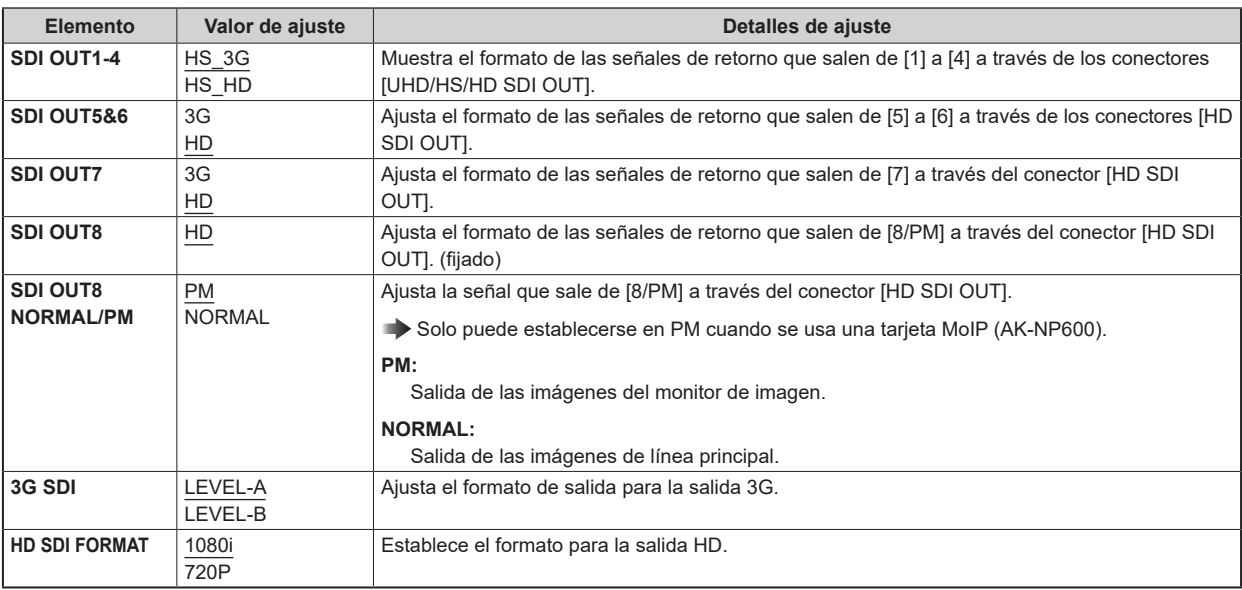

#### **Condiciones de selección de salida**

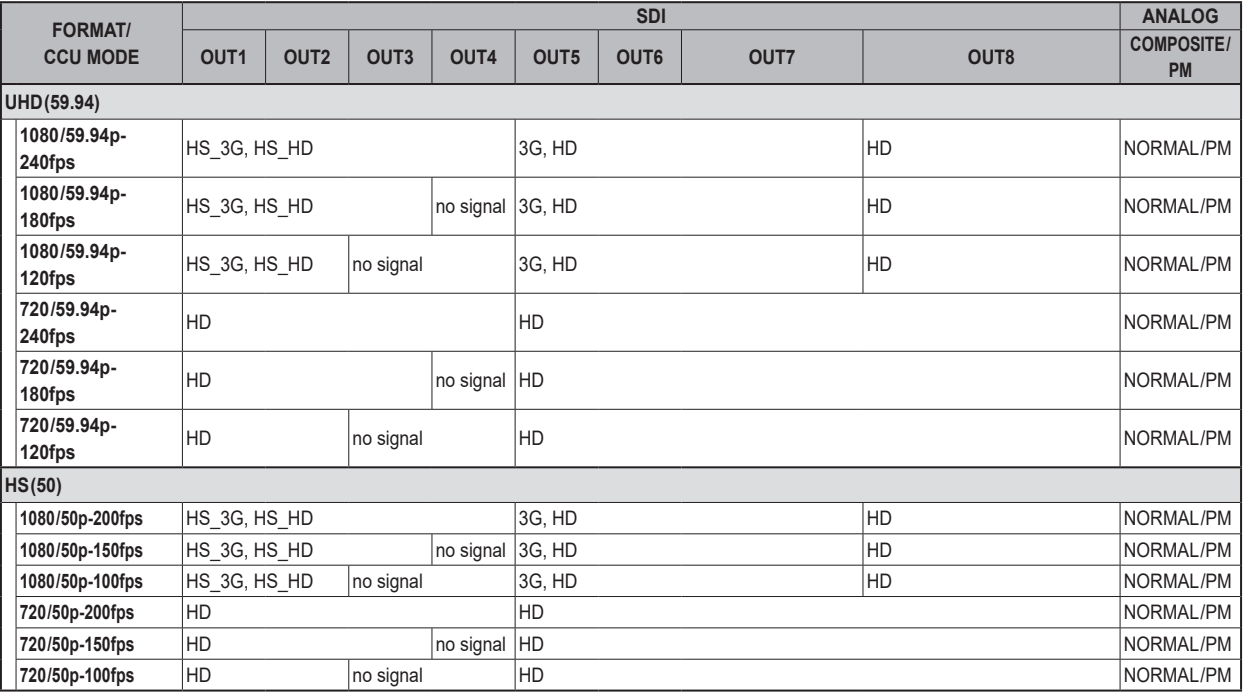

## **OUT FORMAT(HD)**

Esta es la pantalla de selección del menú OUT FORMAT (HD).

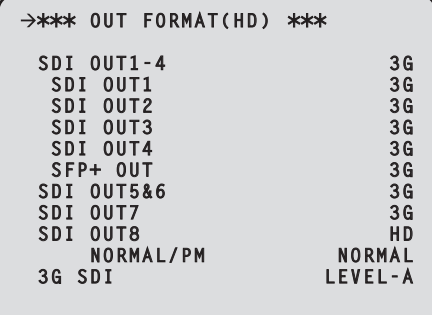

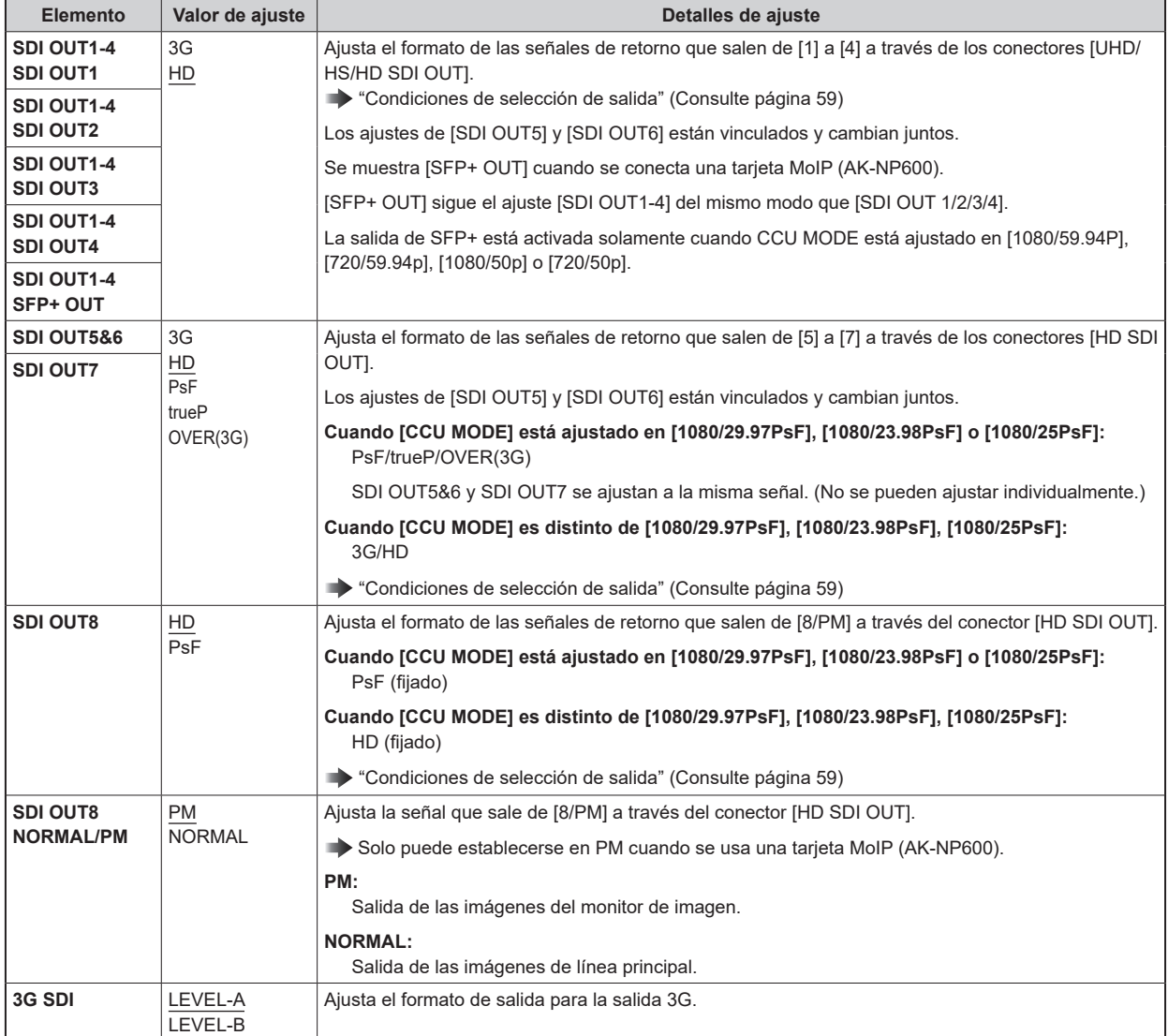

#### **Condiciones de selección de salida**

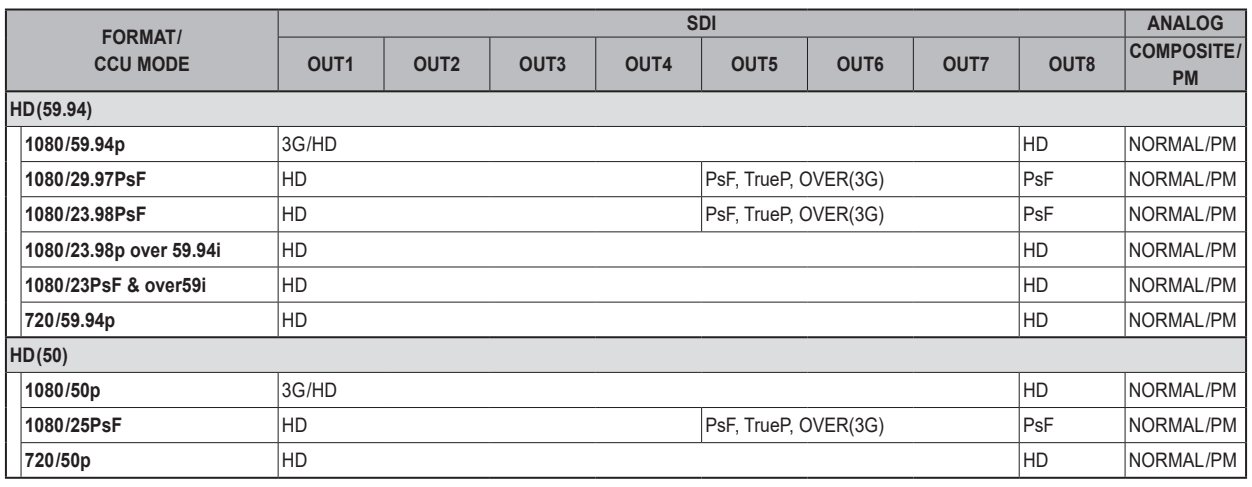

#### **Con la opción AK-NP600**

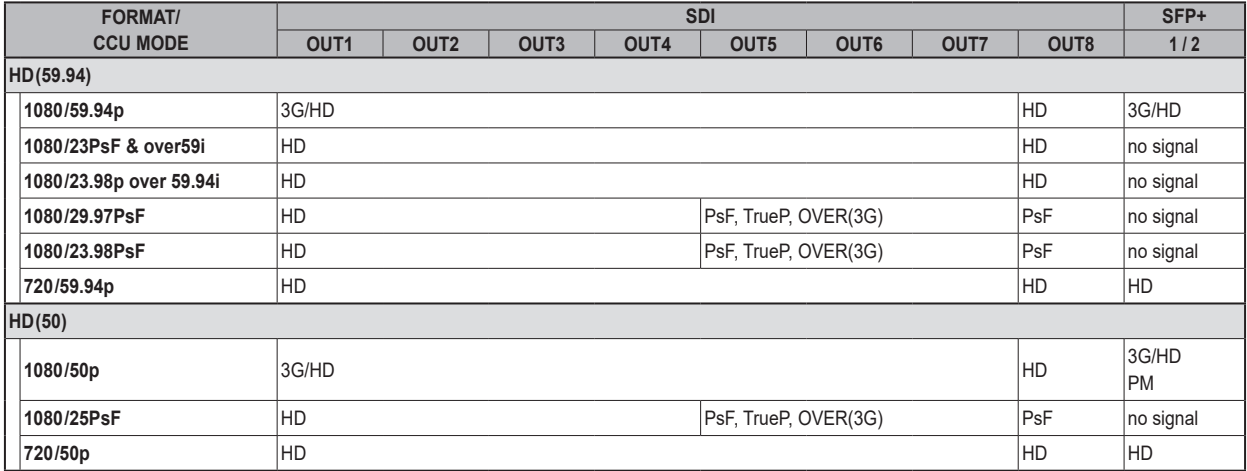

# **OUT FORMAT(UHD\_HDR)**

Esta es la pantalla de selección del menú OUT FORMAT(UHD\_HDR).

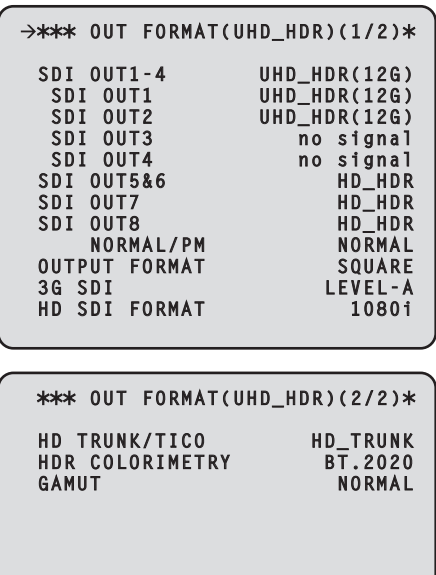

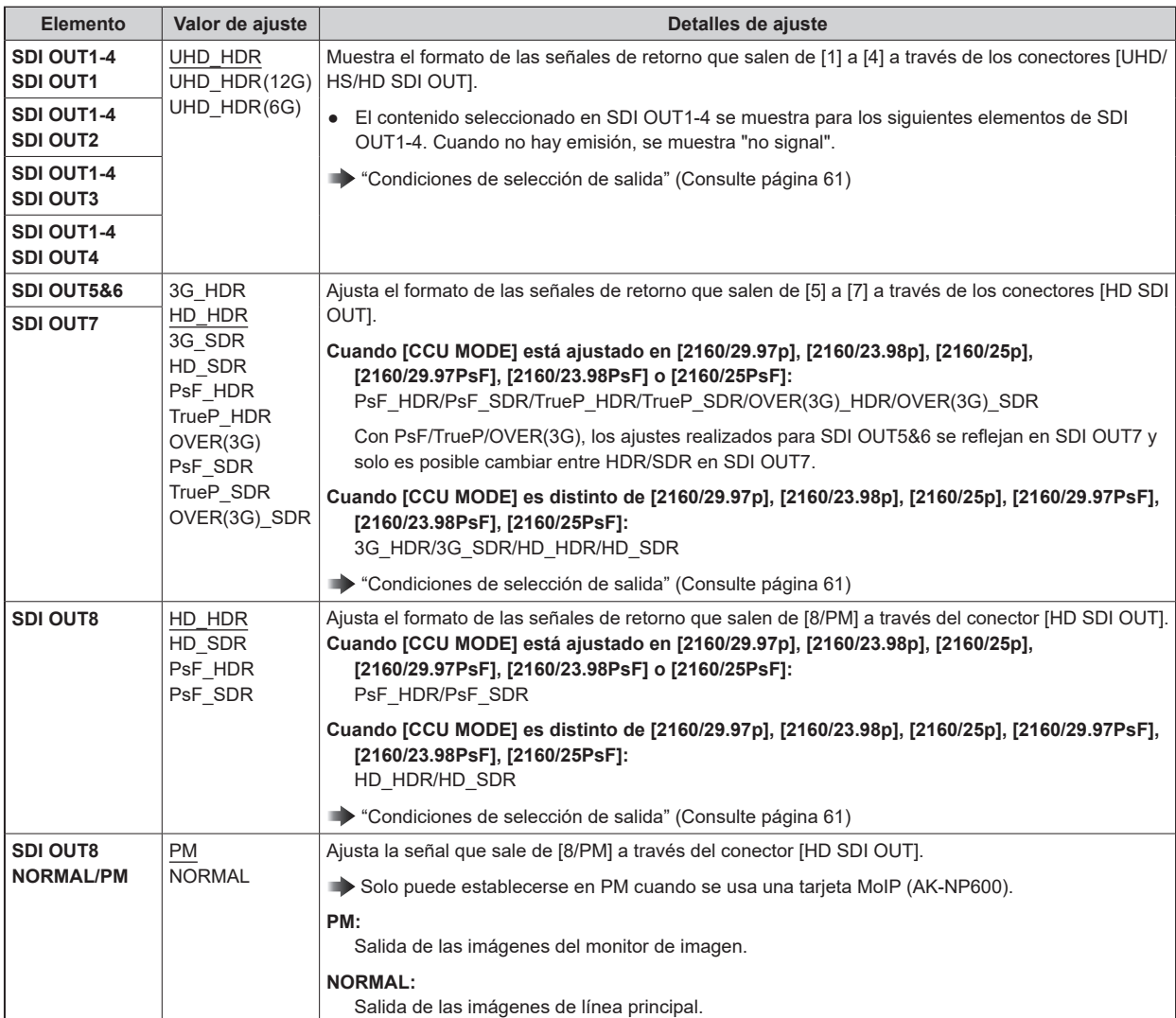

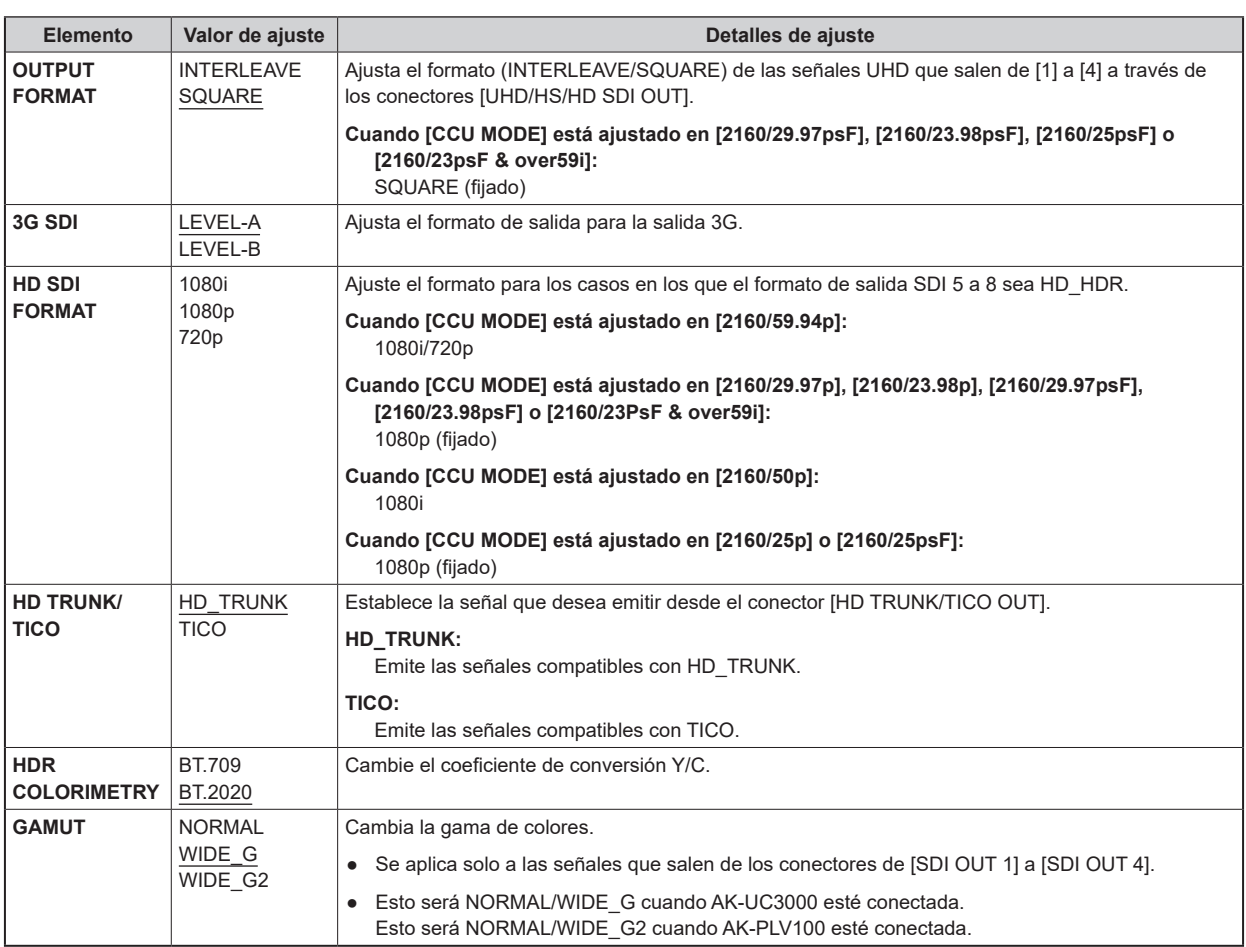

#### **Condiciones de selección de salida**

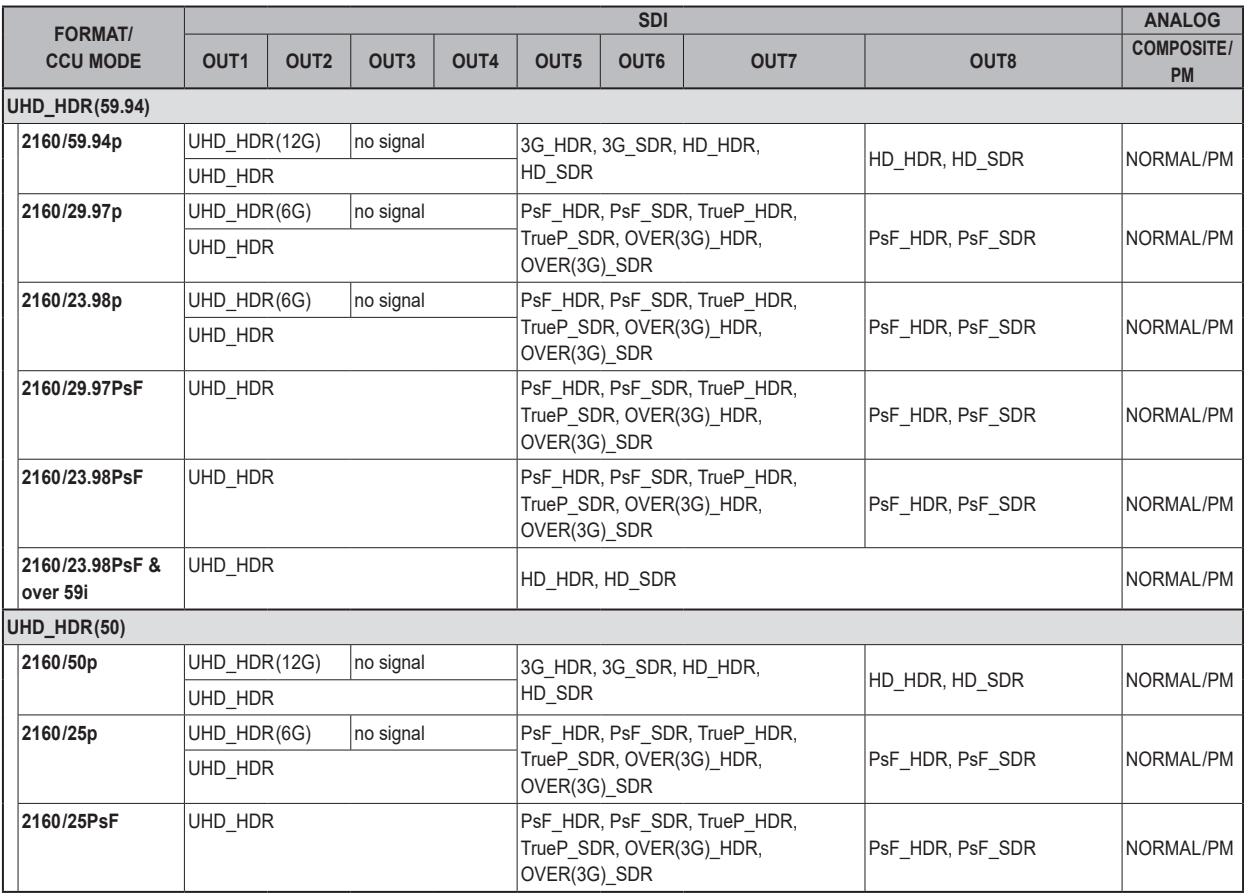

## **OUT FORMAT(HS\_HDR)**

Esta es la pantalla de selección del menú OUT FORMAT(HS\_HDR).

● Esto no se muestra cuando la AK-PLV100 está conectada.

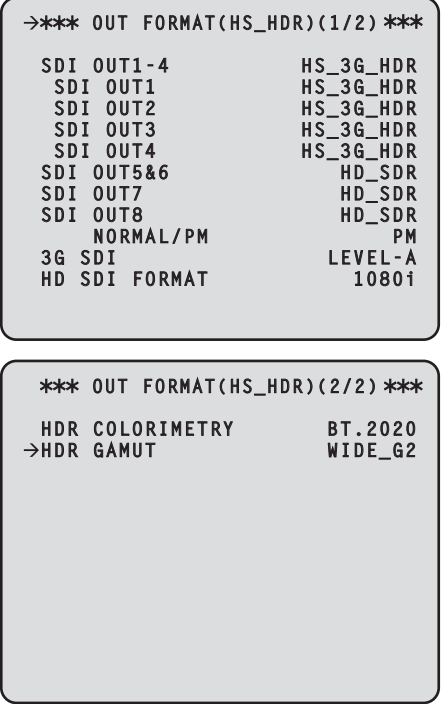

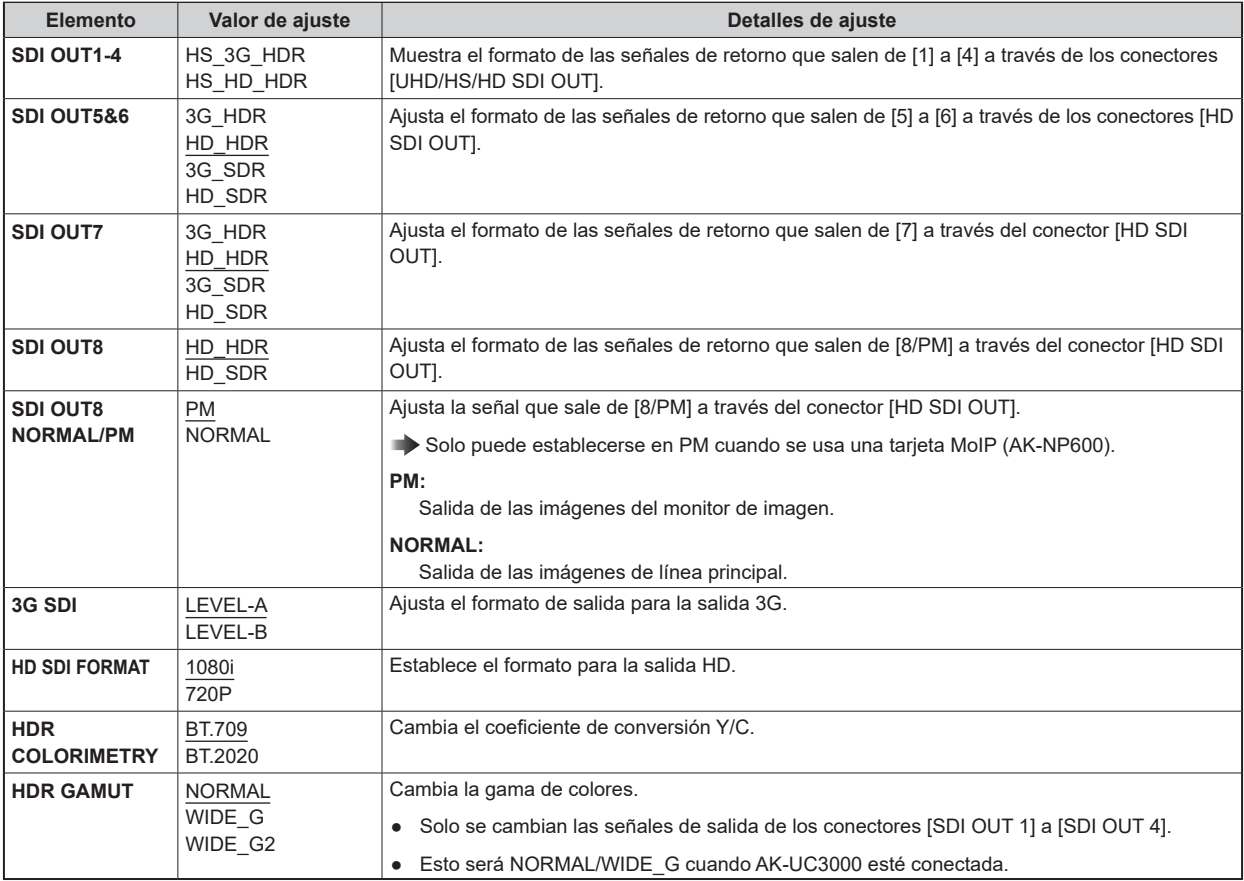

#### **Condiciones de selección de salida**

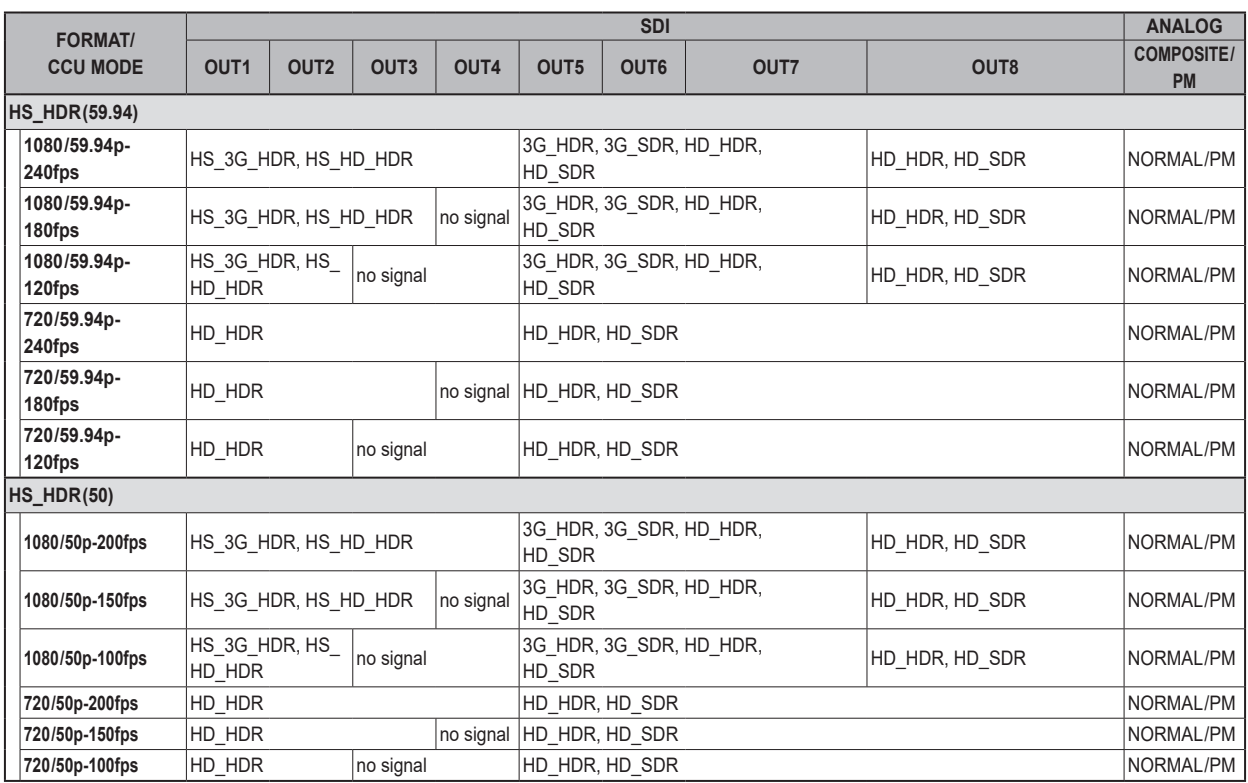

## **OUT FORMAT(HD\_HDR)**

Esta es la pantalla de selección del menú OUT FORMAT(HD\_HDR).

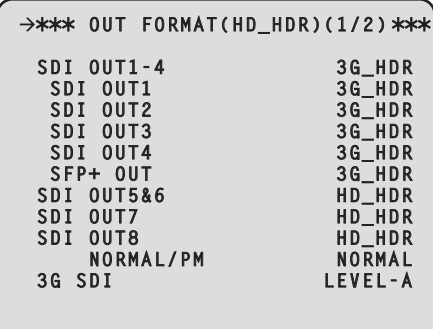

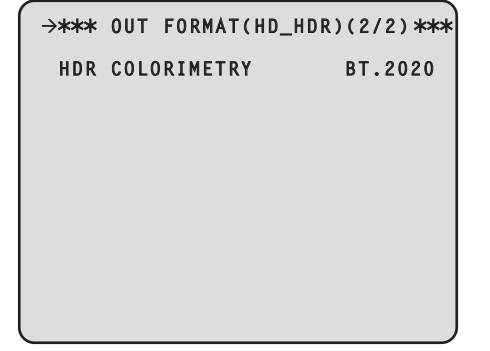

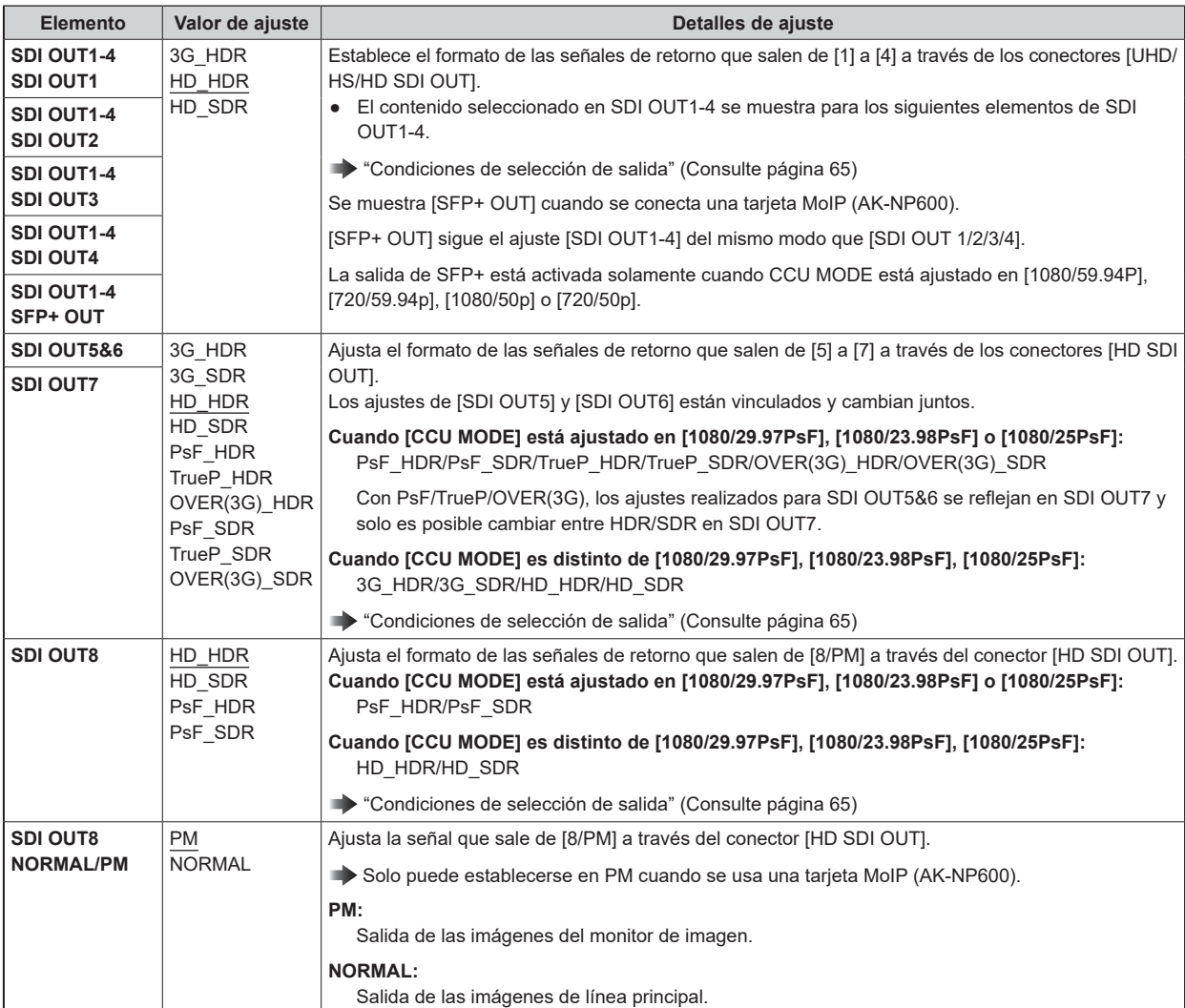

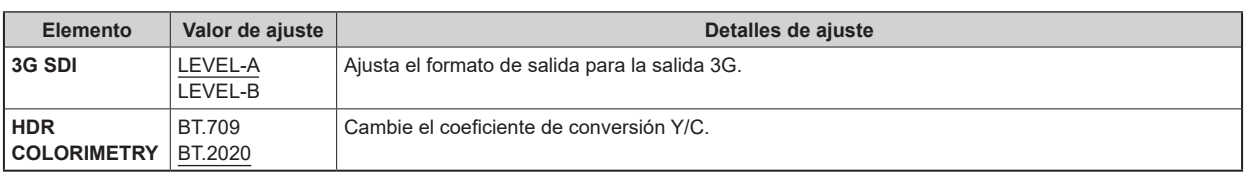

#### **Condiciones de selección de salida**

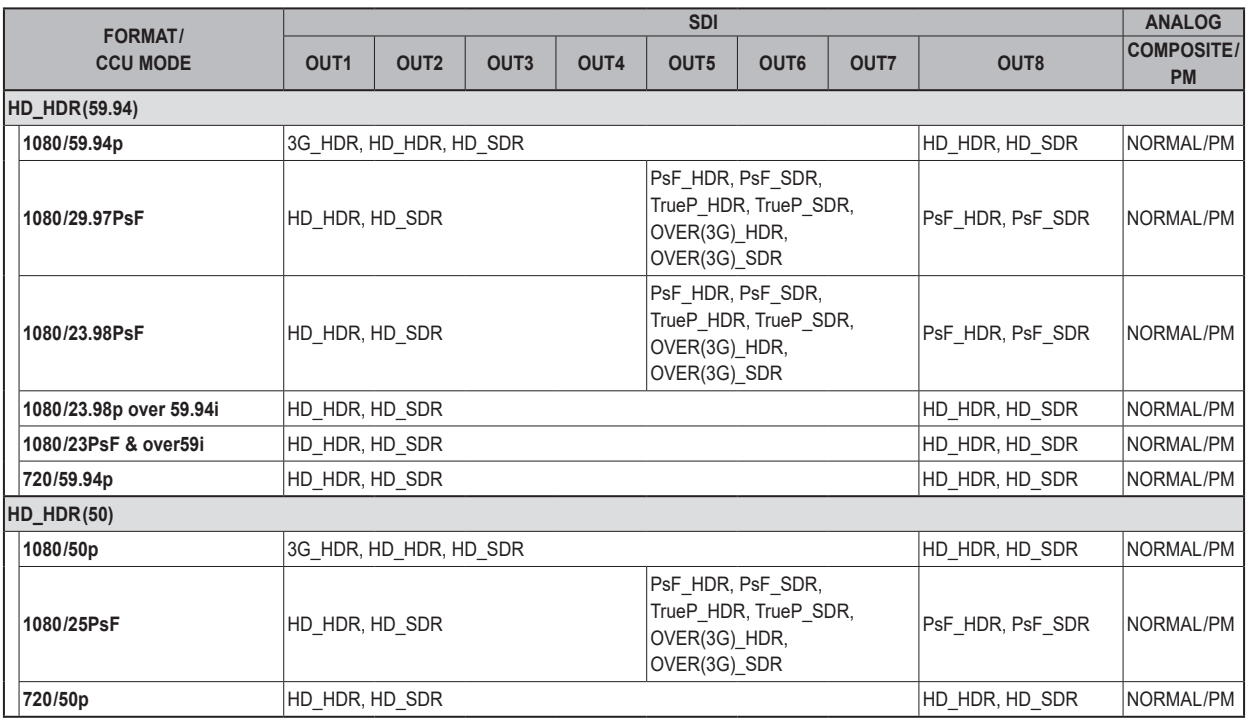

#### **Con la opción AK-NP600**

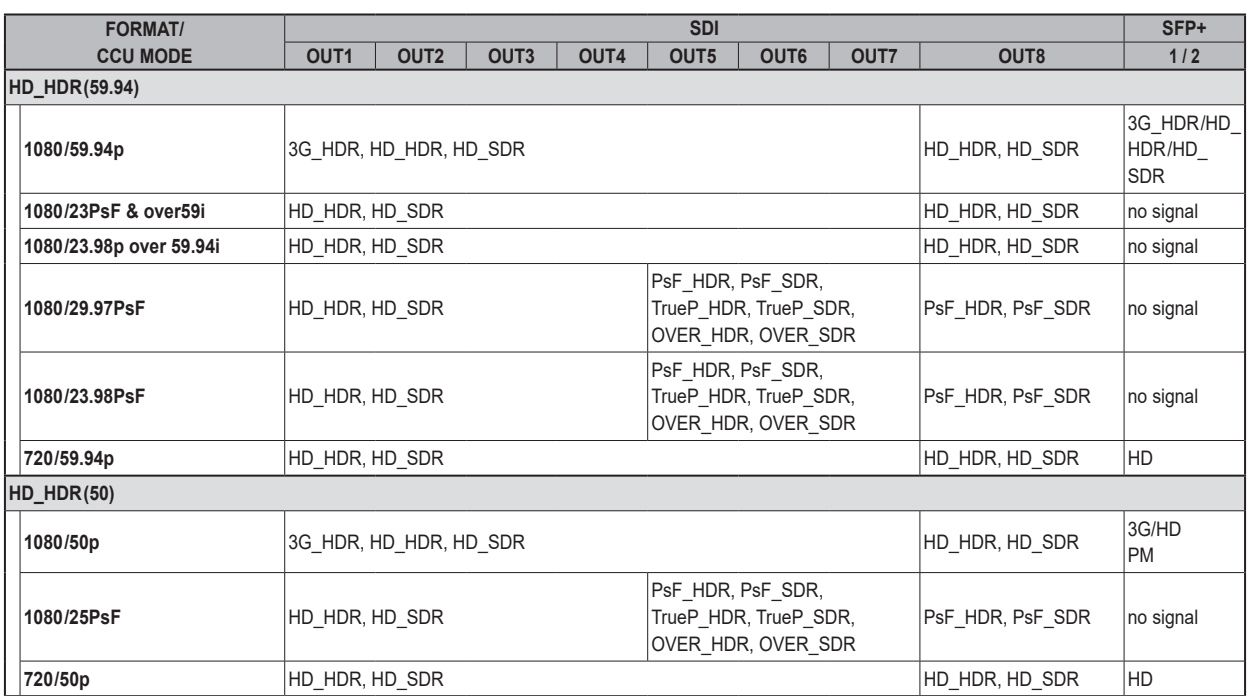

## **SETTING(1/2)**

Esta es la pantalla de selección del menú SETTING(1/2).

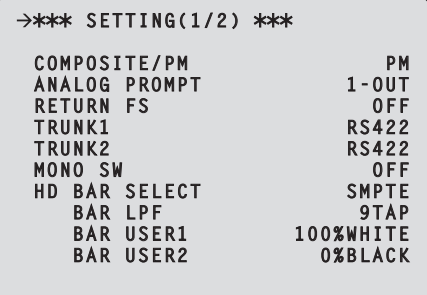

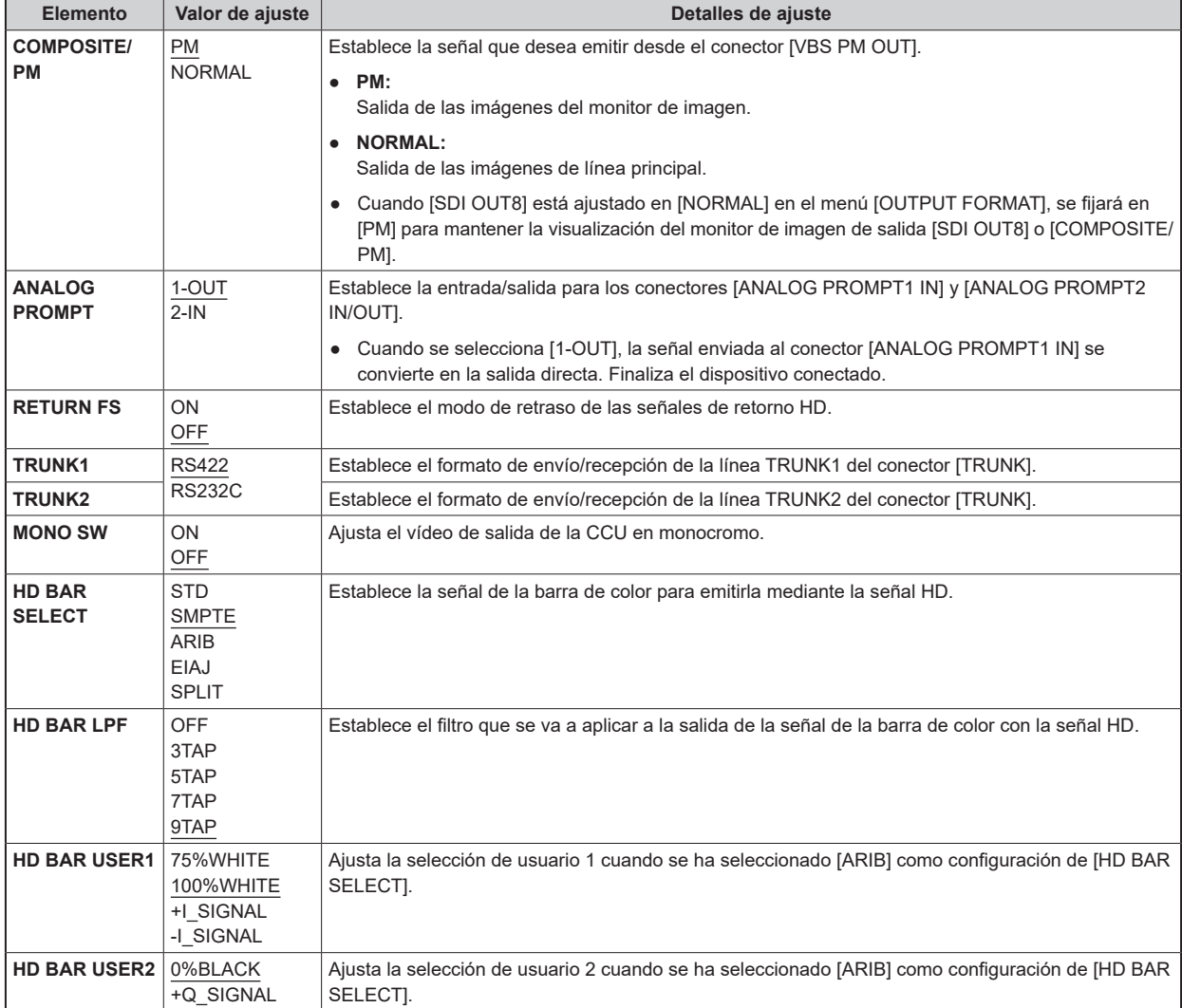

### **SETTING(2/2)**

Esta es la pantalla de selección del menú SETTING(2/2).

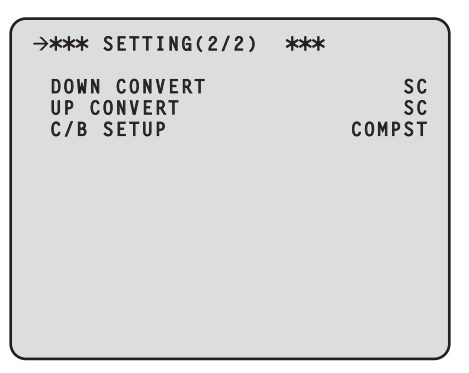

\_\_\_ indica los ajustes predeterminados de fábrica.

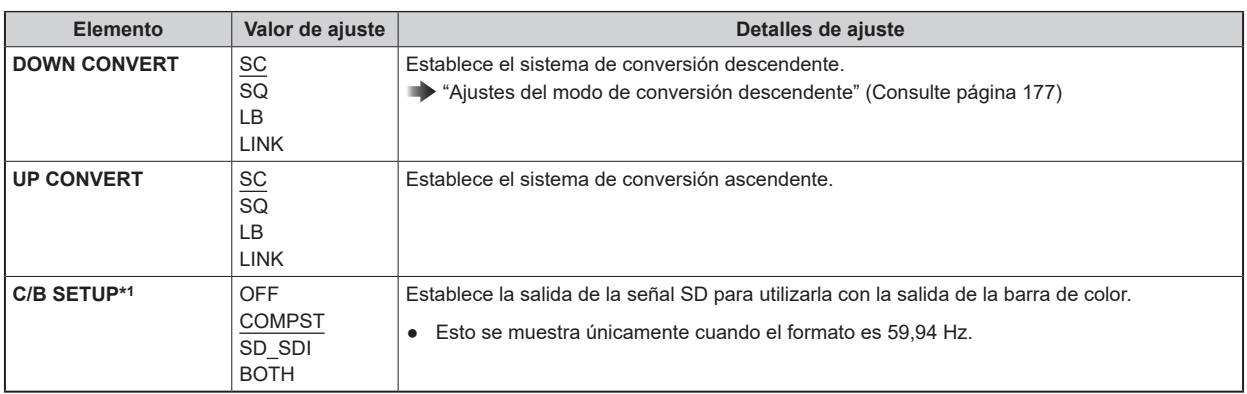

\*1: AK-UCU600P/600PS

## **HD PHASE**

Esta es la pantalla de selección del menú HD PHASE.

```
\rightarrow*** HD PHASE ***
HD H COARSE 0
HD H FINE 0
V ADVANCE 0
```
 $\_$  indica los ajustes predeterminados de fábrica.

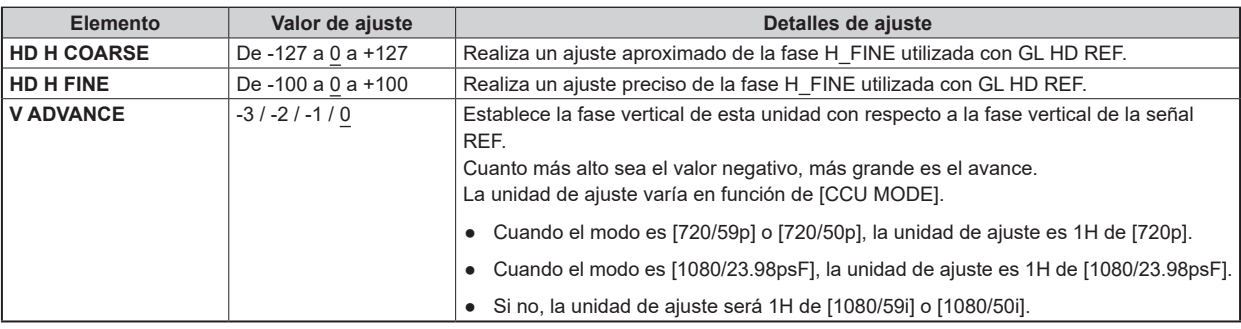

### **SD PHASE**

Esta es la pantalla de selección del menú SD PHASE.

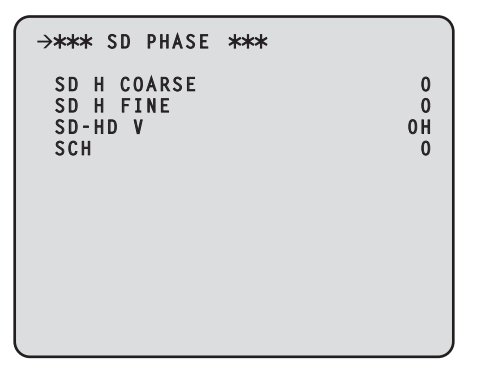

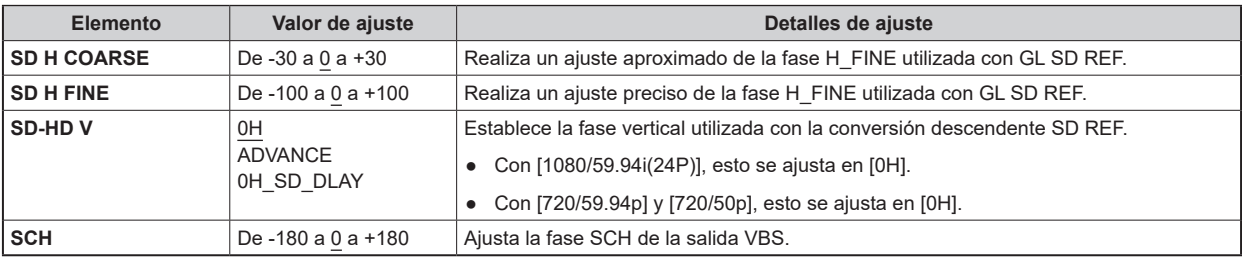

#### **Fase de la señal SD <1080i/59.94 Hz format>**

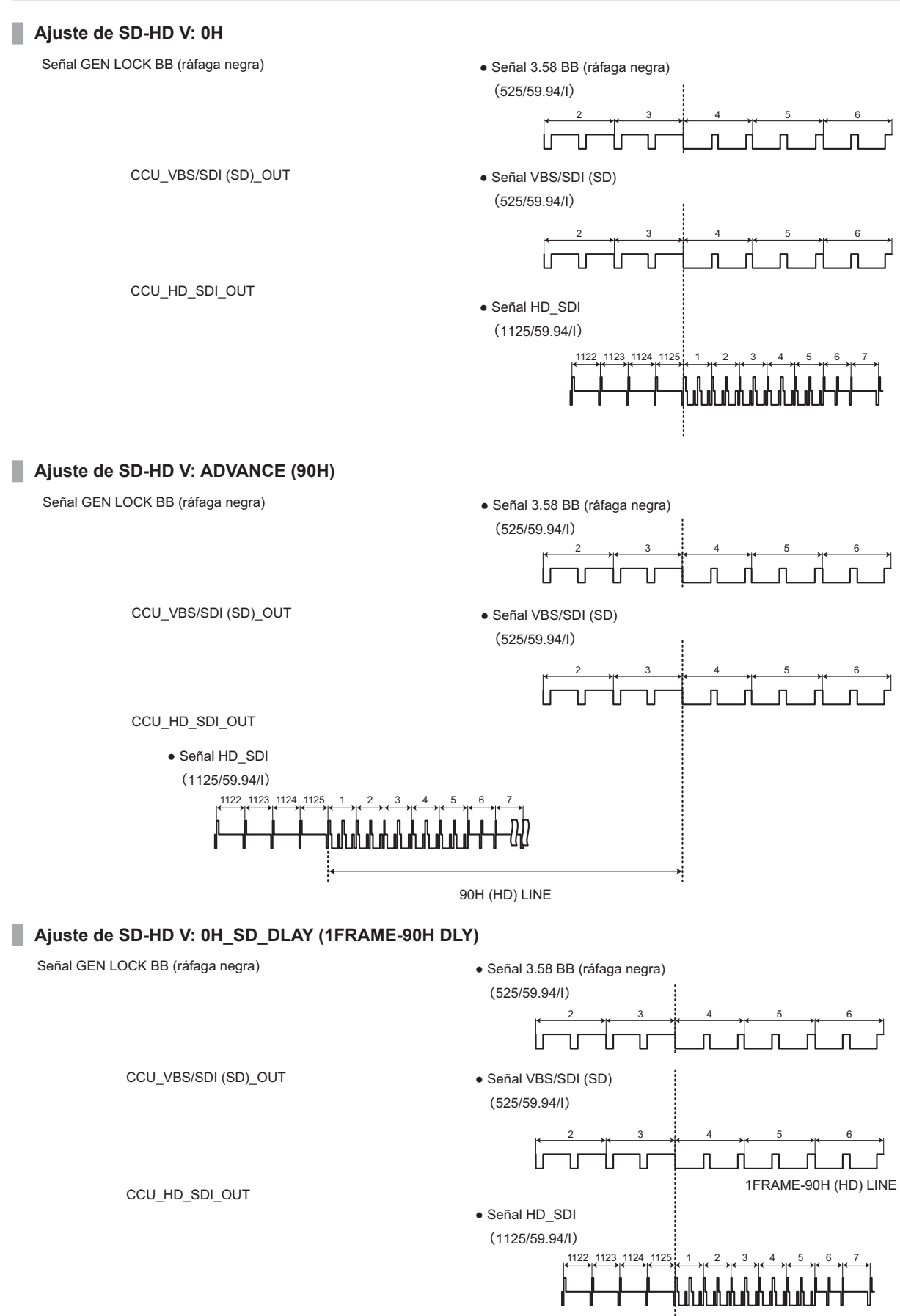

#### **Fase de la señal SD <1080i/50 Hz format>**

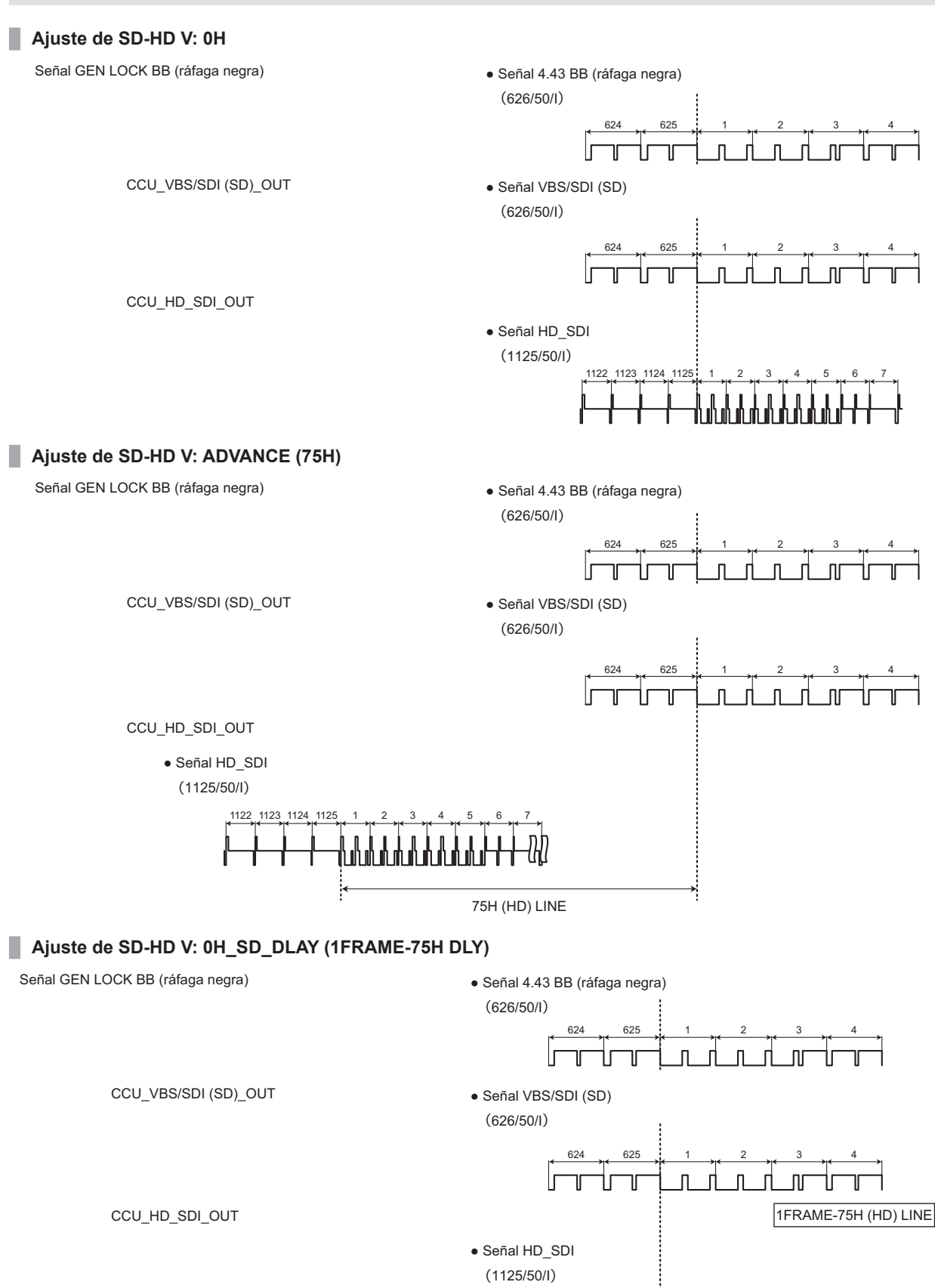

1122 1123 1124 1125

╓╙╙╙╙╙

#### **Fase de la señal HD <1080i/59.94 Hz format>**

#### **Ajuste de SD-HD V: 0H**

Señal de sincronización de tres niveles GEN LOCK • Señal de sincronización de tres niveles

CCU\_HD\_SDI\_OUT

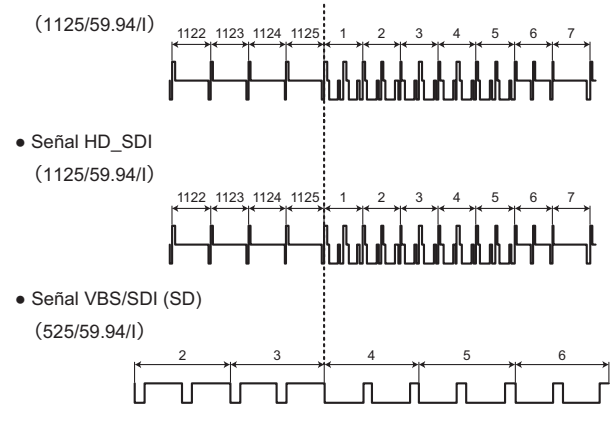

#### **Ajuste de SD-HD V: ADVANCE (90H)**

Señal de sincronización de tres niveles GEN LOCK

CCU\_VBS/SDI (SD)\_OUT

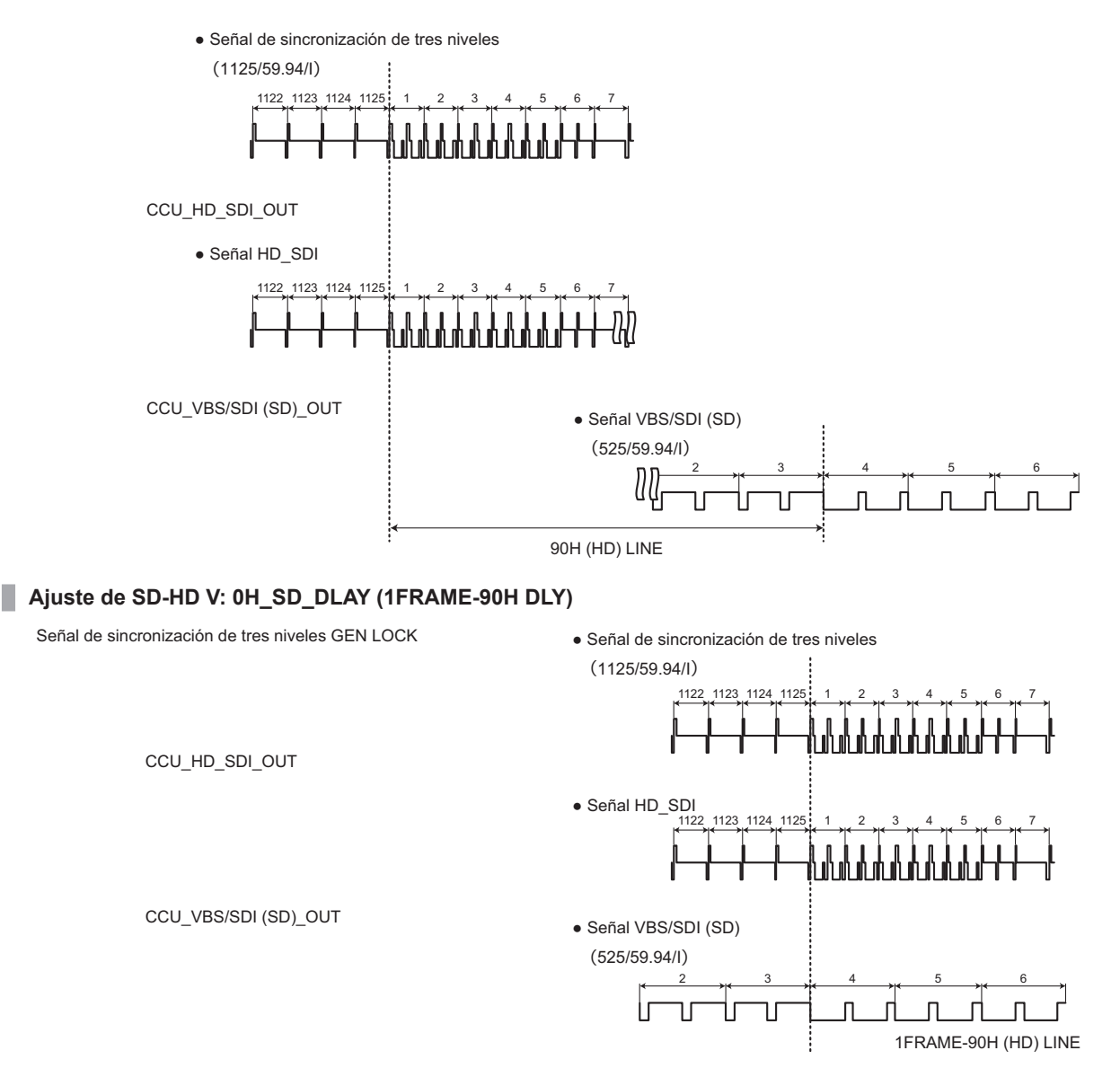
#### **Fase de la señal HD <1080i/50 Hz format>**

### **Ajuste de SD-HD V: 0H** Señal de sincronización de tres niveles GEN LOCK • Señal de sincronización de tres niveles (1125/50/I) 1122 1123 1124 1125 CCU\_HD\_SDI\_OUT ● Señal HD\_SDI (1125/50/I) 1122 1123 1124 1125 1 2 3 4 5 6 7 CCU\_VBS/SDI (SD)\_OUT ● Señal VBS/SDI (SD) (626/50/I) 624 625 1 2 3 4  $\mathsf{nr}$  $\overline{\mathsf{n}}$  $\overline{\mathsf{n}}$  $\overline{\phantom{a}}$ **Ajuste de SD-HD V: ADVANCE (75H)** Señal de sincronización de tres niveles GEN LOCK ● Señal de sincronización de tres niveles (1125/50/I) 1122 1123 1124 1125 CCU\_HD\_SDI\_OUT ● Señal HD\_SDI (1125/50/I) 1122 1123 1124 1125 1 2 3 4 5 6 7 CCU\_VBS/SDI (SD)\_OUT ● Señal VBS/SDI (SD) (626/50/I) 624 625 1 2 3 4  $\mathsf{L}$  $\overline{\mathsf{n}}$  $\overline{\mathbf{H}}$ ٦ľ ٦r 75H (HD) LINE **Ajuste de SD-HD V: 0H\_SD\_DLAY (1FRAME-75H DLY)** Señal de sincronización de tres niveles GEN LOCK ● Señal de sincronización de tres niveles (1125/50/I) 1122 1123 1124 1125 CCU\_HD\_SDI\_OUT • Señal HD\_SDI (1125/50/I) ,<br>1122 1123 1124 1125

CCU\_VBS/SDI (SD)\_OUT<br>● Señal VBS/SDI (SD)

(626/50/I)

 $\vert$ 

ור ٦ſ

624 625 1 2 3 4

 $\mathsf{\Pi}$  $\mathbf{r}$ 

Τſ

 $\overline{\mathsf{n}}$ 

 $\sqrt{ }$ 

1FRAME-75H (HD) LINE

 $\mathsf{f}$ 

# **BAR ID**

Esta es la pantalla de selección del menú BAR ID.

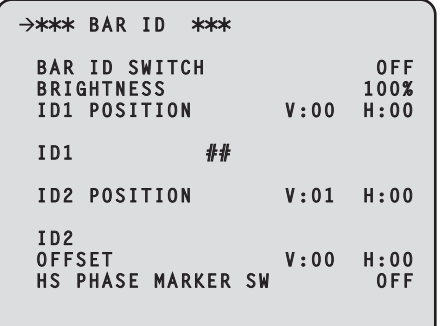

\_\_\_ indica los ajustes predeterminados de fábrica.

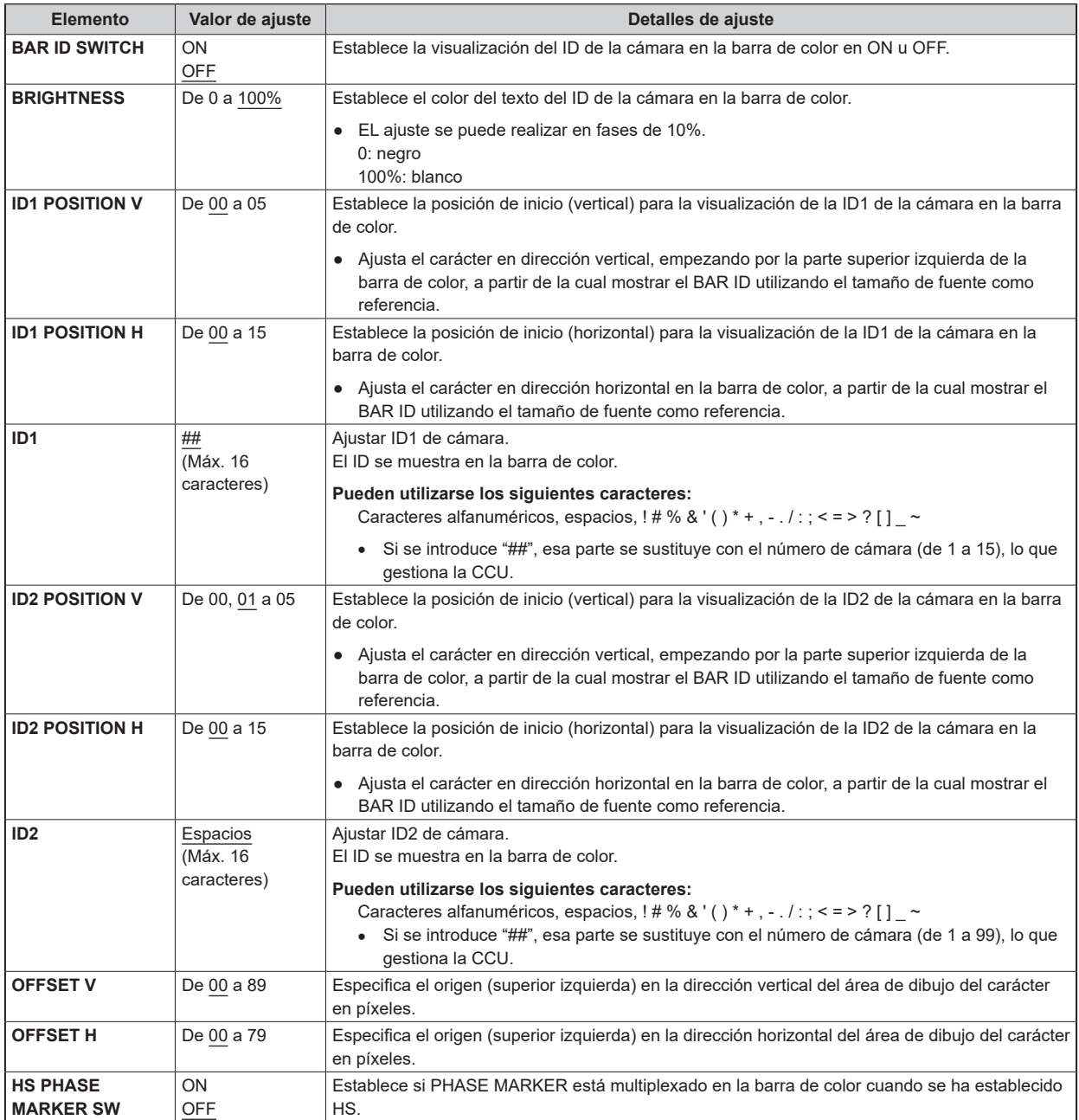

*NOTA*

<sup>●</sup> Cuando las coordenadas de ID1 e ID2 sean idénticas, la cadena de caracteres de BAR ID1 se colocará en la parte superior de BAR ID2 (BAR ID2 se colocará abajo). Cuando las coordenadas verticales sean idénticas pero las horizontales sean diferentes, la BAR ID con las coordenadas horizontales ajustadas en último lugar se colocará en la parte superior.

# **SELECT RETURN**

Esta es la pantalla de selección del menú SELECT RETURN.

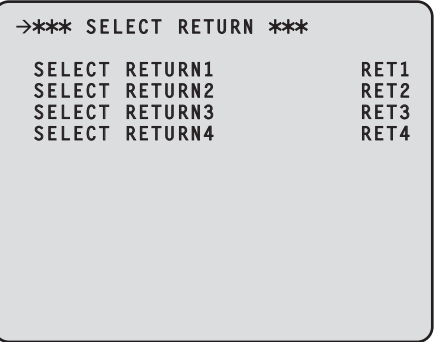

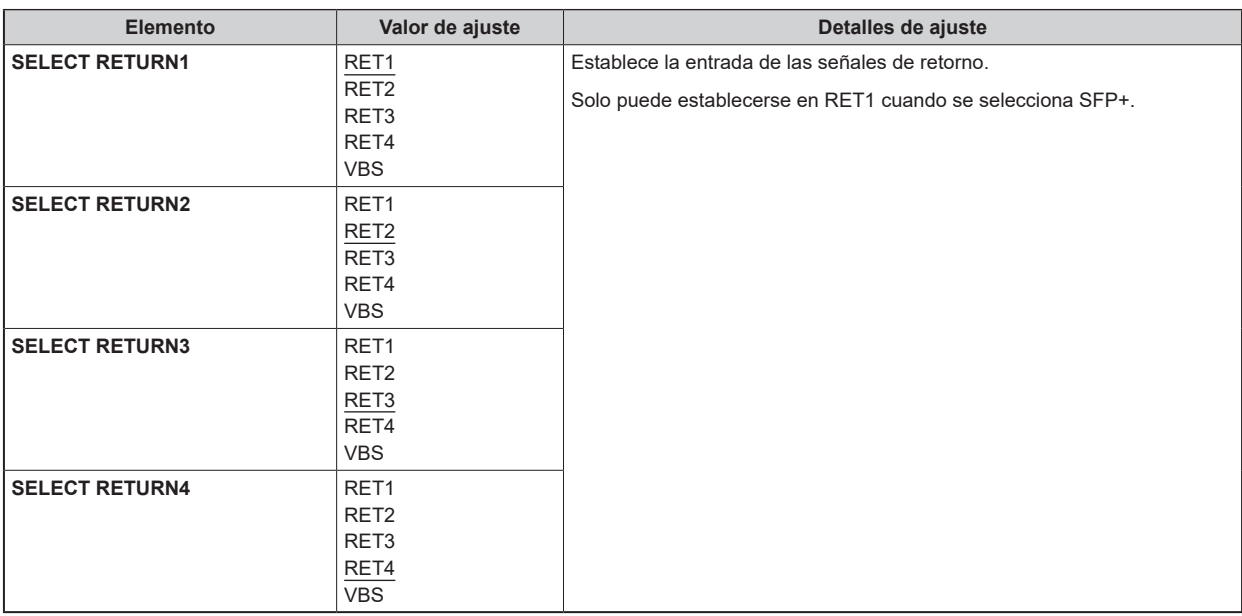

# **MONITOR**

Esta es la pantalla de selección del menú MONITOR.

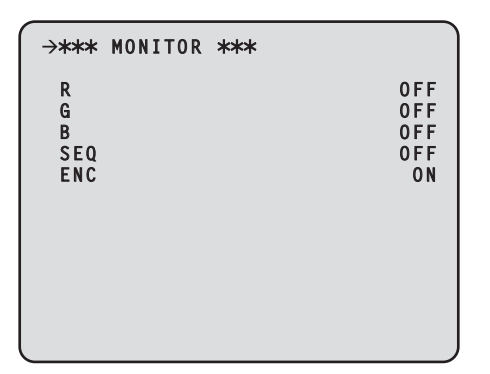

 $\_$  indica los ajustes predeterminados de fábrica.

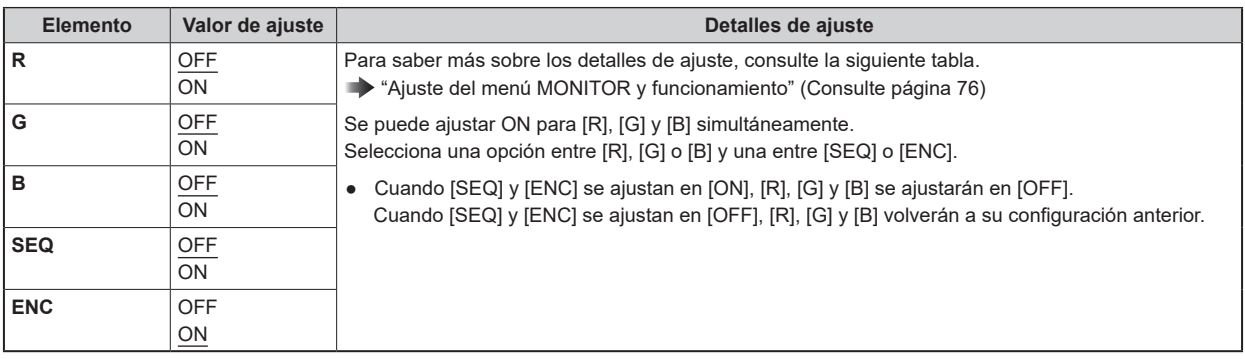

### **Ajuste del menú MONITOR y funcionamiento**

El menú MONITOR (R/G/B/SEQ/ENC) funciona de la siguiente manera según su ajuste.

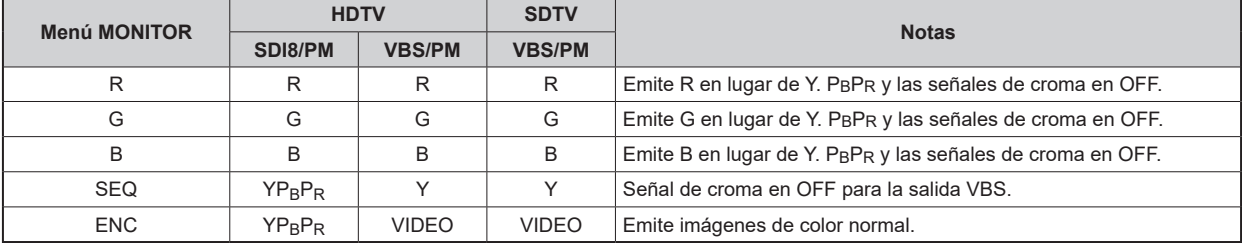

# **SETTING(MOIP)**

Esta es la pantalla de selección para SETTING(MOIP).

```
\rightarrow** SETTING(MOIP) **
 SELECT HD PROMPT
 SELECT REF SIGNAL
 SELECT AUDIO SIGNA SIGNAL
 SELECT RETURN SIGNAL
```
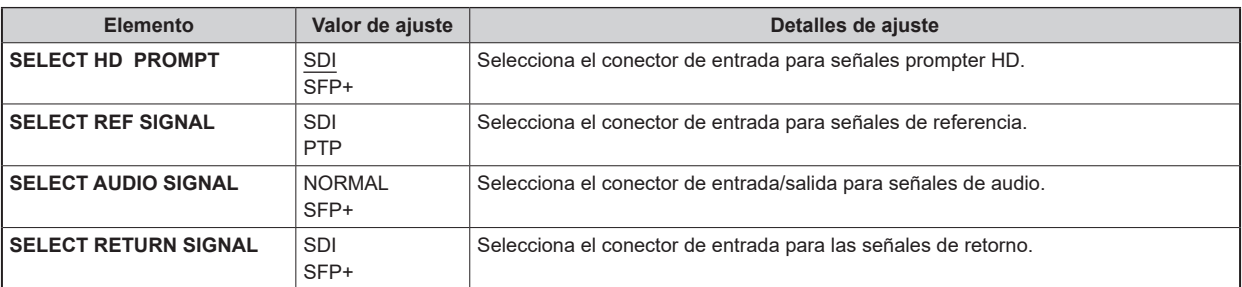

### UHD SETTING

Esta es la pantalla de selección del menú UHD SETTING.

\* Disponible solo cuando se conecta la UC3000.

```
\rightarrow** UHD SETTING **
 UHD DETAIL
 UHD SKIN TONE DETAIL
 UHD CHROMA
 HD DETAIL
HD SKIN TONE DETAIL
 HD CHROMA
```
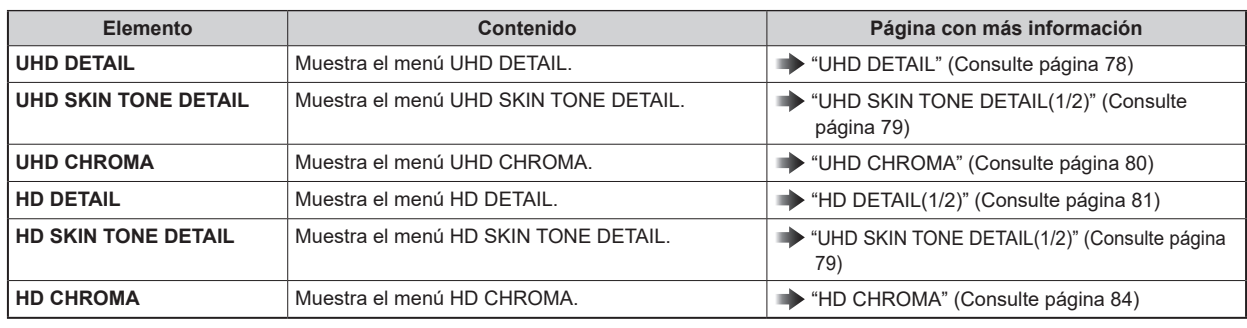

#### **UHD DETAIL**

Esta es la pantalla de selección del menú UHD DETAIL.

```
\rightarrow*** UHD DETAIL ***
 UHD DTL SW ON
 MASTER DTL 0
 DETAIL H:20 V:32
CRISP 5
 PEAK 4
 DETAIL CLIP +: 00 -: 00
 KNEE APERTURE LEBEL 00
 DETAIL KNEE 00
 LEVEL DEPENDENT SWITCH OFF
 LEVEL DEPENDENT 8
 DARK DETAIL SWITCH OFF
 DARK DETAIL 0
```
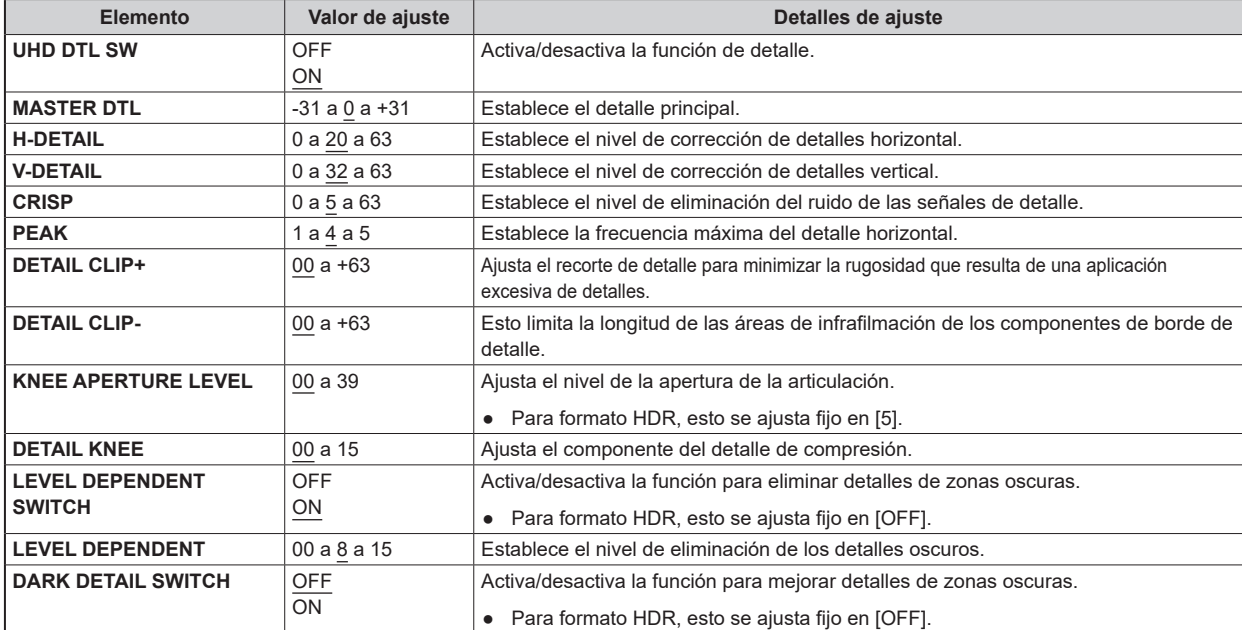

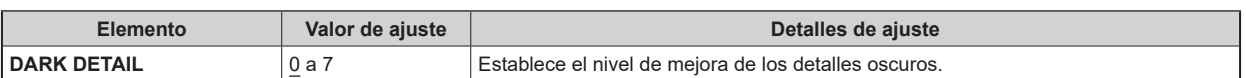

### **UHD SKIN TONE DETAIL(1/2)**

Esta es la pantalla de selección del menú UHD SKIN TONE DETAIL(1/2).

```
\rightarrow*** UHD SKIN TONE DTL(1/2) ***
 SKIN TONE DETAIL OFF
 SKIN GET
 MEMORY SELECT A
 CURSOR OFF
 POSITION H:000.00 V:000.00
 GET
 ZEBRA OFF
 ZEBRA EFFECT MEMORY A
 SKIN TONE EFFECT MEMORY A
 SKIN TONE CRISP 0
```
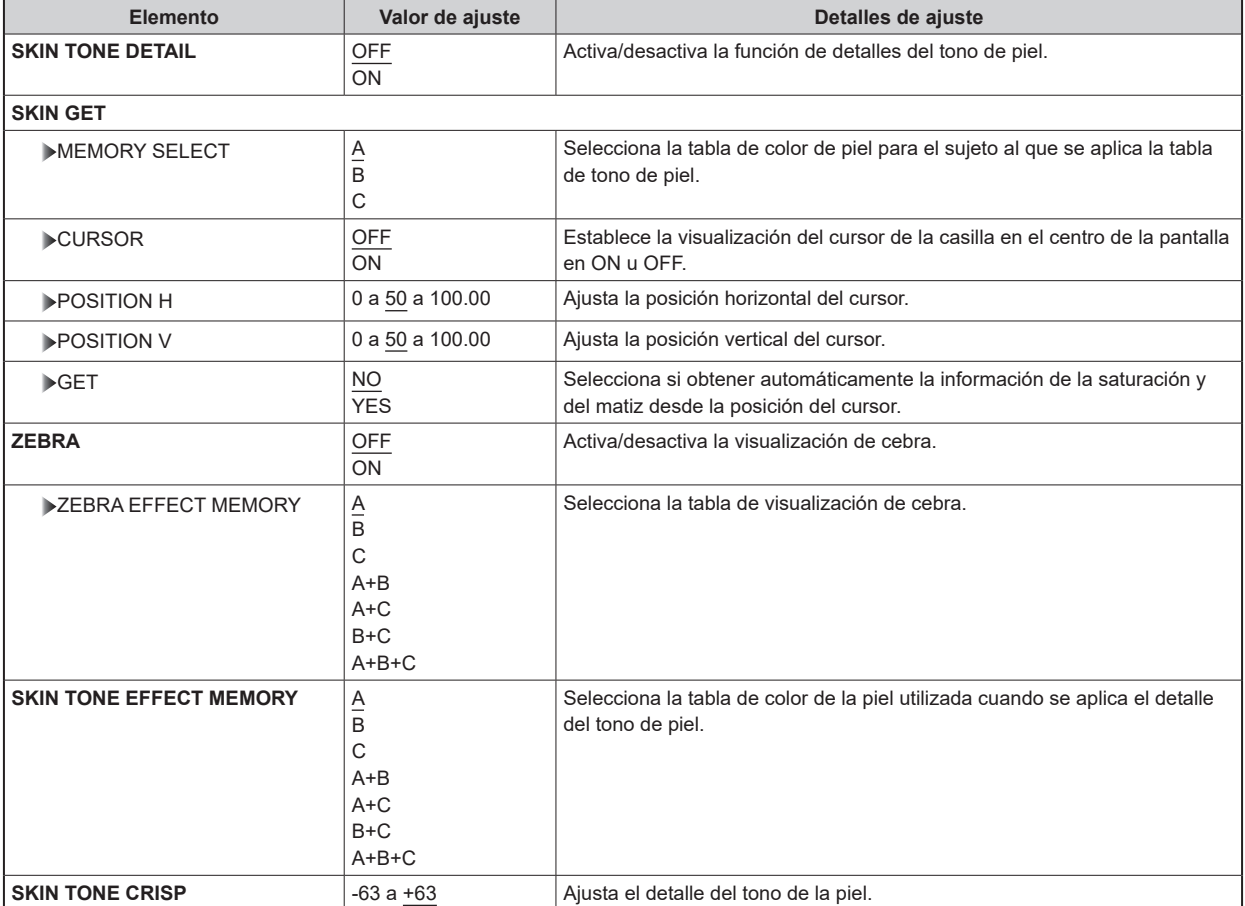

# **UHD SKIN TONE DETAIL(2/2)**

Esta es la pantalla de selección del menú UHD SKIN TONE DETAIL(2/2).

```
\rightarrow*** UHD SKIN TONE DTL(2/2) ***
 I CENTER 87
 I WIDTH 20
 Q WIDTH 43
 Q PHASE 90
```
 $\_$  indica los ajustes predeterminados de fábrica.

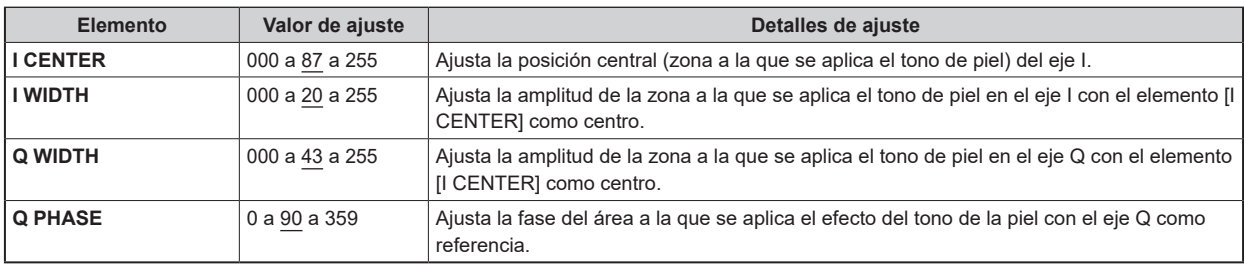

### **UHD CHROMA**

Esta es la pantalla de selección del menú UHD CHROMA.

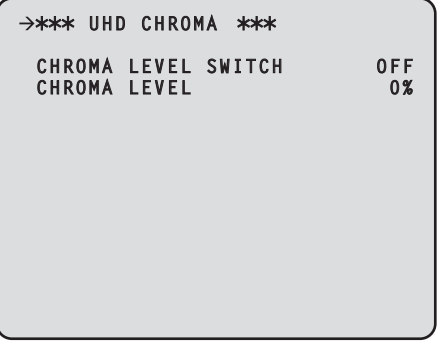

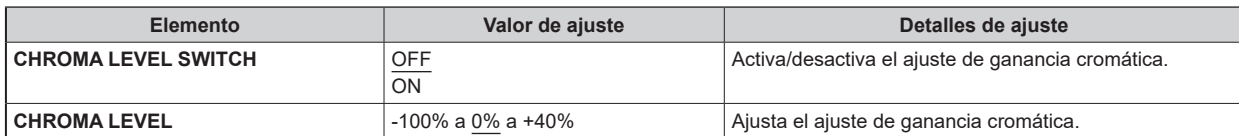

### **HD DETAIL(1/2)**

Esta es la pantalla de selección del menú HD DETAIL(1/2).

```
\rightarrow*** HD DETAIL(1/2) ***
 DETAIL ON
 MASTER DETAIL 0
 DETAIL LEVEL H:15 V:15 :15 
 PEAKE FREQUENCY 15.0
 V DETAIL FREQUENCY 10
 CRISP 10
 DETAIL GAIN (+): 0 (-): 0
 DETAIL CLIP (+): 0 (-): 0
 DETAIL SOURCE (G+R)/2 
 KNEE APETURE LEVEL 00
 DETAIL KNEE 00
```
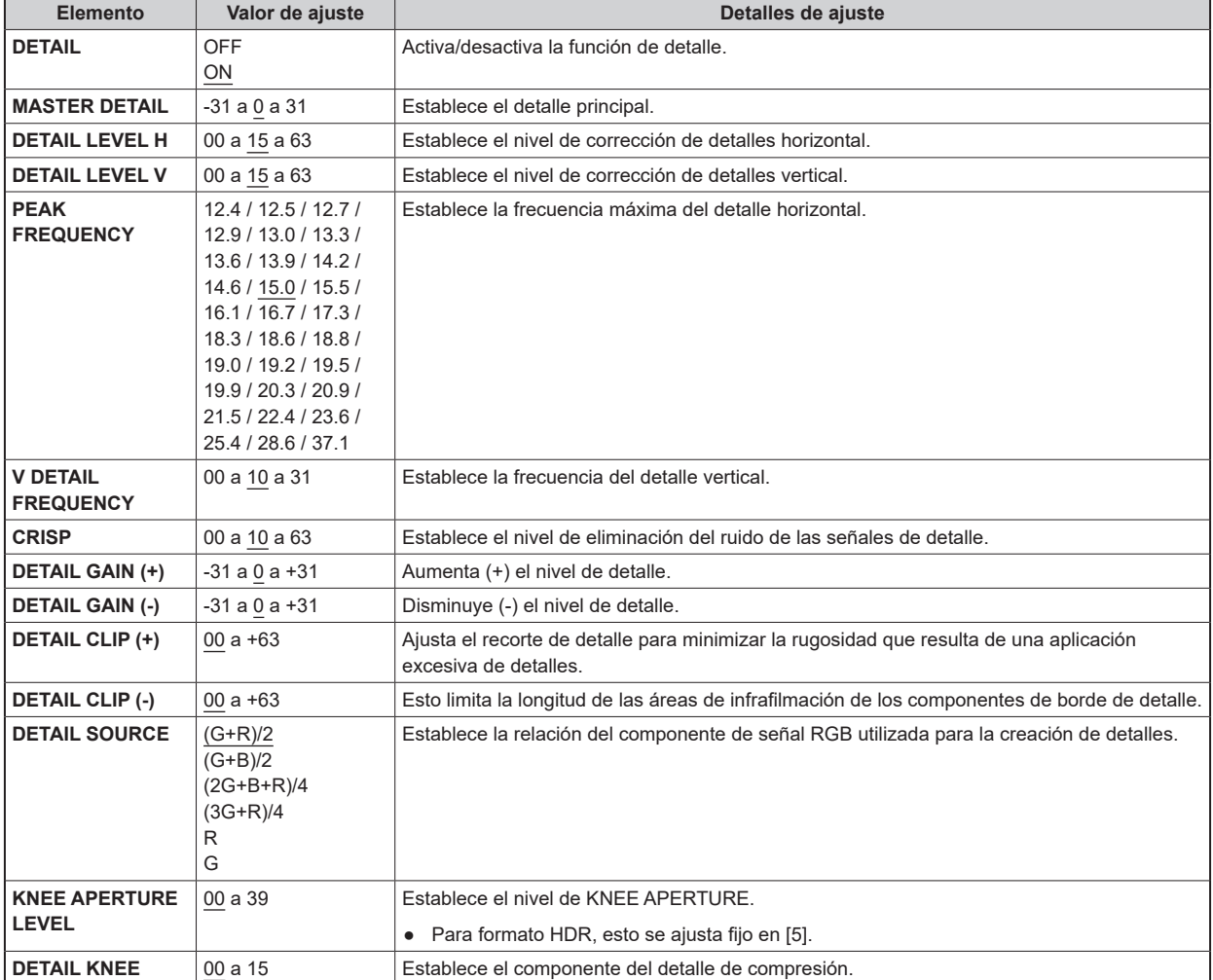

# **HD DETAIL(2/2)**

Esta es la pantalla de selección del menú HD DETAIL(2/2).

```
\rightarrow*** HD DETAIL(2/2) ***
 LEVEL DEPENDENT SWITCH OFF
 LEVEL DEPENDENT 8
 DARK DETAIL SWITCH OFF
 DARK DETAIL 2
```
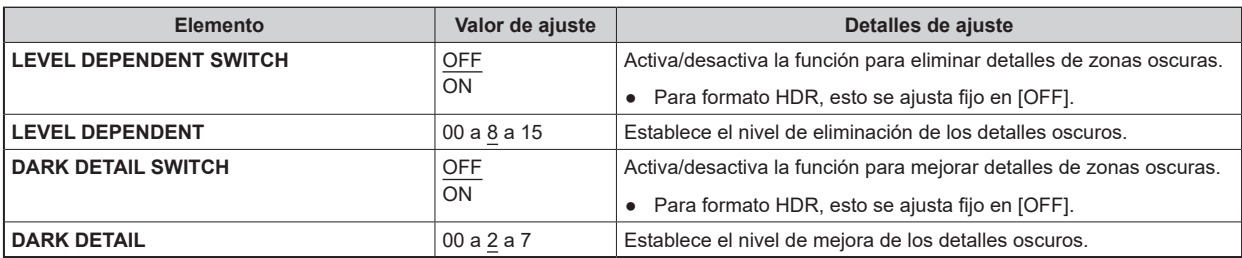

# **HD SKIN TONE DTL(1/2)**

Esta es la pantalla de selección del menú HD SKIN TONE DTL(1/2).

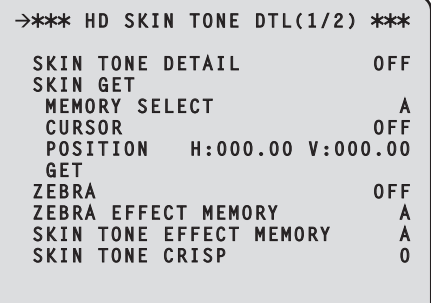

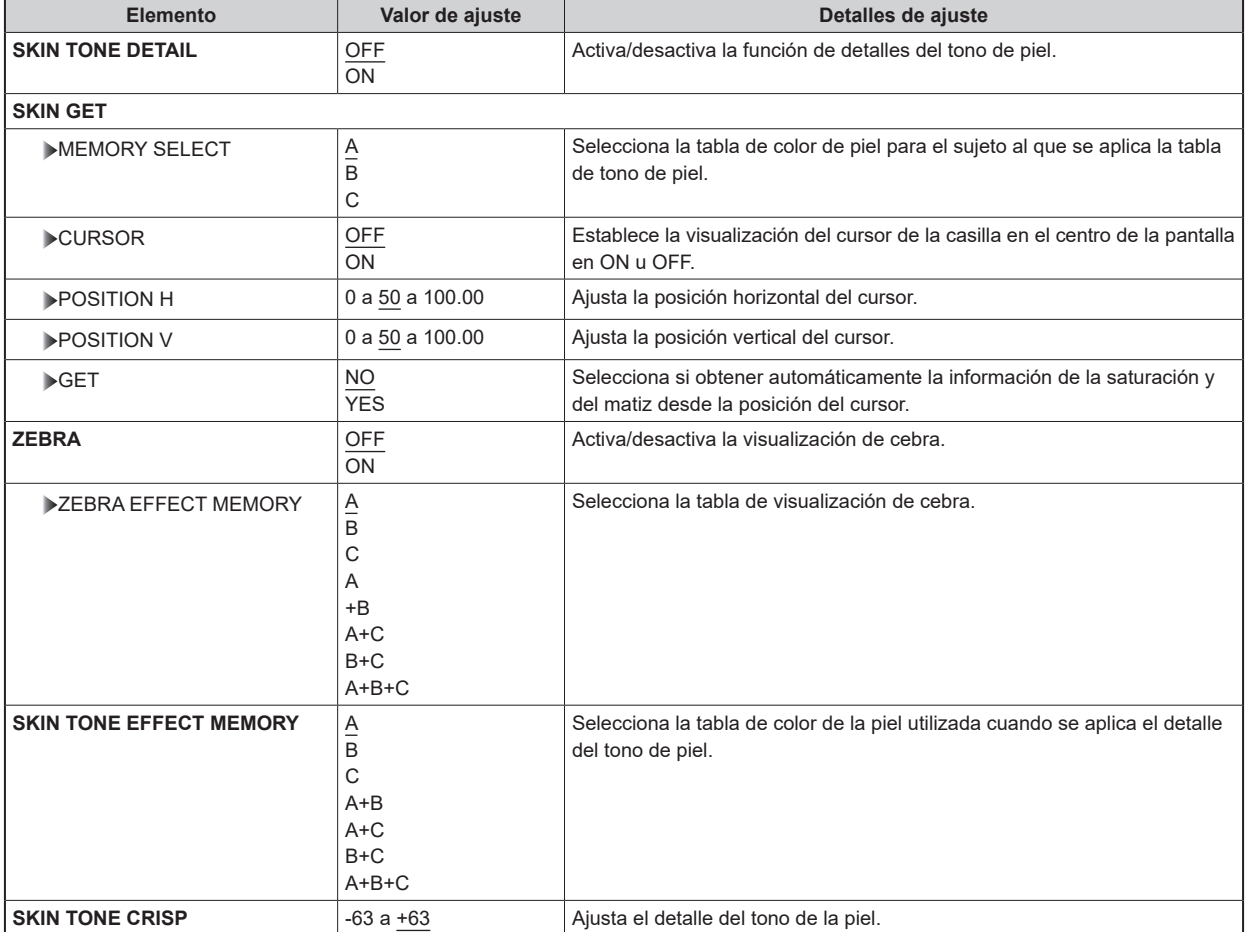

# **HD SKIN TONE DTL(2/2)**

Esta es la pantalla de selección del menú HD SKIN TONE DTL(2/2).

```
\rightarrow*** HD SKIN TONE DTL(2/2) ***
 I CENTER 87
 I WIDTH 20
 Q WIDTH 43
 Q PHASE 90
```
 $\_$  indica los ajustes predeterminados de fábrica.

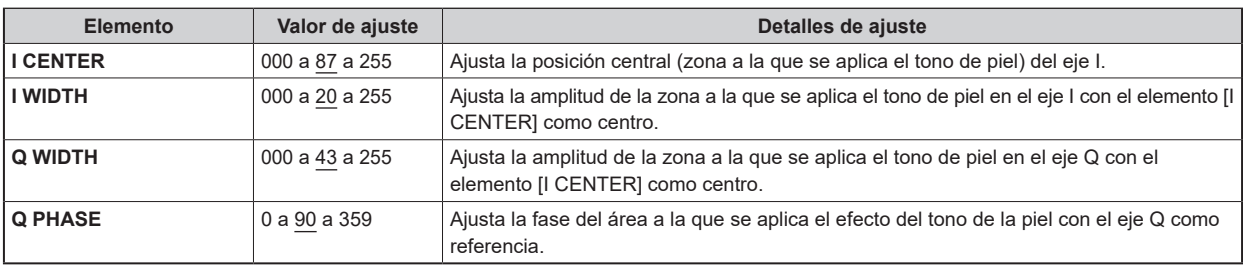

### **HD CHROMA**

Esta es la pantalla de selección del menú HD CHROMA.

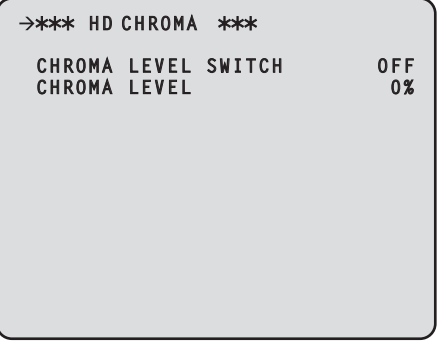

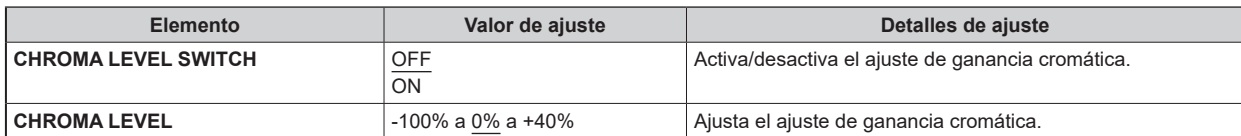

### AUDIO

Esta es la pantalla de selección del menú AUDIO.

```
→** AUDIO **
 MIC OUT
 CCU INTERCOM TALK
 CCU INTERCOM RECEIVE
 STANDBY INTERCOM
 COMMUNICATION
 INTERCOM1
 INTERCOM2
 PGM
  FORMAT(MOIP)
```
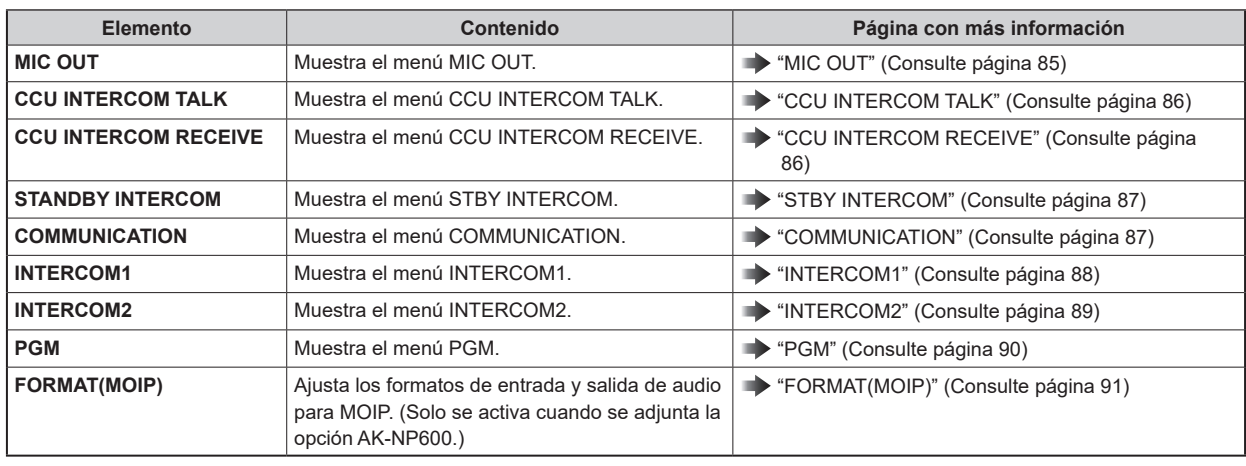

### **MIC OUT**

Esta es la pantalla de selección del menú MIC OUT.

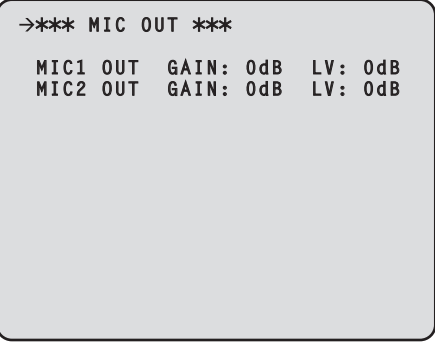

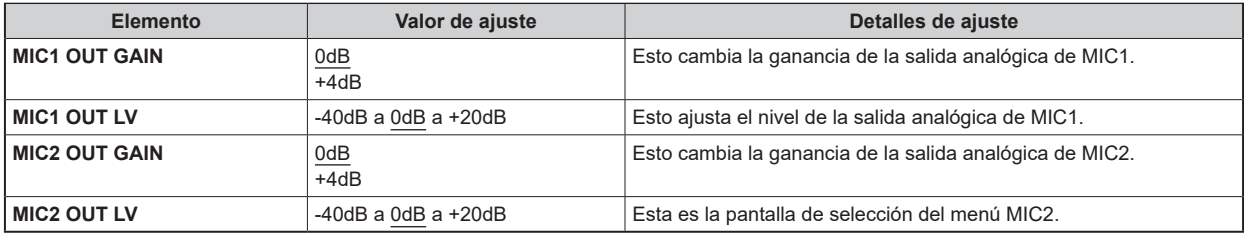

# **CCU INTERCOM TALK**

Esta es la pantalla de selección del menú CCU INTERCOM TALK.

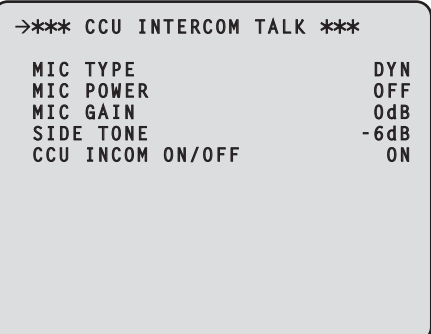

indica los ajustes predeterminados de fábrica.

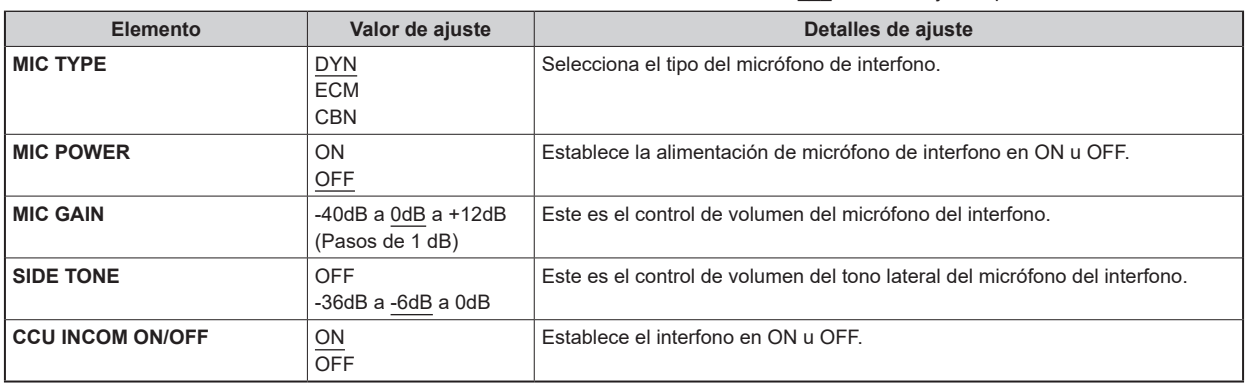

### **CCU INTERCOM RECEIVE**

Esta es la pantalla de selección del menú CCU INTERCOM RECEIVE.

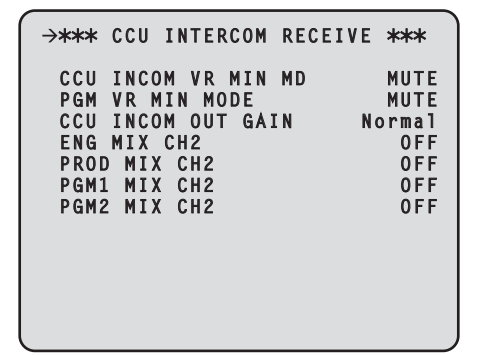

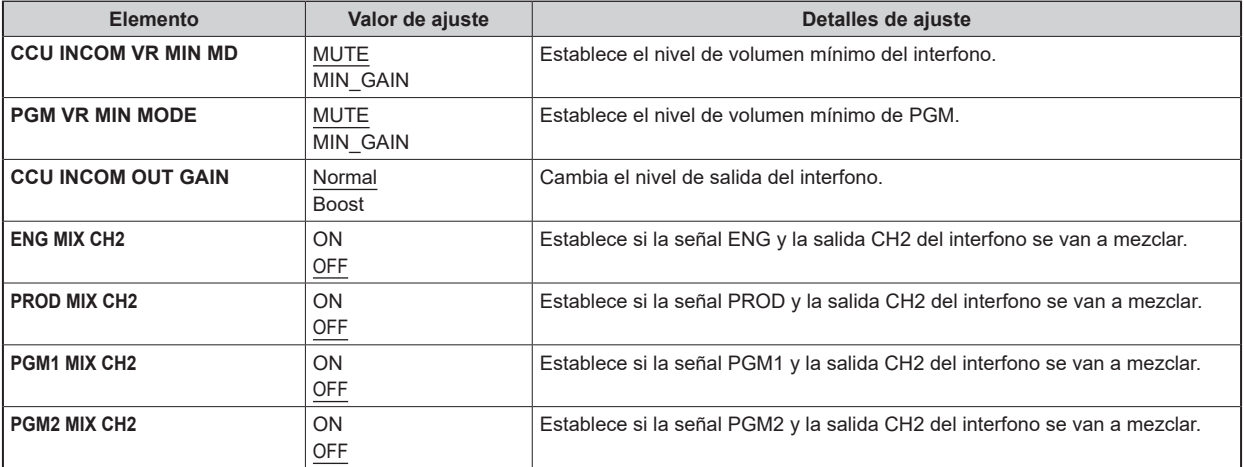

### **STBY INTERCOM**

Esta es la pantalla de selección del menú STBY INTERCOM.

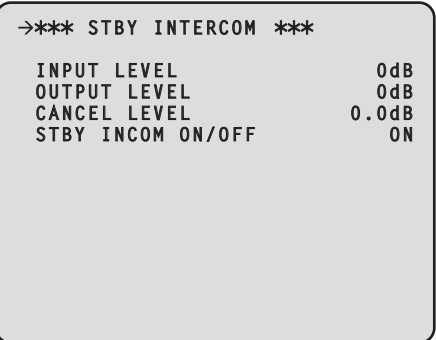

\_\_\_ indica los ajustes predeterminados de fábrica.

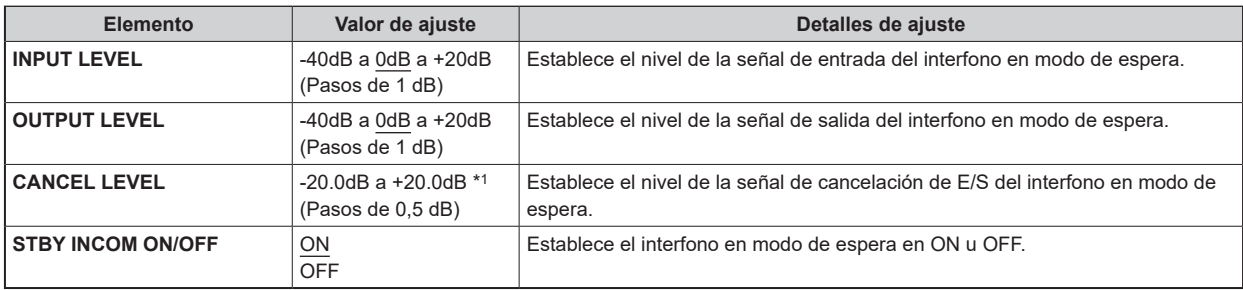

\*1: La configuración predeterminada varía dependiendo de los ajustes de fábrica.

### **COMMUNICATION**

Esta es la pantalla de selección del menú COMMUNICATION.

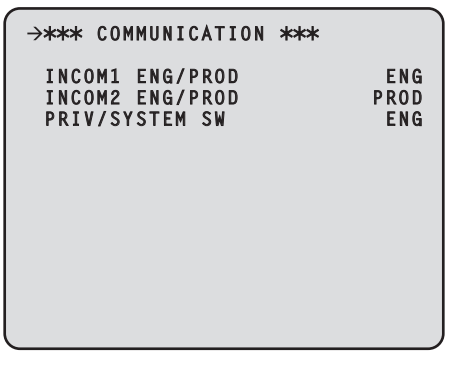

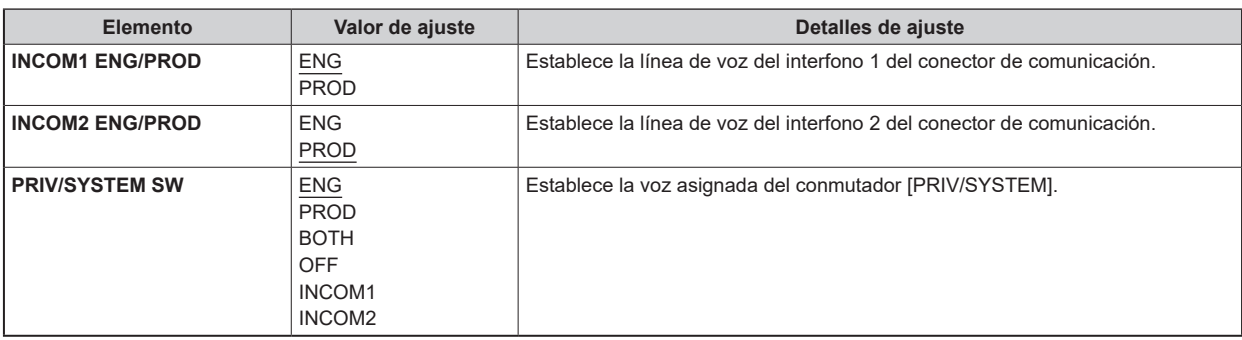

# **INTERCOM1**

Esta es la pantalla de selección del menú INTERCOM1.

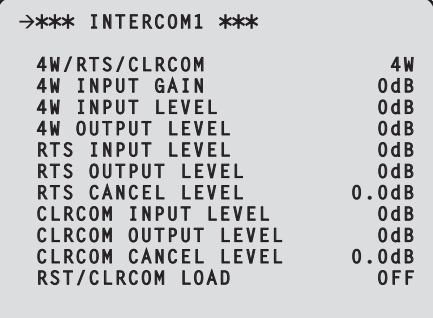

\_\_\_ indica los ajustes predeterminados de fábrica.

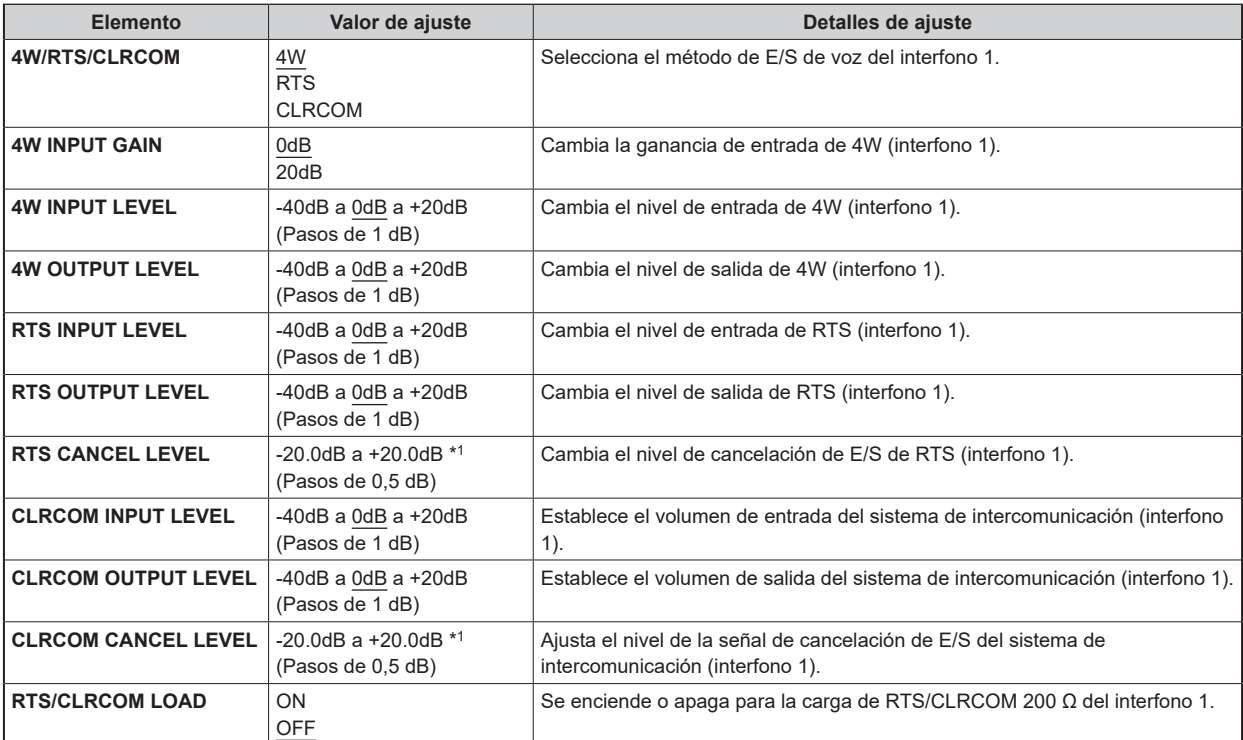

\*1: La configuración predeterminada varía dependiendo de los ajustes de fábrica.

# **INTERCOM2**

Esta es la pantalla de selección del menú INTERCOM2.

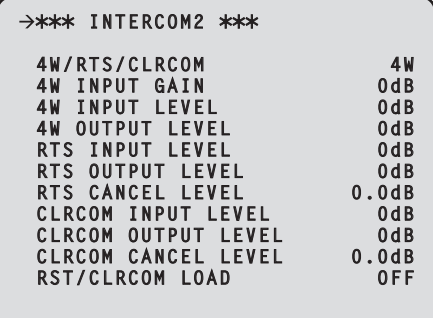

\_\_\_ indica los ajustes predeterminados de fábrica.

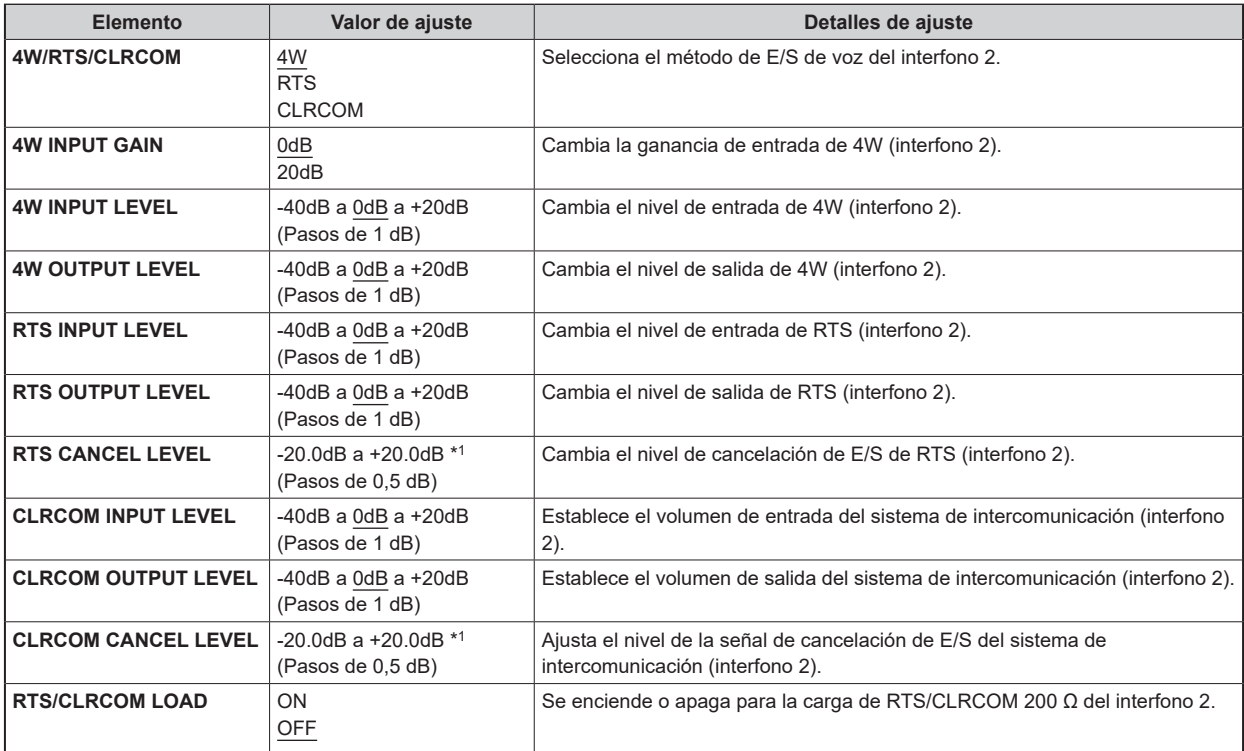

\*1: La configuración predeterminada varía dependiendo de los ajustes de fábrica.

# **PGM**

Esta es la pantalla de selección del menú PGM.

```
>*** PGM ***
 PGM1 GAIN: 0dB LV: 0dB
 PGM2 GAIN: 0dB LV: 0dB
```
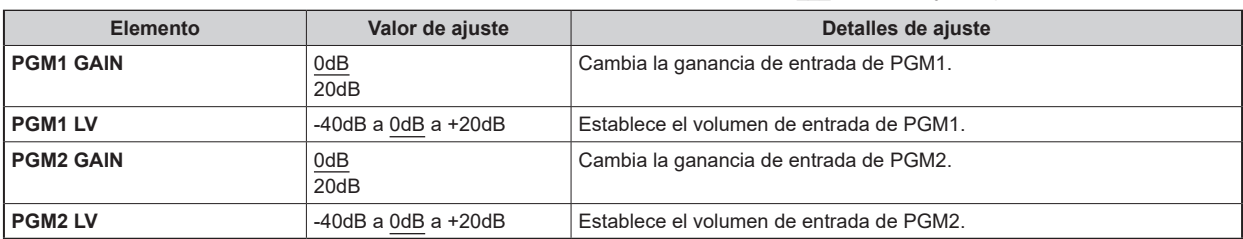

# **FORMAT(MOIP)**

Esta es la pantalla de selección del menú FORMAT(MOIP).

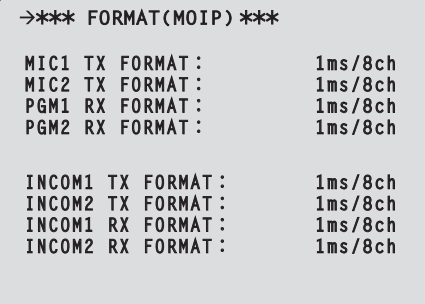

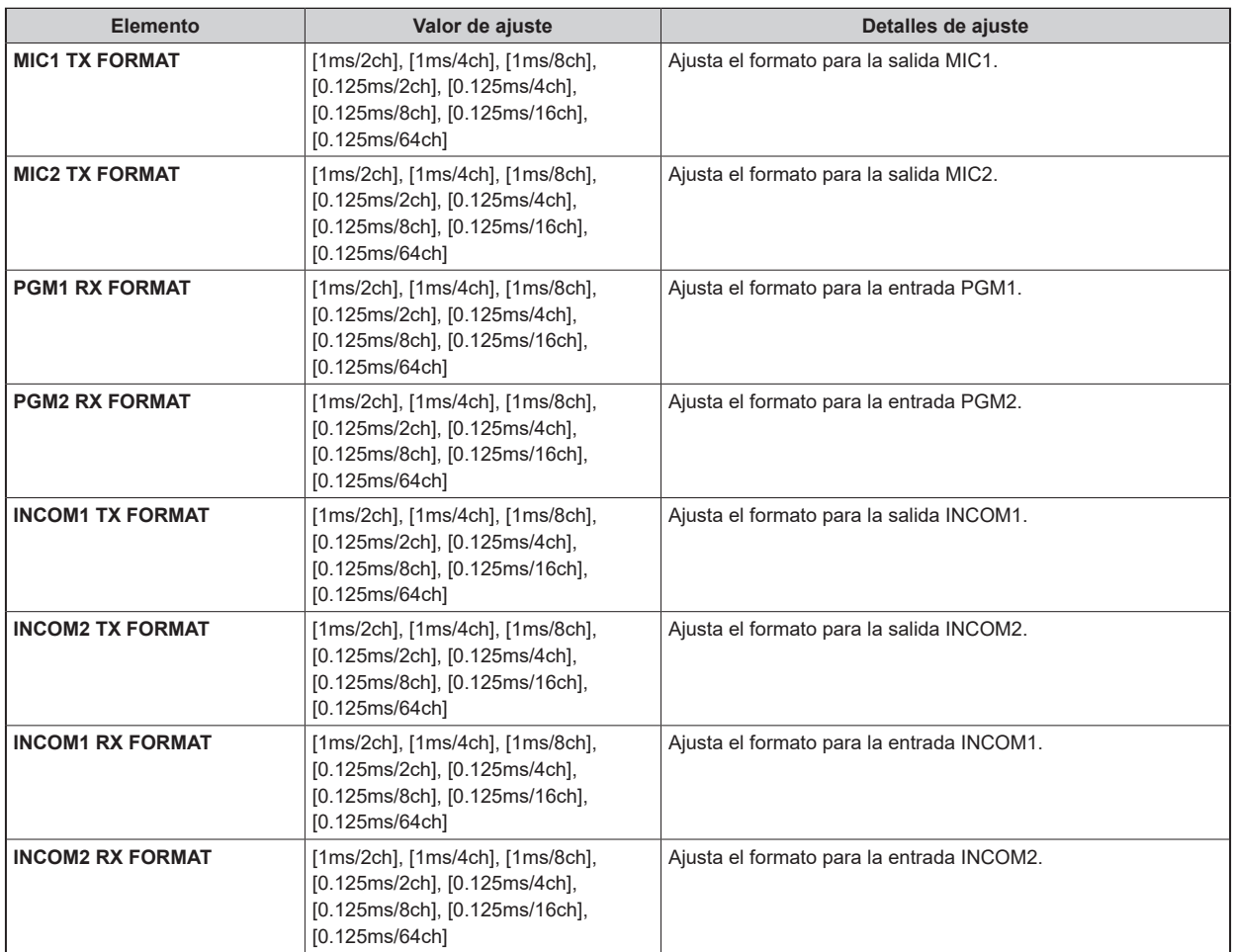

### MAINTENANCE

Esta es la pantalla de selección del menú MAINTENANCE.

```
\rightarrow** MAINTENANCE **
 START UP
 SETUP
 AUX
 ANALOG GAIN
 ND/CC NAME
 NETWORK
 NETWORK(MOIP)
 VERSION
 PM VIEW SETTING
 PM OPERATION STATU STATUS
 SYSTEM
 SD CARD
```
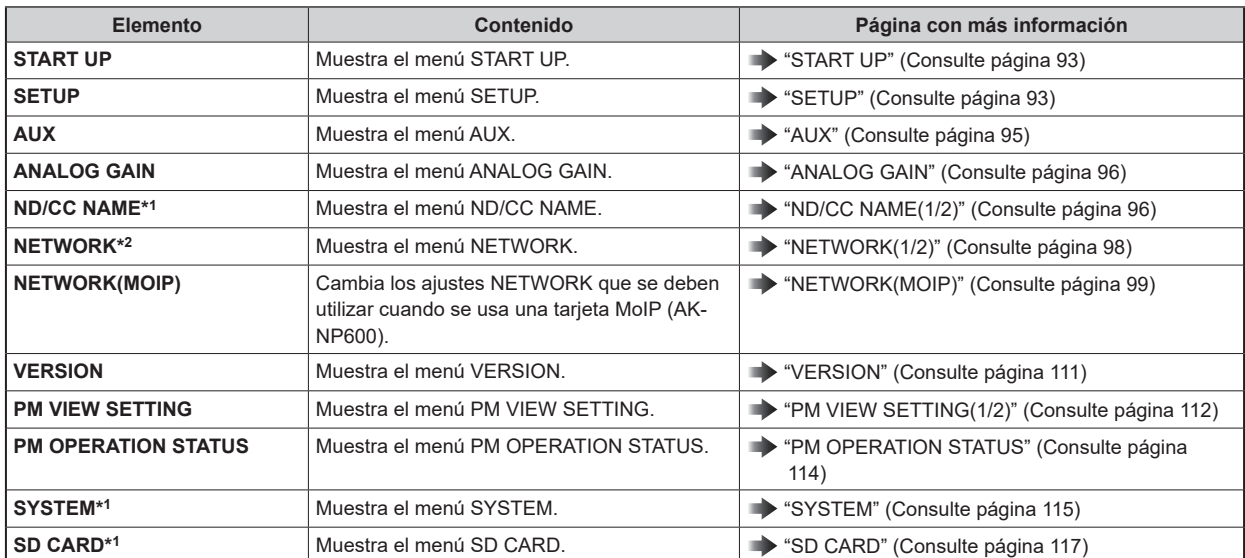

\*1: Se muestra como "ND NAME" cuando la AK-UC3300 está conectada.

\*2: No se puede seleccionar hasta que se inicie la unidad (es decir, hasta que pase 1 minuto tras activar la alimentación).

# **START UP**

Esta es la pantalla de selección del menú START UP.

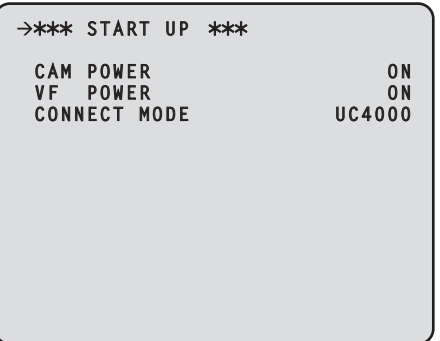

\_\_\_ indica los ajustes predeterminados de fábrica.

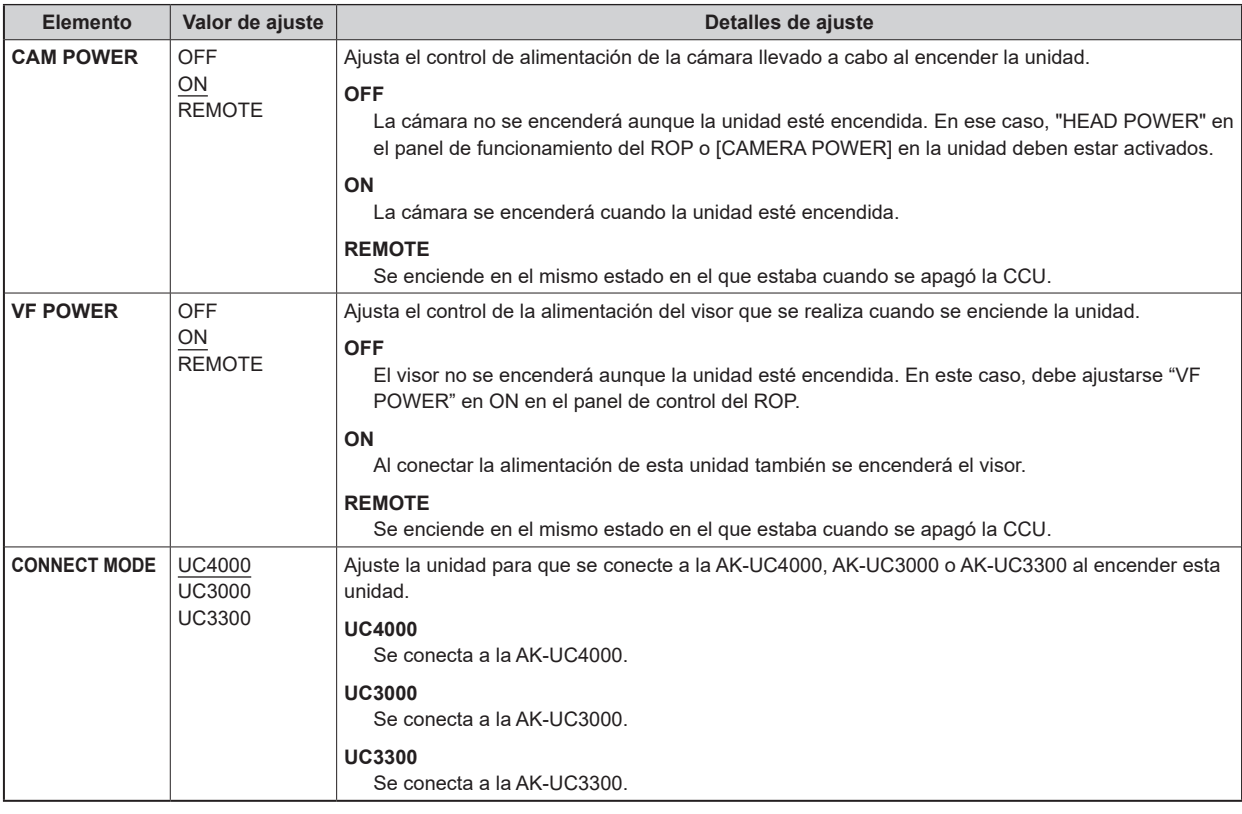

### **SETUP**

Esta es la pantalla de selección del menú SETUP.

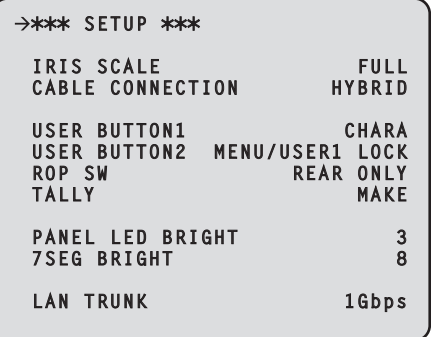

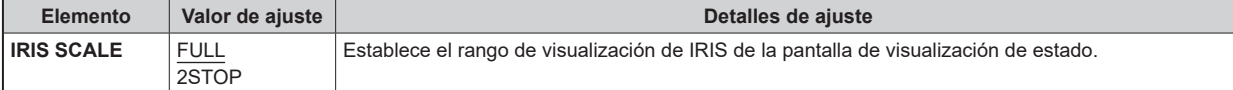

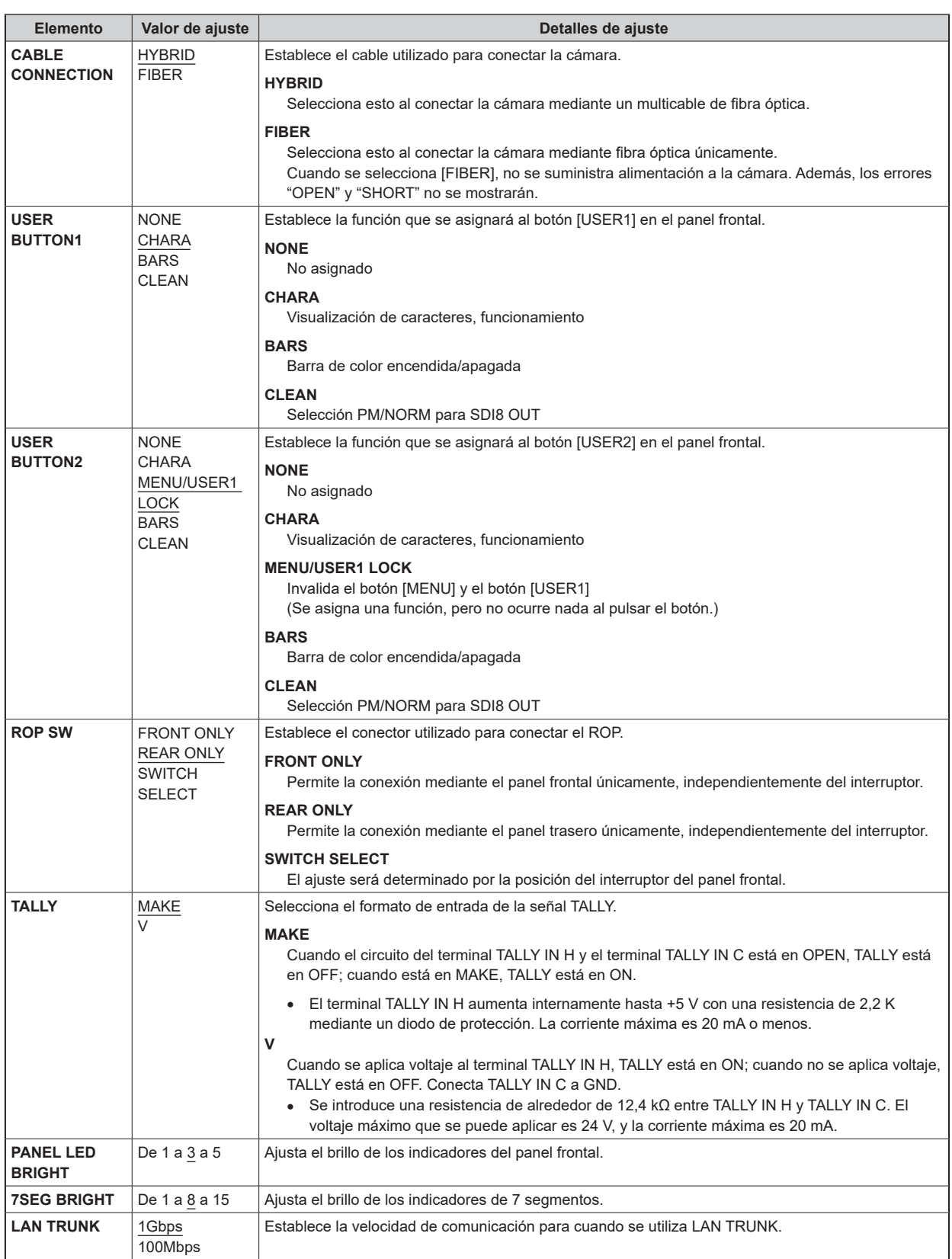

### **AUX**

Esta es la pantalla de selección del menú AUX.

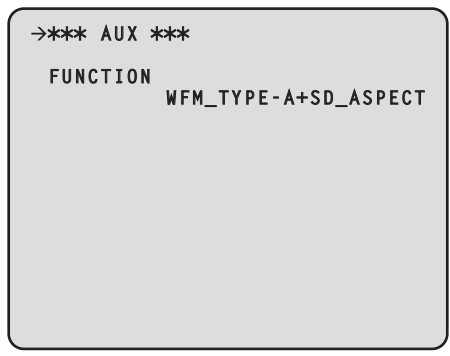

\_\_\_ indica los ajustes predeterminados de fábrica.

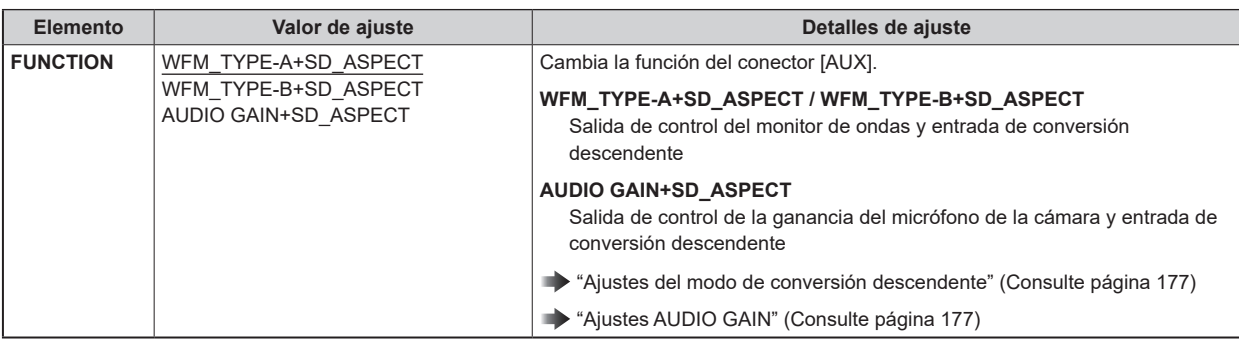

#### **Selección de monitores de ondas conectados**

Configura el tipo de monitor de ondas (WFM) que se conectará al conector [AUX] de la siguiente manera.

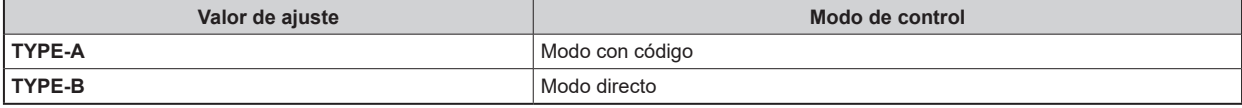

● Hay dos tipos de monitor de ondas (WFM) que puede conectar.

● Puede recuperar preajustes del monitor de ondas en el menú [MONITOR].

Los preajustes del monitor de ondas se deben configurar en el monitor de ondas previamente.

En función del modelo, es posible que la conexión del monitor de ondas a la unidad necesite conexiones de cable distintas de las descritas.

#### **Relación entre el menú MONITOR y los números de preajuste del monitor de ondas**

Mediante el uso de la función de preajuste del monitor de ondas, puede cargar los ajustes de visualización de ondas del monitor de ondas.

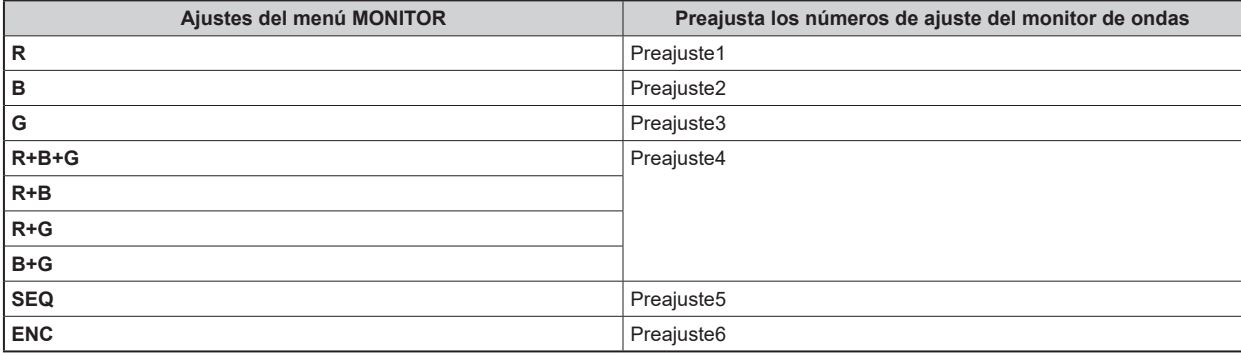

● Para obtener más información sobre los controles que se corresponden con los números de preajuste en el monitor de ondas, consulte con su distribuidor.

### **ANALOG GAIN**

Esta es la pantalla de selección del menú ANALOG GAIN.

```
\rightarrow*** ANALOG GAIN ***
 VBS 0
 VBS/PM 0
 PROMPT1 0
 PROMPT2 0
```
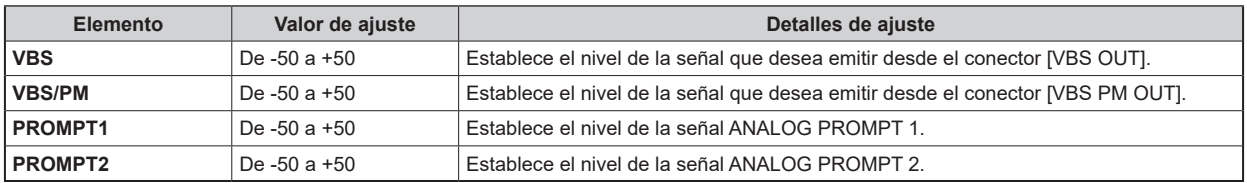

### **ND/CC NAME(1/2)**

Esta es la pantalla de selección del menú ND/CC NAME(1/2).

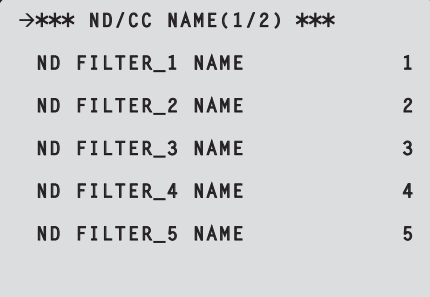

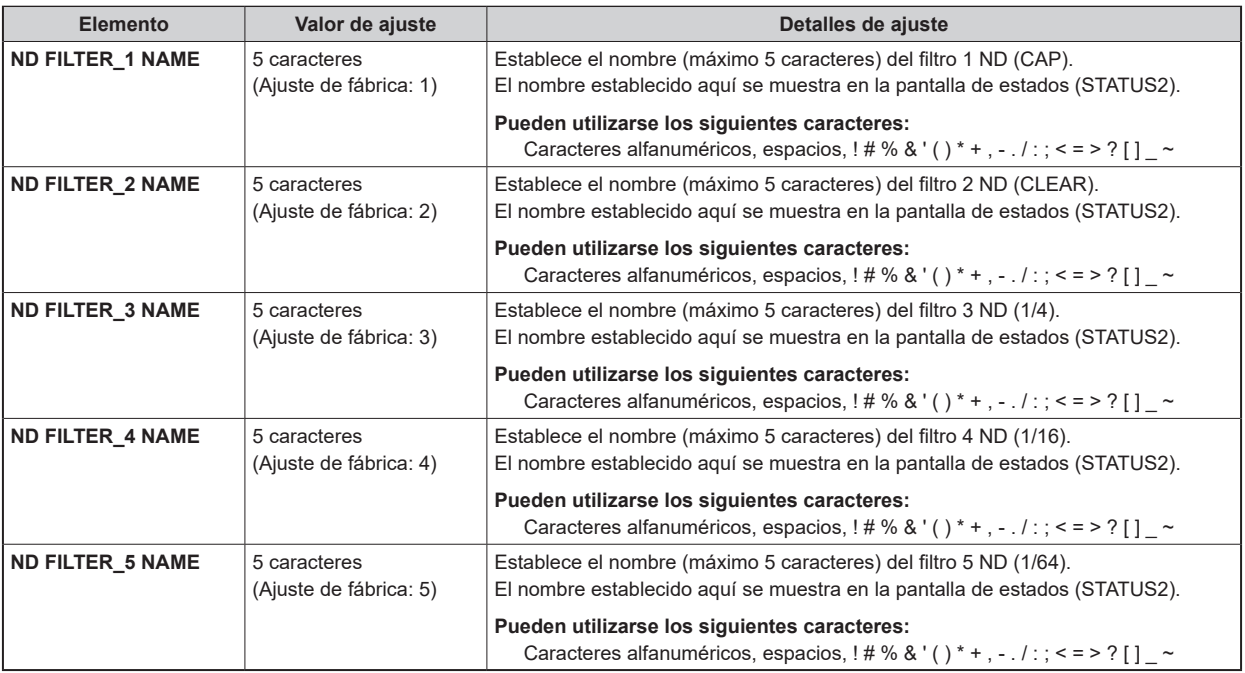

# **P**

<sup>●</sup> Cuando AK-UC3300 y AK-PLV100 están conectadas, la visualización de "ND/CC NAME" cambia a "ND NAME" y [ND FILTER 5 NAME] no se visualiza.

# **ND/CC NAME(2/2)**

Esta es la pantalla de selección del menú ND/CC NAME(2/2).

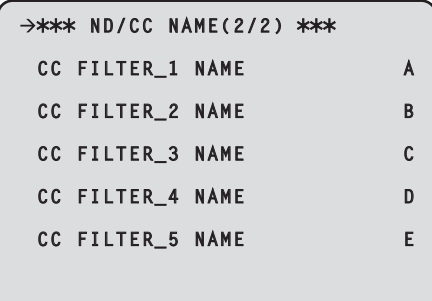

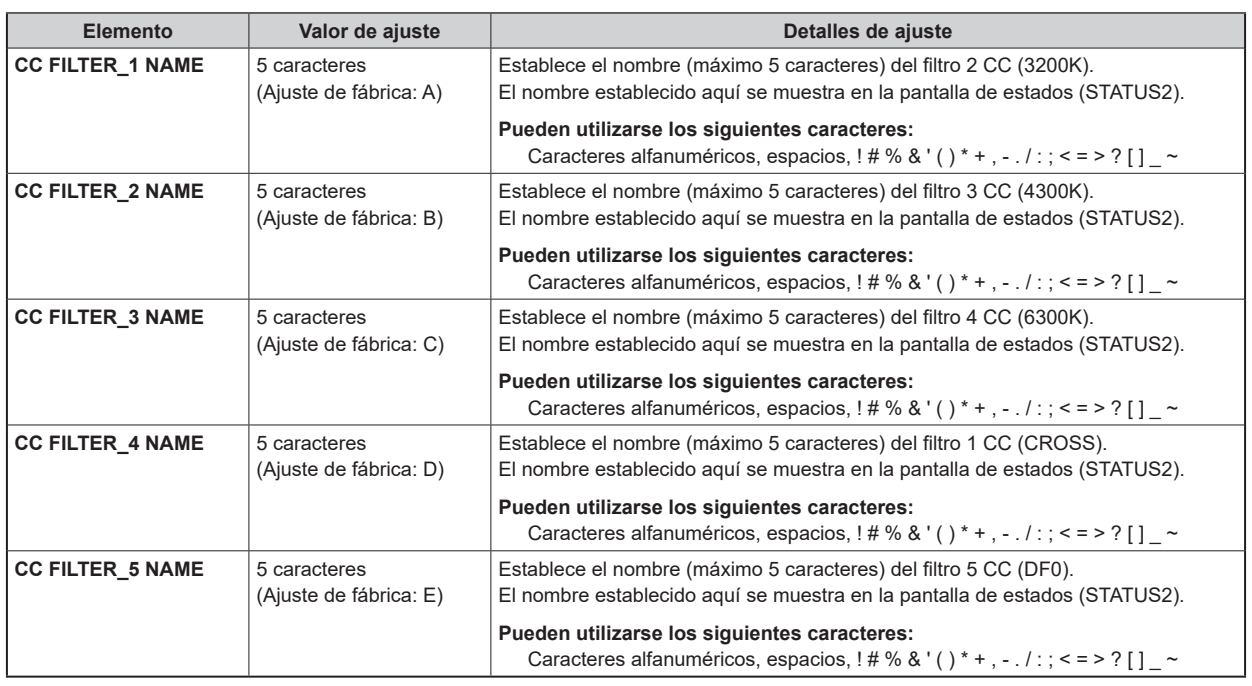

**NOTA** 

● Cuando AK-UC3300 y AK-PLV100 están conectadas, "ND/CC NAME(2/2)" no se visualiza.

# **NETWORK(1/2)**

Esta es la pantalla de selección del menú NETWORK(1/2).

```
\rightarrow*** NETWORK(1/2) ***
  IP ADDRESS
             192.168. 0. 20
  SUBNETMASK
 255.255.255. 0 
 DEFAULT GATEWAY
 192.168. 0. 1
 HTTP PORT 00080
 ROP PORT 49152
 SET EXECUTE
 MAC ADDRESS
            FF-FF-FF-FF-FF-FF
```
\_\_\_ indica los ajustes predeterminados de fábrica.

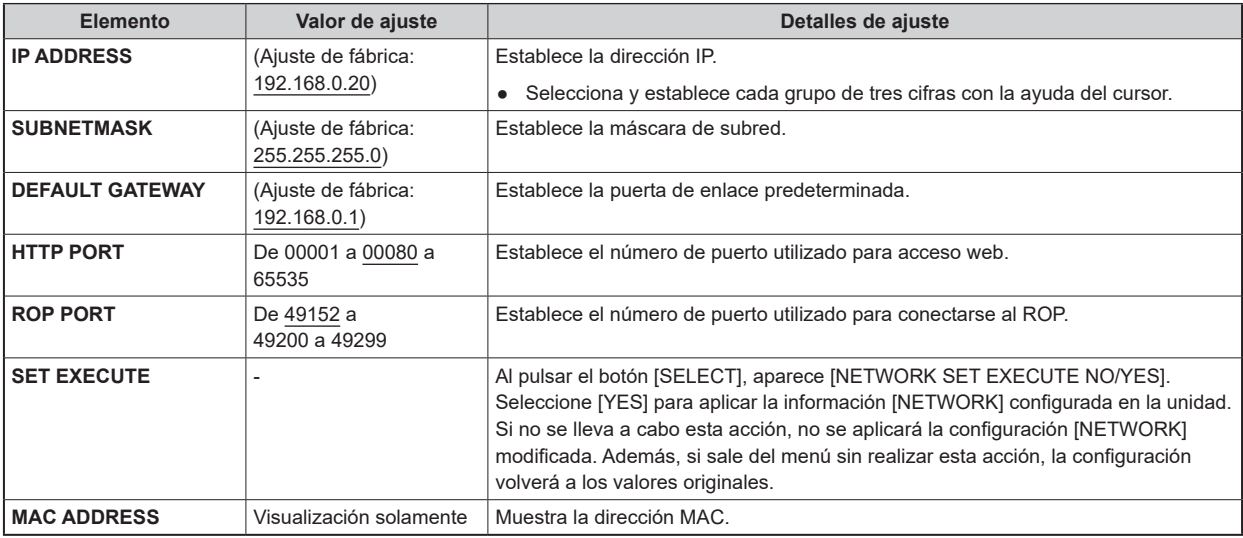

### **NETWORK(2/2)**

Esta es la pantalla de selección del menú NETWORK(2/2).

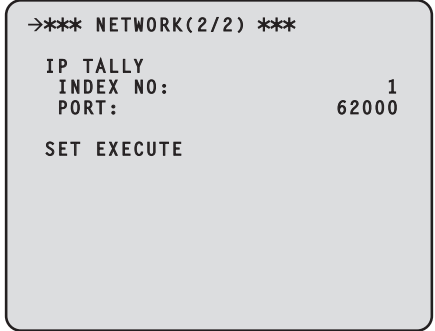

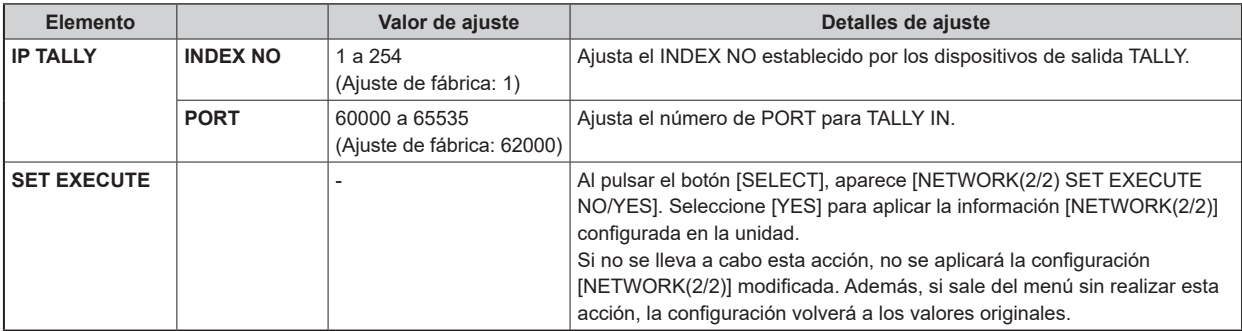

### **NETWORK(MOIP)**

Esta es la pantalla de selección del menú NETWORK(MOIP).

```
\rightarrow*** NETWORK(MOIP) ***
 SFP+ PRIMARY
 SFP+ PRIMARY TX
 SFP+ PRIMARY RX
 SFP+ SECONDARY
 SFP+ SECONDARY TX
 SFP+ SECONDARY RX
 1GbE
 TALLY IN SETTING
 PTP SETTING
 NMOS SETTING
```
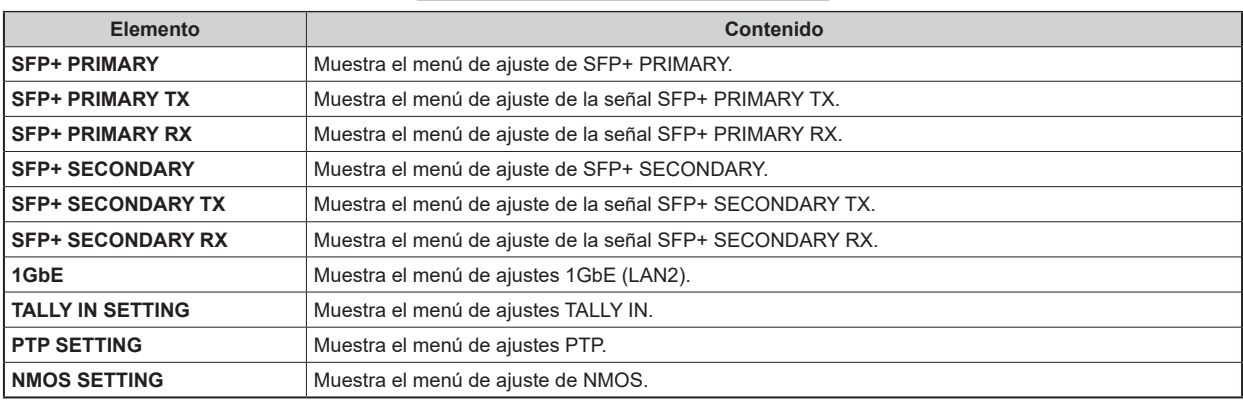

#### **NETWORK(SFP+ PRM)**

Esta es la pantalla de selección del menú NETWORK(SFP+ PRM).

```
\rightarrow*** NETWORK(SFP+ PRM)***
 main<br>DHCP<br>IP ADDR<br>PORT
 DHCP OFF
 IP ADDR 192.168.0.50
 PORT 49300
  SUBNETMASK 
                    255.255.255.0
  DEFAULT GATEWAY 
                      192.168.0.1
 SET EXECUTE
 MAC ADDR 
                FF-FF-FF-FF-FF-FF
```
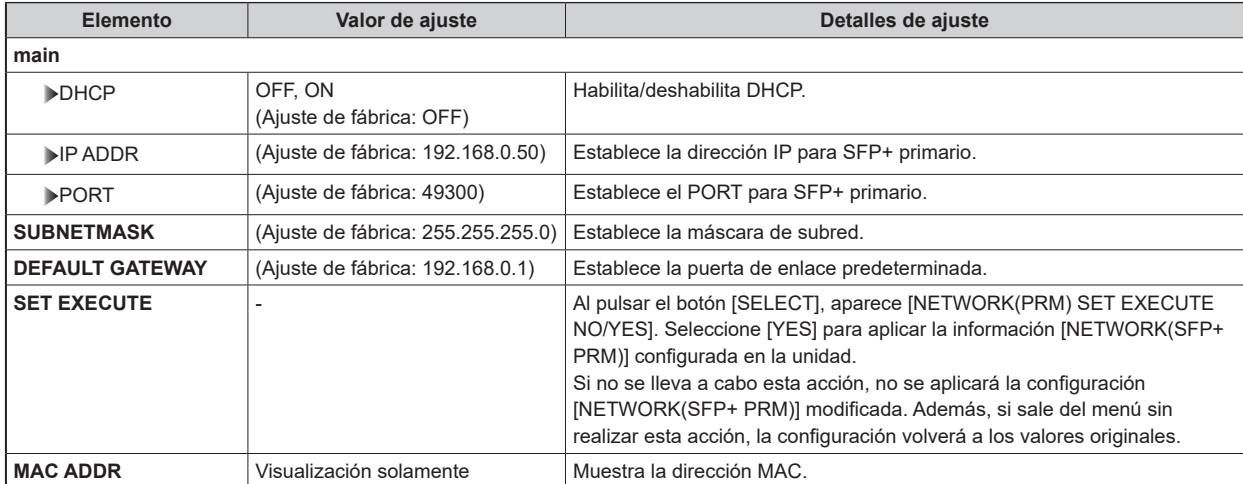

#### **NETWORK(SFP+ PRM TX)**

Esta es la pantalla de selección del menú NETWORK(SFP+ PRM TX).

ι

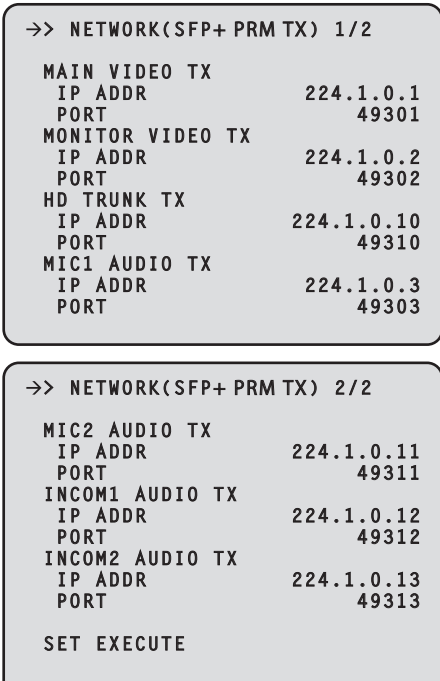

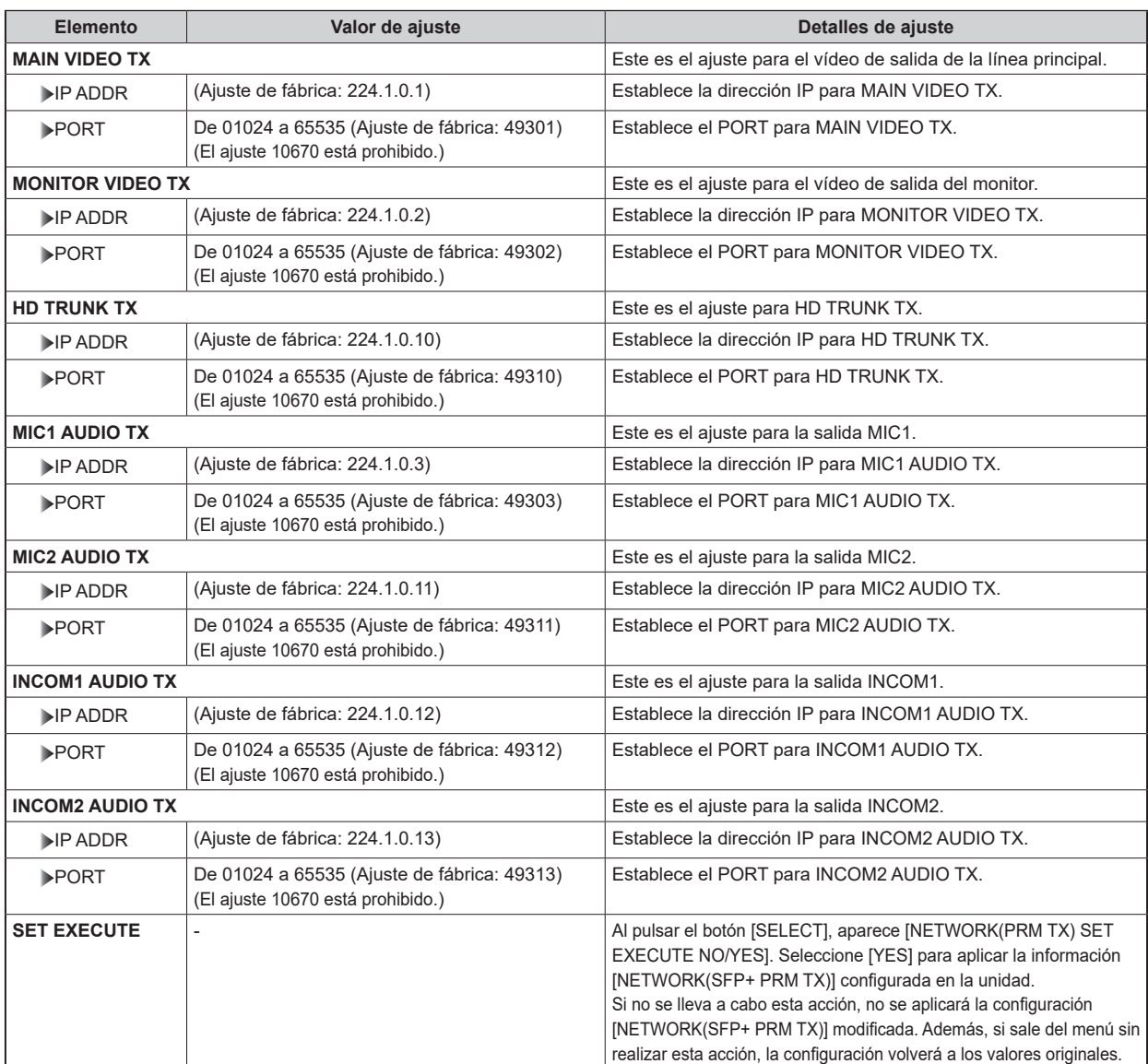

#### **NETWORK(SFP+ PRM RX)**

Esta es la pantalla de selección del menú NETWORK(SFP+ PRM RX).

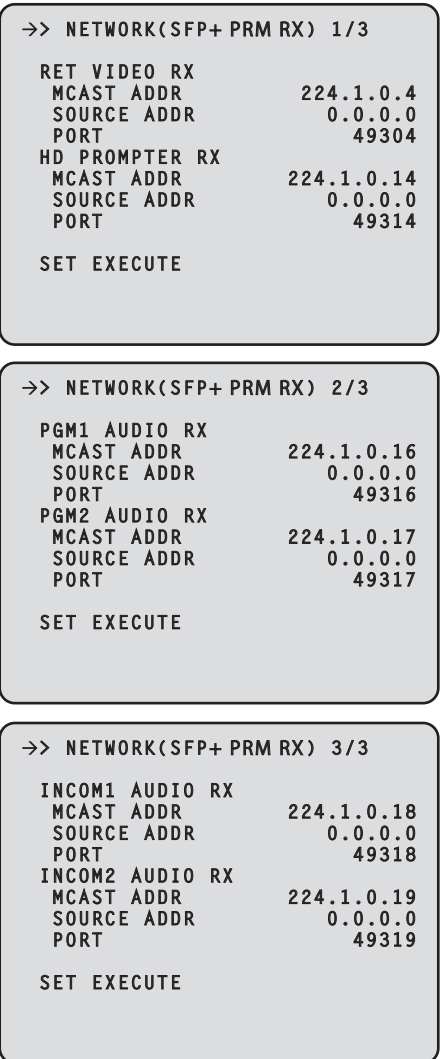

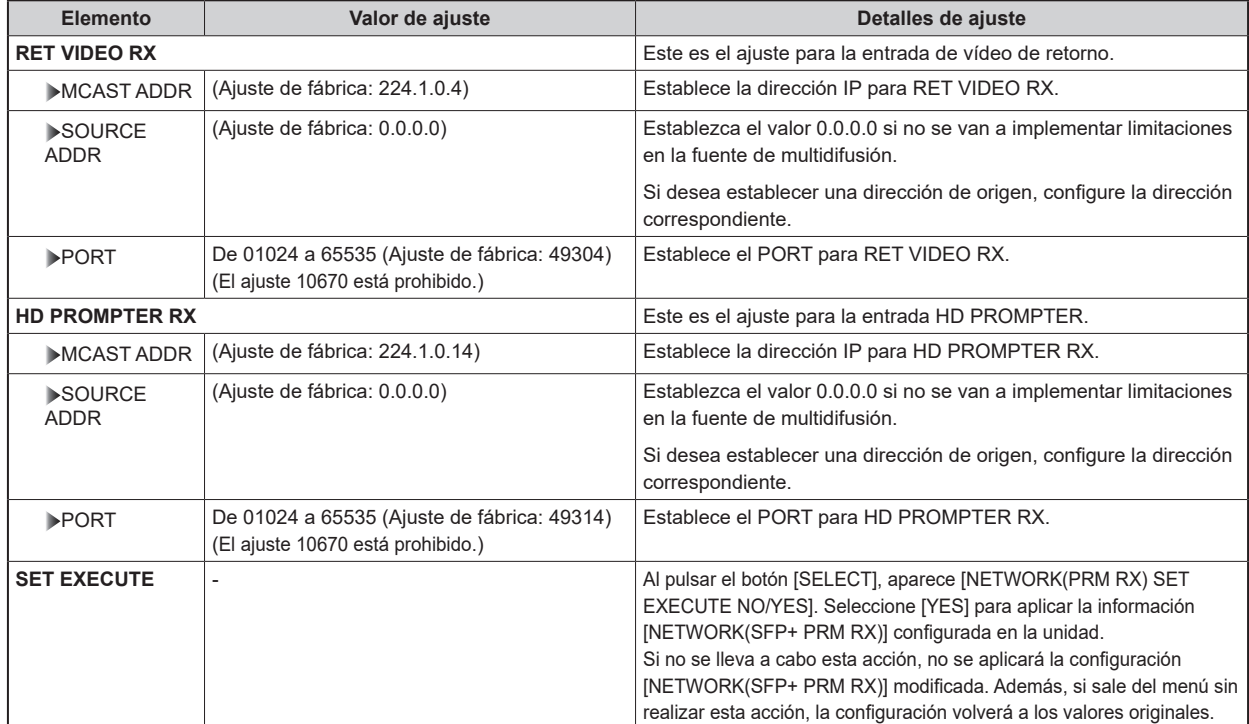

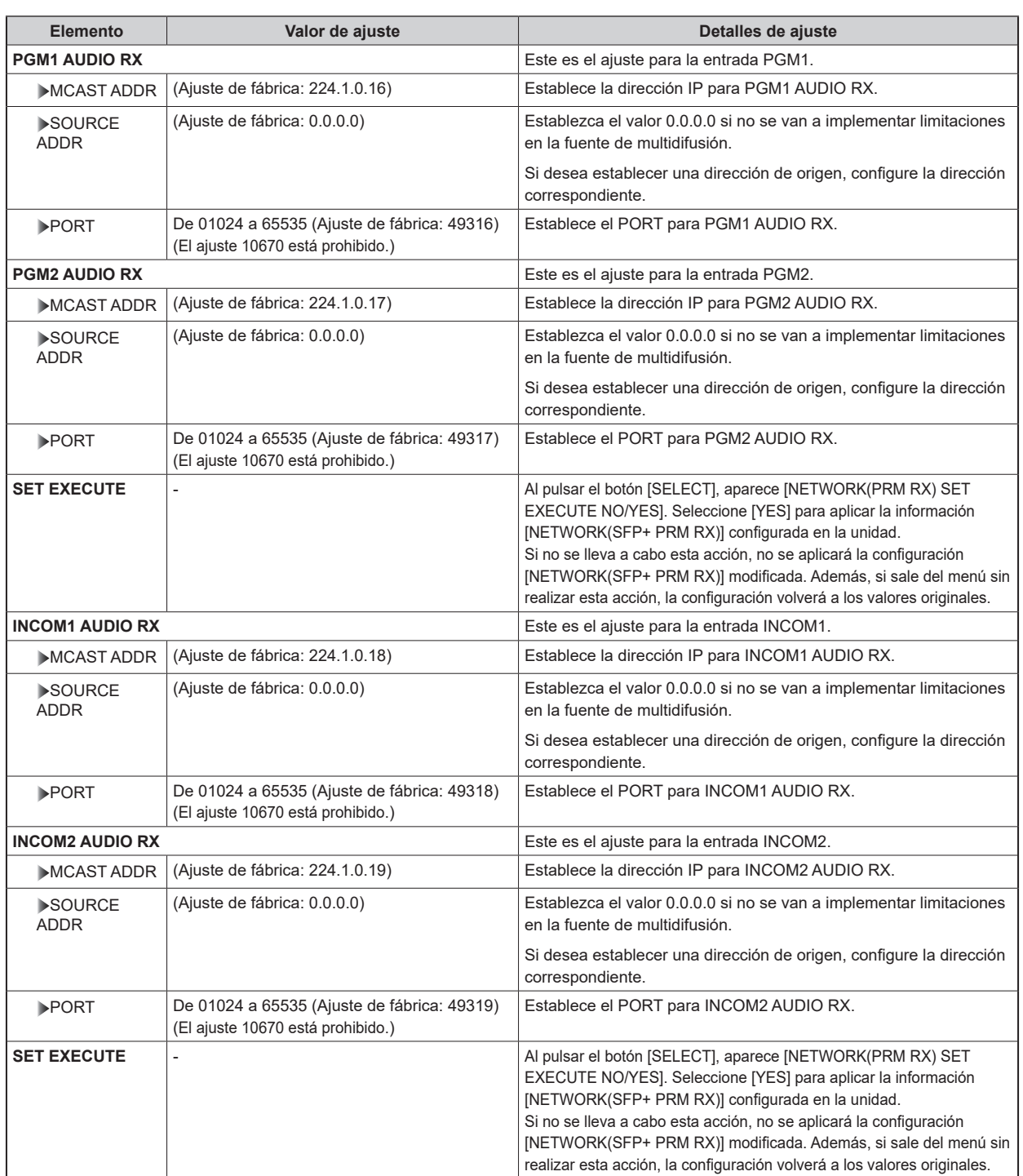

#### **NETWORK(SFP+ SCD)**

Esta es la pantalla de selección del menú NETWORK(SFP+ SCD).

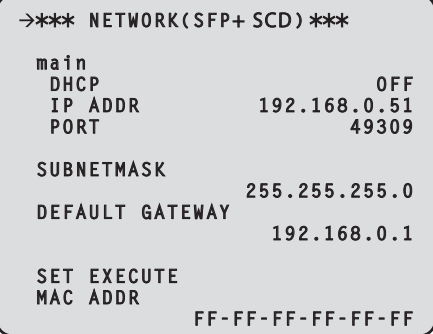

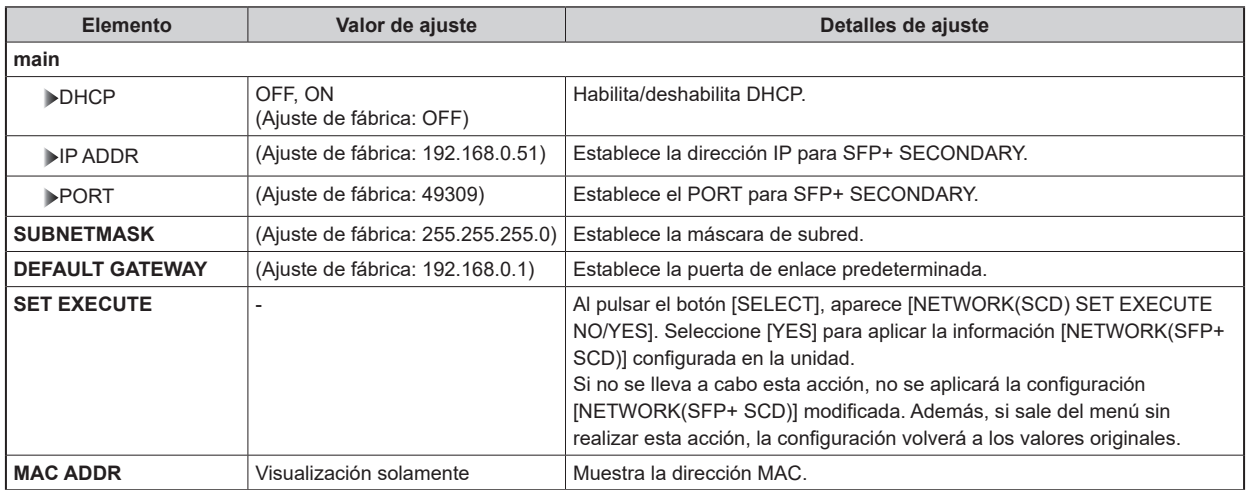

#### **NETWORK(SFP+ SCD TX)**

Esta es la pantalla de selección del menú NETWORK(SFP+ SCD TX).

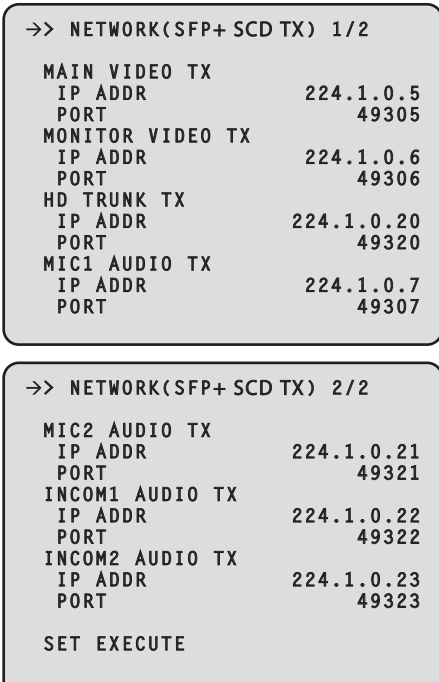

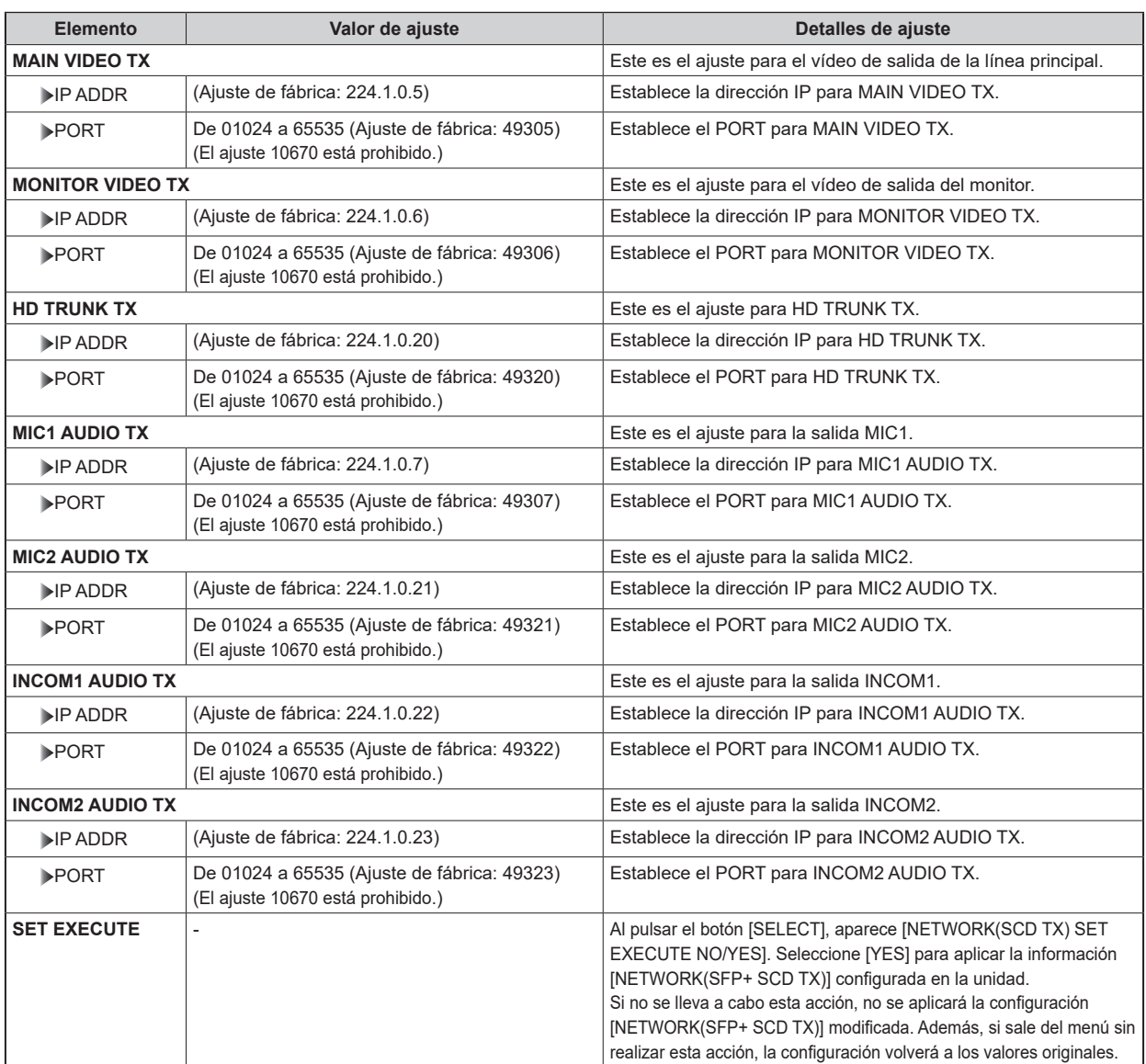

#### **NETWORK(SFP+ SCD RX)**

Esta es la pantalla de selección del menú NETWORK(SFP+ SCD RX).

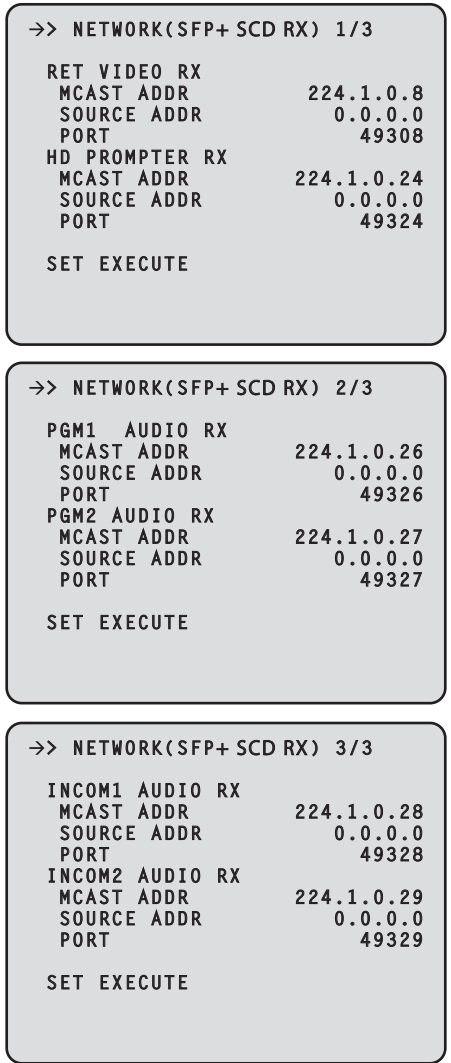

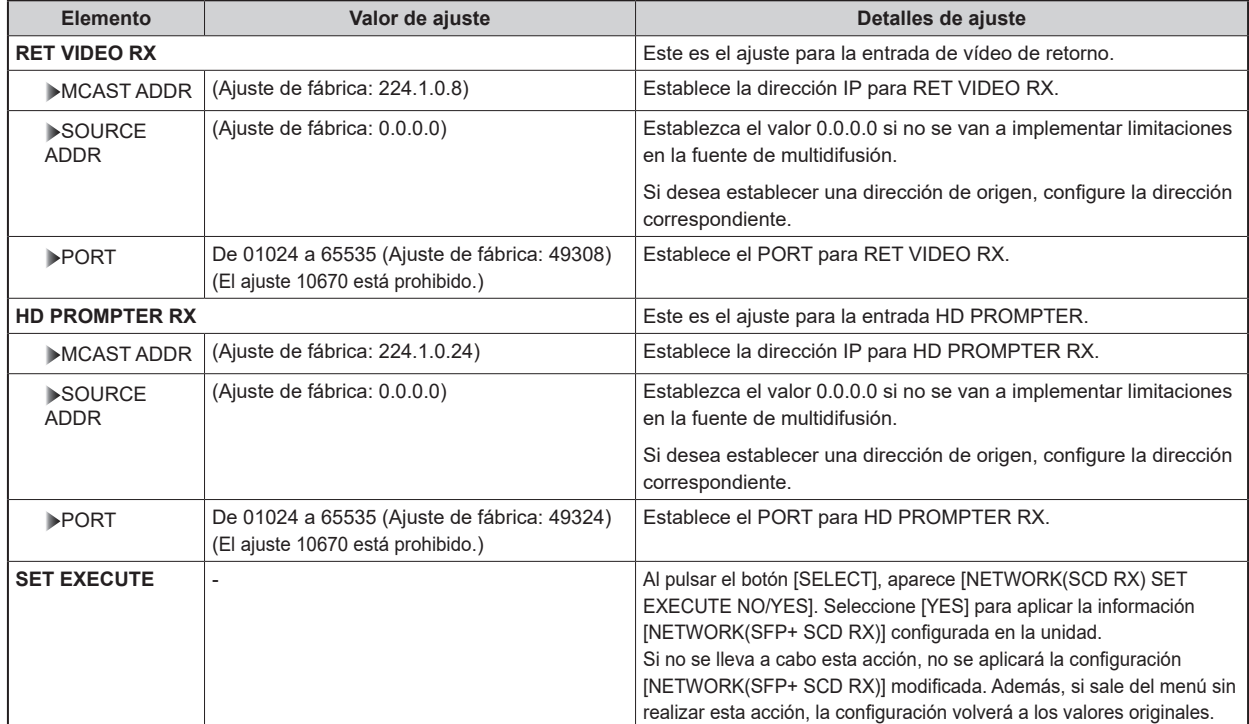

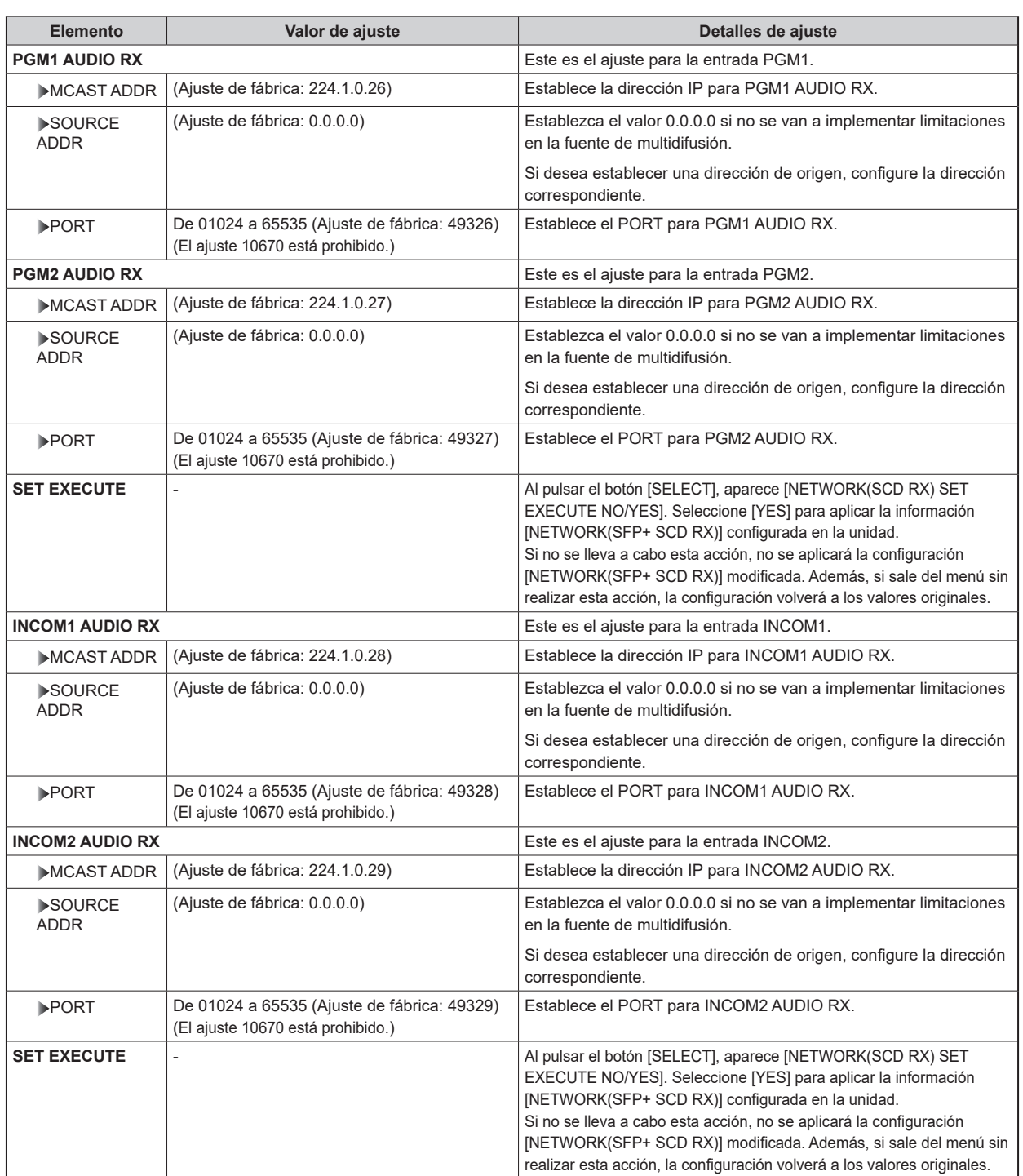

#### **NETWORK(1GbE)**

Esta es la pantalla de selección del menú NETWORK(1GbE).

```
 > NETWORK(1GbE) 1/2
 DHCP OFF
 IP ADDR 192.168.0.52
 PORT 49330
 SUBNETMASK 
 255.255.255.0
 DEFAULT GATEWAY 
 192.168.0.1
 MAC ADDR 
          FF-FF-FF-FF-FF-FF
 SET EXECUTE
 > NETWORK(1GbE) 2/2
 DNS MANUAL
 PRIMARY 0.0.0.0
 SECONDARY 0.0.0.0
 DOMAIN
```
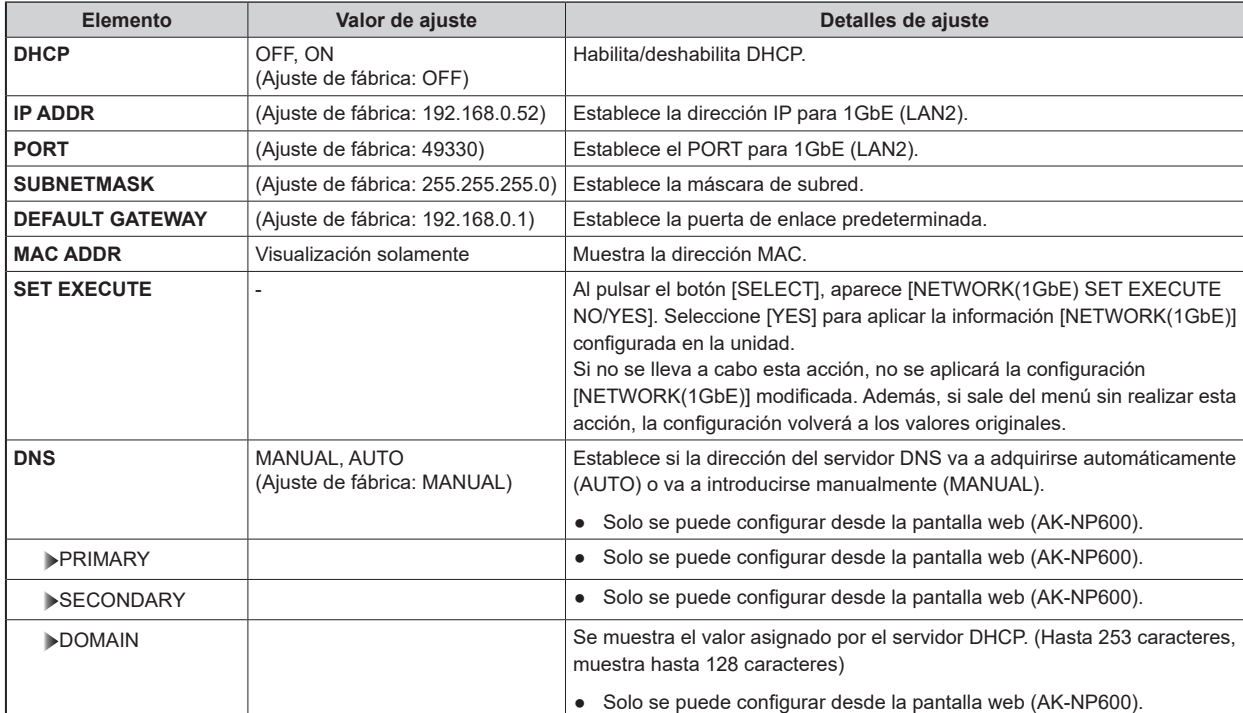

#### **NETWORK(TALLY IN)**

Esta es la pantalla de selección del menú NETWORK(TALLY IN).

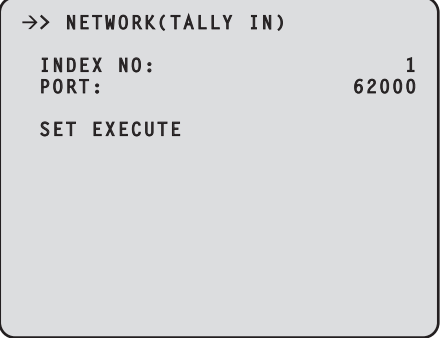

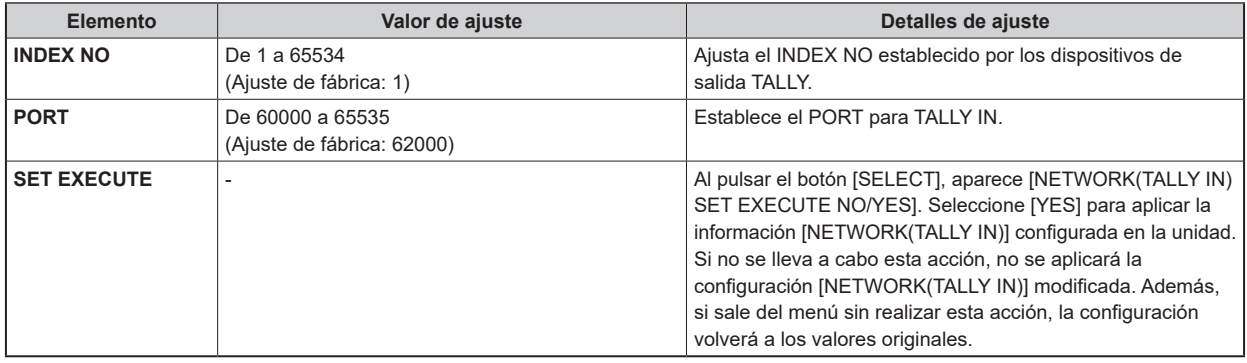

# *NOTA*

- La dirección IP de TALLY IN se convierte en el ajuste de la red IP conectada.
	- Ej.: Cuando la entrada es SFP+ primario
		- La IP ADDR principal de NETWORK(SFP+ PRM) está activada.
## **NETWORK(PTP)**

Esta es la pantalla de selección del menú NETWORK(PTP).

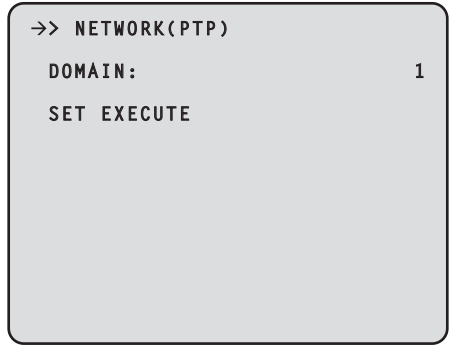

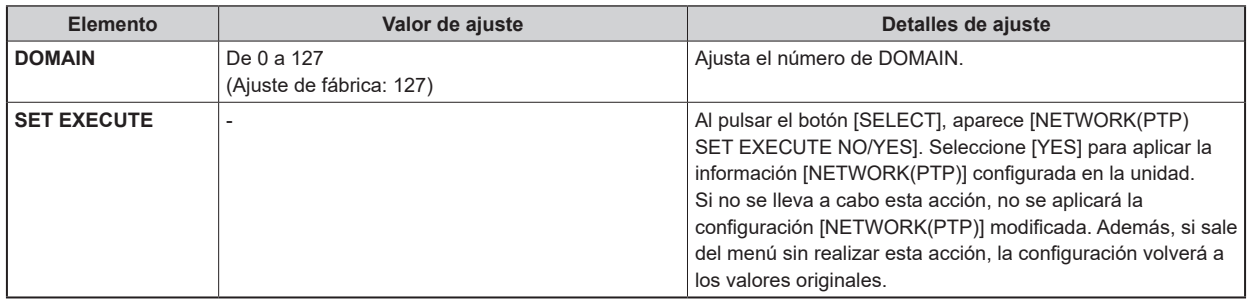

## **NETWORK(NMOS)**

Esta es la pantalla de selección del menú NETWORK(NMOS).

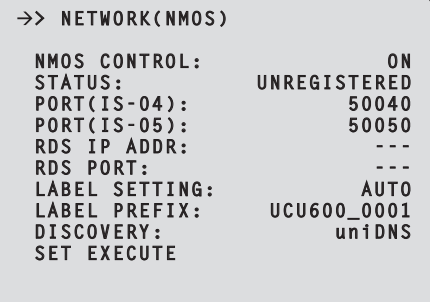

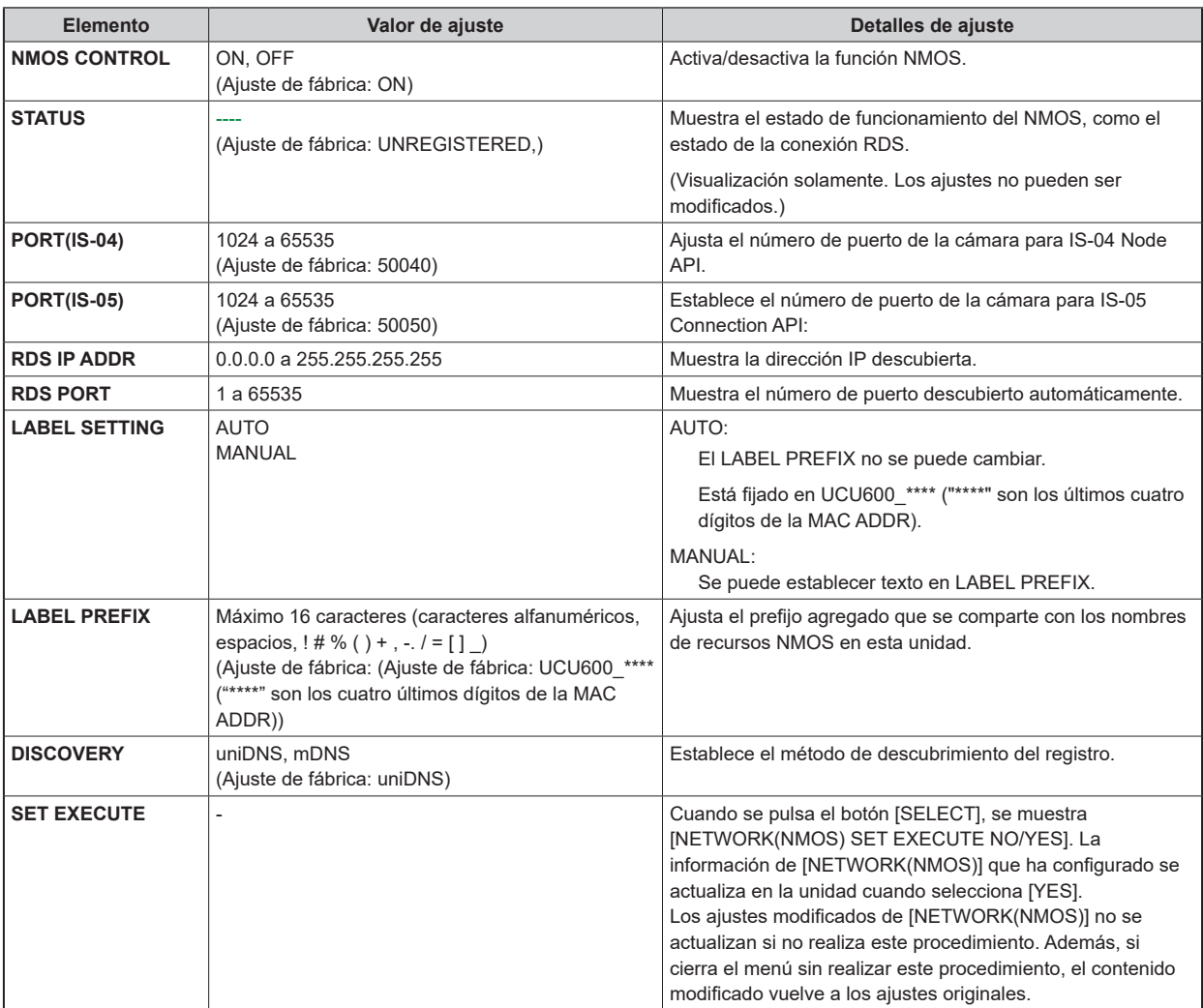

# **VERSION**

Esta es la pantalla de selección del menú VERSION.

```
→ *** VERSION<br>
VERSION<br>
SOFTWARE 0<br>
SOFTWARE 0<br>
NETWORK 0<br>
UHD FPGA 0<br>
HS FPGA 0<br>
RETURN FPGA1 0<br>
MAIN FPGA2 0<br>
MAIN FPGA 0<br>
INCOM FPGA 0<br>
INCOM FPGA 0<br>
USC FPGA 0
 VERSION 01.00-000-00.00
 SOFTWARE 01.00-000-00.00
 NETWORK 01.00-000-00.00
 UHD FPGA 01.00-000-00.00
 HS FPGA 01.00-000-00.00
 RETURN FPGA1 01.00-000-00.00
 RETURN FPGA2 01.00-000-00.00
 MAIN FPGA 01.00-000-00.00
 INCOM FPGA 01.00-000-00.00
 USC FPGA 01.00-000-00.00
```
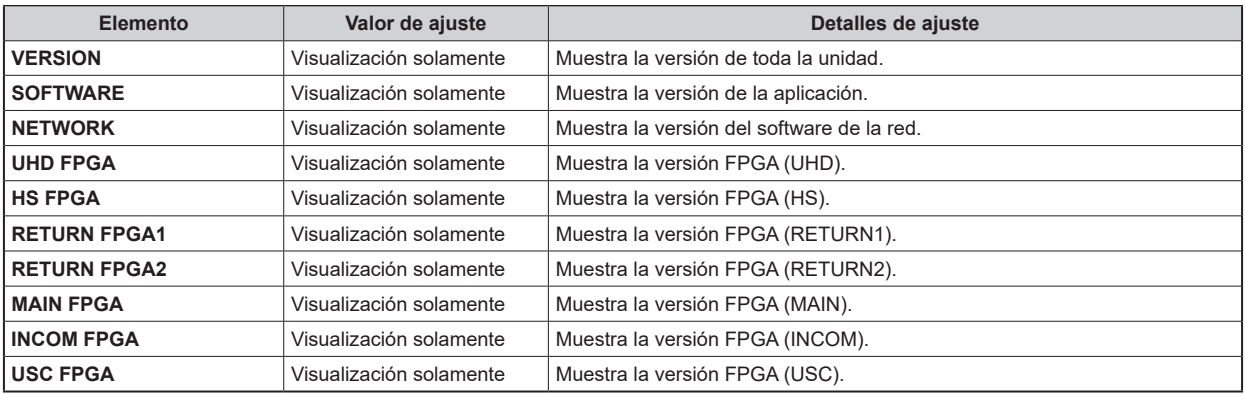

# **PM VIEW SETTING(1/2)**

Esta es la pantalla de selección del menú PM VIEW SETTING(1/2).

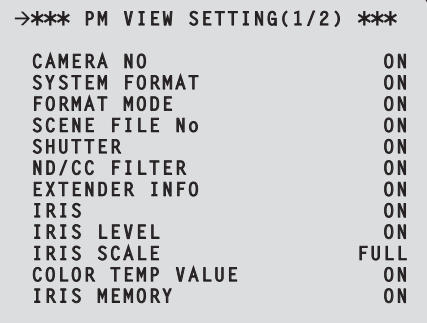

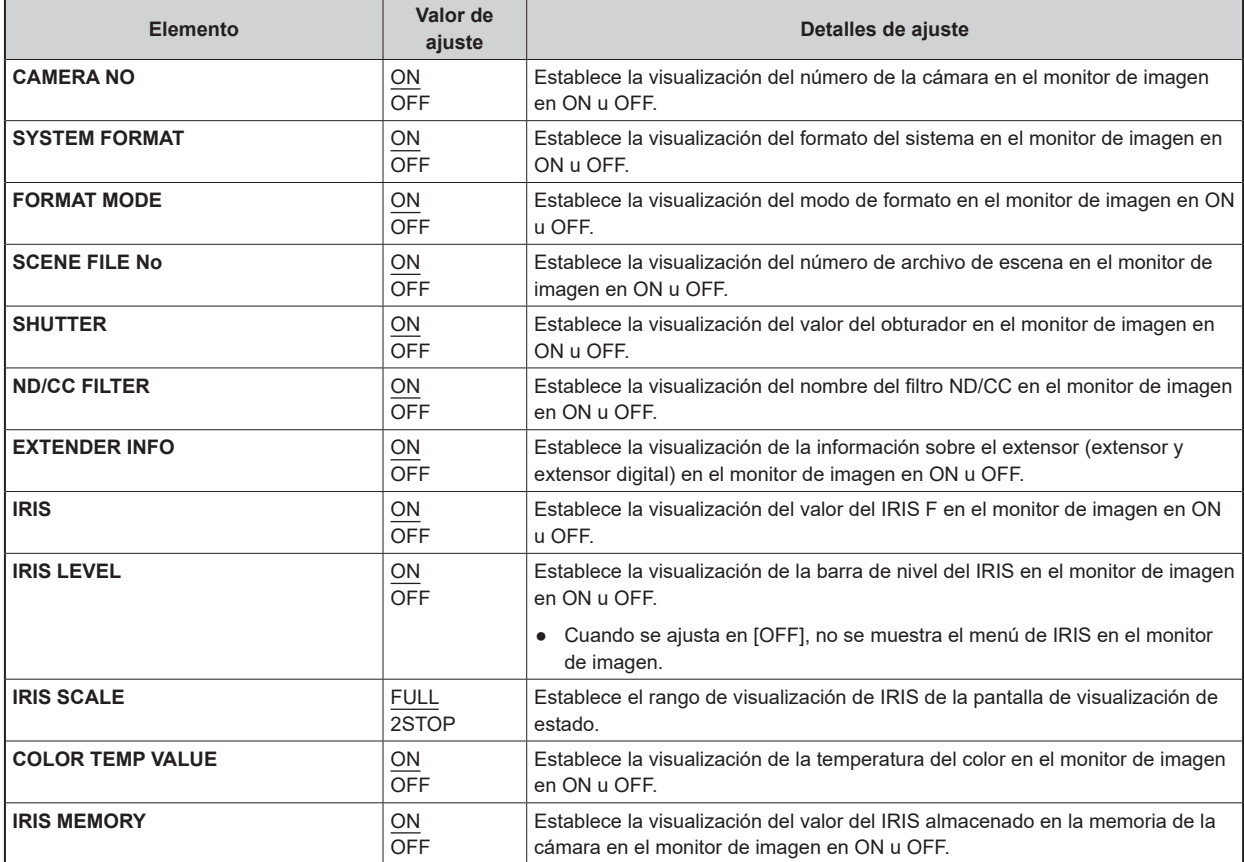

# **PM VIEW SETTING(2/2)**

Esta es la pantalla de selección del menú PM VIEW SETTING(2/2).

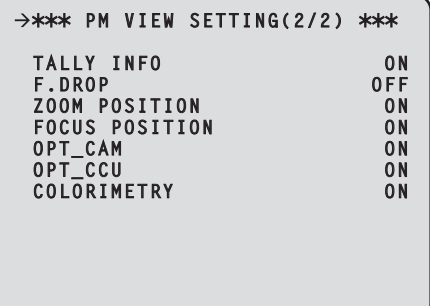

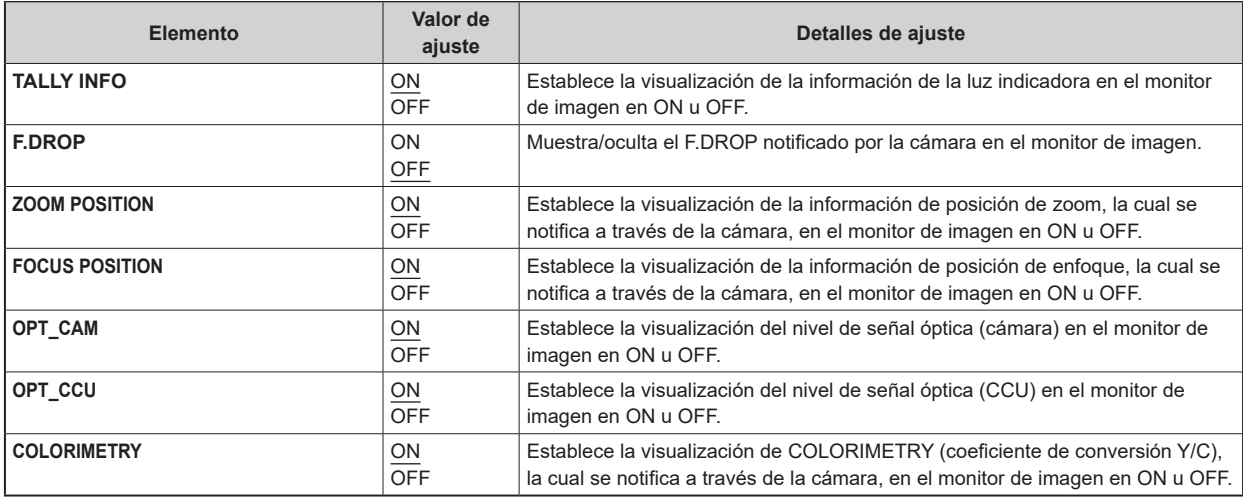

# **PM OPERATION STATUS**

Esta es la pantalla de selección del menú PM OPERATION STATUS.

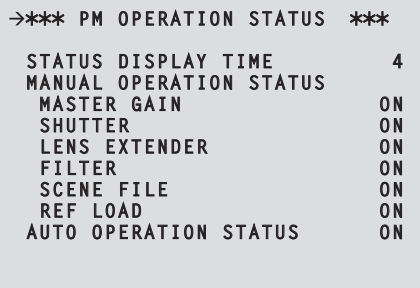

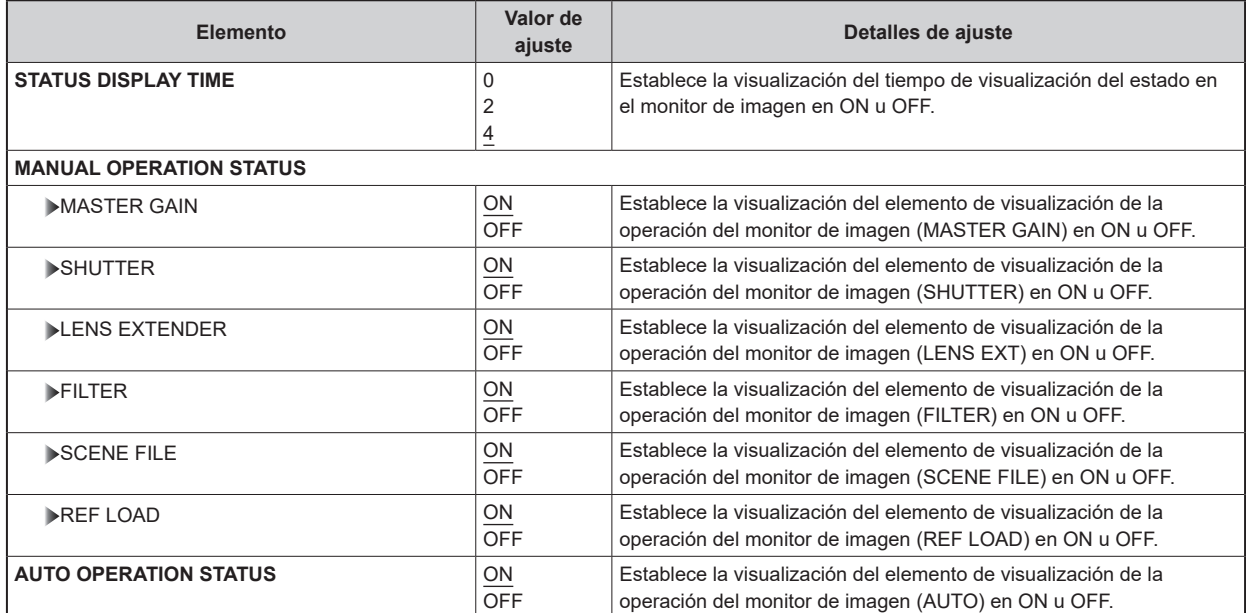

## **SYSTEM**

Esta es la pantalla de selección del menú SYSTEM.

```
>*** SYSTEM ***
  INITIALIZE
  FACTORY INITIALIZE
 CCU CUSTOM DATA LOAD
 CCU CUSTOM DATA SAVE CURRENT
 ROP CONNECT SERIAL FRONT
NETWORK CONNECT
```
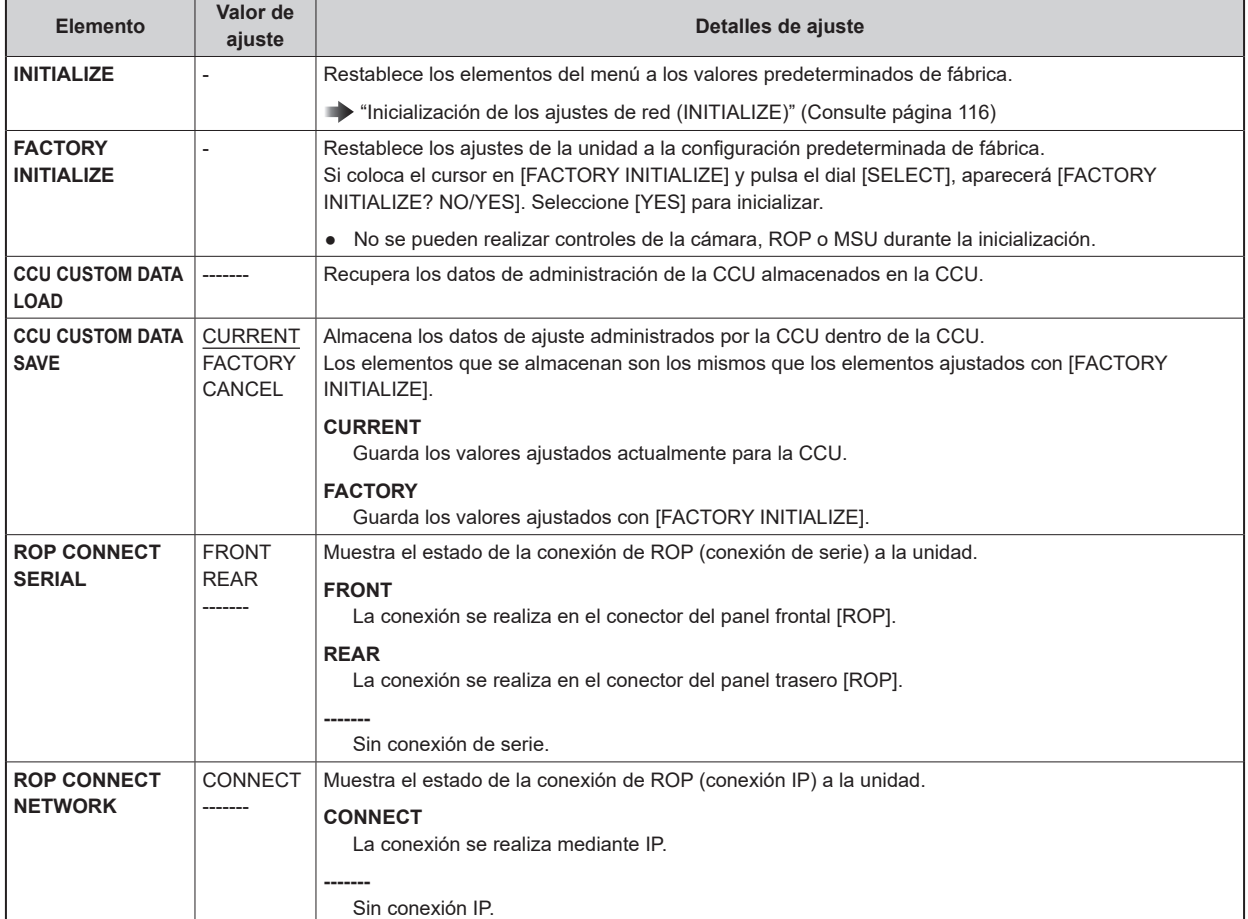

### **Inicialización de los ajustes de red (INITIALIZE)**

### **Procedimiento de inicialización**

- **1. Gire el dial [SELECT] para mover el cursor a [INITIALIZE] y después pulse el dial [SELECT].**
- **2. Gire el dial [SELECT], seleccione [YES?] y luego pulse el dial [SELECT].** Comienza la inicialización.

### **Datos inicializados**

: inicializados ×: no inicializados

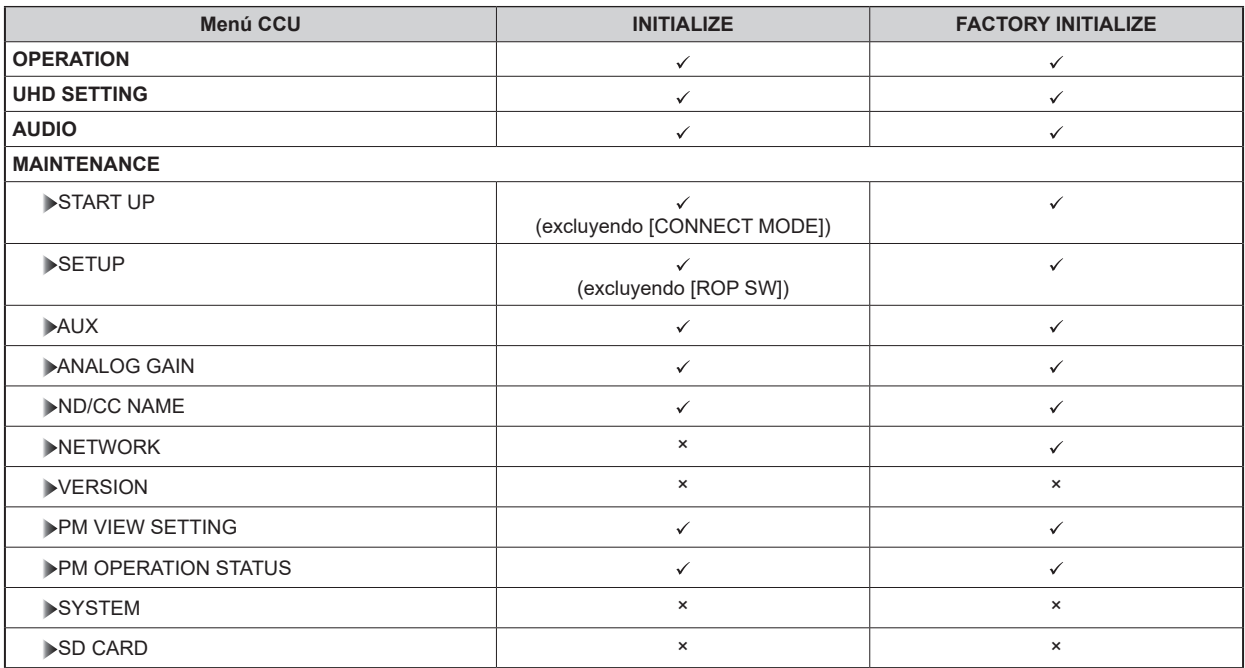

## **SD CARD**

Esta es la pantalla de selección del menú SD CARD.

```
>*** SD CARD ***
 DATA SAVE
 DATA LOAD 
 LOG FILE DOWNLOAD 
 UPDATE 
 CARD FORMAT
```
\_\_\_ indica los ajustes predeterminados de fábrica.

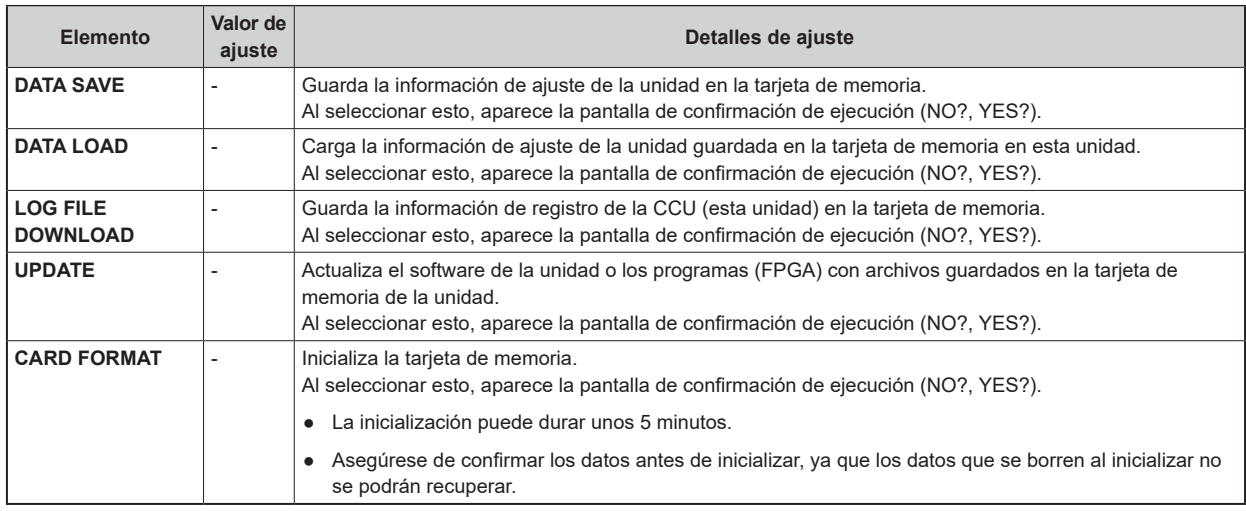

### **Datos almacenados/cargados**

Los siguientes datos se han almacenado/cargado.

- Elementos del menú [OPERATION]
- Elementos del menú [MAINTENANCE] (El menú [NETWORK], [VERSION], [SYSTEM] y [SD CARD] están excluidos.)
- Elementos del menú [SYSTEM]

### **Mensajes de error de la tarjeta SD**

Cuando ocurre un error durante el procesamiento de los elementos de menú de la tarjeta SD, se muestran los siguientes mensajes.

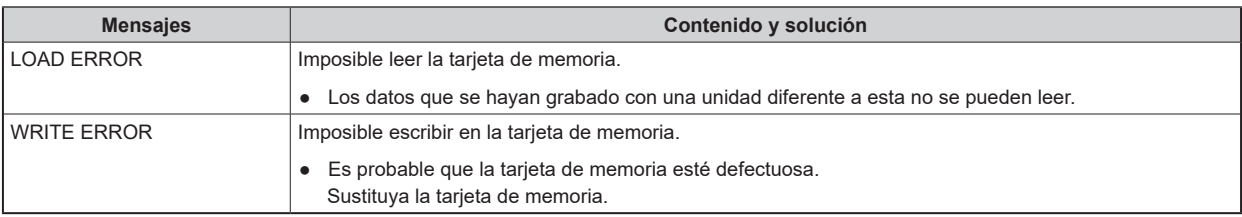

## **Guardar y cargar archivos de referencia y archivos de escena**

Al guardar y cargar archivos de referencia y archivos de escena del ROP, son aplicables los siguientes datos.

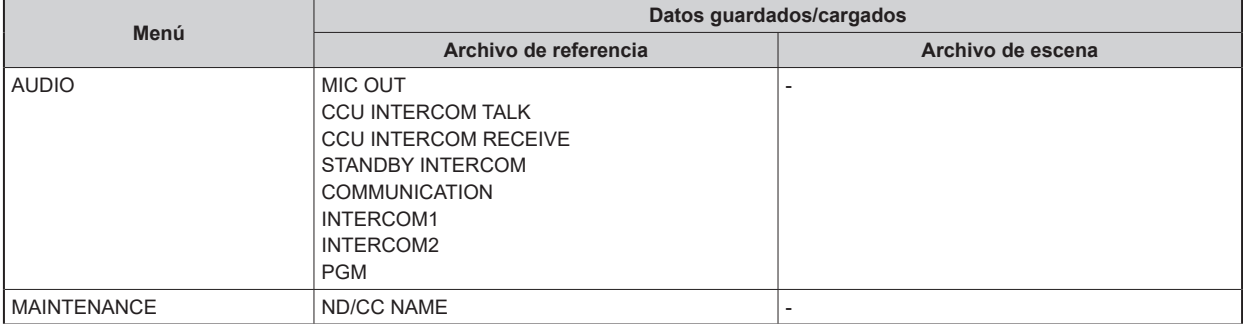

## Pantalla Web

## Ajustes de red

### **Software**

Descargue el software de ajuste simplificado IP (EasyIPSetup.exe) en la siguiente página web e instálelo. [Windows]

- **URL de descarga**
	- https://pro-av.panasonic.net/en/

### **Software de ajuste simplificado IP (EasyIPSetup.exe)**

Este software establece los ajustes de red de la unidad.

"Utilización del software Easy IP Setup para configurar los ajustes de la unidad" (Consulte página 119)

### **Instalador del software de visor plug-in (nwcv4SSetup.exe)**

Instale el software plug-in (Network Camera View 4S) necesario para ver imágenes IP de la unidad en un navegador Web.

"Instalación del software de visor plug-in" (Consulte página 121)

### **Utilización del software Easy IP Setup para configurar los ajustes de la unidad**

Los ajustes relacionados con la red de la unidad se pueden establecer utilizando el software de ajuste simplificado IP suministrado. Para establecer los ajustes para múltiples unidades, los ajustes deberán seleccionarse para cada una de las cámaras empleadas.

Si los ajustes no se pueden establecer utilizando el software de ajuste simplificado IP, configure los ajustes para la unidad y el ordenador personal de forma individual en [MAINTENANCE] > [NETWORK] del menú de la CCU.

**EXAMPLE THETWORK(1/2)"** (Consulte página 98)

## *NOTA*

- Si, después de haber configurado los ajustes de red, hay otro aparato en la misma red que tiene la misma dirección IP, las operaciones de la red no se realizarán normalmente. Ajuste la dirección IP de forma que no sea la misma que la dirección IP existente.
- No establezca ajustes de red desde un número múltiple de programas de software de ajuste simplificado IP al mismo tiempo para una sola cámara.
- El software de ajuste simplificado IP no se puede utilizar desde una red secundaria diferente a través de un enrutador.
- No es posible visualizar la unidad o establecer sus ajustes mediante una versión antigua del software de ajuste simplificado IP (versión 4.25 o anterior).

#### **Procedimiento de ajuste**

- **1. Inicie el software de ajuste simplificado IP.**
- **2. Haga clic en el botón [Search].**

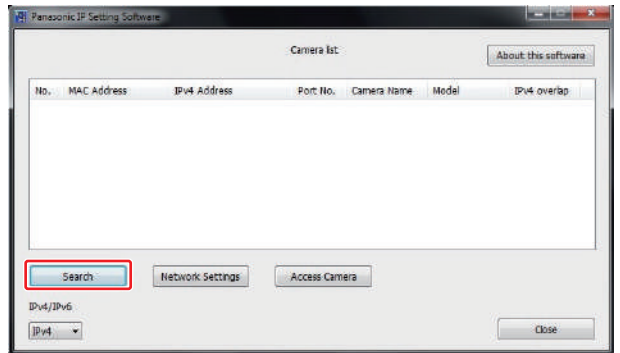

**3. Haga clic en la dirección MAC/dirección IPv4 de la cámara que va a ajustar, y luego haga clic en el botón [Network Settings].**

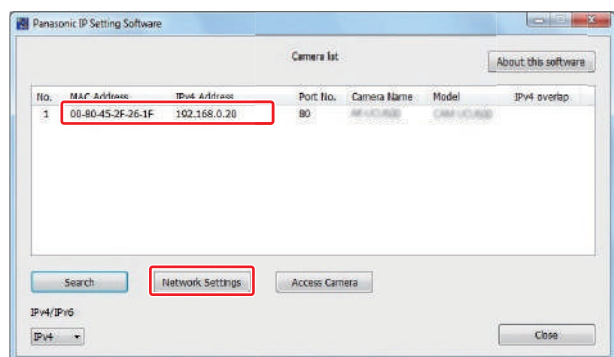

- Si la misma dirección IP se usa para cualquier cámara adicional, los números de las cámaras adicionales se visualizarán en la columna [IPv4 overlap] de las cámaras pertinentes.
- Cuando se hace clic en el botón [Access Camera], la pantalla Live de la cámara seleccionada se visualiza.

#### **4. Introduzca los elementos de red y haga clic en el botón [Save].**

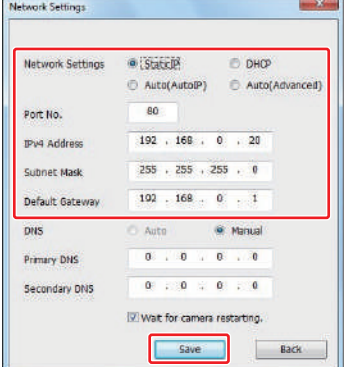

- El modo de conexión de la unidad es compatible únicamente con [Static IP]. No ajuste, por ejemplo, DHCP, ya que no es compatible.
- Después de hacer clic en el botón [Save], los ajustes de la unidad tardan en completarse unos 2 minutos. Si esta unidad se apaga o el cable LAN se desconecta antes de que se completen los ajustes, estos se invalidarán. En este caso, repita los pasos para establecer los ajustes.

## **MOTA**

- La unidad no es compatible con IPv6.
- Cuando se ha introducido un cortafuegos (incluyendo software), active el acceso a todos los puertos UDP.
- La unidad no es compatible con DNS.

## **Instalación del software de visor plug-in**

Para ver imágenes IP de la unidad en un navegador Web, debe instalar el software de visor plug-in "Network Camera View 4S" (ActiveX®). El software de visor plug-in se puede instalar directamente desde la unidad.

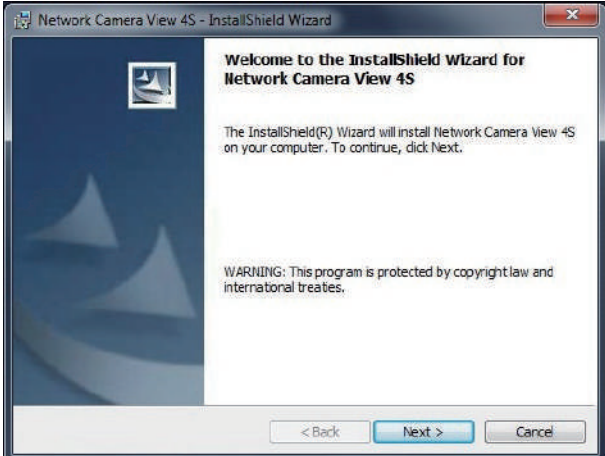

- Cuando se adquiere la unidad [Automatic installation of viewer software] está ajustado a [On], permitiéndole instalarlo directamente desde la unidad. Si aparece un mensaje en la barra de información del navegador Web, consulte "Resolución de problemas". "Pantalla Web" (Consulte página 175)
- Cuando se visualiza por primera vez la pantalla [Live] en el ordenador personal, aparece la pantalla de instalación del software de visor plug-in (ActiveX). Siga las instrucciones que aparecen en pantalla para completar la instalación.
- Si la pantalla de instalación del software de visor plug-in (ActiveX) continúa apareciendo cuando cambia de pantalla, incluso después de haberlo instalado, reinicie el ordenador.
- Para desinstalar el software de visor plug-in, seleccione [Control Panel] [Programs] [Uninstall a program] en Windows y elimine "Network Camera View 4S".
- Se requiere una licencia del software de visor plug-in para cada ordenador personal donde se instale. Puede ver el número de veces que el software de visor plug-in ha sido instalado automáticamente en la pantalla [Maintenance]. Para más detalles sobre las licencias, consulte a su distribuidor local.
	- "Pantalla [Maintenance]" (Consulte página 145)

## Visualización de la pantalla Web

Con un ordenador personal conectado a la unidad es posible ver los vídeos IP de la cámara o seleccionar varios ajustes desde el navegador Web.

Utilice un cable cruzado de LAN al conectar un ordenador personal directamente al conector LAN de la unidad para el control IP. Utilice un cable directo de LAN al conectar mediante un concentrador de conmutación u otro dispositivo.

### **Aviso sobre la pantalla Web**

#### **Dirección IP y máscara de subred**

Seleccione una dirección IP para el ordenador personal, dentro del margen de direcciones privadas, mientras se asegura de que ésta sea diferente de la dirección de la unidad. Ponga la máscara de subred en la misma dirección que la unidad.

Si necesita cambiar la dirección IP y la máscara de subred, asegúrese de que su concesionario haga estos cambios por usted.

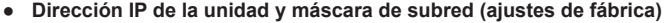

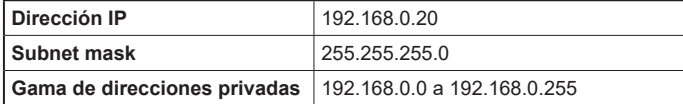

#### **Entorno del ordenador personal necesario para visualizar la pantalla web**

Para obtener más información sobre el entorno del ordenador personal necesario para visualizar la pantalla web, consulte la página siguiente.

"Requisitos del ordenador personal" (Consulte página 11)

- Algunas funciones de la pantalla de ajuste Web se pueden utilizar solo desde un ordenador personal que esté funcionando con Windows. (No se pueden utilizar desde un ordenador personal que esté funcionando con OS X (Mac).) Las funciones que solo se pueden usar mediante Windows se indican con [Windows].
- El software de visor plug-in "Network Camera View 4S" deberá estar ya instalado para visualizar los vídeos IP de la unidad utilizando un ordenador personal que esté funcionando con Windows. (Esto no es necesario para un ordenador personal que esté funcionando con OS X (Mac).)

"Instalación del software de visor plug-in" (Consulte página 121)

## **Visualización de la pantalla Web utilizando un ordenador personal**

El procedimiento se explica aquí utilizando pantallas de Windows (Internet Explorer), pero es el mismo cuando se utilizan las pantallas de Mac (Safari). (En algunas partes de las visualizaciones de pantallas hay muchas diferencias.)

#### **1. Inicie el navegador Web del ordenador personal.**

Utilice uno de los navegadores Web de abajo dependiendo del sistema operativo instalado en el ordenador personal.

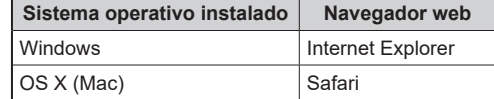

- **2. Introduzca la dirección IP que ha configurado en el software de ajuste simplificado IP en la barra de direcciones del navegador Web.**
	- Ejemplo de entrada http://URL registrada http://192.168.0.20

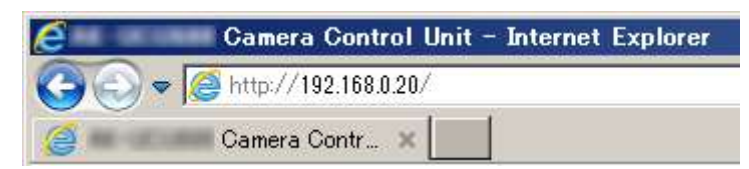

- Si el número de puerto HTTP se ha cambiado y ya no es 80, introduzca [http://<dirección IP de la cámara>:<número de puerto>] en la barra de direcciones. Ej.: Cuando el número de puerto se ha establecido en 8080 : http://192.168.0.20:8080
- Cuando esta unidad esté en una red local, establezca un servidor proxy desde el navegador Web ([Tools] [Internet Options] en la barra de menú) para asegurarse de que no se utilice un servidor proxy para una dirección local.

### **3. Pulse la tecla [Enter].**

Aparecerá la siguiente pantalla Web.

La pantalla [Live] se visualiza al principio. Puede cambiar a la pantalla [Setup] cuando sea necesario.

"Cambio de la pantalla [Live] o la pantalla [Setup]" (Consulte página 124)

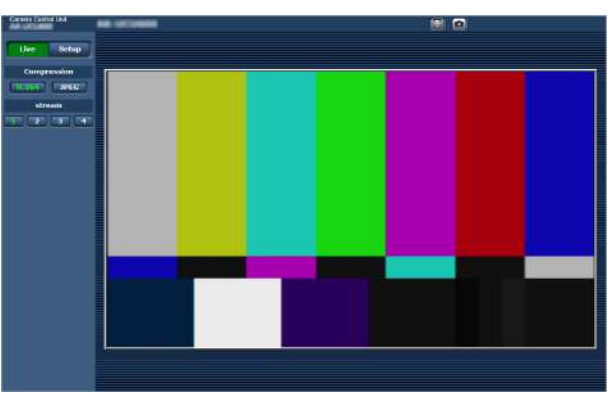

### *NOTA*

Si el ordenador personal no tiene ya instalado el software de visor plug-in, antes de visualizarse la pantalla [Live] se visualizará un mensaje de confirmación de la instalación. En un caso como éste, siga las instrucciones de la pantalla para instalar el software. [Windows]

"Instalación del software de visor plug-in" (Consulte página 121)

- Cuando "User auth." (Consulte página 139) se ha establecido en [On], la pantalla de entrada del nombre y la contraseña del usuario se muestra antes de que aparezca la pantalla [Live]. Los ajustes predeterminados para el nombre y la contraseña del usuario se indican a continuación. Nombre de usuario: admin Contraseña: 12345
- Aunque los ajustes iniciales permanecen en uso para el nombre y la contraseña del usuario, tras una autorización se visualiza una mensaje indicando al usuario que cambie el nombre y la contraseña. Para garantizar la seguridad, la contraseña para el nombre del usuario de "admin" deberá cambiarse sin falta. También se recomienda que la contraseña sea cambiada a intervalos regulares.
- Cuando se intente visualizar múltiples imágenes H.264 en un ordenador personal, los vídeos IP puede que no se visualicen dependiendo del rendimiento del ordenador personal pertinente. [Windows]
- Cuando se hace clic en un elemento subrayado de la pantalla se abre una ventana separada, y se visualiza un ejemplo de introducción.
- Un total de hasta 14 usuarios (compuesto por usuarios que reciben imágenes H.264 y usuarios que reciben imágenes JPEG) pueden acceder a la unidad al mismo tiempo. Sin embargo, dependiendo de los ajustes para [Bandwidth control(bit rate)] y [Max bit rate (per client)], el número de usuarios que puede acceder a la unidad puede ser inferior a 14. Si el número de usuarios supera 14, se visualiza un mensaje indicando el límite de acceso. Cuando [Transmission type] se ha establecido en [Multicast port] para [H.264], el segundo usuario y los siguientes que reciban imágenes H.264 no se contarán para el recuento de acceso total.
- Cuando "H.264 transmission" (Consulte página 134) se establece en [On], se visualizan las imágenes H.264. Cuando se establece en [Off], se visualizarán las imágenes JPEG. Las imágenes JPEG pueden visualizarse incluso cuando [H.264 transmission] está establecido en [On]. En esos casos, sin embargo, la velocidad de cuadros máxima de las imágenes JPEG será de 5 fps. [Windows]
- La velocidad de cuadros de las imágenes JPEG puede ser más lenta dependiendo del entorno de la red, el rendimiento del ordenador personal utilizado, el motivo del vídeo y el volumen de acceso. **<Velocidad de cuadros para imágenes JPEG>** Cuando [H.264 transmission] se encuentra en [On]: Máximo 5 fps

Cuando [H.264 transmission] se encuentra en [Off]: Máximo 30 fps

## **Cambio de la pantalla [Live] o la pantalla [Setup]**

Cuando se visualice la pantalla [Live], haga clic en el botón [Setup].

Para ver más detalles sobre la pantalla [Setup], consulte la página siguiente.

"Pantalla [Setup]" (Consulte página 129)

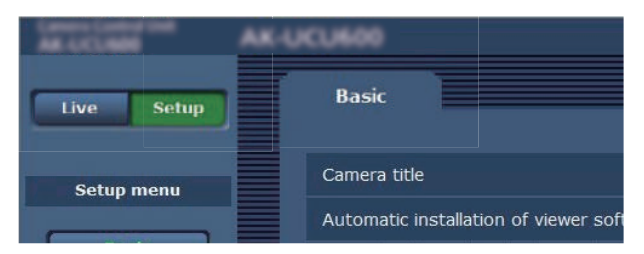

Cuando se visualice la pantalla [Setup], haga clic en el botón [Live].

Para ver más detalles sobre la pantalla [Live], consulte la página siguiente.

"Pantalla [Live]" (Consulte página 125)

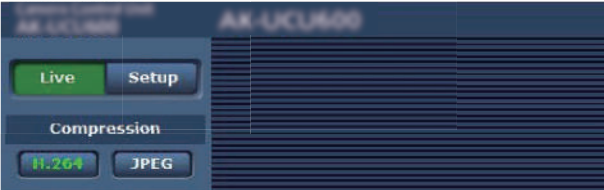

# Pantalla [Live]

Esta pantalla le permite visualizar imágenes de la cámara en el ordenador personal.

- Los elementos mostrados en la pantalla variarán dependiendo de si se ha seleccionado el botón [H.264] o [JPEG] para [Compression].
- **H.264**

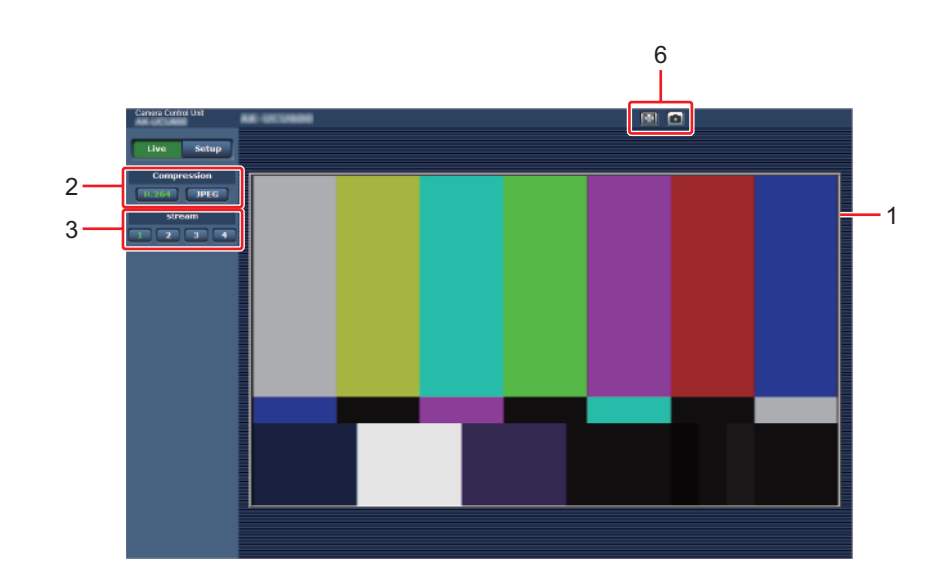

● **JPEG**

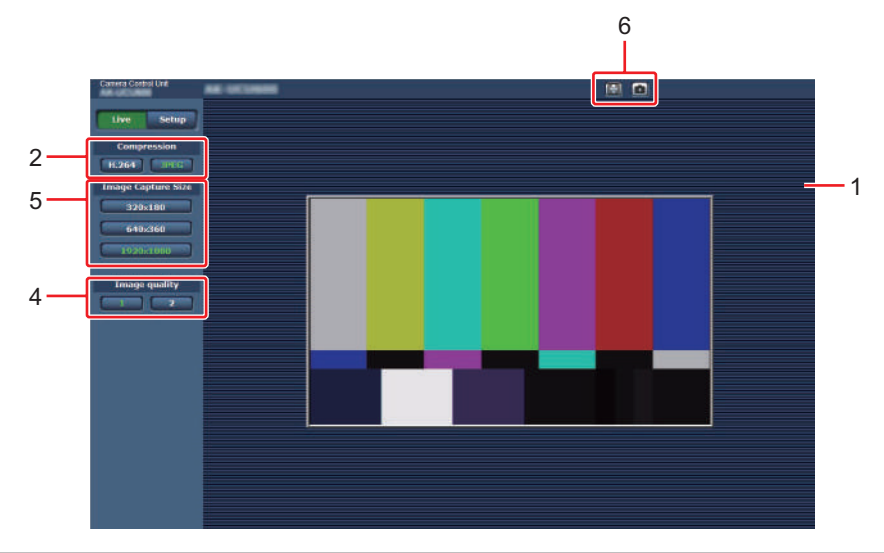

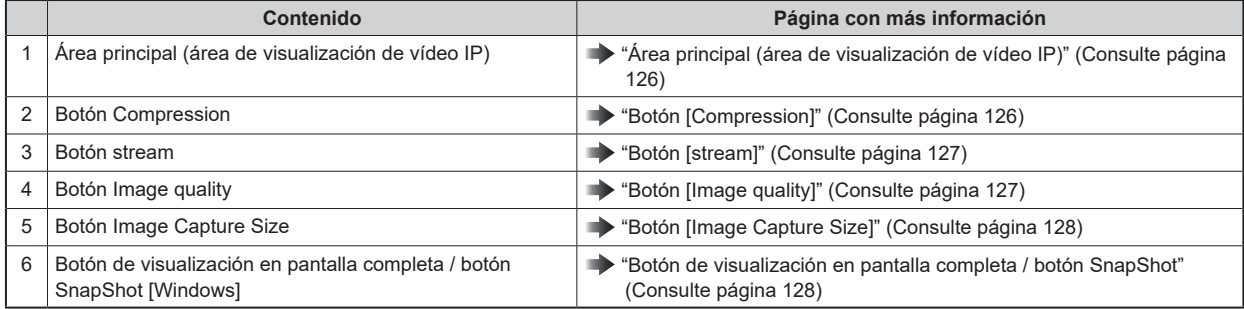

## **Partes y funciones (pantalla [Live])**

#### **Área principal (área de visualización de vídeo IP)**

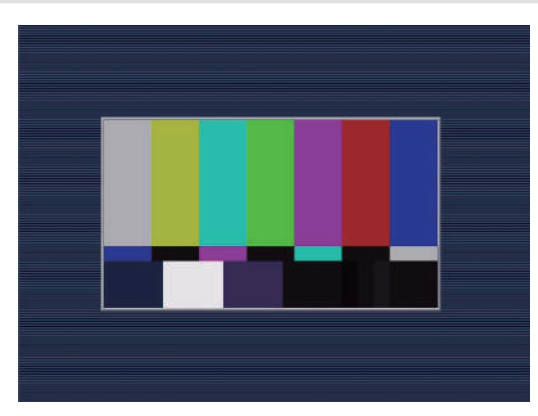

El vídeo IP de la cámara conectada se visualizará.

Utilizar la rueda del ratón dentro del área de visualización le permite usar el zoom digital del software de visor plug-in. [Windows]

- Cuando las escenas filmadas cambien considerablemente, las restricciones impuestas por el procesamiento de gráficos (GDI) del sistema operativo instalado pueden dar origen al fenómeno de rotura de la pantalla (donde partes de la imagen no se visualizan en sincronización) aunque esto dependerá del uso que se le dé al ordenador personal.
- En un ordenador personal que funcione con Windows, si [H.264 transmission] se pone en [On], las imágenes H.264 y las imágenes JPEG se podrán visualizar. Si se pone en [Off], solo aparecerán las imágenes JPEG. Además, en un ordenador personal que funciona con OS X (Mac), solo se mostrarán imágenes JPEG independientemente de los ajustes [H.264 transmission]. (Las imágenes H.264 no aparecerán.) "H.264 transmission" (Consulte página 134)
- Cuando [H.264 transmission] se establece en [On], la velocidad de cuadros para imágenes JPEG puede disminuir, independientemente de si se están transmitiendo imágenes H.264.
- La velocidad de cuadros de las imágenes JPEG puede reducirse dependiendo del entorno de la red, el rendimiento del ordenador personal utilizado, los motivos y el número de usuarios de acceso.
- Un total de hasta 14 usuarios (compuesto por usuarios que reciben imágenes H.264 y usuarios que reciben imágenes JPEG) pueden acceder a la unidad al mismo tiempo. Sin embargo, dependiendo de los ajustes para [Bandwidth control(bit rate)] y [Max bit rate (per client)], el número de usuarios que puede acceder a la unidad puede ser inferior a 14.
- Si el máximo número de usuarios que puede acceder a la unidad ha excedido el límite superior se visualiza un mensaje avisando que la unidad está siendo accedida por más usuarios de los permitidos por el número máximo establecido. [Windows]
- No se puede transmitir el vídeo IP cuando [CCU MODE] está ajustado en [2160/23PsF & over59i] o [1080/23PsF & over59i].

### **Botón [Compression]**

Cambia entre la visualización de imágenes H.264 y JPEG.

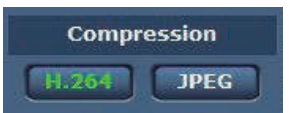

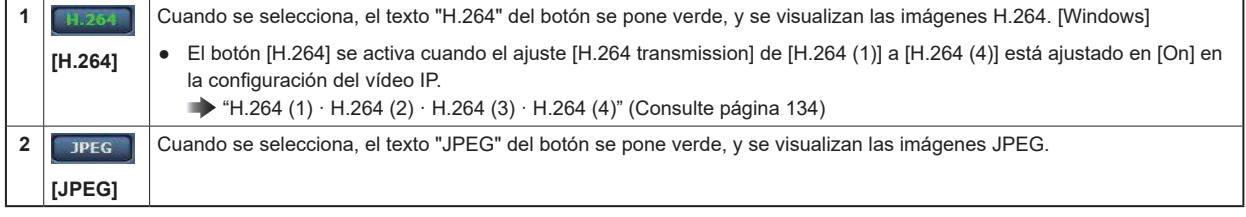

- En los siguientes casos, el estado de selección de los botones [Compression] volverá al ajuste configurado en la ficha [Video over IP]; [Initial display settings for "Live" page] - [Stream]. [Windows]
	- Al regresar desde otra pantalla
	- Cuando se actualiza la pantalla

### **Botón [stream]**

Estos botones aparecen solo cuando se visualizan imágenes H.264. [Windows]

Las imágenes se muestran de acuerdo con los ajustes configurados con [H.264 (1)] / [H.264 (2)] / [H.264 (3)] / [H.264(4)].

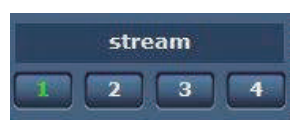

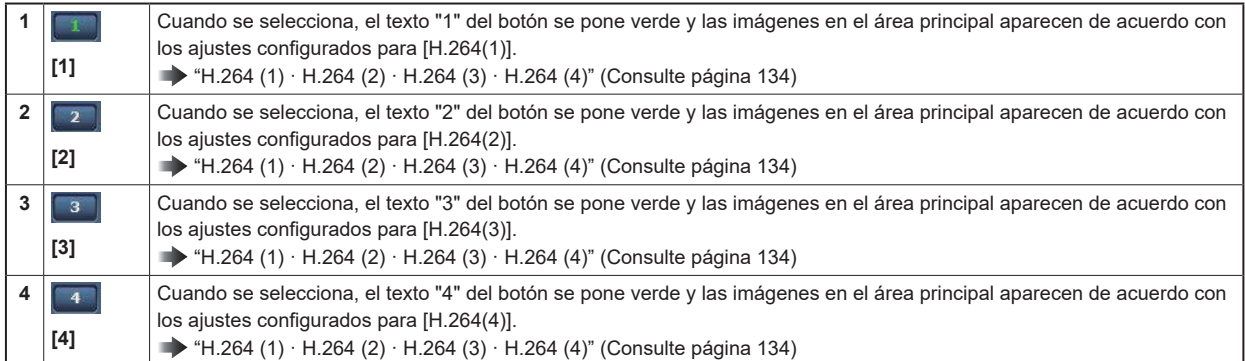

- En los siguientes casos, el estado de selección de los botones [stream] volverá al ajuste configurado en la ficha [Video over IP]; [Initial display settings for "Live" page] - [Stream]. [Windows]
	- Al regresar desde otra pantalla
	- Cuando se actualiza la pantalla
- Si la resolución de las imágenes H.264 se establece en [1920x1080] o [1280x720], la imagen puede comprimirse dependiendo del tamaño de la ventana del navegador Web.

### **Botón [Image quality]**

Estos botones aparecen solo cuando se visualizan imágenes JPEG.

Cuando se selecciona, las imágenes aparecen de acuerdo con los ajustes configurados en los ajustes [Image quality(JPEG)] .

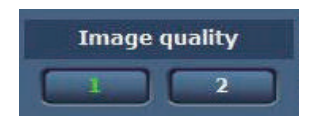

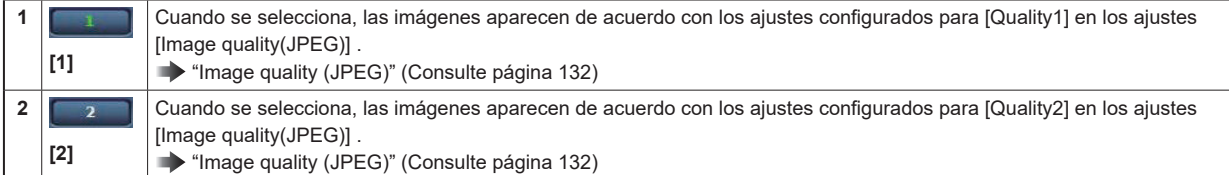

- En los siguientes casos, el estado de selección de los botones [Image quality] volverá al ajuste configurado en la ficha [Video over IP]; [Initial display settings for "Live" page] - [Image quality(JPEG)].
	- Al regresar desde otra pantalla
	- Cuando se actualiza la pantalla

### **Botón [Image Capture Size]**

Estos botones aparecen solo cuando se visualizan imágenes JPEG.

Cambian el tamaño de las imágenes que se muestran en el área principal.

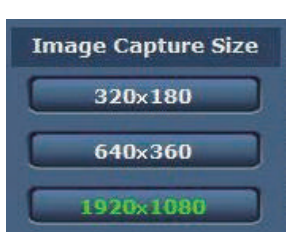

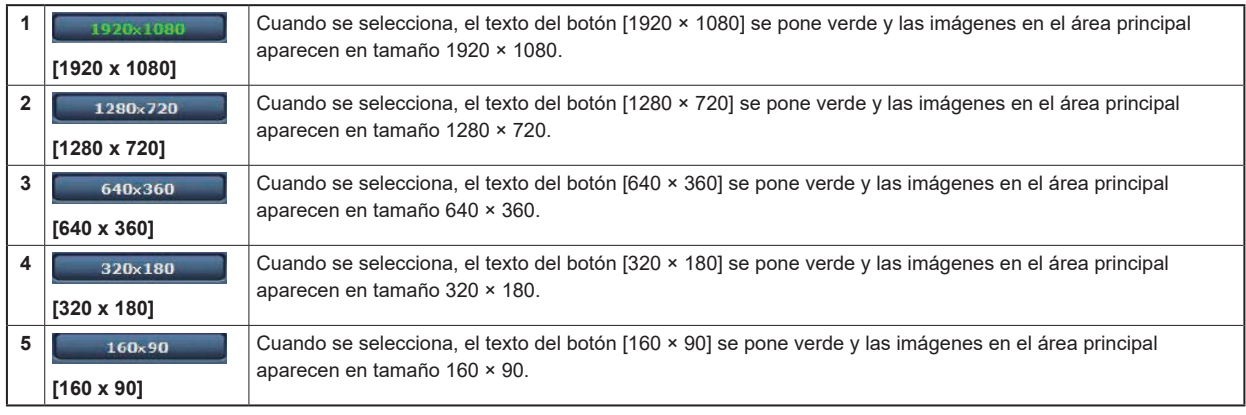

- Se muestra la resolución seleccionada con [JPEG(1)], [JPEG(2)] y [JPEG(3)] para [JPEG] en la ficha [Video over IP].
- Si la resolución se establece en [1920×1080] o [1280×720], la imagen puede comprimirse dependiendo del tamaño de la ventana del navegador Web.
- En los siguientes casos, el estado de selección de los botones [Image Capture Size] volverá al ajuste configurado en la ficha [Video over IP]; [Initial display settings for "Live" page] - [Stream].
	- Al regresar desde otra pantalla
	- Cuando se actualiza la pantalla

### **Botón de visualización en pantalla completa / botón SnapShot**

Las imágenes se visualizan en modo de pantalla completa. (Botón de visualización en pantalla completa) [Windows] Realice un snapshot. (Botón Snapshot)

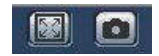

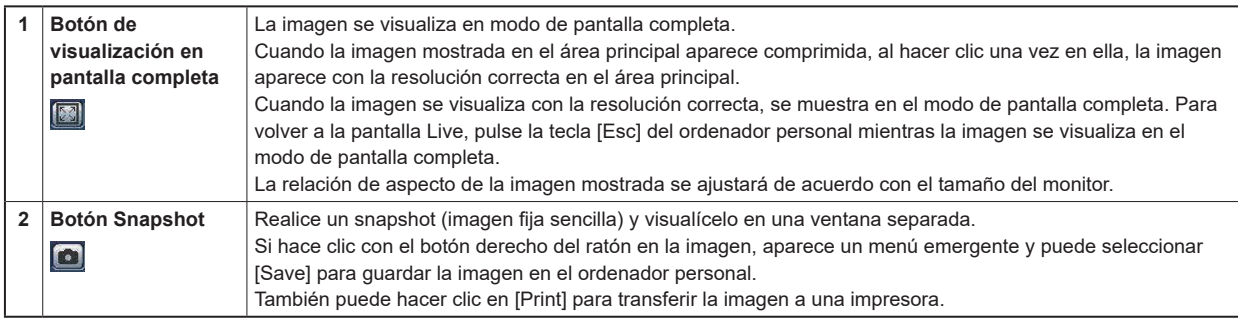

## **MOTA**

- Es posible que sean necesarios los siguientes ajustes. En la barra de menú de Internet Explorer, haga clic en [Tools] - [Internet Options] - ficha [Security], seleccione [Trusted Sites] y haga clic en [Sites]. En la ventana que aparece, registre la dirección de la cámara en [Websites].
- Dependiendo del entorno de la red, por ejemplo, si la captura del snapshot se retrasa más del período de tiempo determinado, puede que la imagen no aparezca.

## Pantalla [Setup]

Los ajustes para la unidad se seleccionan en esta pantalla.

● Las operaciones con menús de ajustes solo pueden ser realizadas por usuarios cuyo [Access level] es [1. Administrator].

Access level" (Consulte página 140)

## **Inicio de sesión en la pantalla [Setup]**

**1. Haga clic en el botón [Setup].**

"Cambio de la pantalla [Live] o la pantalla [Setup]" (Consulte página 124) Aparecerá la pantalla de inicio de sesión.

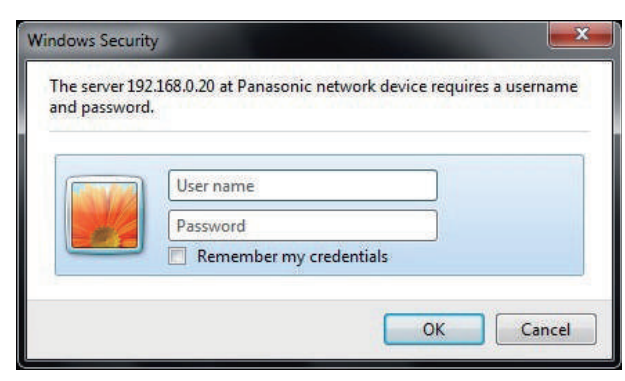

### **2. Introduzca el nombre de usuario y la contraseña.**

Los ajustes predeterminados para el nombre y la contraseña del usuario se indican a continuación.

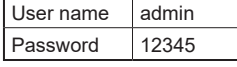

### **3. Haga clic en el botón [OK].**

Haga clic en [OK] de nuevo cuando aparezca la siguiente pantalla.

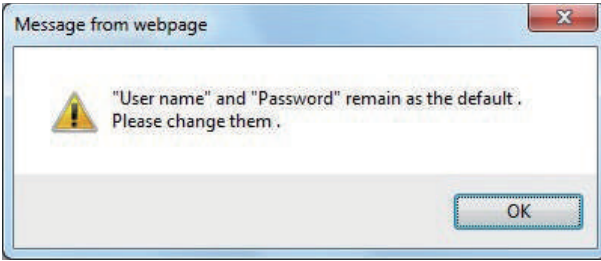

• Aunque los ajustes iniciales permanecen en uso para el nombre y la contraseña del usuario, tras una autorización se visualiza una mensaje indicando al usuario que cambie el nombre y la contraseña. Para garantizar la seguridad, la contraseña para el nombre del usuario de "admin" deberá cambiarse sin falta. También se recomienda que la contraseña sea cambiada a intervalos regulares.

## **Partes y funciones (pantalla [Setup])**

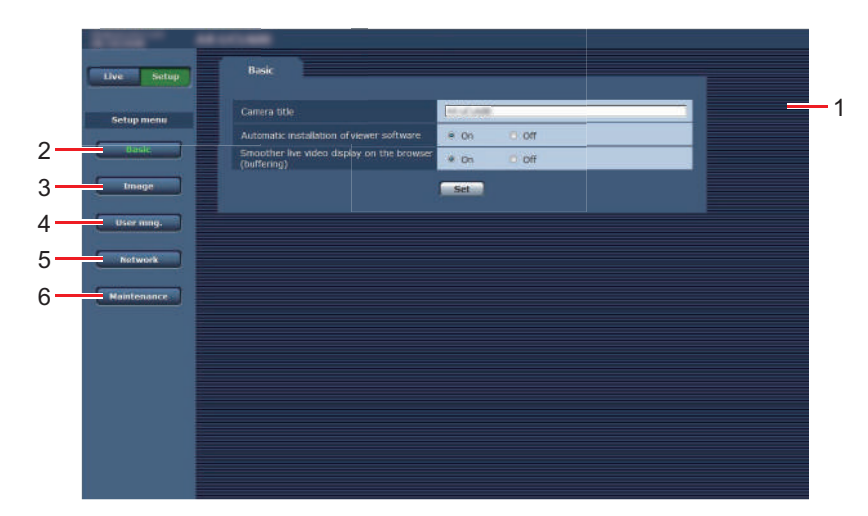

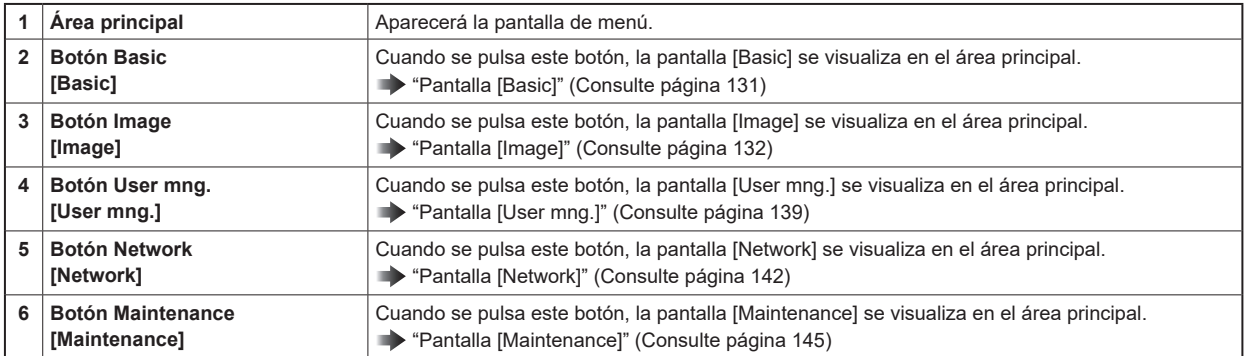

# **Pantalla [Basic]**

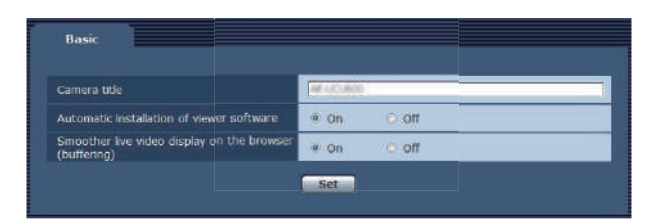

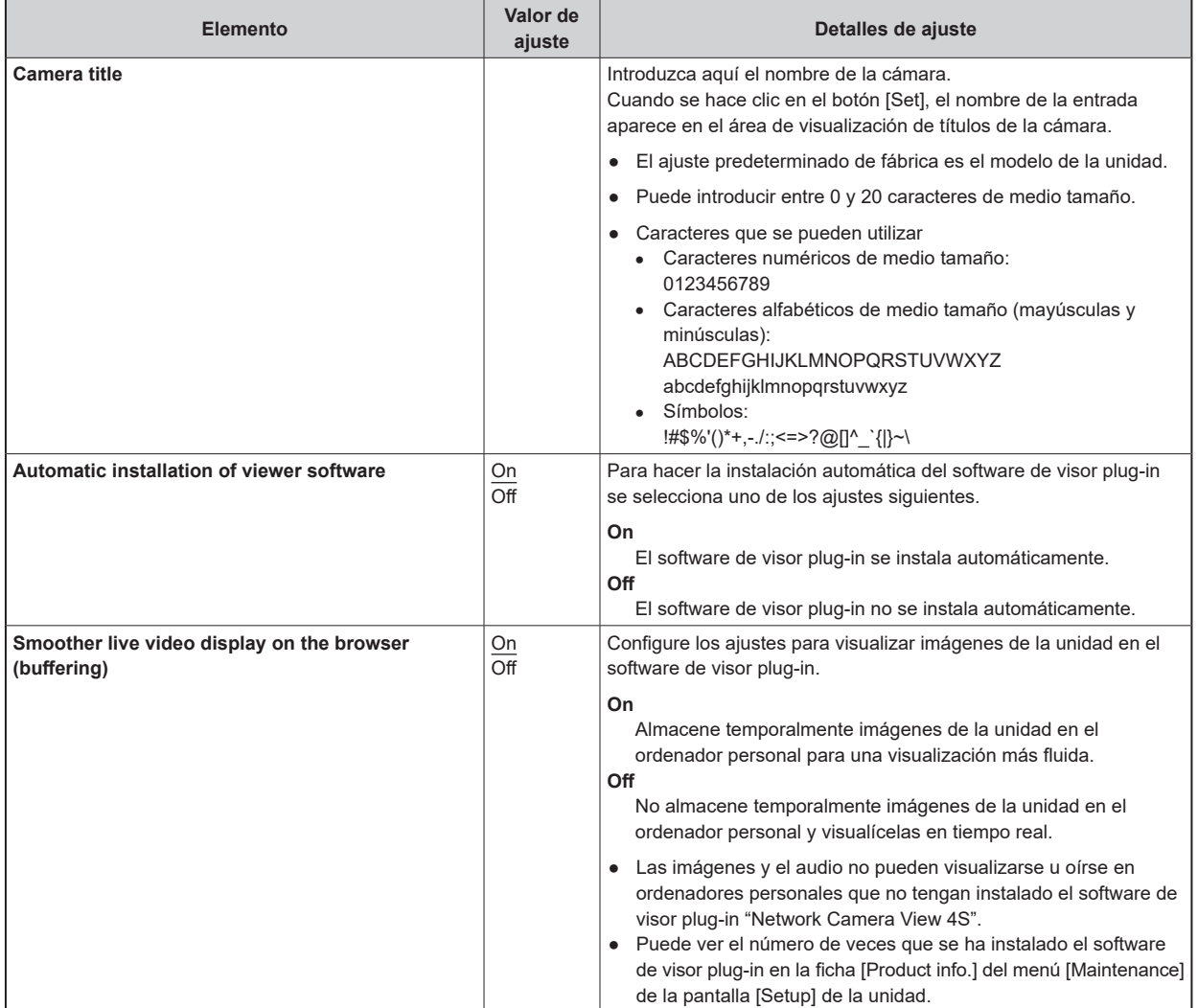

## **Pantalla [Image]**

### **Ficha [Video over IP]**

Los ajustes de imagen JPEG e imagen H.264, así como también los ajustes relacionados con la calidad de la imagen, se seleccionan en esta pantalla.

### **Initial display settings for "Live" page**

Establece los ajustes iniciales de visualización para la pantalla [Live].

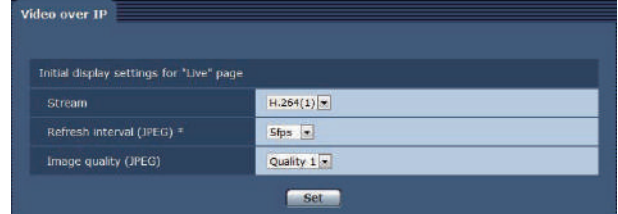

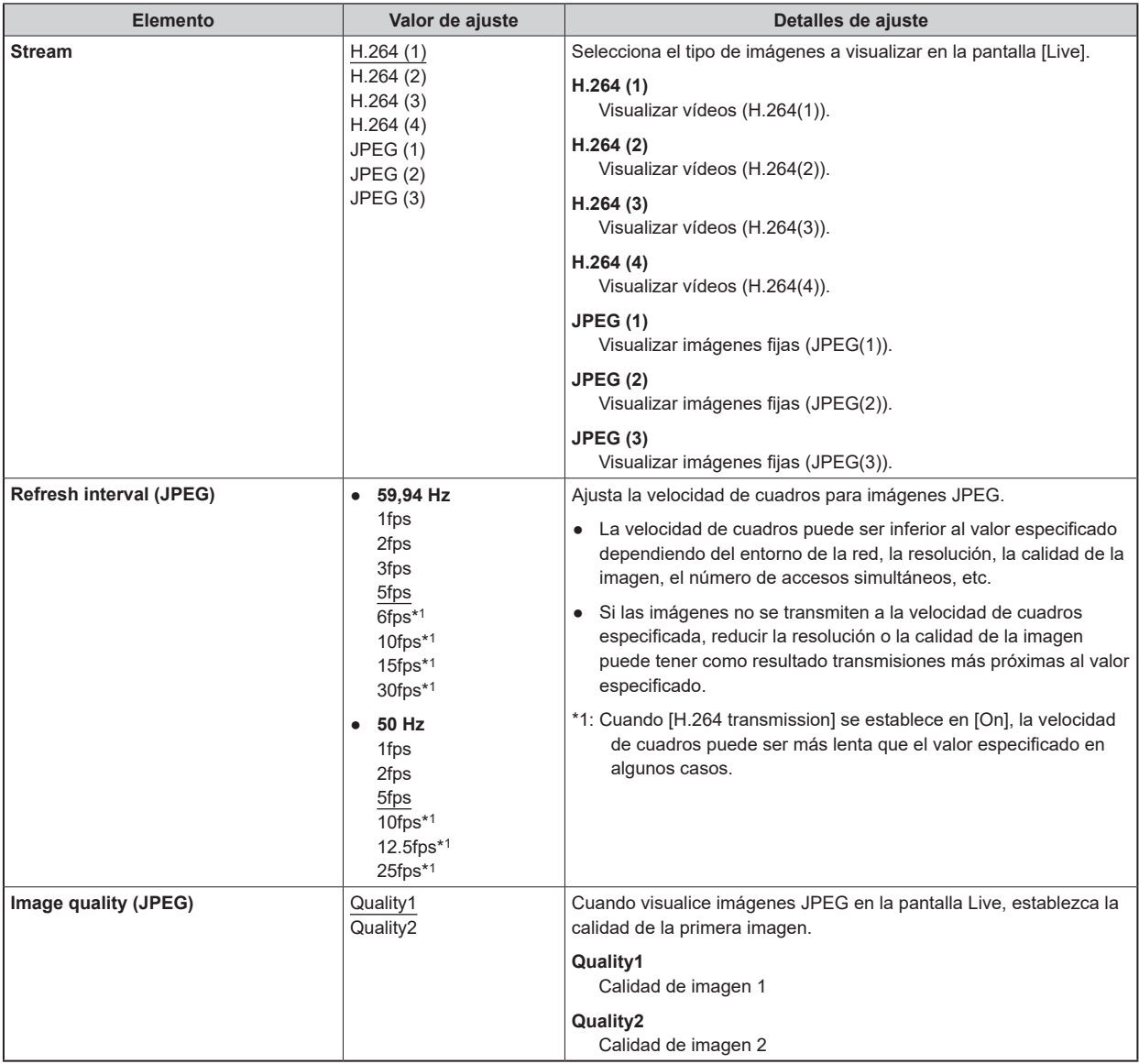

## **JPEG**

Establezca los ajustes de resolución y calidad (Quality1 y Quality2) para [JPEG(1)], [JPEG(2)] y [JPEG(3)]. Para ver más detalles sobre los ajustes de las imágenes H.264, consulte la página siguiente.

"H.264 (1) · H.264 (2) · H.264 (3) · H.264 (4)" (Consulte página 134)

# *NOTA*

● Deben seleccionarse resoluciones diferentes para [JPEG(1)] a [JPEG(3)]. No puede seleccionarse la misma resolución para imágenes JPEG distintas.

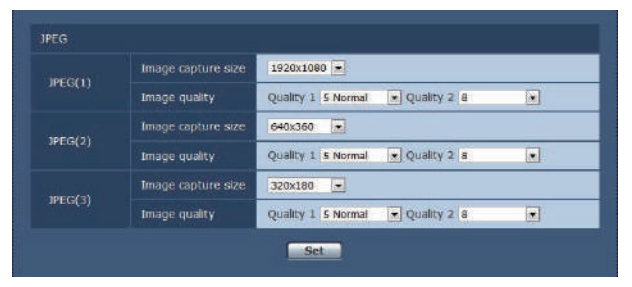

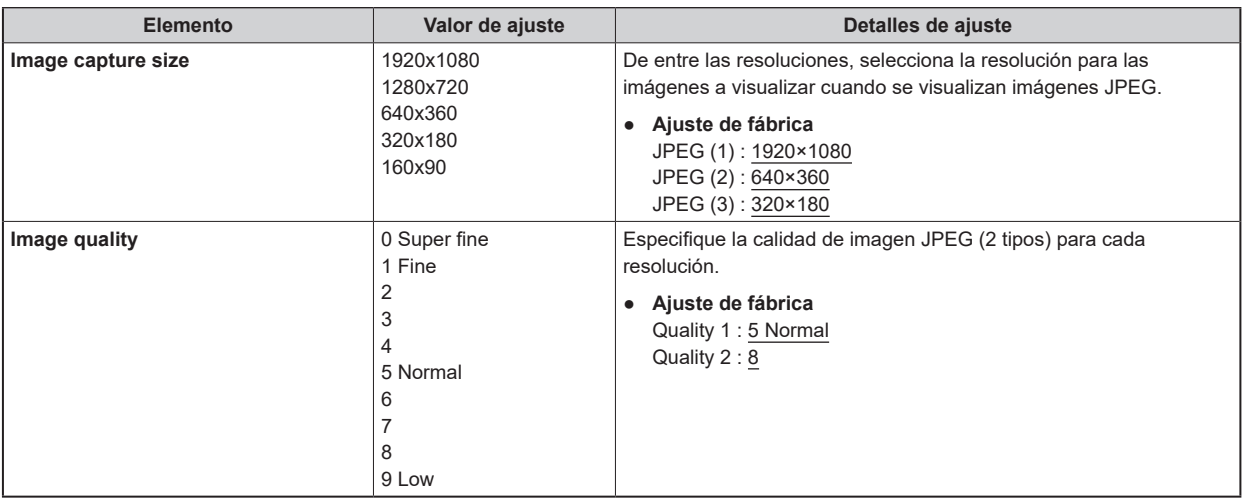

## **H.264 (1) · H.264 (2) · H.264 (3) · H.264 (4)**

Especifique [Max bit rate (per client)], [Image capture size], [Image quality] y otros ajustes para imágenes H.264. [Windows]

Para ver más detalles sobre los ajustes de las imágenes JPEG, consulte la página siguiente.

"JPEG" (Consulte página 133)

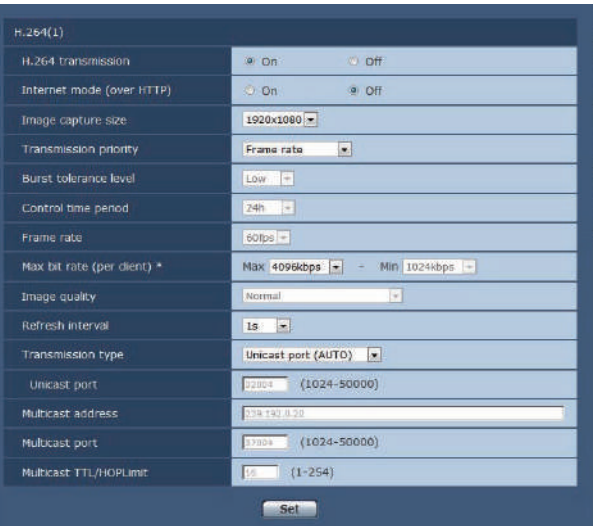

● Ejemplo de una pantalla [H.264(1)].

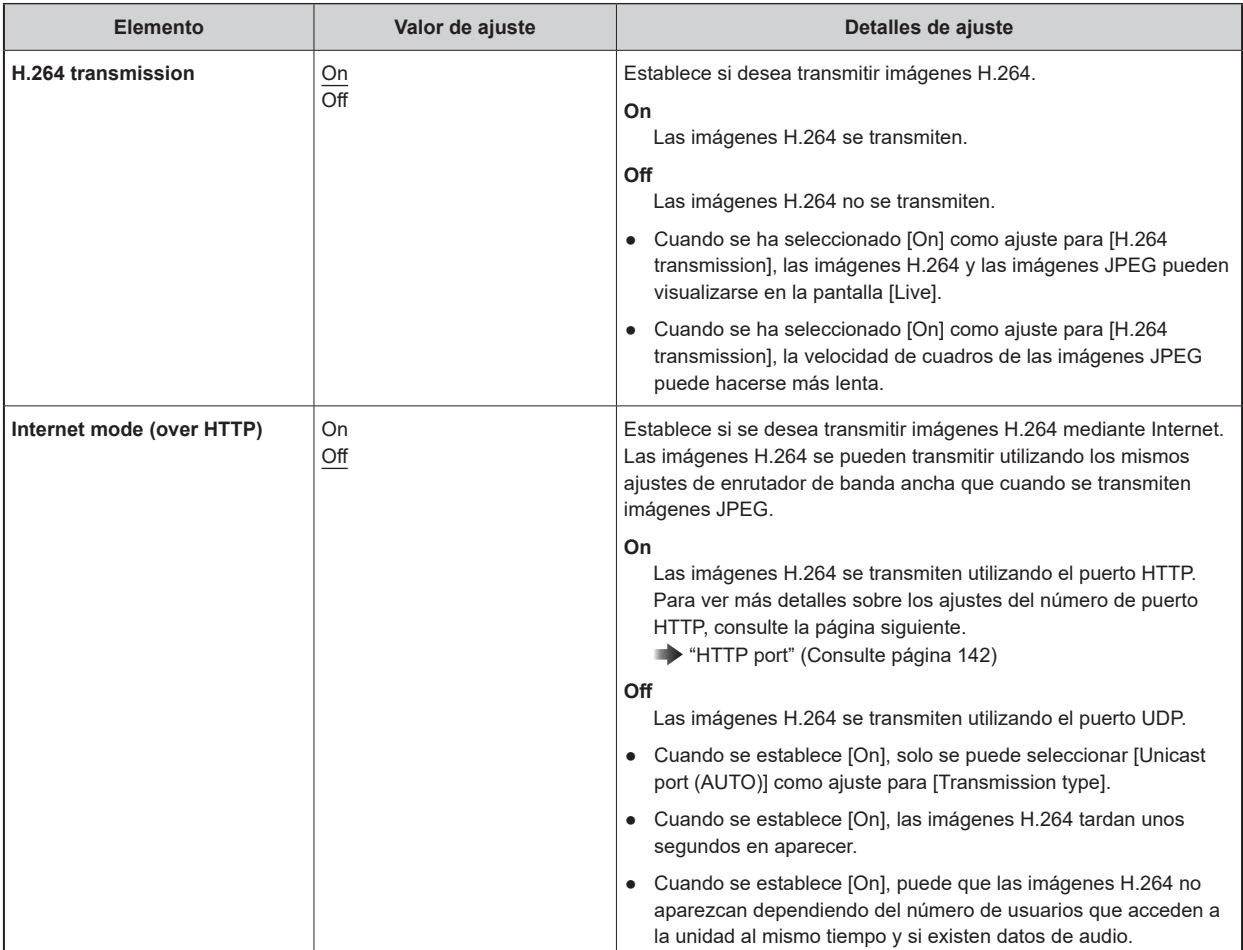

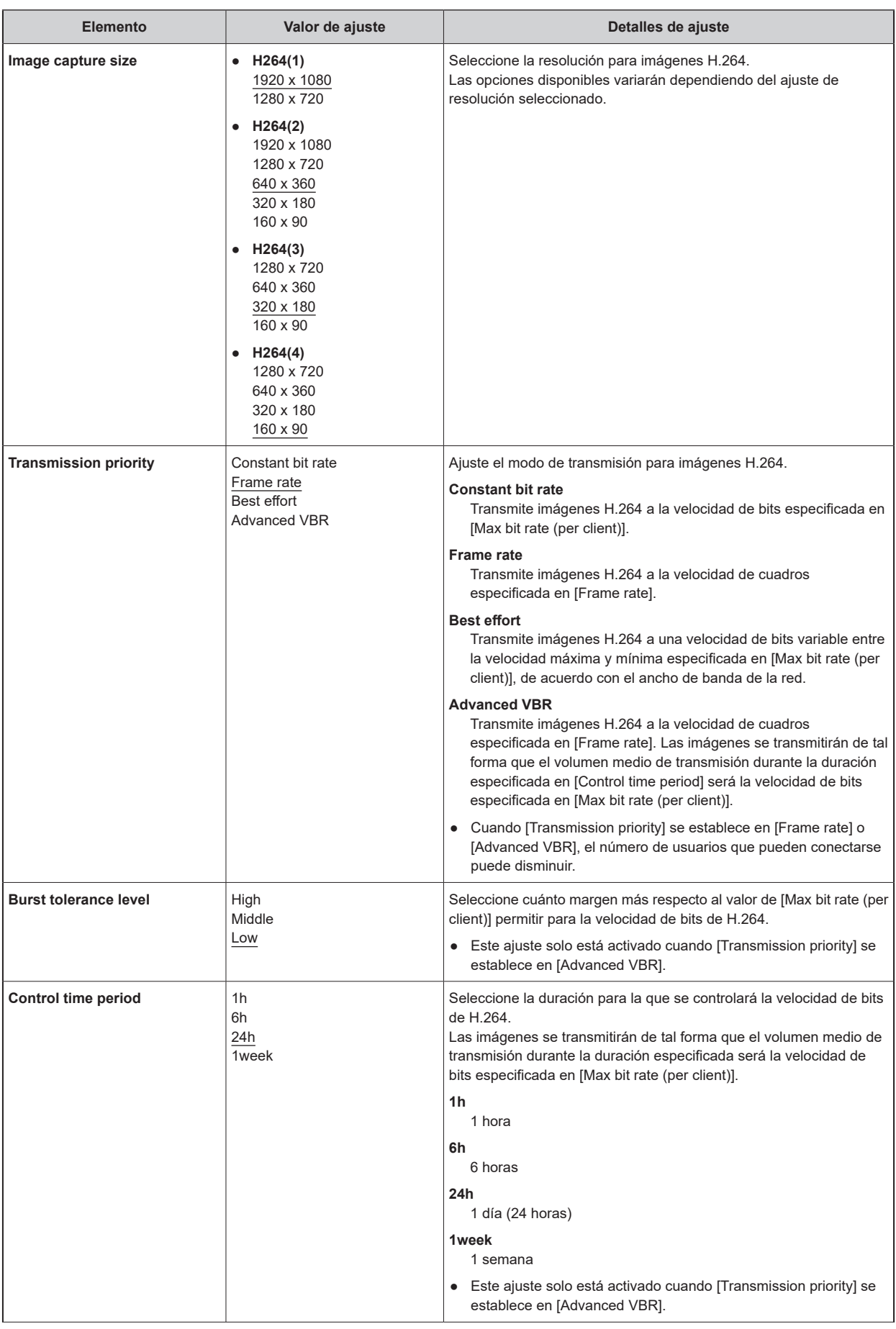

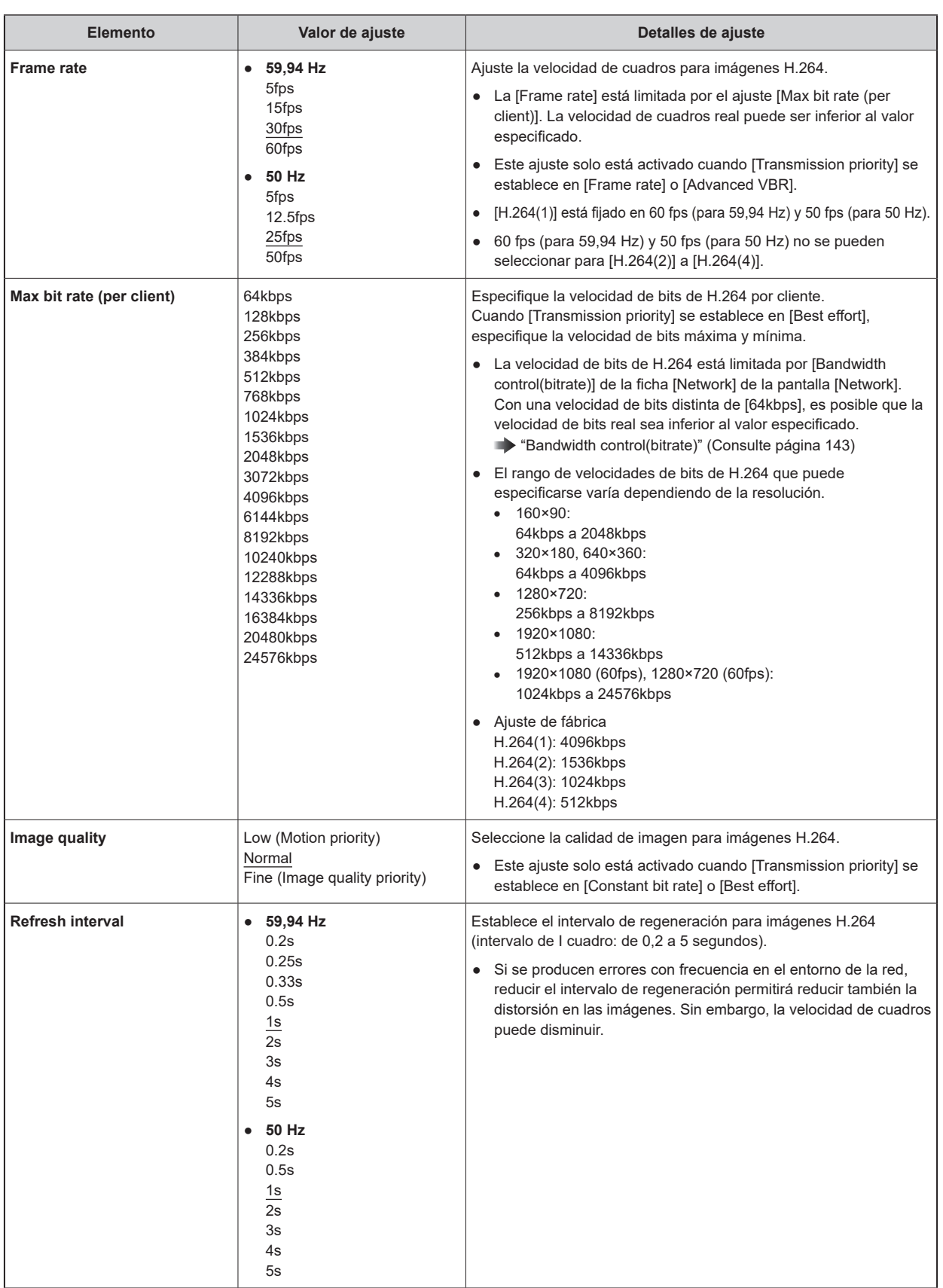

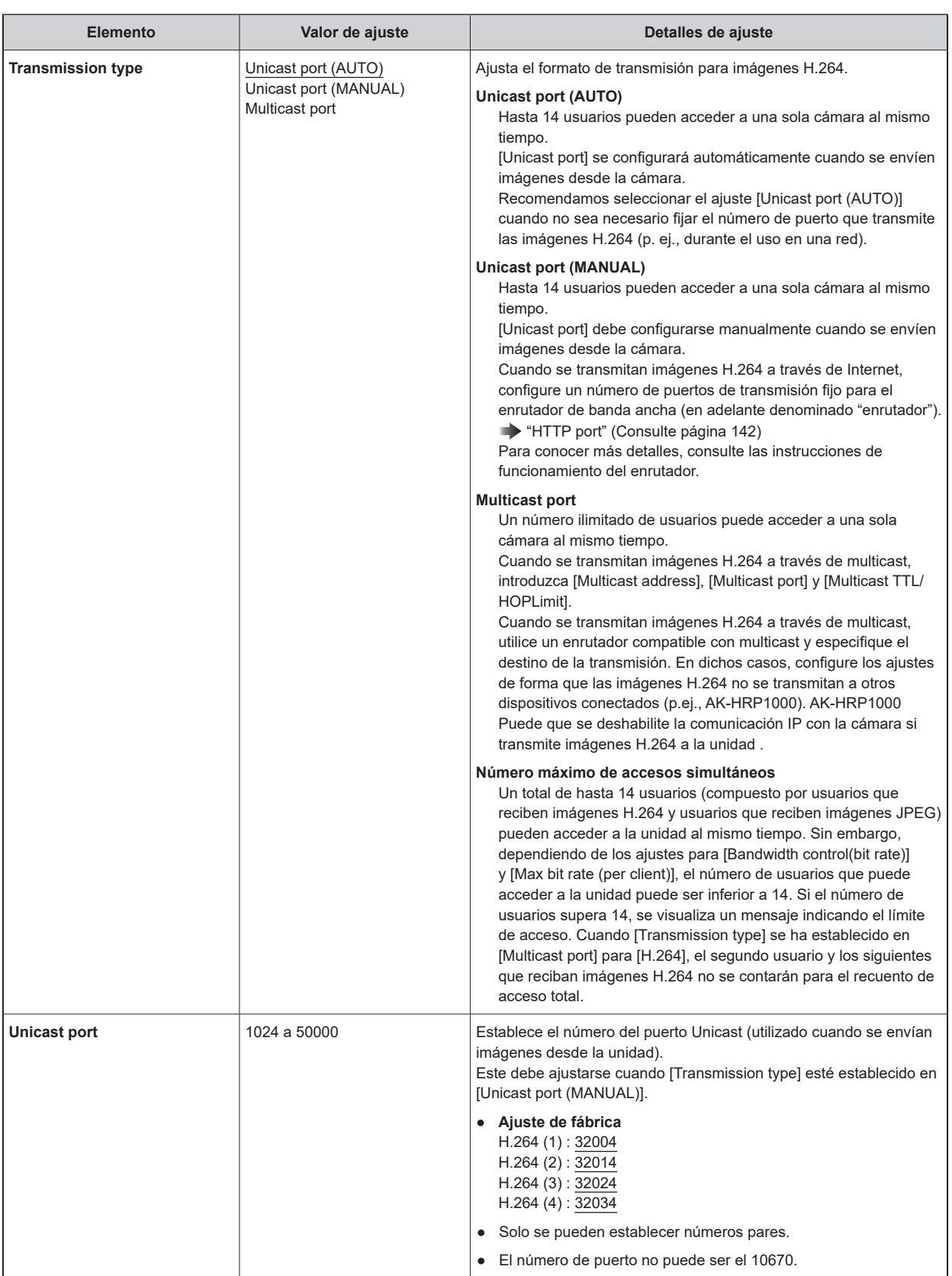

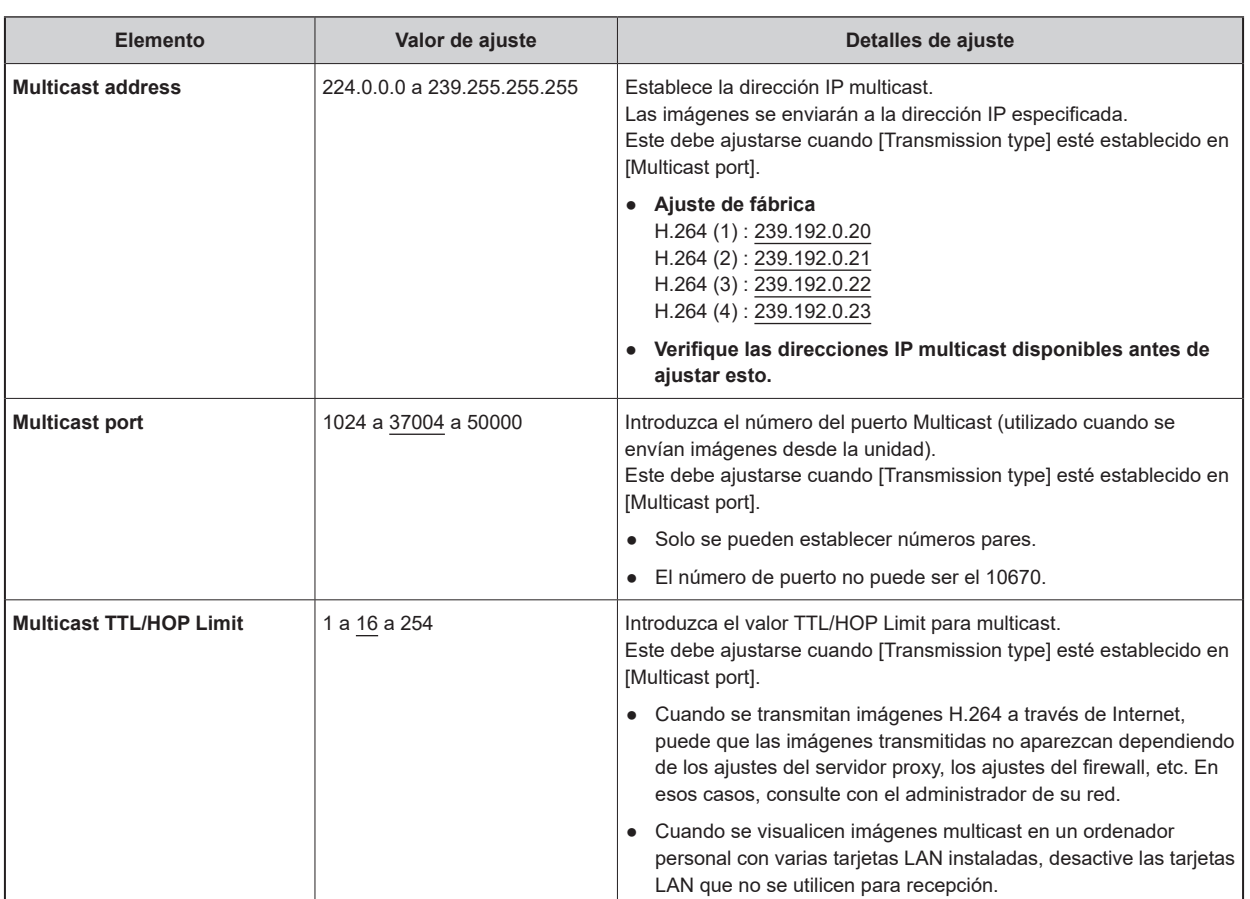

## **Pantalla [User mng.]**

Los usuarios y los ordenadores personales (direcciones IP) que pueden acceder a la unidad desde ordenadores personales se registran en la pantalla [User mng.].

La pantalla [User mng.] presenta la ficha [User auth.] y la ficha [Host auth.].

### **Ficha [User auth.]**

Haga clic en la ficha [User auth.] de la pantalla [User mng.].

Configure los ajustes de autorización del usuario para los ordenadores personales que pueden acceder a la unidad.

Pueden registrarse hasta 18 usuarios.

# **NOTA**

● Si la autenticación del usuario falla más de 8 veces en un período de 30 segundos desde una misma dirección IP (ordenador personal), el acceso a la unidad se desactivará durante un período terminado.

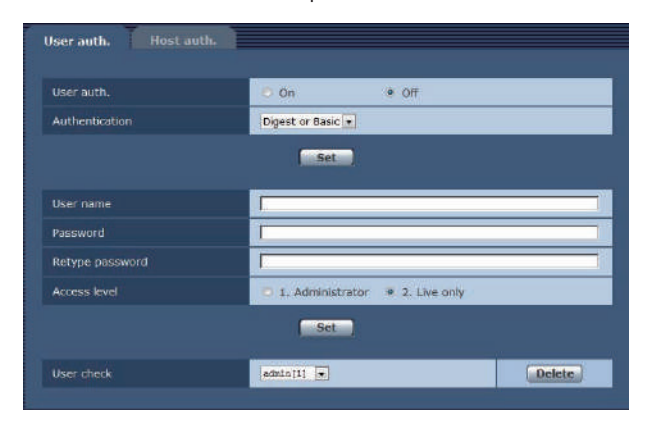

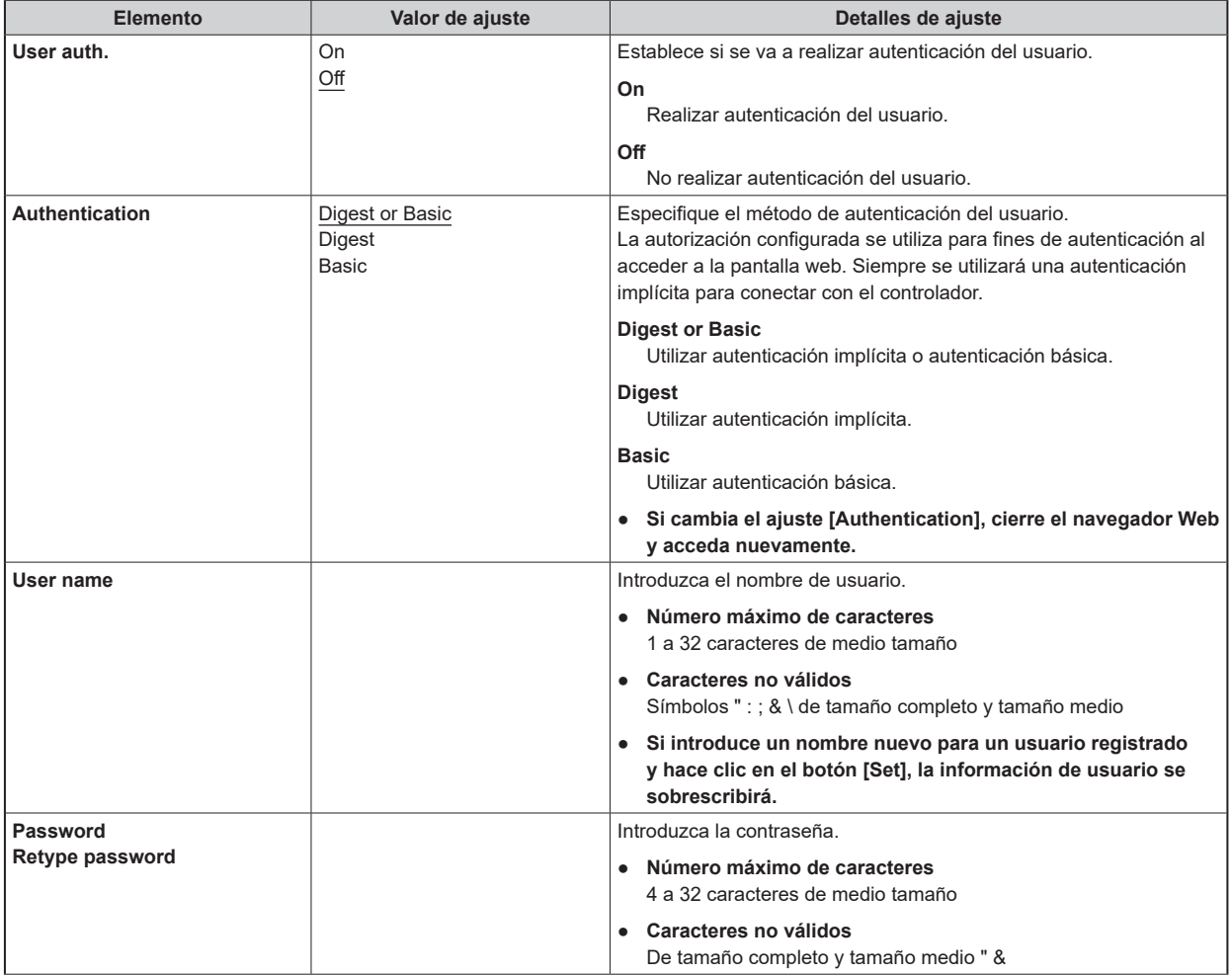

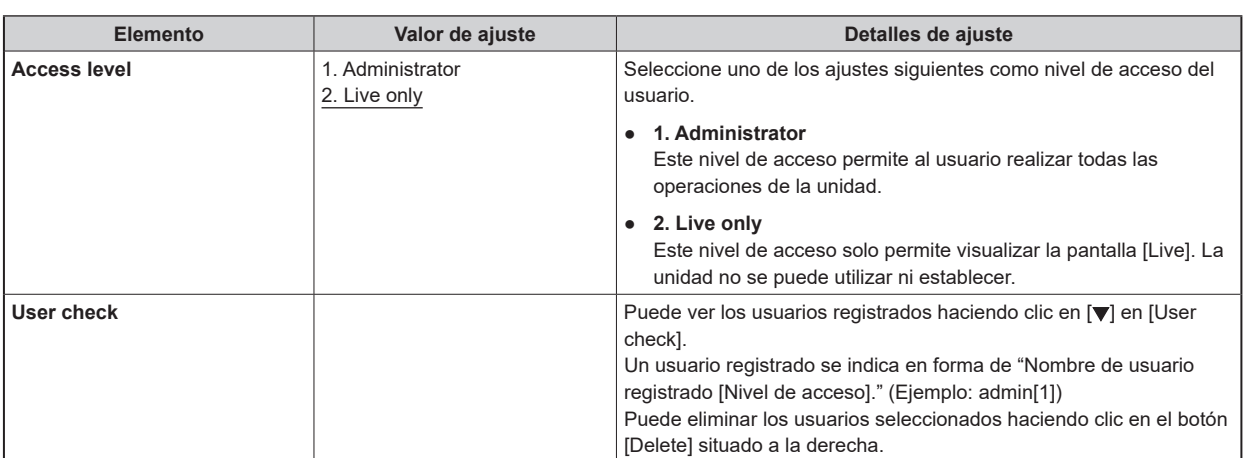

## **Ficha [Host auth.]**

Haga clic en la ficha [Host auth.] de la pantalla [User mng.].

Configure los ajustes de autorización del anfitrión que limitan el acceso a la unidad de los ordenadores personales (direcciones IP).

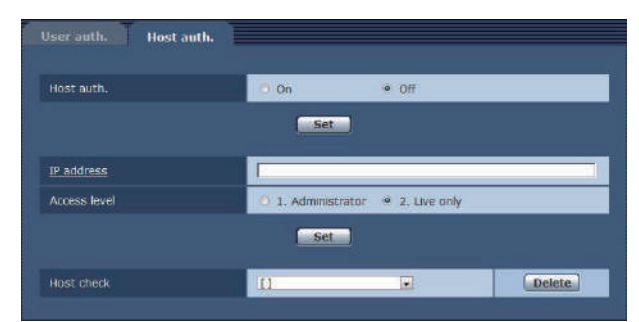

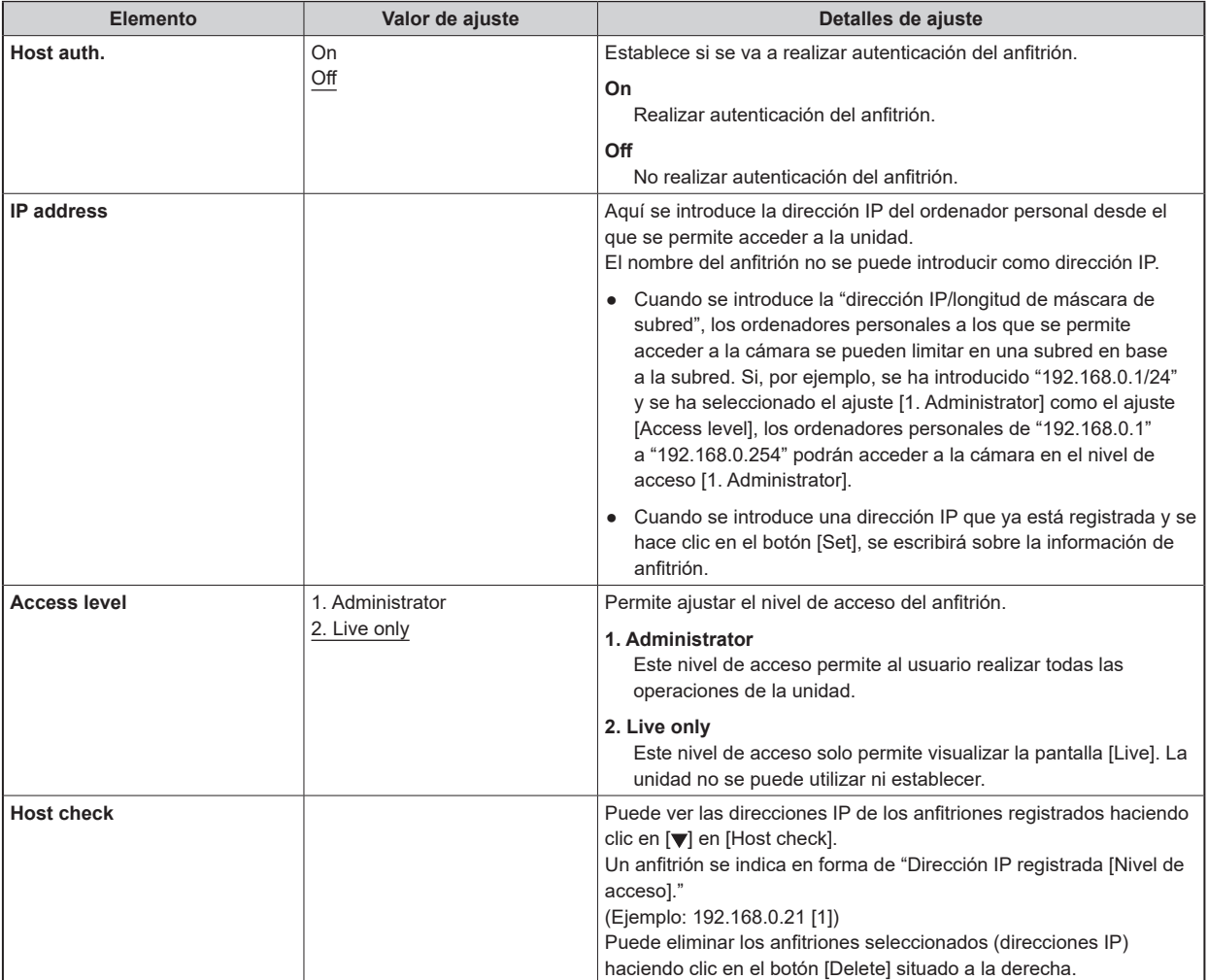

## **Pantalla [Network]**

Configure los ajustes de red en la pantalla [Network].

- Para configurar los ajustes de red, se requiere la siguiente información. Consulte con el administrador de su red o proveedor de Internet.
	- Dirección IP
	- Subnet mask
	- Puerta de enlace predeterminada (cuando se usa un servidor de puerta de enlace o enrutador)
	- Puerto HTTP

### **IPv4 network**

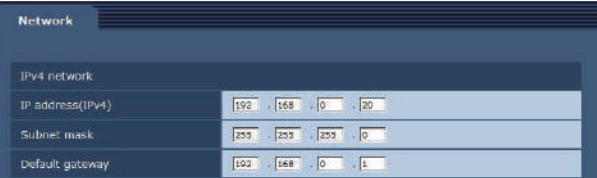

\_\_\_ indica los ajustes predeterminados de fábrica.

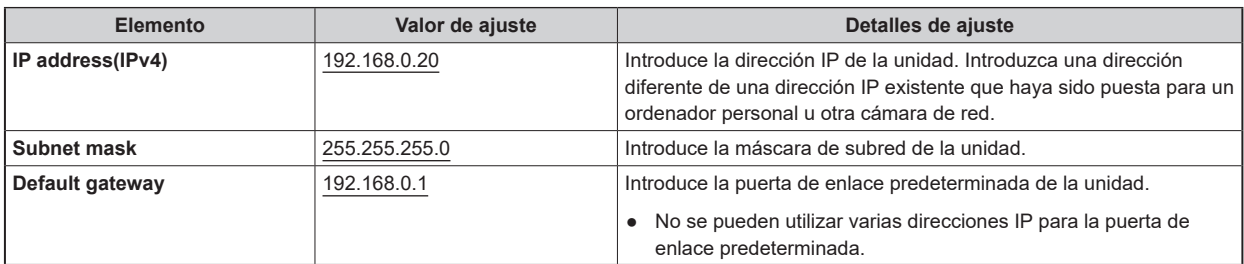

### **Common**

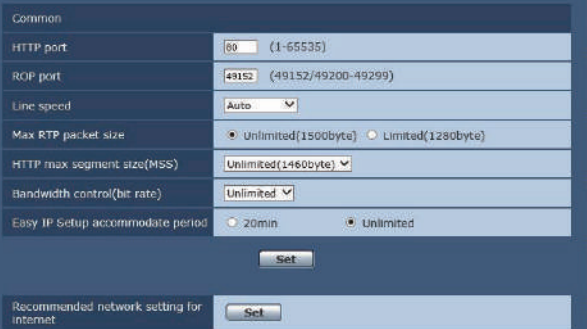

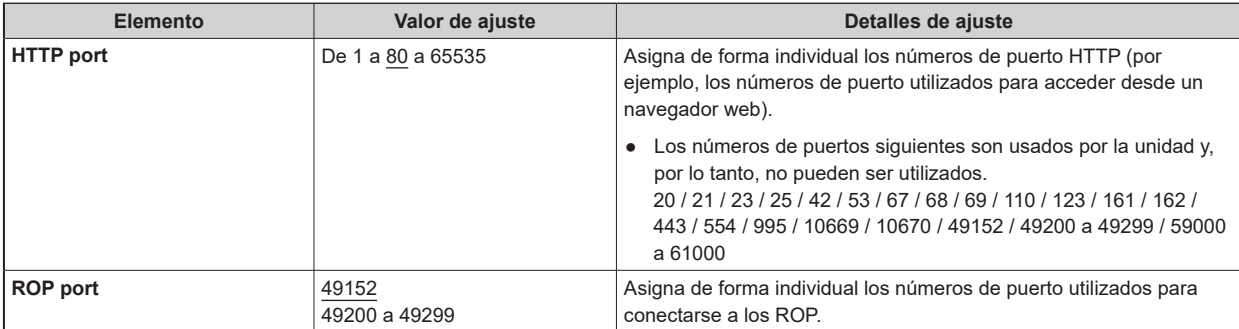

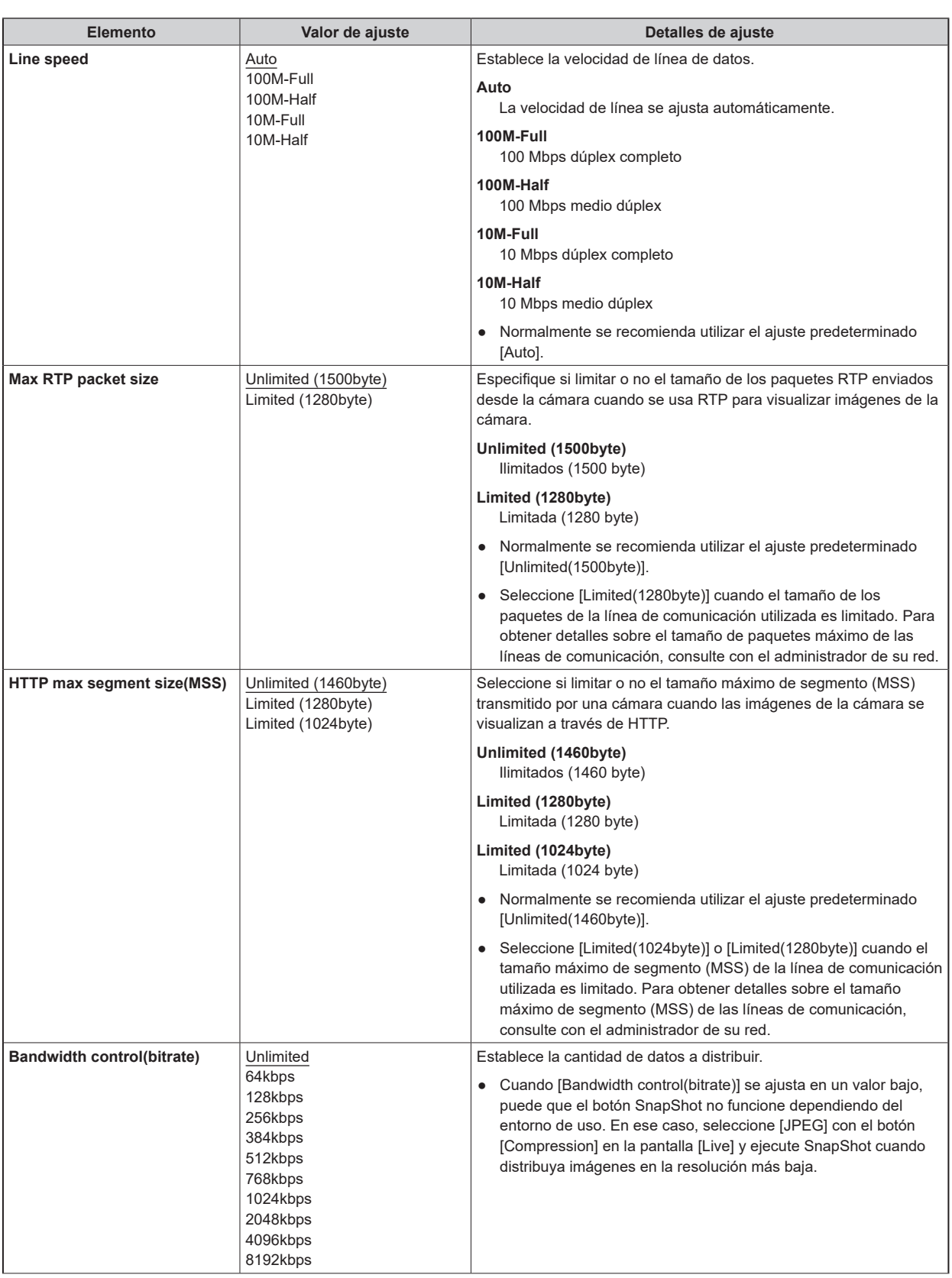

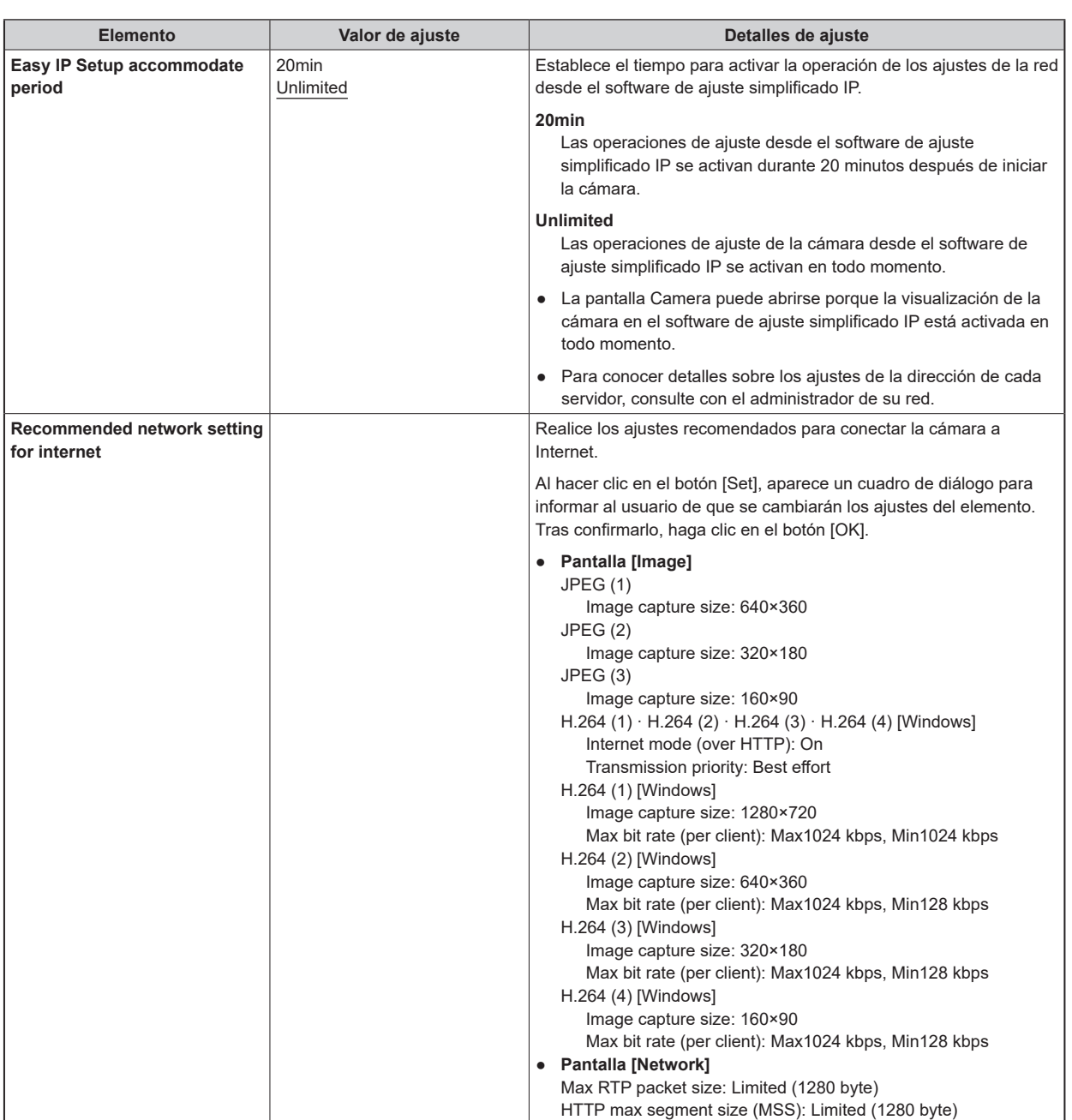
# **Pantalla [Maintenance]**

Entre las diversas operaciones de mantenimiento realizadas en esta pantalla se encuentran las verificaciones del registro del sistema, la verificación de la versión del software y la inicialización de la unidad.

La pantalla Maintenance consiste en tres fichas: [Product info.], [Default reset] y [Back up].

#### **Ficha [Product info.]**

Las versiones del software de la unidad se pueden comprobar en esta pantalla.

Se visualiza [Model no.], [MAC address], [Firmware version] y otra información relacionada con la unidad.

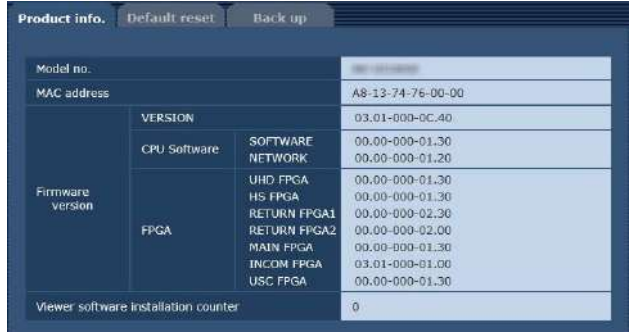

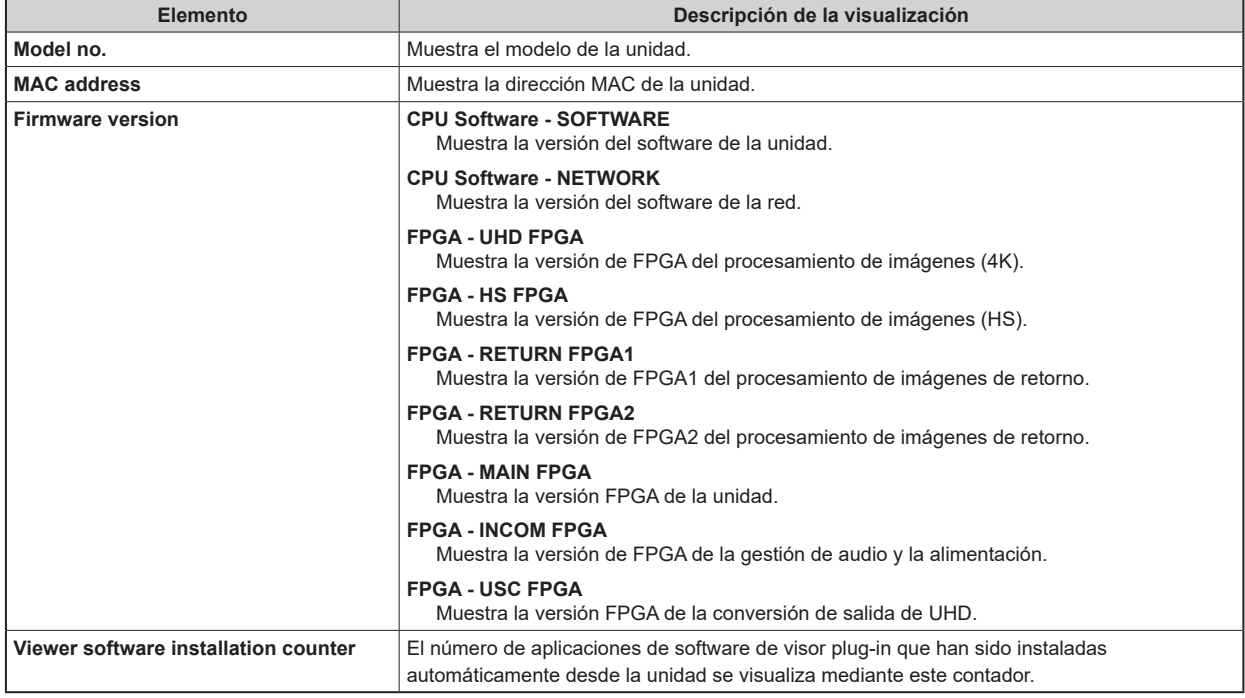

## **Ficha [Default reset]**

En esta pantalla se inicializan los datos de ajuste o HTML de la unidad y se reinicia la unidad.

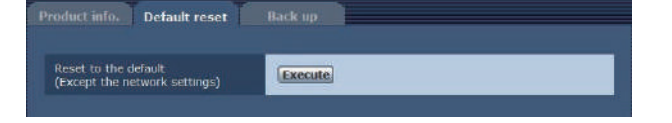

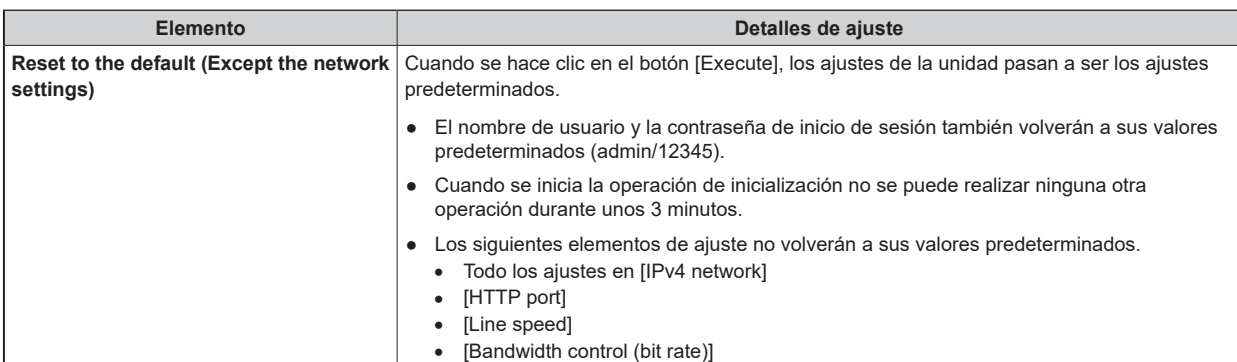

#### **Ficha [Back up]**

En esta pantalla, los ajustes de red de la unidad se pueden guardar en un ordenador personal, o los ajustes guardados en un ordenador personal se pueden aplicar en la unidad.

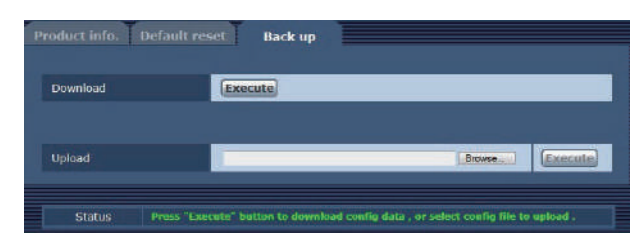

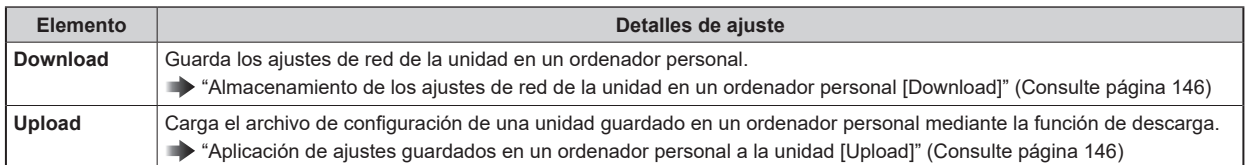

#### **Almacenamiento de los ajustes de red de la unidad en un ordenador personal [Download]**

Siga el siguiente procedimiento para guardar los ajustes de red de la unidad en un ordenador personal.

- No apague la unidad durante la descarga.
- No intente realizar otras operaciones durante la descarga. Espere a que finalice la descarga.
- **1. Haga clic en el botón [Execute] en [Download].** Aparece el cuadro de diálogo para guardar destino.
- **2. Especifique la carpeta de destino de almacenamiento y haga clic en el botón [OK].** Los datos se guardan.

#### **Aplicación de ajustes guardados en un ordenador personal a la unidad [Upload]**

Siga el siguiente procedimiento para cargar un archivo de configuración de la unidad almacenado en un ordenador personal con la función de descarga [Download] y, a continuación, aplique los ajustes a la unidad.

- Para los datos que se van a utilizar para la carga, utilice un archivo descargado con la unidad. Además, no cambie la extensión (.ndt) del archivo descargado.
- No apague la unidad durante la carga.
- No intente realizar otras operaciones durante la carga. Espere a que finalice la carga.
- **1. Haga clic en el botón [Browse] de [Upload] y especifique el software descargado.**
- **2. Haga clic en el botón [Execute].** Aparece un cuadro de diálogo con un mensaje.
- **3. Haga clic en el botón [OK].** Comienza la carga. Aparece un cuadro de diálogo cuando se completa la carga.
- **4. Haga clic en el botón [OK].**

La unidad se reinicia automáticamente.

# Pantalla Web (AK-NP600)

# Ajustes de red

#### **Software**

Descargue EasyIP Setup Tool Plus del siguiente sitio web y luego instálelo. [Windows]

● **URL de descarga** https://pro-av.panasonic.net/en/

#### **EasyIP Setup Tool Plus**

Este software establece los ajustes de red de la unidad.

"Uso de EasyIP Setup Tool Plus para ajustar los ajustes de la unidad" (Consulte página 147)

## Uso de EasyIP Setup Tool Plus para ajustar los ajustes de la unidad

Los ajustes relacionados con la red de la unidad pueden ajustarse utilizando el EasyIP Setup Tool Plus suministrado.

Cuando hay que ajustar varios en esta unidad, cada uno de ellos debe ser ajustado individualmente.

Si no es posible realizar la configuración usando EasyIP Setup Tool Plus, realice los ajustes individuales para esta unidad y el ordenador personal en [MAINTENANCE] > [NETWORK(MOIP)] > [1GbE] en el menú CCU.

"NETWORK(1GbE)" (Consulte página 107)

## *NOTA*

- Si, después de haber configurado los ajustes de red, hay otro aparato en la misma red que tiene la misma dirección IP, las operaciones de la red no se realizarán normalmente. Ajuste la dirección IP de forma que no sea la misma que la dirección IP existente.
- Los ajustes relacionados con la red de la unidad pueden ajustarse utilizando el EasyIP Setup Tool Plus suministrado.
	- Cuando se conecta desde más de un PC, los ajustes de esta unidad solo pueden cambiarse desde el PC que se conectó primero.
- EasyIP Setup Tool Plus no se puede utilizar desde una red secundaria diferente a través de un enrutador.
- Los cambios en los ajustes de esta unidad llevados a cabo con la herramienta EasyIP Setup Tool Plus se realizan autenticándose en una cuenta en la pantalla web, por lo que no será posible hacer cambios si aún no se ha configurado la cuenta inicial para la pantalla web.

"Visualización de la pantalla Web utilizando un ordenador personal" (Consulte página 149)

#### **Procedimiento de ajuste**

- **1. Abra EasyIP Setup Tool Plus.**
- **2. Haga clic en el botón [Search].**

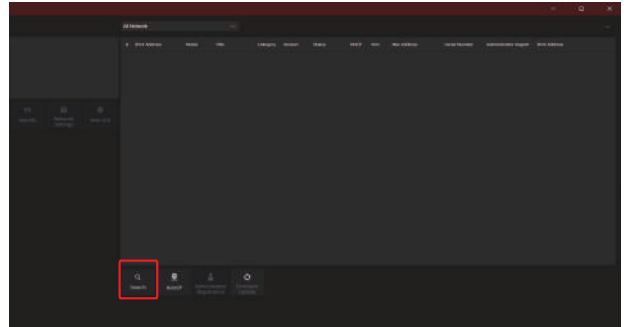

• En el menú de selección de la parte superior de la pantalla puede configurarse la red que se utilizará para la búsqueda.

**3. Seleccione la cámara que desee configurar y haga clic en el botón [Network Settings].**

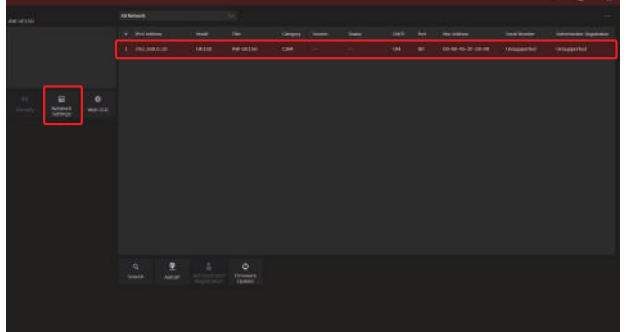

- La pantalla web de la cámara seleccionada se muestra al hacer clic en el botón [Web GUI].
- **4. Introduzca los elementos de red y haga clic en el botón [Setup].**

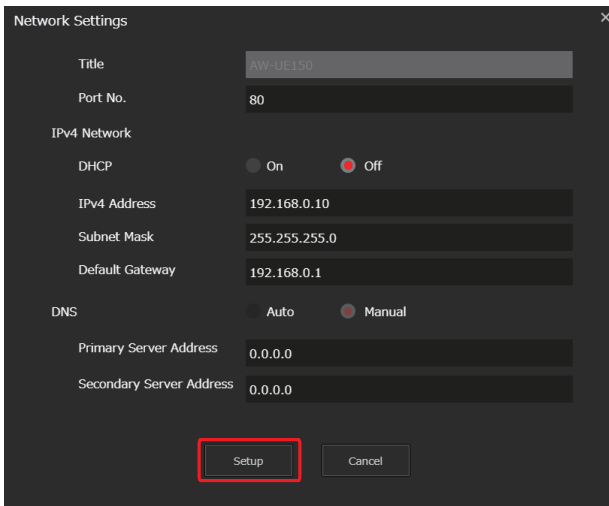

- La configuración del número de puerto no es compatible, así que no la configure.
- **5. Introduzca el nombre de usuario y la contraseña registrados en la pantalla web (AK-NP600) y luego haga clic en el botón [OK].**

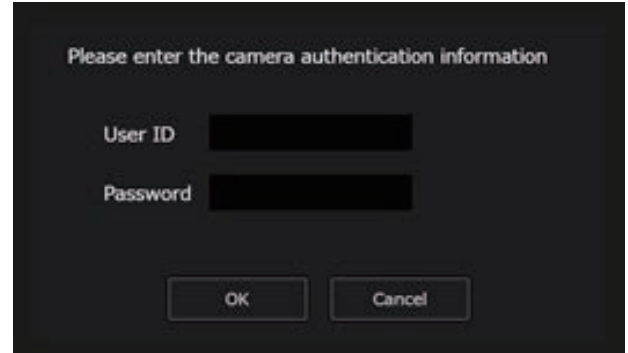

- Introduzca el nombre de usuario y la contraseña que se estableció para la cuenta inicial o que se estableció en la pantalla de Gestión de usuarios [User mng.] en la pantalla web.
	- "Visualización de la pantalla Web utilizando un ordenador personal" (Consulte página 149)
	- "Pantalla de gestión de usuarios [User mng.]" (Consulte página 170)
- Después de hacer clic en el botón [OK], los ajustes de la unidad tardan en completarse unos 2 minutos. Si esta unidad se apaga o el cable LAN se desconecta antes de que se completen los ajustes, estos se invalidarán. En este caso, repita los pasos para establecer los ajustes.

*NOTA*

- La unidad no es compatible con IPv6.
- Esta unidad no es compatible con "Administrator Registration" ni "Firmware Update" desde EasyIP Setup Tool Plus.
- Cuando se ha introducido un cortafuegos (incluyendo software), active el acceso a todos los puertos UDP.
- Para más detalles sobre EasyIP Setup Tool Plus, consulte la página de ayuda.

## Visualización de la pantalla Web (AK-NP600)

Conecte el conector LAN2 de esta unidad con un ordenador personal y realice una serie de ajustes en un navegador web.

Utilice un cable cruzado LAN para conectar directamente el conector LAN2 de esta unidad y un ordenador personal. En caso de conectar a través de un concentrador de conmutación, etc., utilice un cable recto de LAN.

#### **Aviso sobre la pantalla Web**

#### **Dirección IP y máscara de subred**

Seleccione una dirección IP para el ordenador personal, dentro del margen de direcciones privadas, mientras se asegura de que ésta sea diferente de la dirección de la unidad. Ponga la máscara de subred en la misma dirección que la unidad.

#### ● **Dirección IP de la unidad y máscara de subred (ajustes de fábrica)**

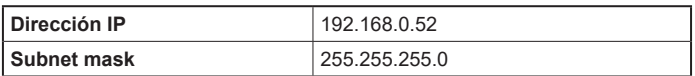

# **MOTA**

● En la configuración de fábrica, el rango variable para las direcciones privadas está entre 192.168.0.1 y 192.168.0.255.

#### **Entorno del ordenador personal necesario para visualizar la pantalla web**

Para obtener más información sobre el entorno del ordenador personal necesario para visualizar la pantalla web, consulte la página siguiente.

"Requisitos del ordenador personal" (Consulte página 11)

#### **Visualización de la pantalla Web utilizando un ordenador personal**

En este manual se utilizan como ejemplos las pantallas de Windows (Microsoft Edge). Habrá algunas diferencias en la apariencia de la pantalla en otros navegadores, pero los procedimientos serán los mismos.

#### **1. Inicie el navegador Web del ordenador personal.**

Utilice uno de los navegadores Web de abajo dependiendo del sistema operativo instalado en el ordenador personal.

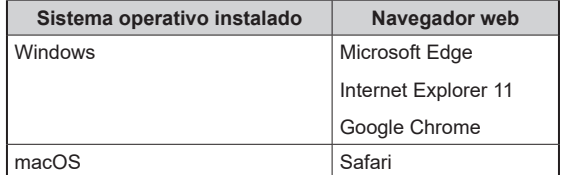

**2. Introduzca la dirección IP que ha configurado en EasyIP Setup Tool Plus en la barra de direcciones del navegador Web.**

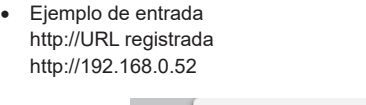

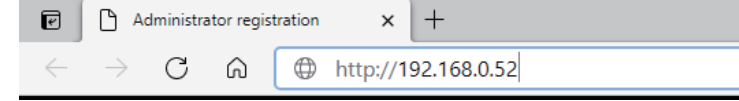

• Si esta unidad se encuentra dentro de una red local, realice la configuración del servidor proxy desde el navegador web para que no se utilice el servidor proxy para la dirección local.

#### **3. Establece la cuenta inicial.**

Si se ha configurado para que se muestre la pantalla web en el estado inicial, se muestra la pantalla de configuración inicial de la cuenta.

Establezca el nombre de usuario y contraseña.

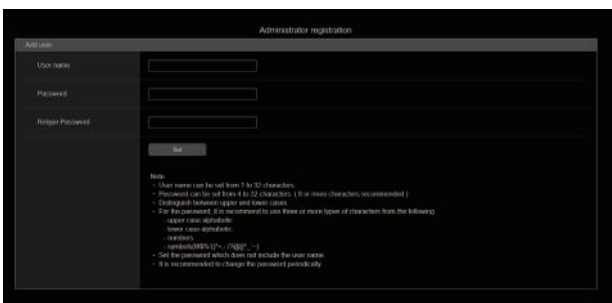

# **MOTA**

- No utilice una cadena de caracteres que pueda ser fácilmente adivinada por un tercero.
- Cambie su contraseña regularmente.
- Utilice al menos 3 de los siguientes 4 tipos de caracteres en una contraseña de al menos 8 caracteres de longitud.
	- Alfabeto en mayúsculas
	- Alfabeto en minúsculas
	- Números
	- Símbolos (! # \$ % ' ( ) \* + , . / ? @ [ ] ^ \_ ` ~)
- Si se establece una contraseña que no sigue la política anterior, el usuario asume la responsabilidad de la operación, con una comprensión adecuada de los riesgos de seguridad para el entorno de la instalación, etc.
- Si se establece una contraseña que no cumple con la política de configuración recomendada, se muestra un mensaje de advertencia. Para cambiar la contraseña, haga clic en el botón [Back] e introduzca otra contraseña. Para continuar con los ajustes después de ser consciente del riesgo para la seguridad, haga clic en [Continue] y luego complete los ajustes
- Si ha olvidado la información de la cuenta que configuró, ejecute [SYSTEM] > [FACTORY INITIALIZE] en el menú CCU y restablezca la información de usuario utilizada para las conexiones de red. Cuando se ejecuta [FACTORY INITIALIZE], los ajustes de esta unidad vuelven a los de fábrica.

"Inicialización de los ajustes de red (INITIALIZE)" (Consulte página 116)

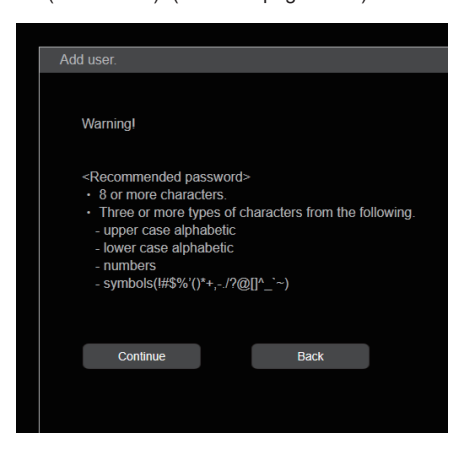

#### **4. Complete el registro de la cuenta inicial.**

Cuando se finaliza el registro de la cuenta inicial, aparece la siguiente pantalla que indica la finalización del registro.

Después de unos 10 segundos de mostrar esta pantalla de finalización, aparece automáticamente la pantalla de configuración. Si no aparece la pantalla de ajustes incluso después de que hayan transcurrido 10 segundos, haga clic en el enlace de "please click here" para pasar a la pantalla de ajustes manualmente.

Esto completa los procedimientos de registro de la cuenta inicial.

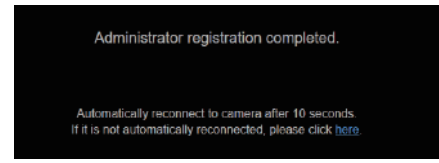

#### **5. Visualice la pantalla de ajustes.** Se muestra la pantalla web.

En la pantalla inicial, se muestra la pantalla de información del producto [Product info.], cámbiela si es necesario.

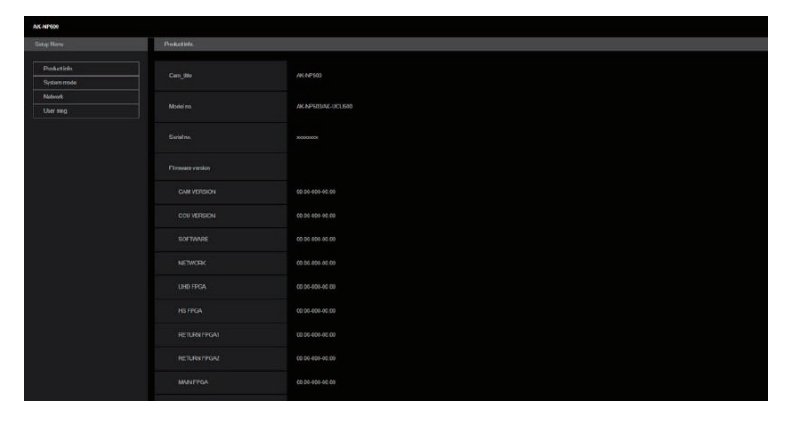

## **Inicio de sesión en la pantalla Web**

Cuando se visualice la pantalla web, deberá introducir la información de la cuenta.

# **NOTA**

- La pantalla de introducción de la cuenta aparece como una ventana emergente en el navegador web.
- Introduzca correctamente el nombre de usuario y la contraseña que se registraron previamente.
- Se recomienda cambiar regularmente la contraseña.

## **Pantalla de ajuste web**

Esta pantalla le permite realizar una serie de ajustes para esta unidad.

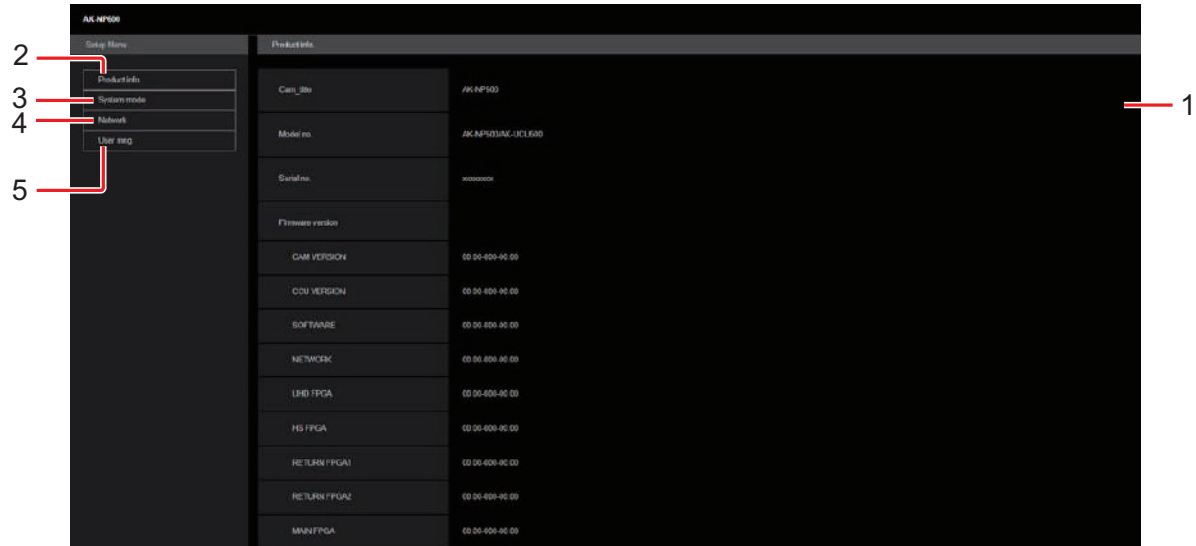

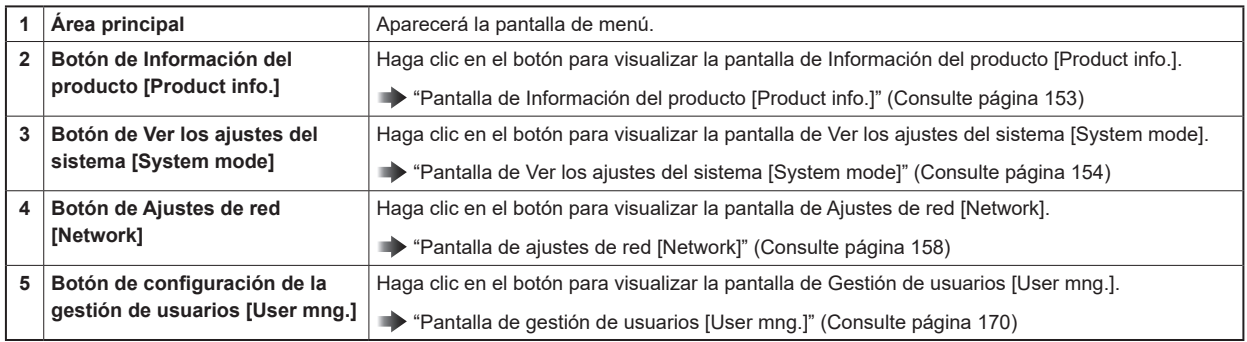

# **MOTA**

● Si se cambian los valores de ajuste desde un menú o desde otro navegador web mientras se está visualizando el menú de ajustes, podría producirse un desajuste entre los valores de ajuste y los valores mostrados. Si esto ocurriese, actualice la pantalla que muestra el menú de ajustes en el navegador web.

# **Pantalla de Información del producto [Product info.]**

Las versiones del software de la unidad se pueden comprobar en esta pantalla.

Se visualiza [Model no.], [Serial no.], [Firmware version] y otra información relacionada con la unidad.

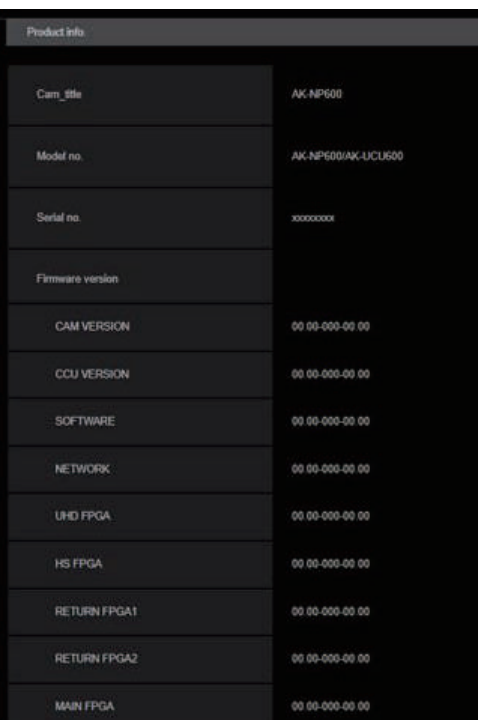

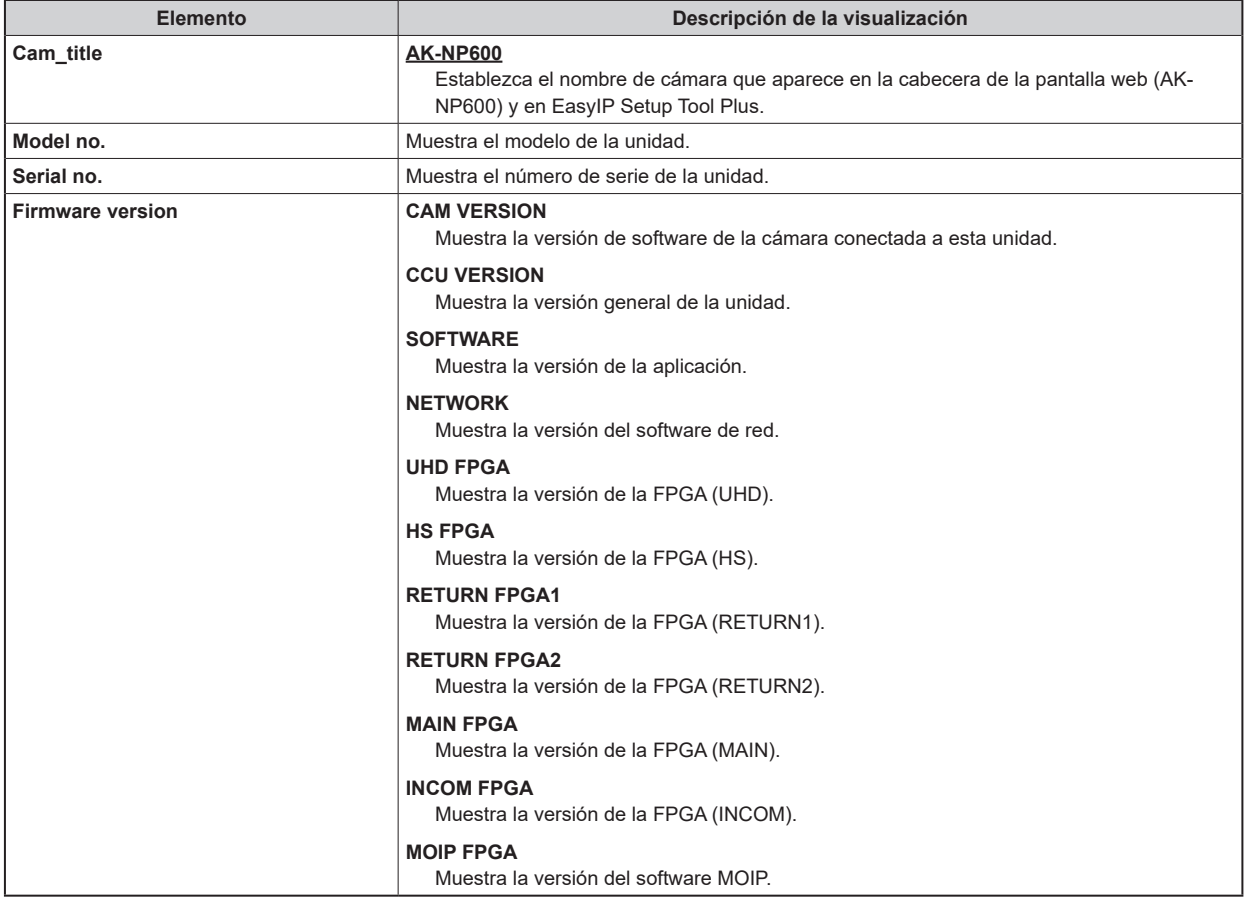

# **Pantalla de Ver los ajustes del sistema [System mode]**

La pantalla de Ver los ajustes del sistema [System mode] le permite ver el formato de imagen relacionado, la información de imagen recibida, etc., cuando esta unidad va a utilizar MoIP.

La pantalla de configuración del sistema [System mode] consta de [Main], [TX setting status], [Primary RX status] y [Secondary RX status].

#### **Main**

Haga clic en [Main] en la pantalla Ver los ajustes del sistema [System mode].

Puede ver los ajustes básicos de la unidad.

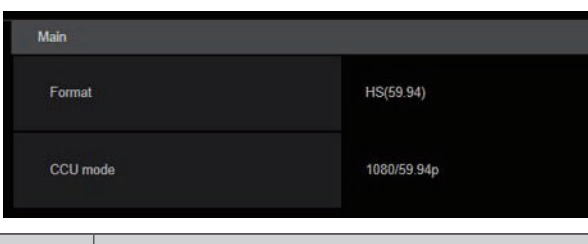

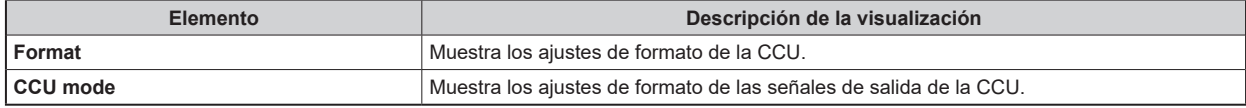

#### **TX setting status**

Haga clic en [TX setting status] en la pantalla Ver los ajustes del sistema [System mode].

Puede ver el formato de la fuente de señal TX.

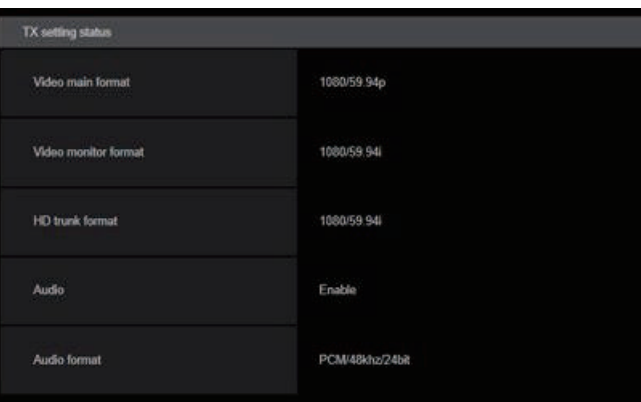

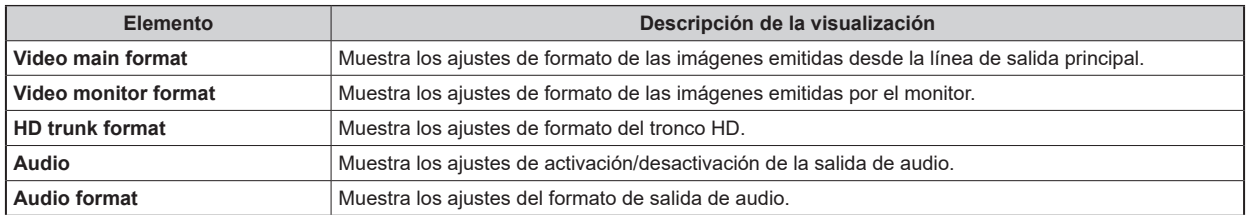

## **Primary RX status**

Haga clic en [Primary RX status] en la pantalla Ver los ajustes del sistema [System mode].

Esto mostrará la información de los datos recibidos para las señales SFP+ PRIMARY RX.

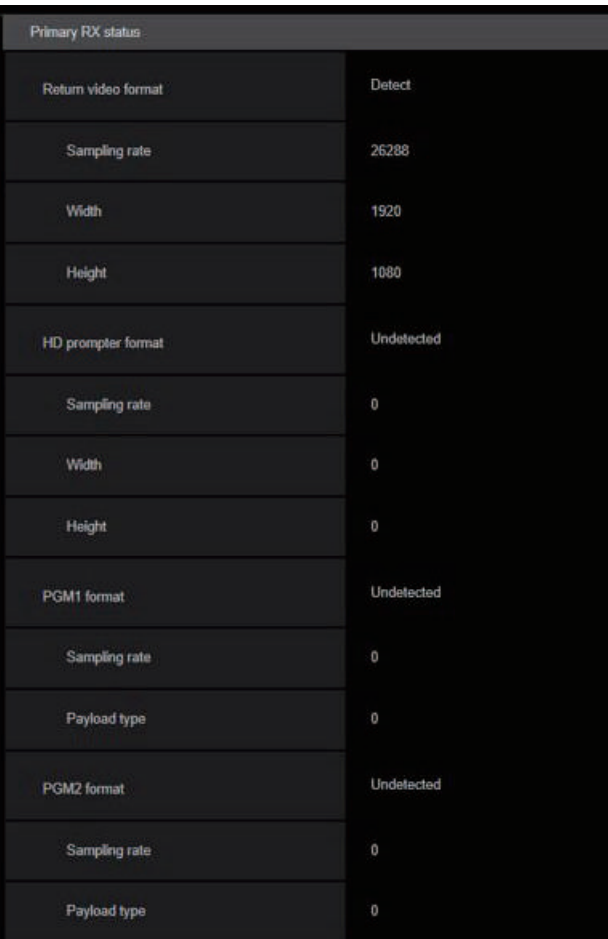

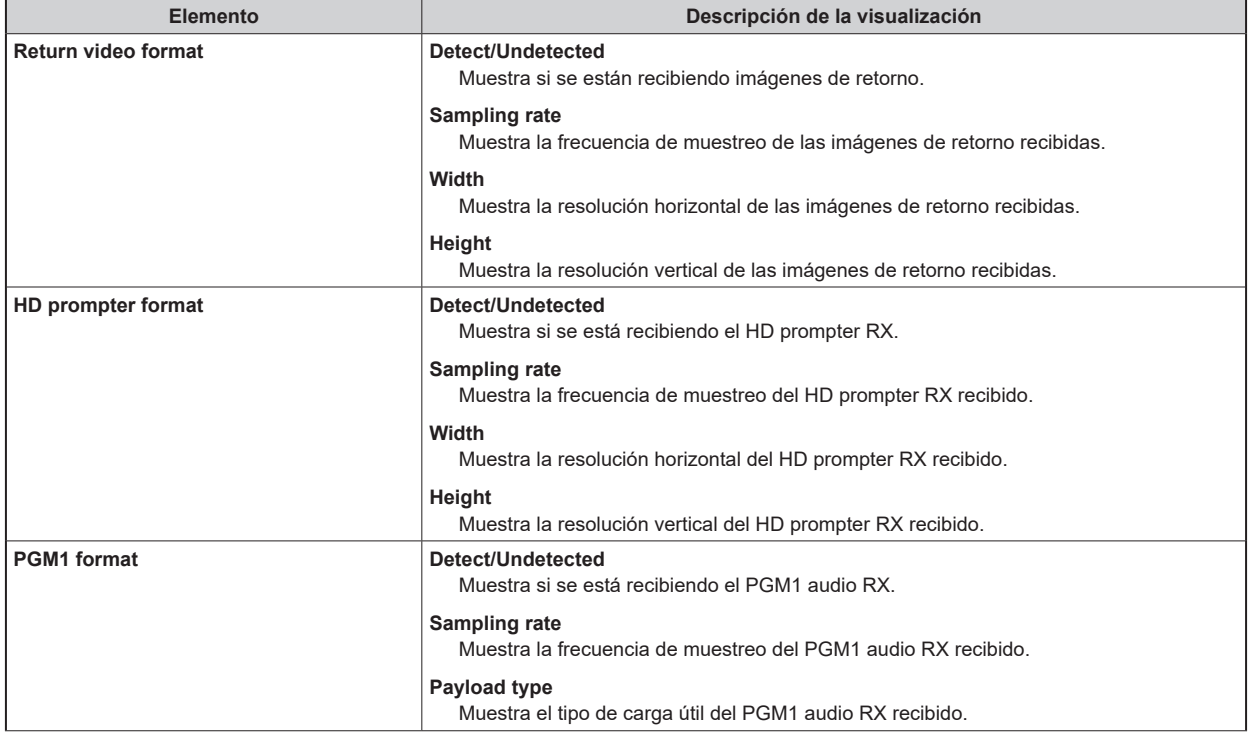

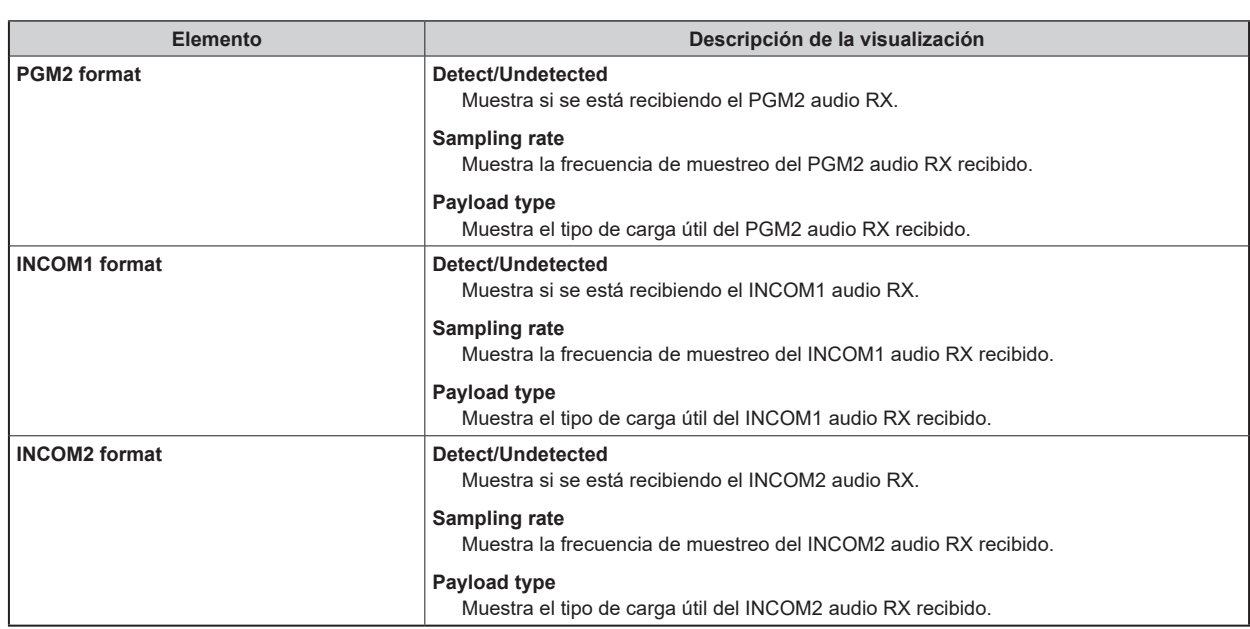

## **Secondary RX status**

Haga clic en [Secondary RX status] en la pantalla Ver los ajustes del sistema [System mode].

Esto mostrará la información de los datos recibidos para las señales SFP+ Secondary RX.

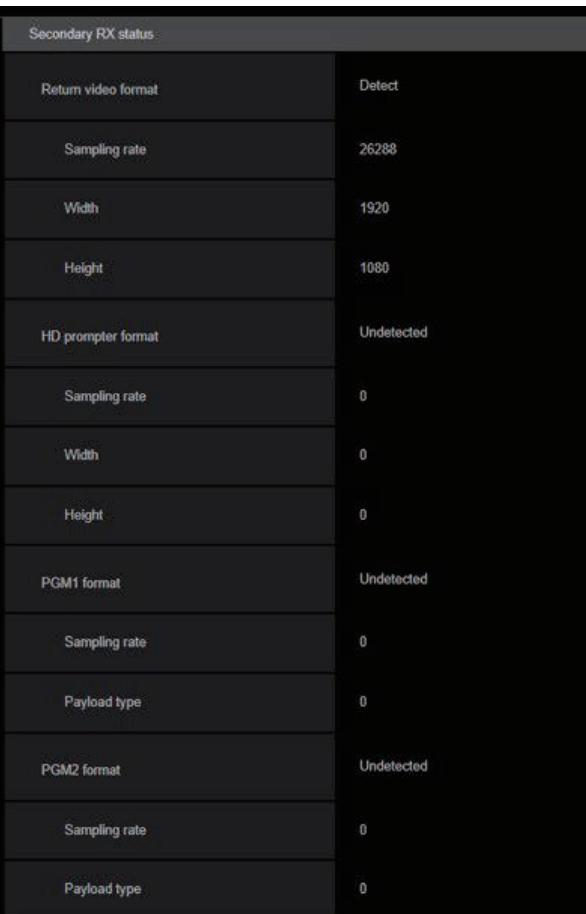

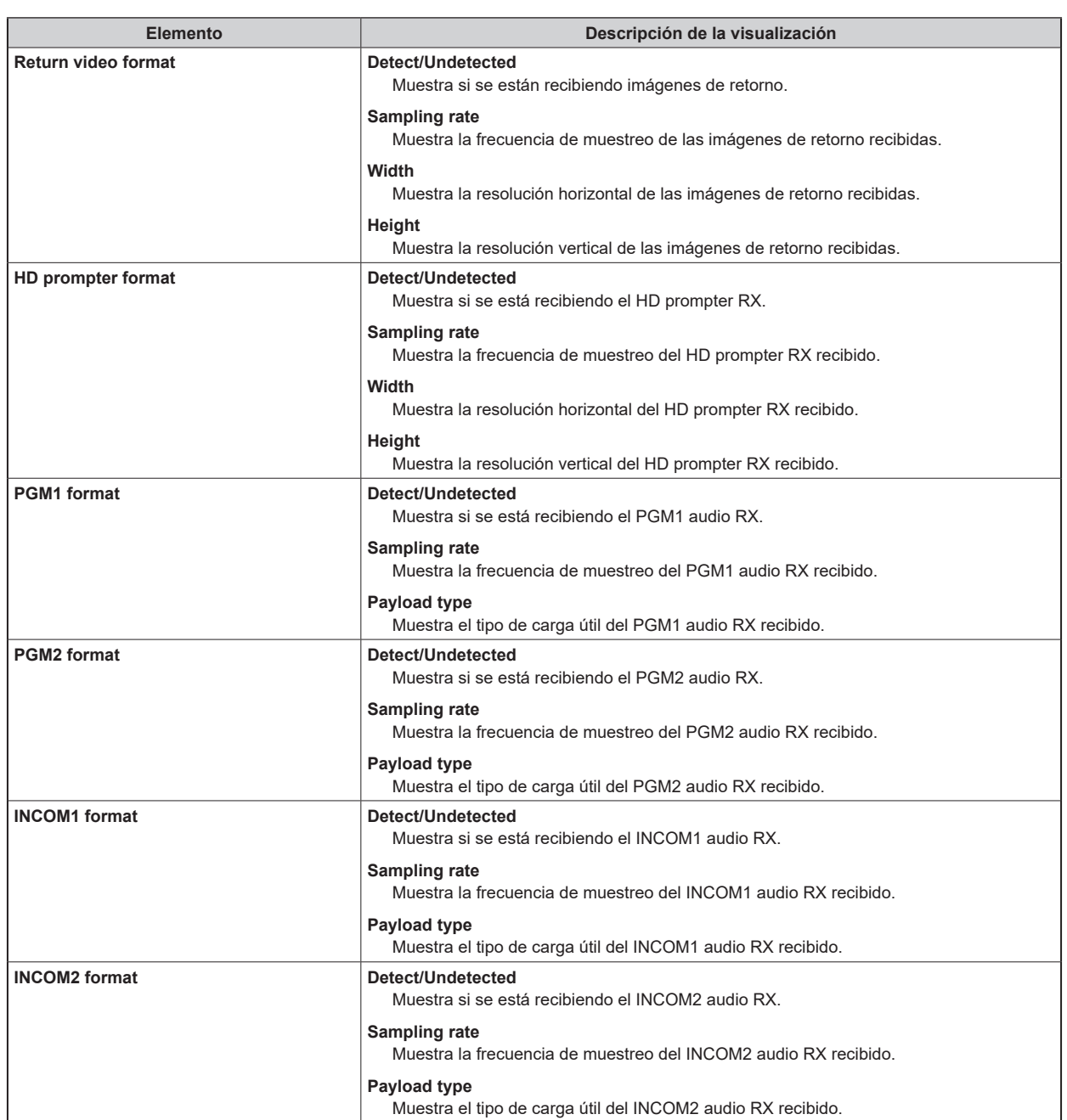

## **Pantalla de ajustes de red [Network]**

Realice los ajustes relacionados con la red para el AK-NP600 en la pantalla de ajustes de red [Network].

La pantalla de ajustes de red [Network] consiste en [SFP+ primary], [SFP+ primary TX], [SFP+ primary RX], [SFP+ secondary], [SFP+ secondary TX], [SFP+ secondary RX], [1GbE], [Tally in setting], [PTP setting], [NMOS setting] y [Common].

#### **SFP+ primary**

Haga clic en [SFP+ primary] en la pantalla de ajustes de red [Network].

Realice los ajustes de red para la ranura [SFP+1] (SFP+ primary) para la entrada/salida de MoIP.

Confirme los ajustes con el botón [Set].

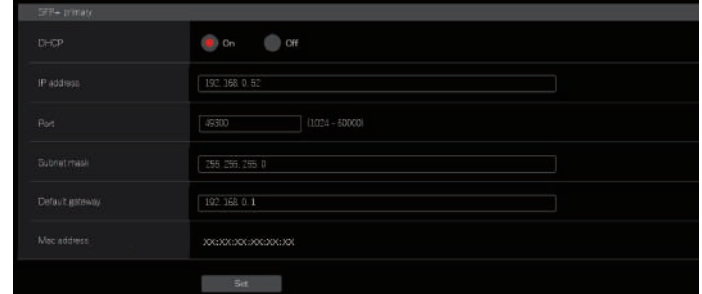

Para configurar los ajustes de red, se requiere la siguiente información. Consulte con el administrador de su red o proveedor de Internet.

- Dirección IP
- Puerto
- Subnet mask
- Puerta de enlace predeterminada (cuando se usa un servidor de puerta de enlace o enrutador)

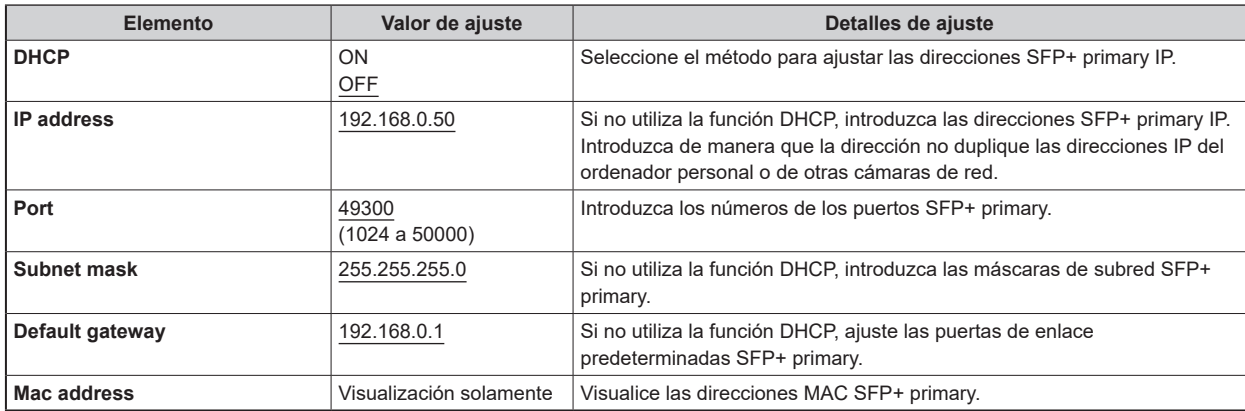

## **SFP+ primary TX**

Haga clic en [SFP+ primary TX] en la pantalla de ajustes de red [Network].

Realice los ajustes de red para la señal SFP+ primary TX.

Confirme los ajustes con el botón [Set].

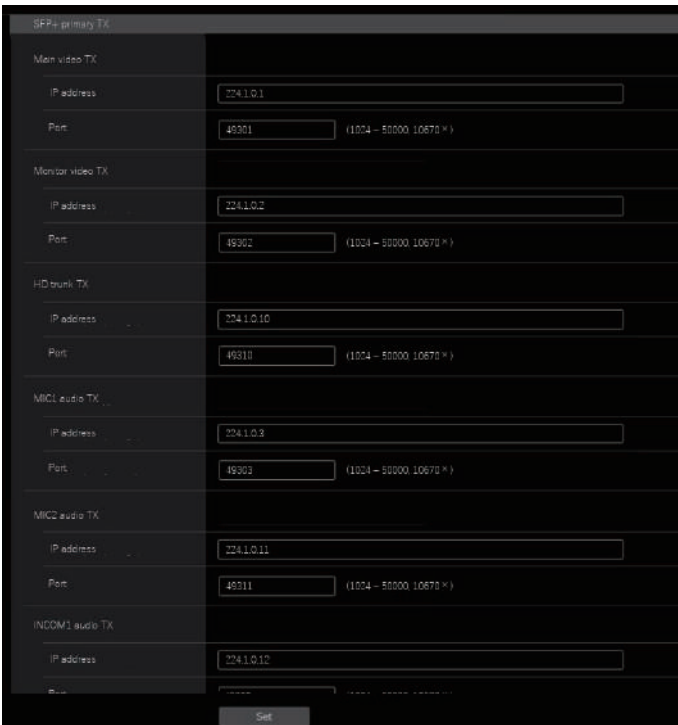

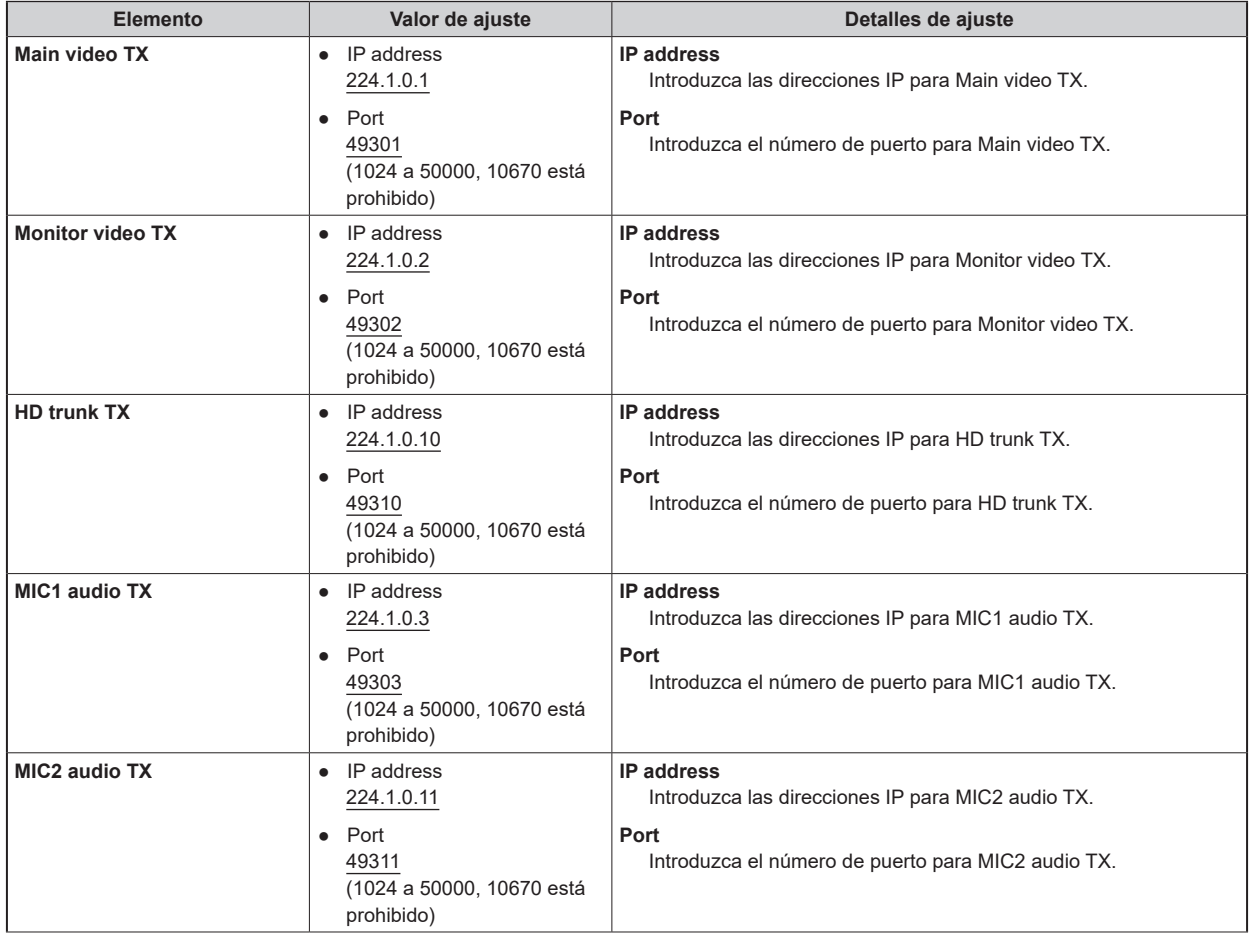

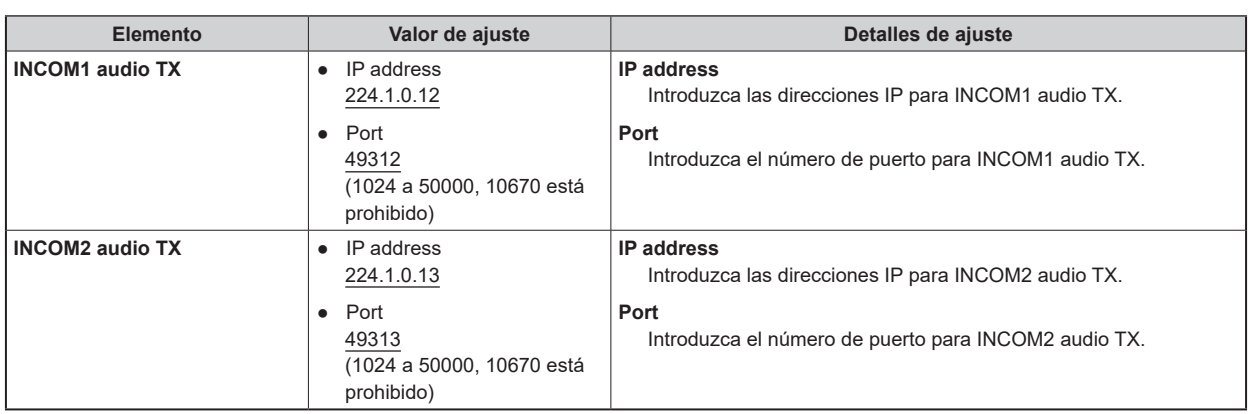

## **SFP+ primary RX**

Haga clic en [SFP+ primary RX] en la pantalla de ajustes de red [Network].

Realice los ajustes de red para la señal SFP+ primary RX.

Confirme los ajustes con el botón [Set].

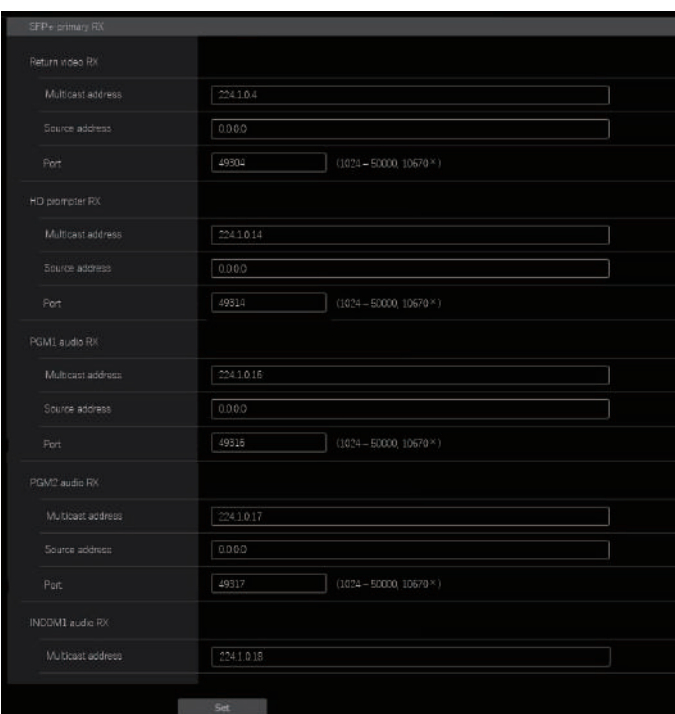

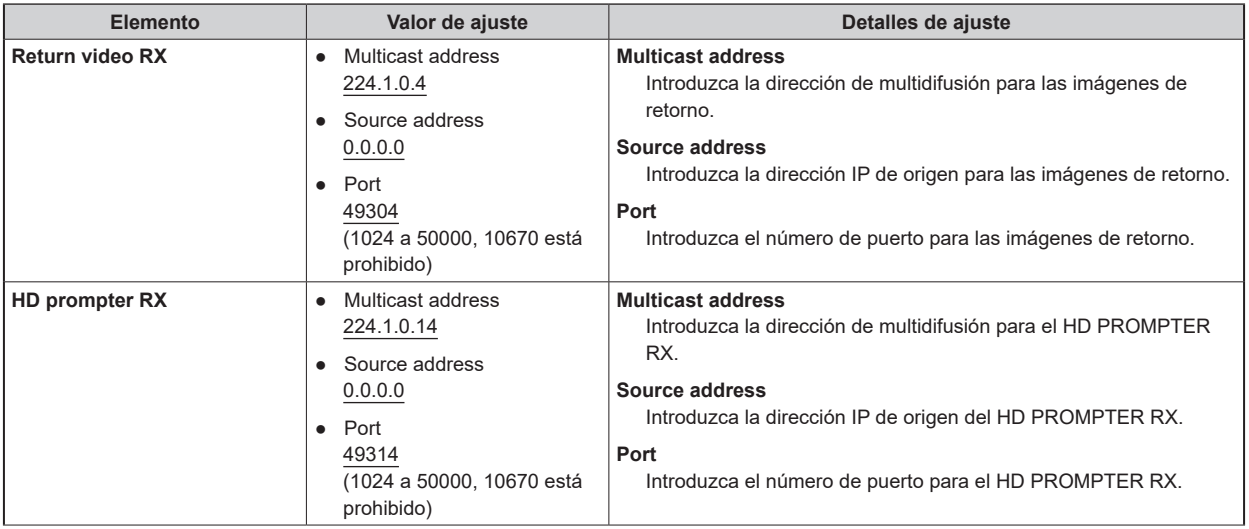

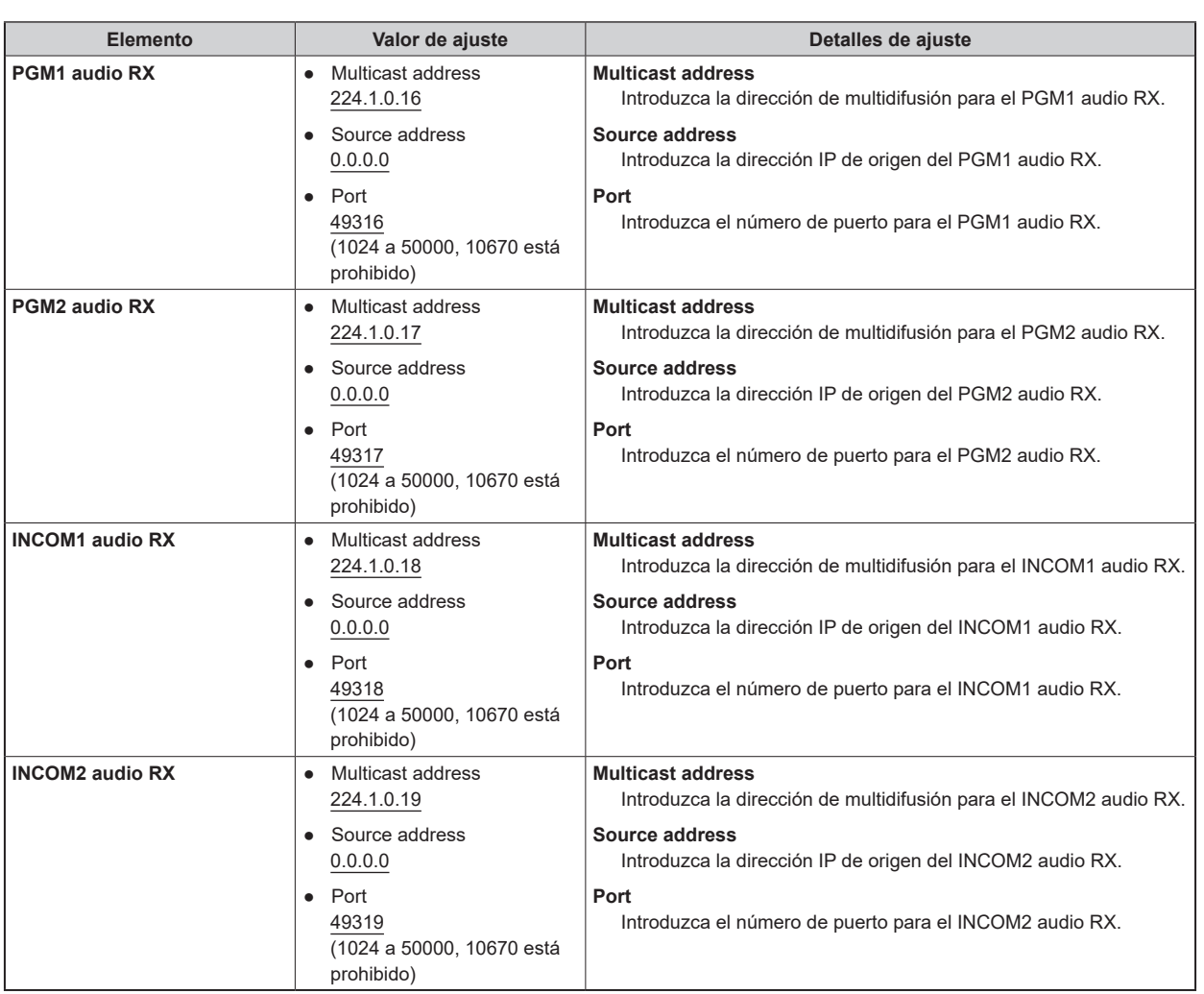

#### **SFP+ secondary**

Haga clic en [SFP+ secondary] en la pantalla de ajustes de red [Network].

Realice los ajustes de red para la ranura [SFP+2] (SFP+ secondary) para la entrada/salida de MoIP.

Confirme los ajustes con el botón [Set].

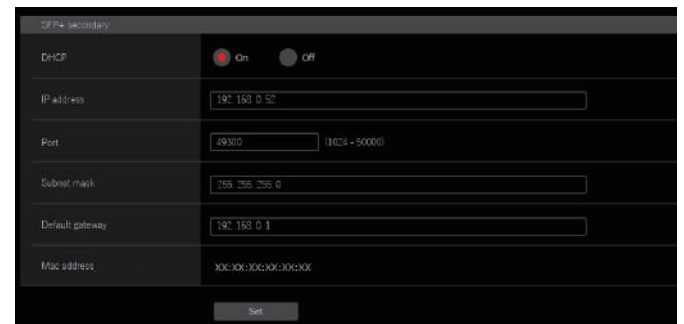

Para configurar los ajustes de red, se requiere la siguiente información. Consulte con el administrador de su red o proveedor de Internet.

- Dirección IP
- Puerto
- Subnet mask
- Puerta de enlace predeterminada (cuando se usa un servidor de puerta de enlace o enrutador)

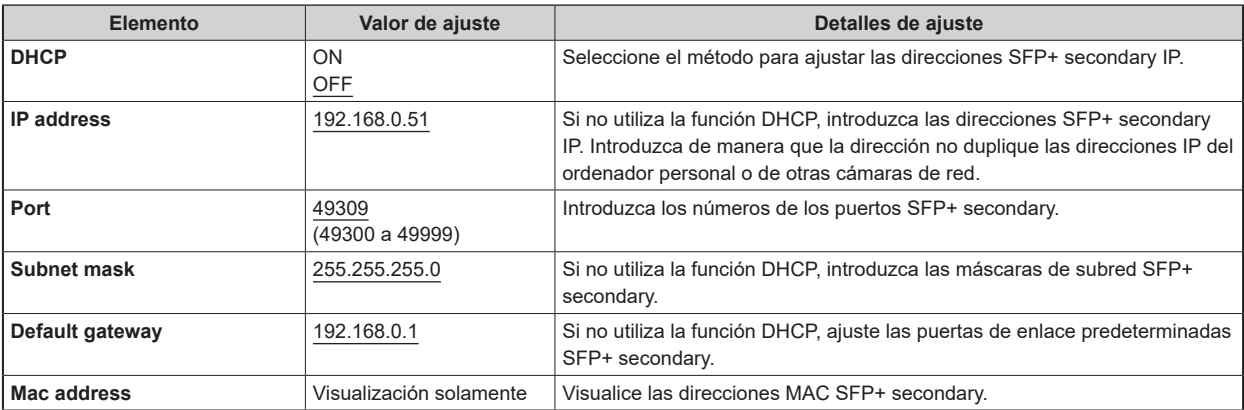

## **SFP+ secondary TX**

Haga clic en [SFP+ secondary TX] en la pantalla de ajustes de red [Network].

Realice los ajustes de red para la señal SFP+ secondary TX.

Confirme los ajustes con el botón [Set].

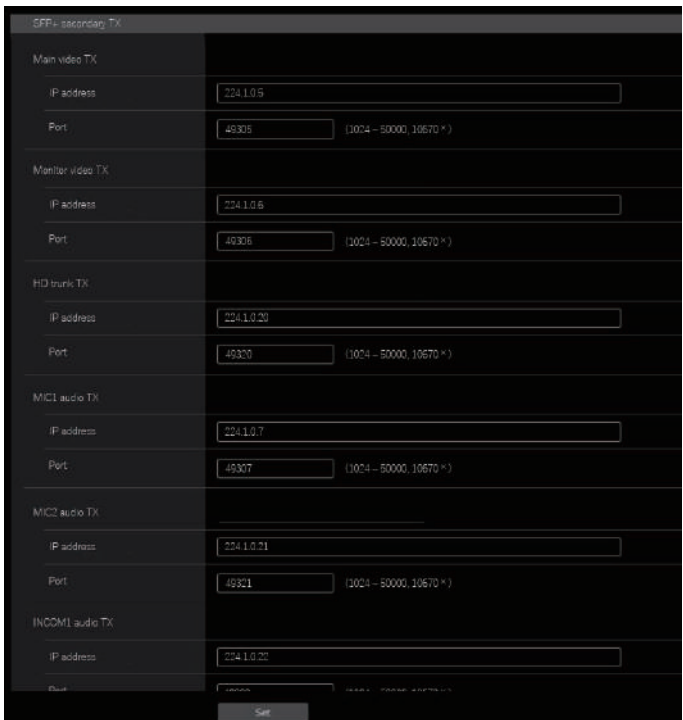

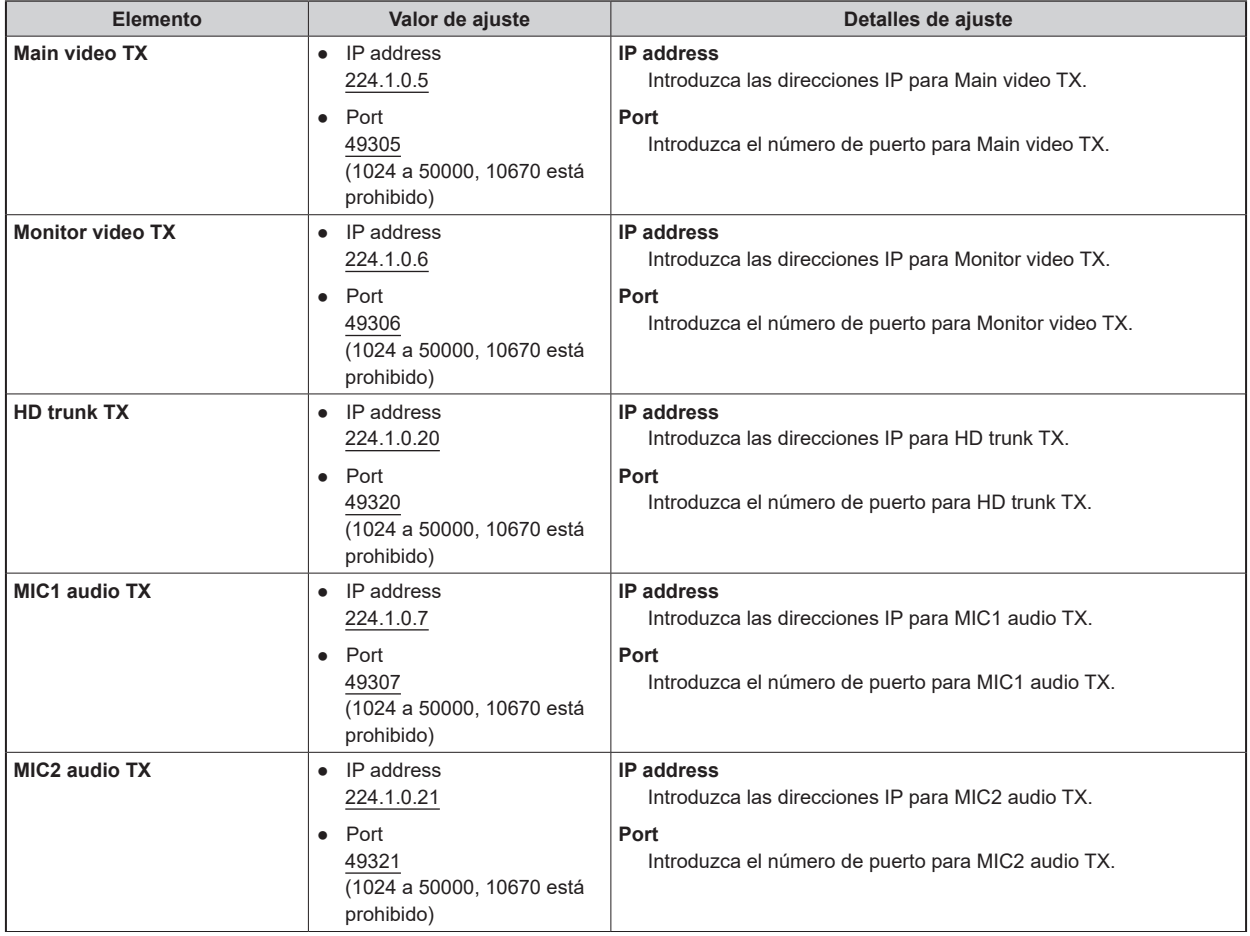

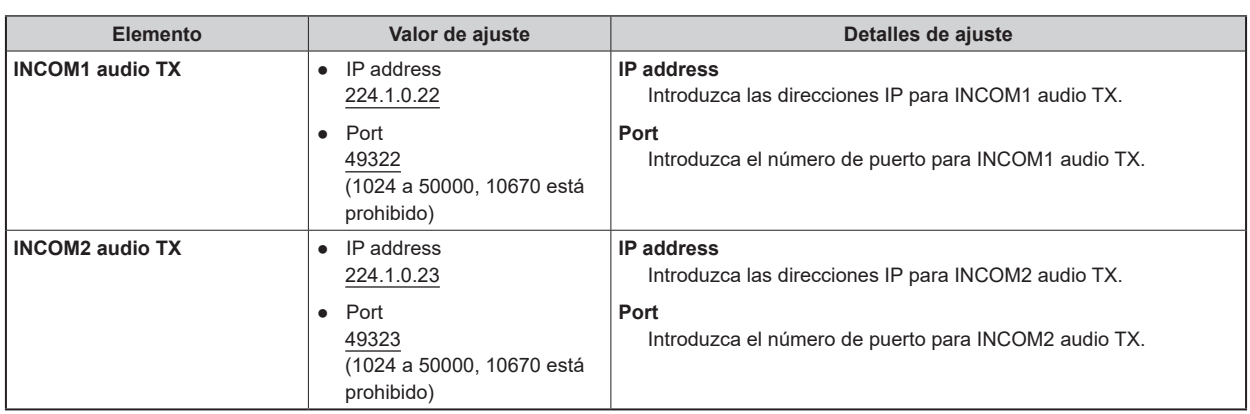

## **SFP+ secondary RX**

Haga clic en [SFP+ secondary RX] en la pantalla de ajustes de red [Network].

Realice los ajustes de red para la señal SFP+ secondary RX.

Confirme los ajustes con el botón [Set].

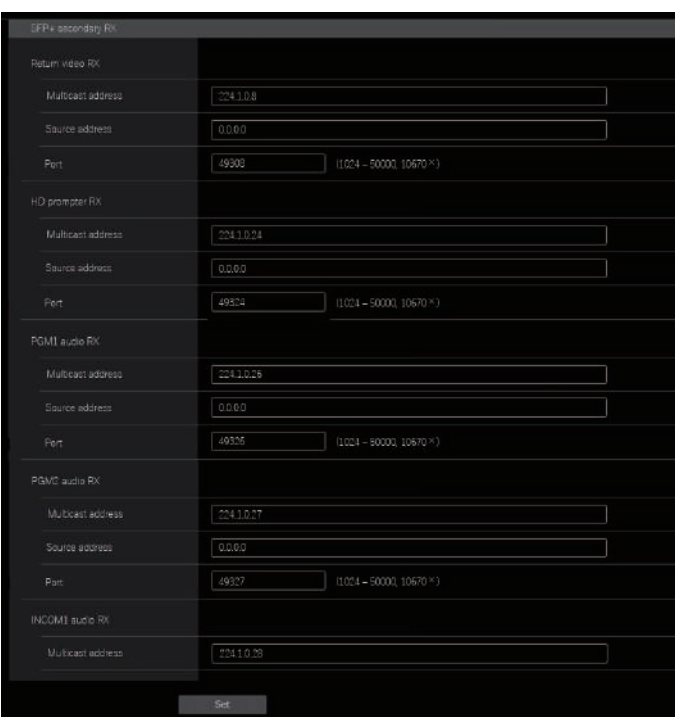

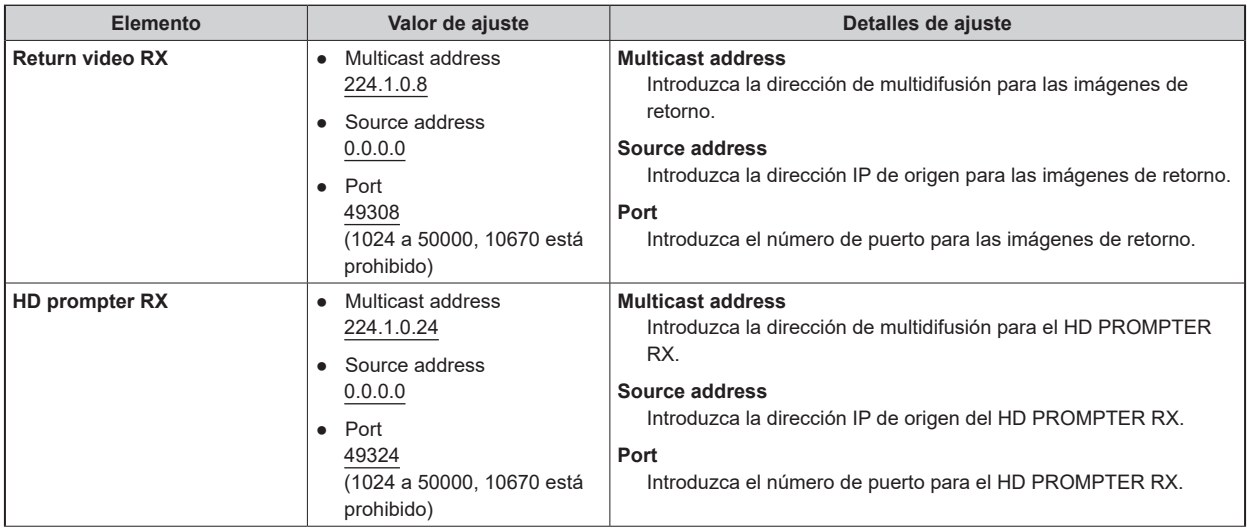

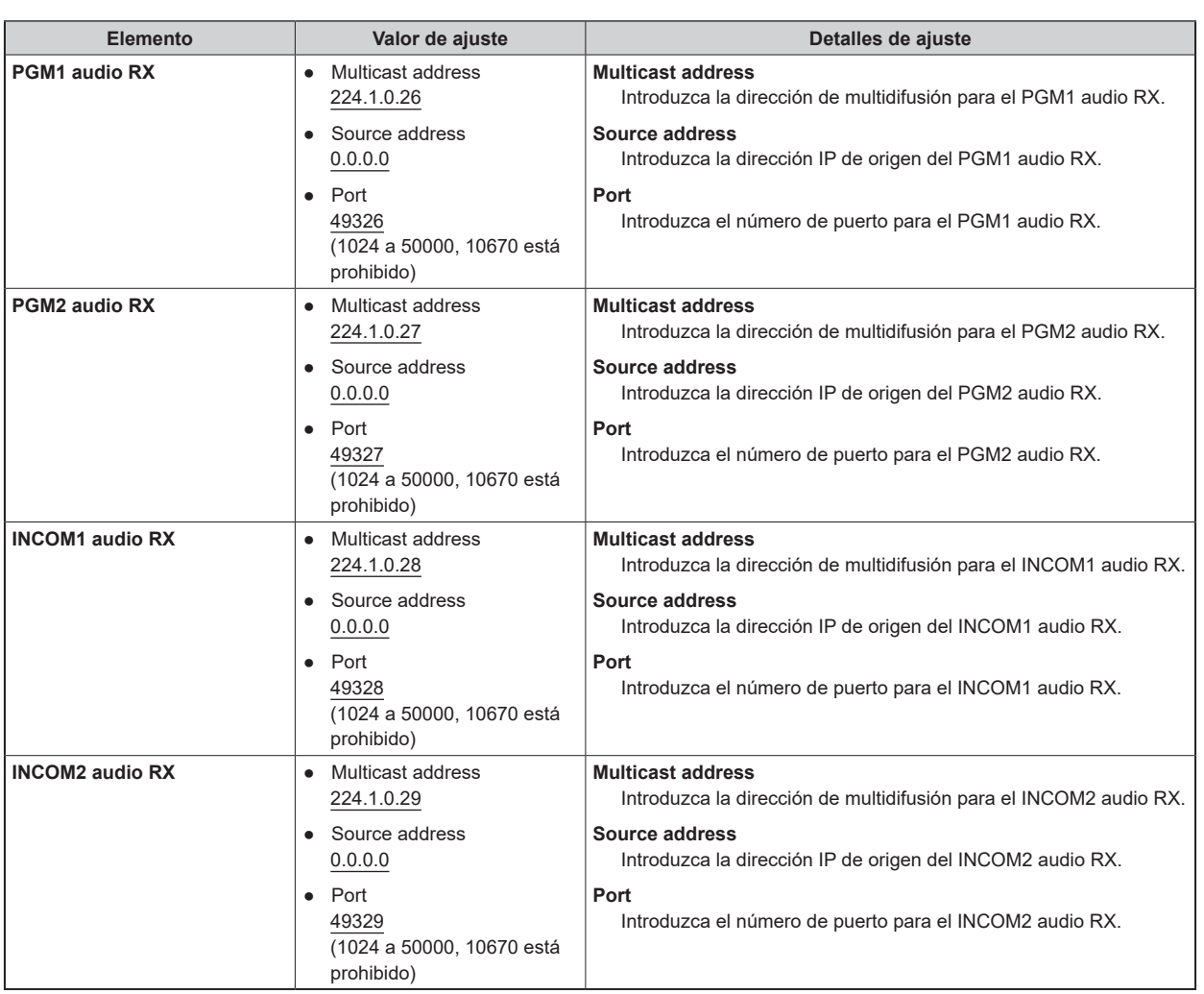

#### **1GbE**

Haga clic en [1GbE] en la pantalla de ajustes de red [Network].

Realice los ajustes de red para la 1GbE (LAN2) para AK-NP600.

Confirme los ajustes con el botón [Set].

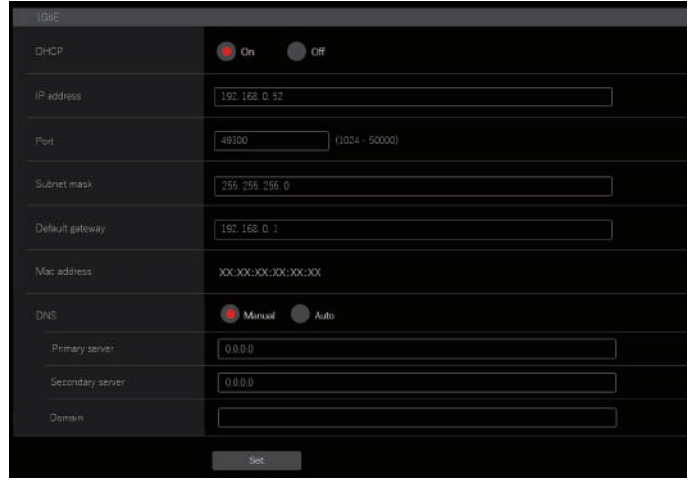

Para configurar los ajustes de red, se requiere la siguiente información. Consulte con el administrador de su red o proveedor de Internet.

- Dirección IP
- Puerto
- Subnet mask
- Puerta de enlace predeterminada (cuando se usa un servidor de puerta de enlace o enrutador)
- Dirección del servidor primario, dirección del servidor secundario y dominio para DNS (cuando se utiliza DNS)

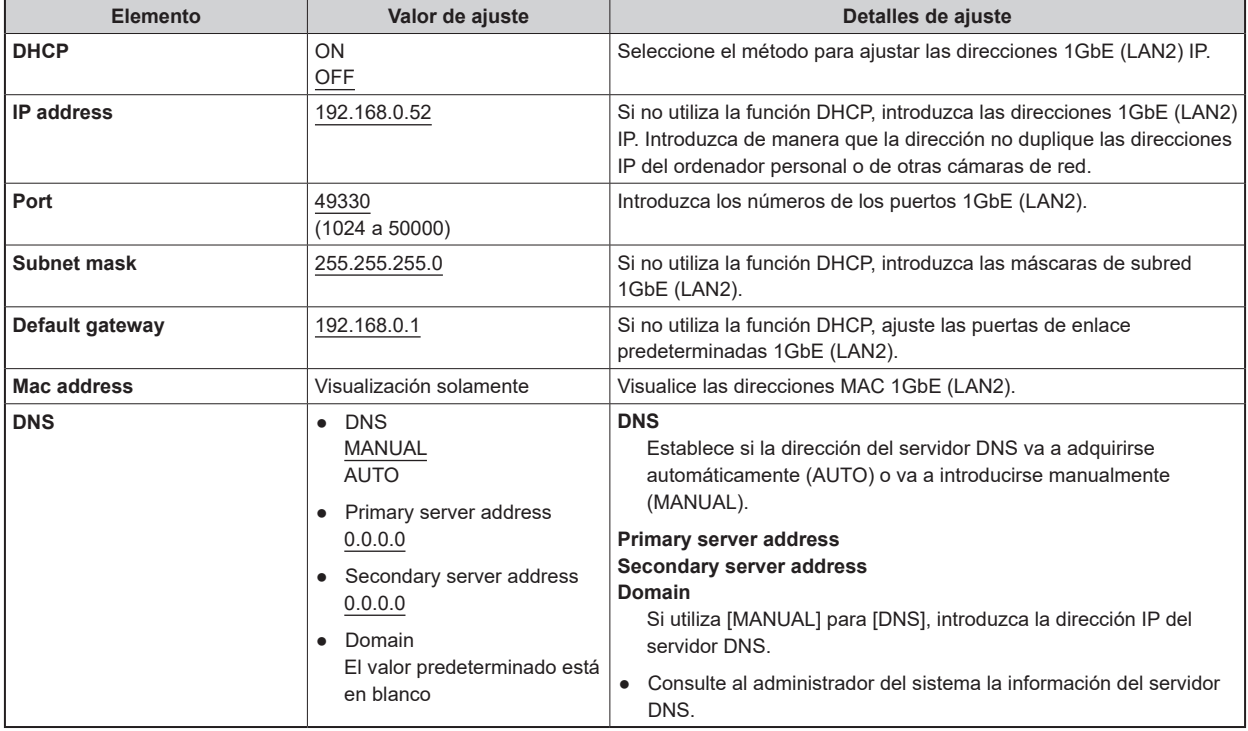

## **Tally in setting**

Haga clic en [Tally in setting] en la pantalla de ajustes de red [Network].

Realice los ajustes relacionados con el control de Tally a través del Protocolo TSL 5.0.

Confirme los ajustes con el botón [Set].

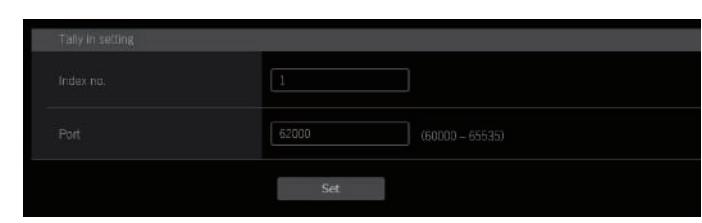

\_\_\_ indica los ajustes predeterminados de fábrica.

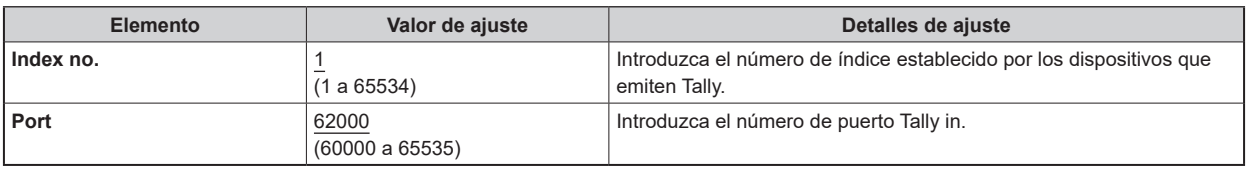

# **NOTA**

● La dirección IP de Tally in se convierte en la configuración de la red IP conectada.

Ej.: Cuando la entrada es SFP+ primario

La dirección IP SFP+ Primary está activada

#### **PTP setting**

Haga clic en [PTP setting] en la pantalla de ajustes de red [Network].

Realice los ajustes de red relacionados con el PTP.

Confirme los ajustes con el botón [Set].

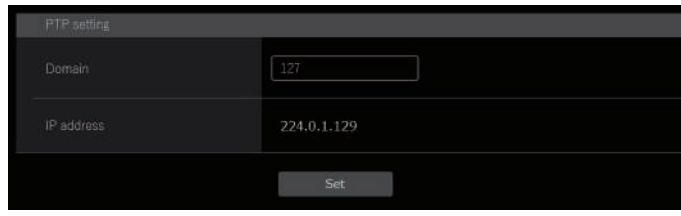

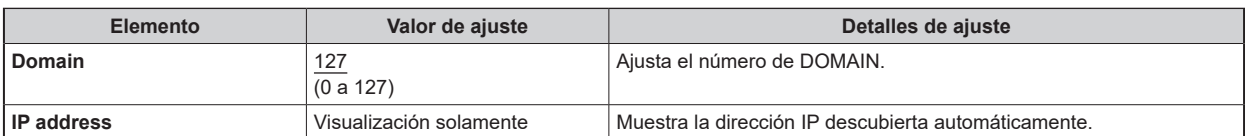

## **NMOS setting**

Haga clic en [NMOS setting] en la pantalla de ajustes de red [Network].

Realice los ajustes de red relacionados con el NMOS.

Confirme los ajustes con el botón [Set].

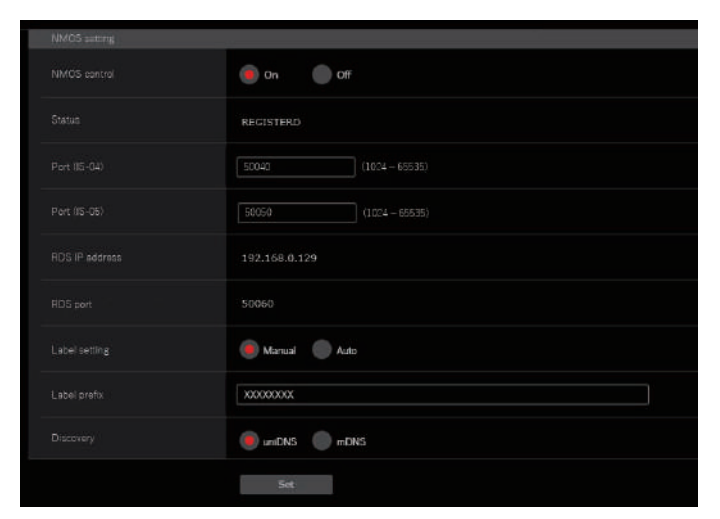

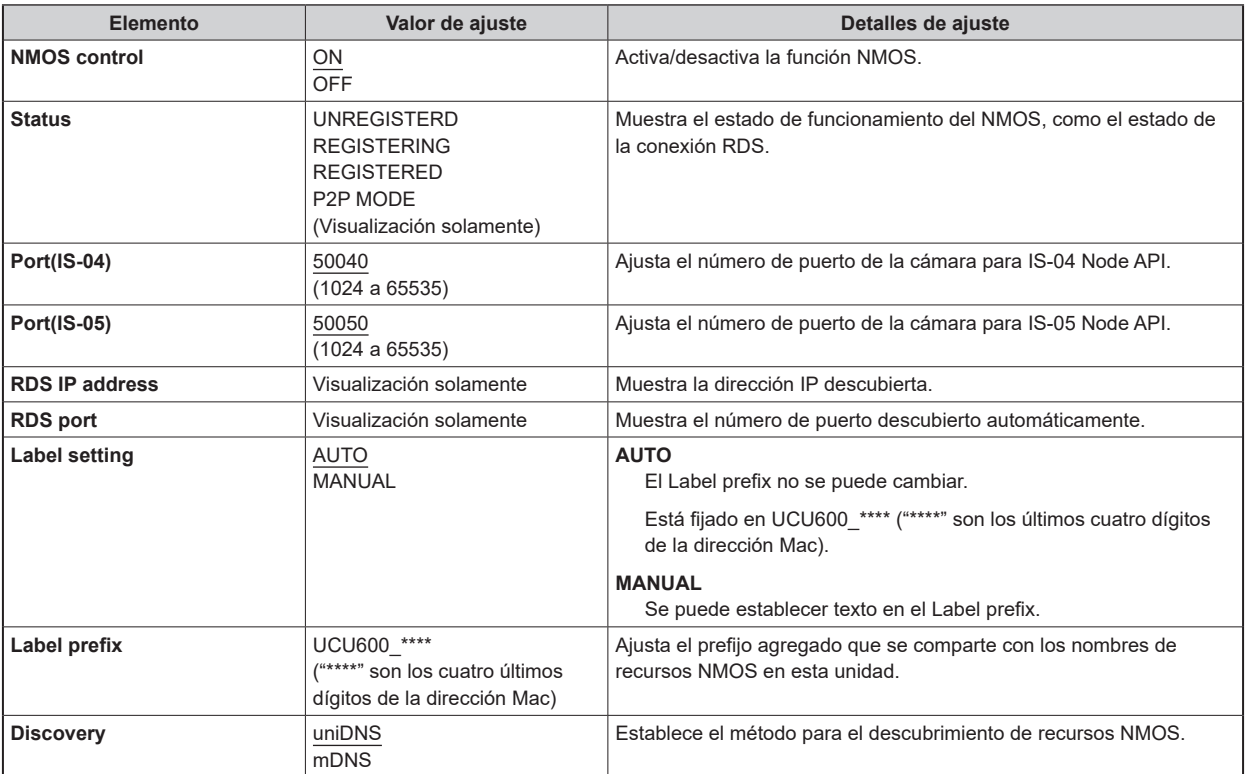

## **Common**

Haga clic en [Common] en la pantalla de ajustes de red [Network].

Realice la configuración de la red compartida del AK-NP600.

Confirme los ajustes con el botón [Set].

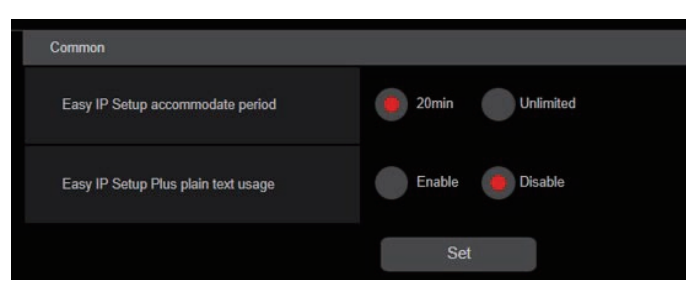

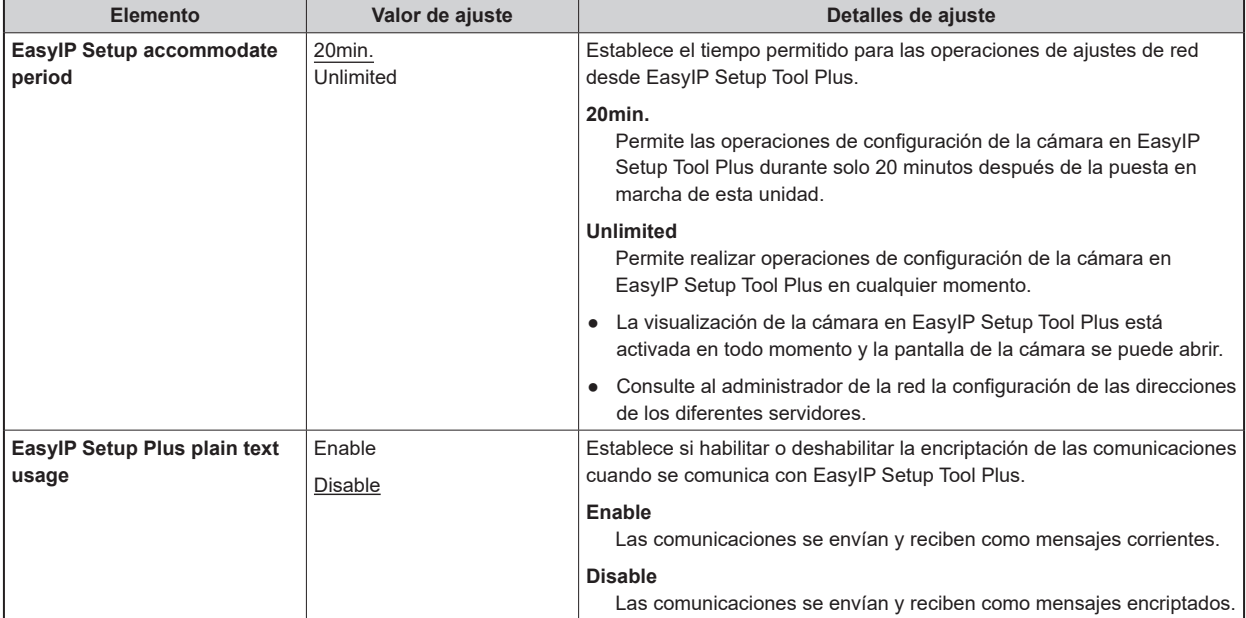

## **Pantalla de gestión de usuarios [User mng.]**

En la pantalla de gestión de usuarios [User mng.], registre la autenticación de los usuarios que puedan acceder a esta unidad desde ordenadores personales y terminales móviles. Pueden registrarse hasta 3 usuarios.

La pantalla de gestión de usuario [User mng.] consiste en [User list] y [Add user].

# *Y*OTA

● Si la autenticación del usuario falla más de 8 veces en un período de 30 segundos desde una misma dirección IP (ordenador personal), el acceso a la unidad se desactivará durante un período terminado.

#### **User list**

Haga clic en [User list] en la pantalla de Gestión de usuarios [User mng.].

Se muestra información sobre las cuentas ya registradas.

Para eliminar una cuenta de usuario registrada, haga clic en el botón [Delete] a la derecha de la cuenta correspondiente.

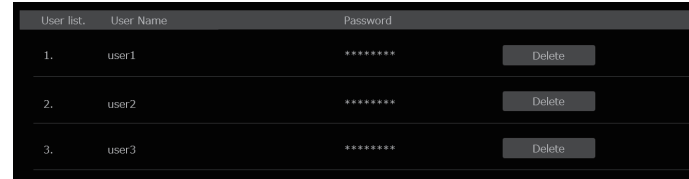

## *NOTA*

● Si hay una cuenta registrada, no se puede eliminar esa cuenta.

#### **Add user**

Registra una cuenta de usuario.

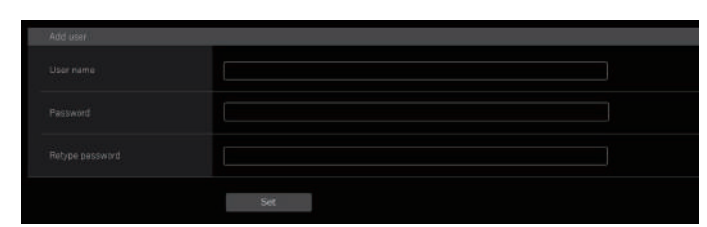

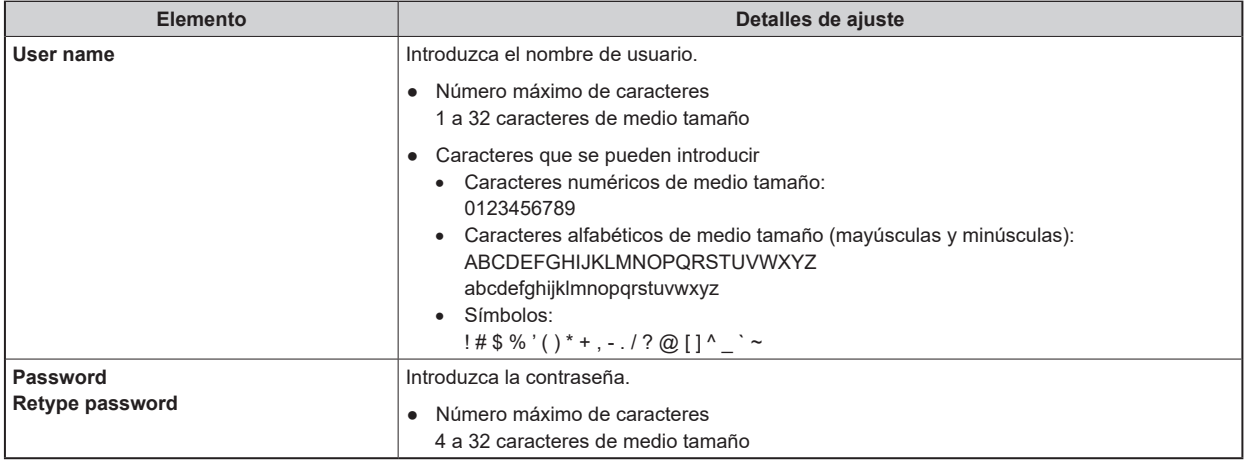

# Resolución de problemas

# La operación

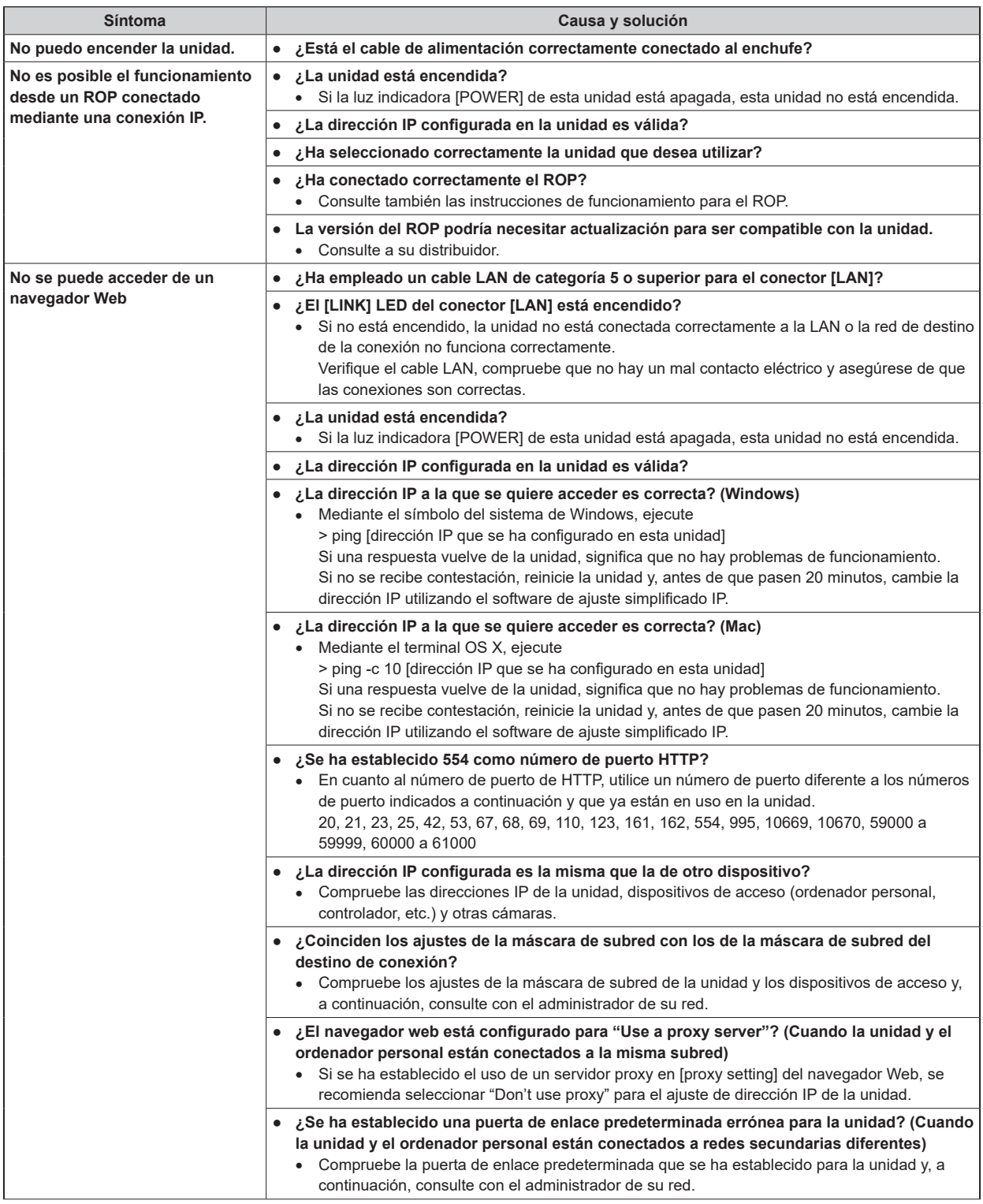

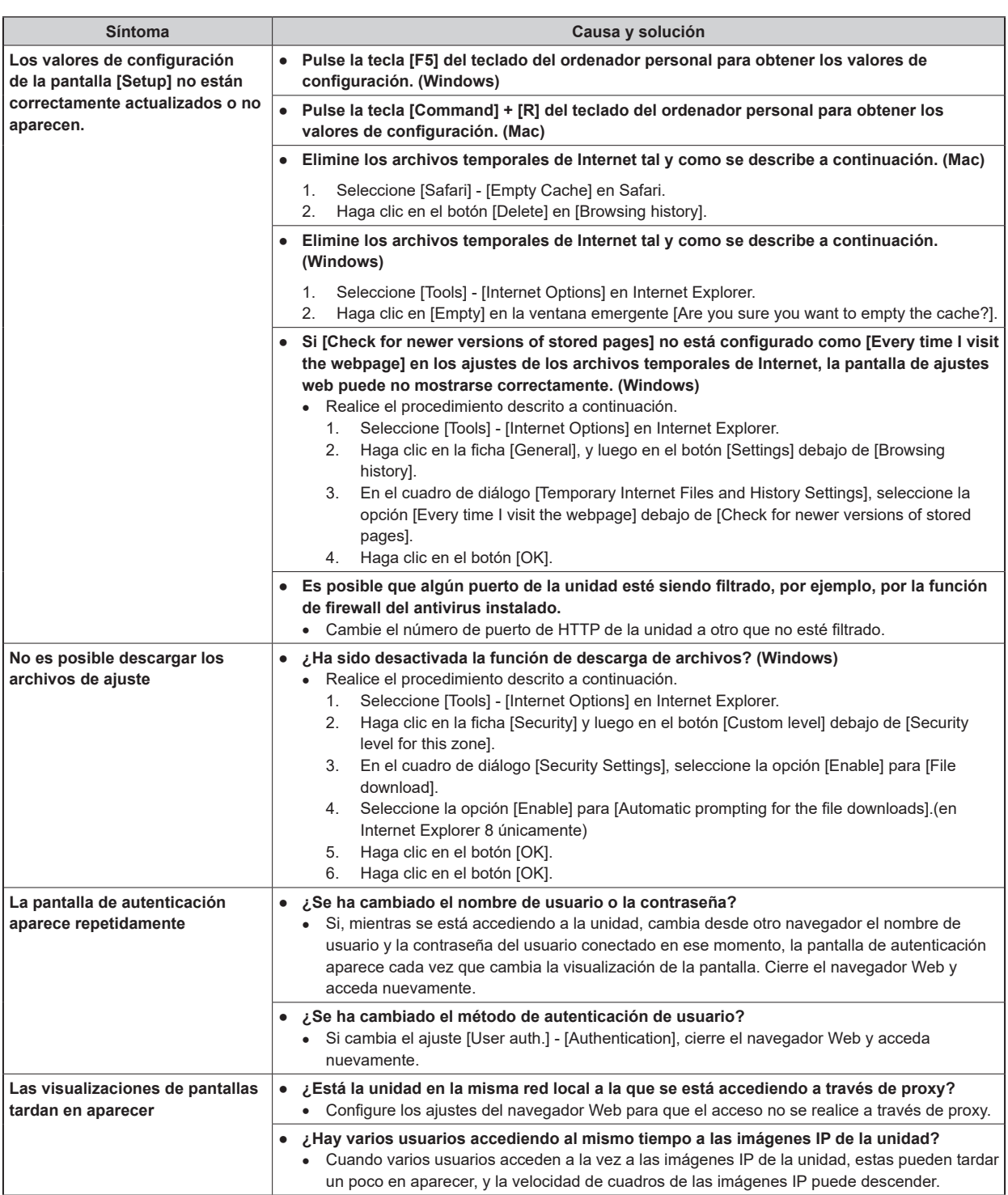

# Imágenes IP

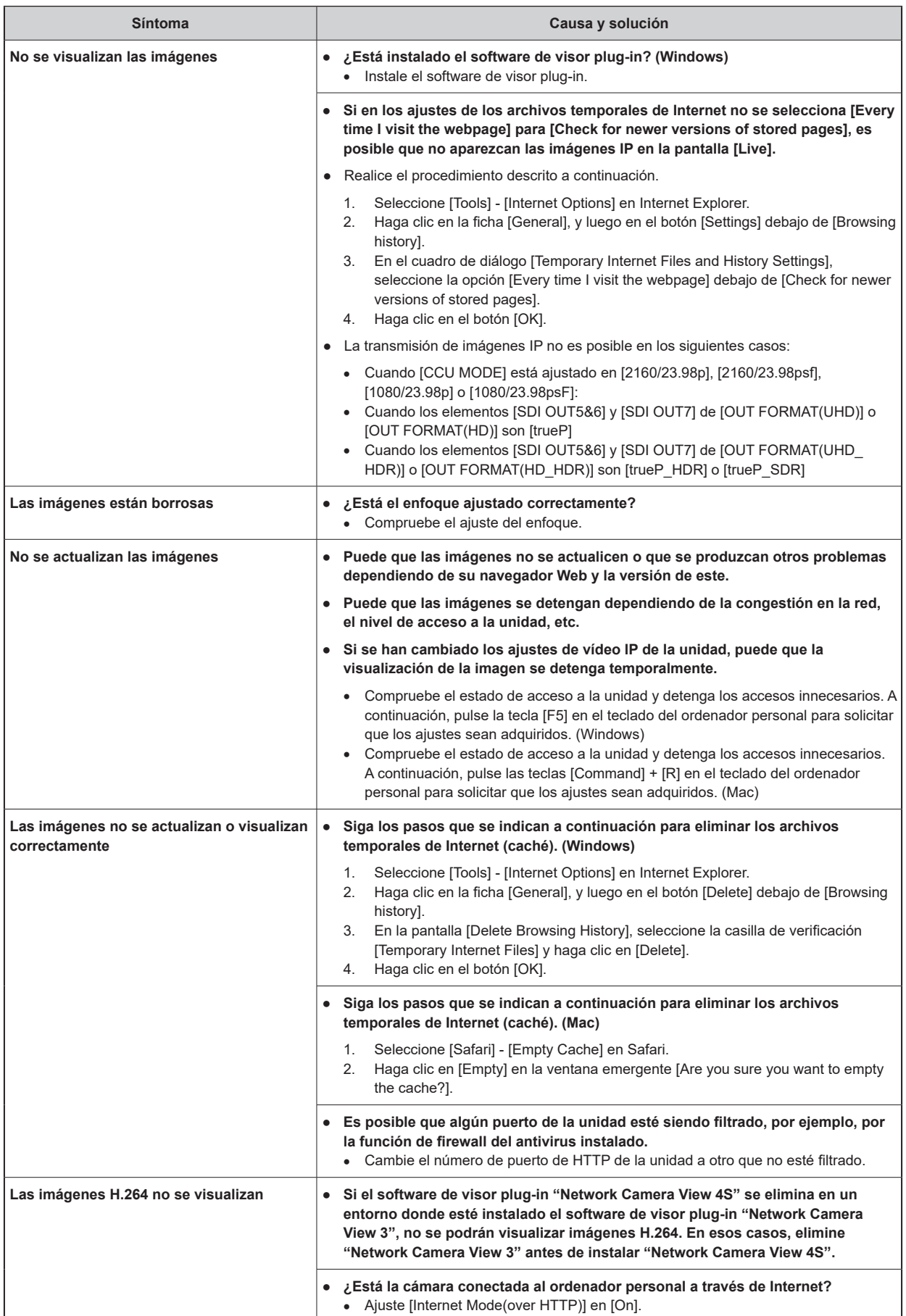

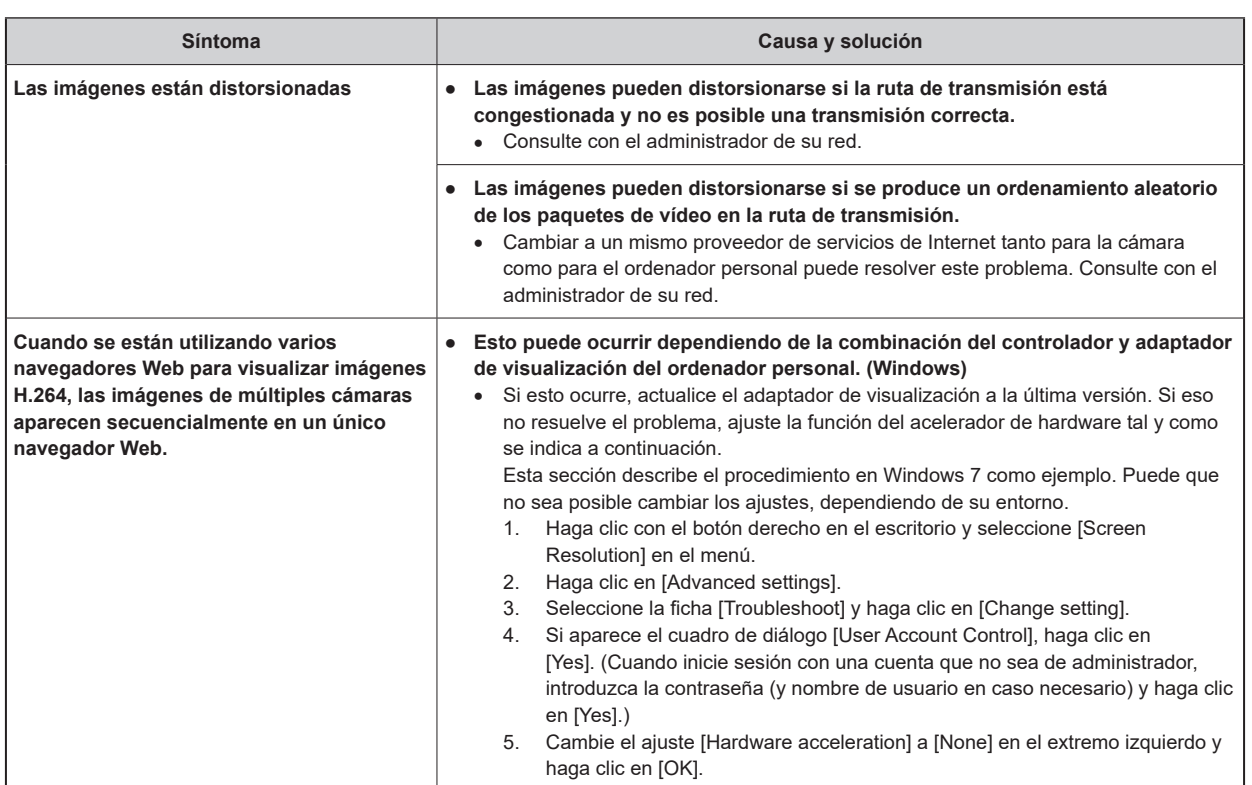

## Pantalla Web

Dependiendo del sistema operativo instalado en el ordenador personal, puede que se produzca lo siguiente. Si aparece un problema, tome las medidas pertinentes. Aplicar las siguientes soluciones no afectará al funcionamiento de otras aplicaciones.

La "barra de información" descrita en las siguientes explicaciones se refiere a las barras de mensaje que aparecen en Internet Explorer. (Windows)

- Internet Explorer
	- La barra de información aparece en la parte inferior de Internet Explorer.

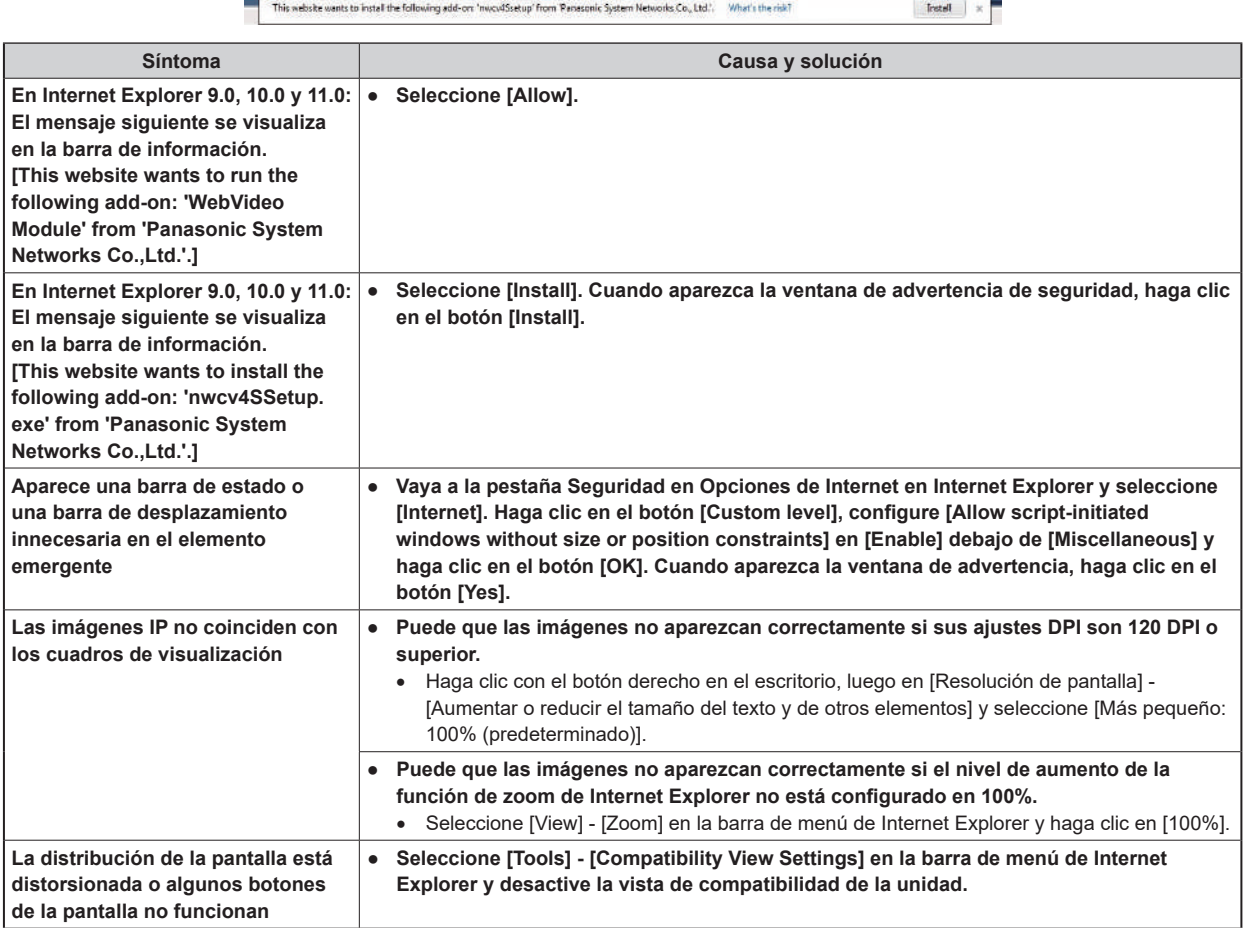

# Referencia

# Tabla de asignación de contactos de los conectores

# **Panel frontal**

## **Conector [INTERCOM] (página 20: 5)**

HA16PRH-5S (Hirose Electric Co., Ltd.)

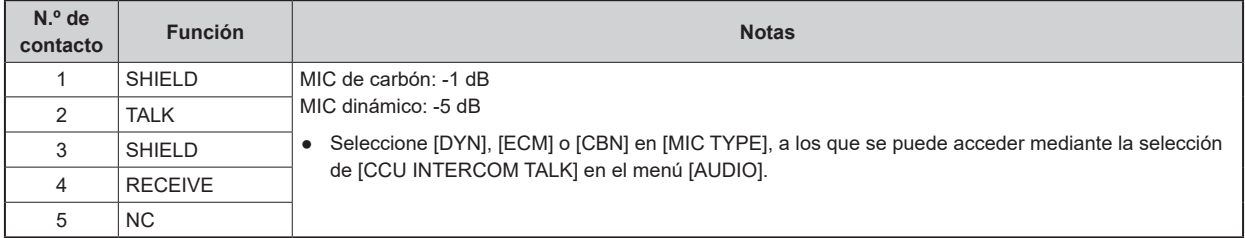

**Panel trasero**

## **Conector [AUX] (página 25: 2)**

JAY-15S-1A3F(LF)(SN) (J.S.T. Mfg. Co., Ltd.)

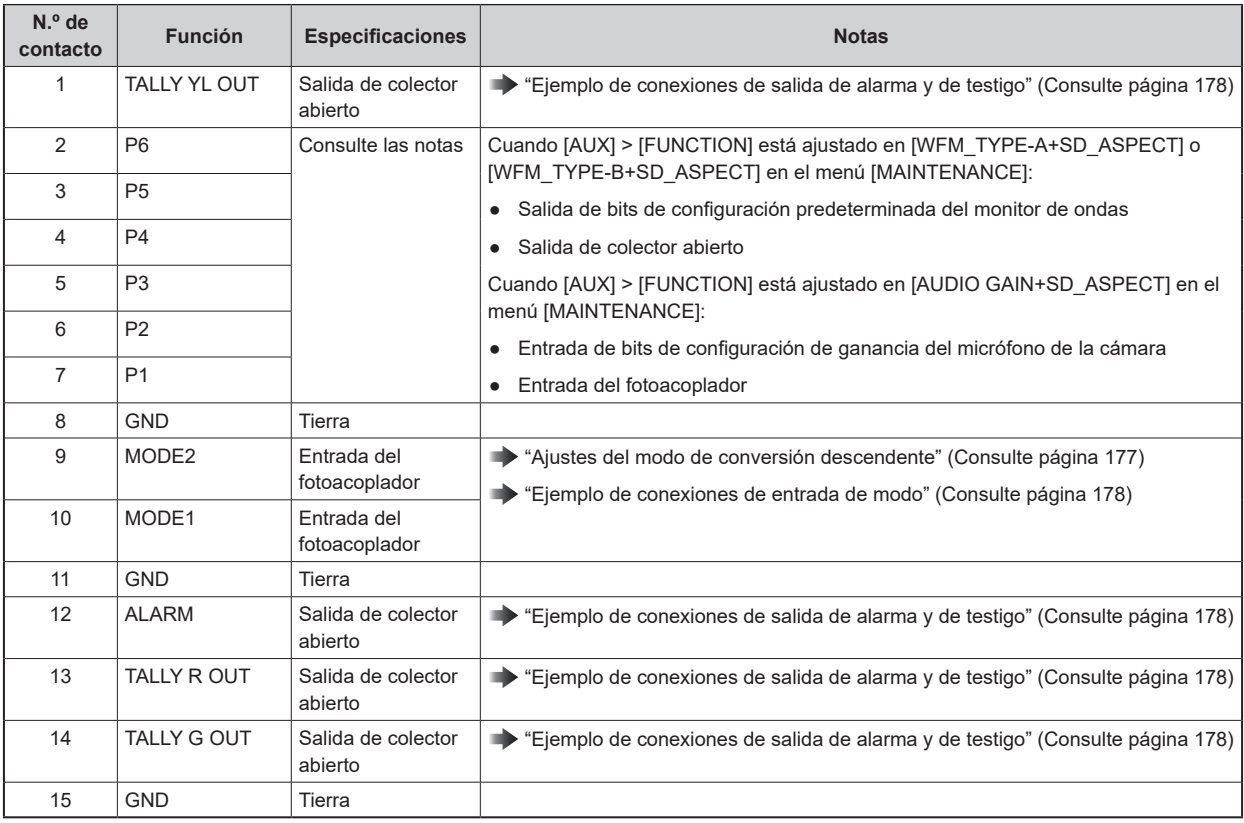

## **Ajustes del modo de conversión descendente**

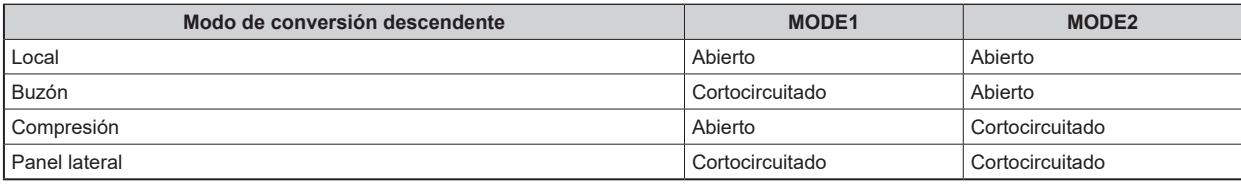

Cortocircuitado: Cortocircuitado con el contacto 8 (GND)

## **Configuración predeterminada del monitor de ondas**

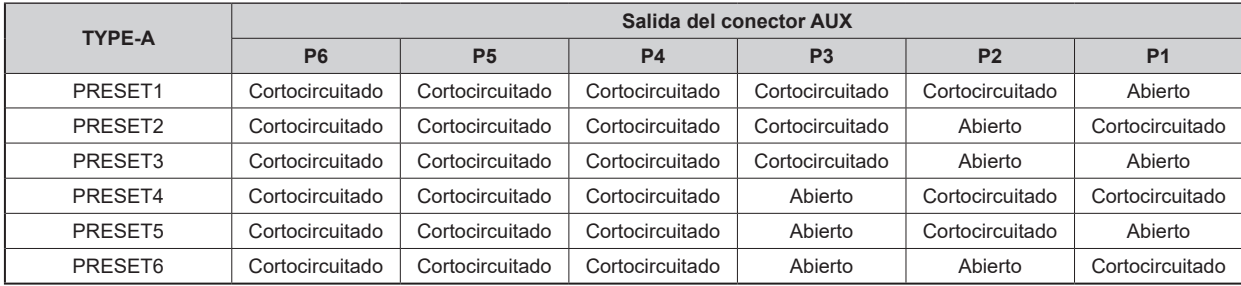

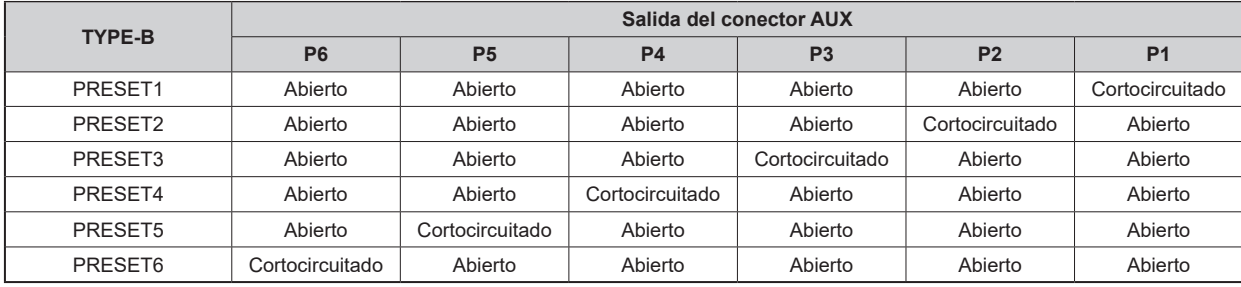

Cortocircuitado: Cortocircuitado con el contacto 8 (GND)

## **Ajustes AUDIO GAIN**

Puede controlar la ganancia del micrófono de la cámara desde un dispositivo externo.

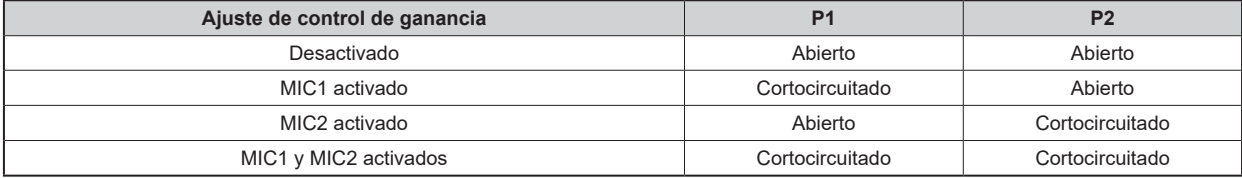

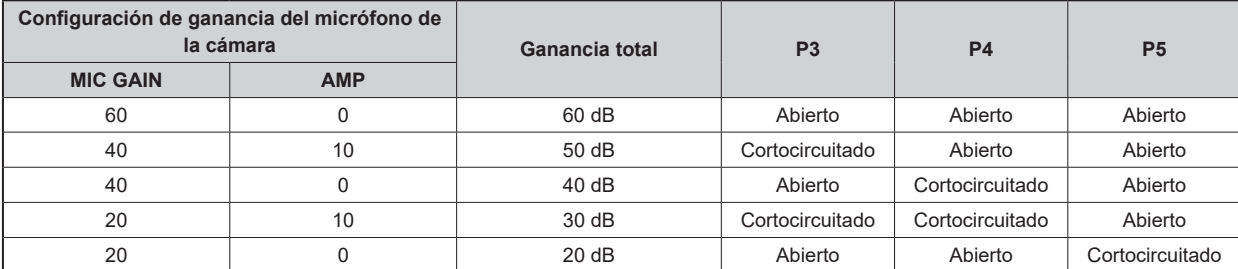

Cortocircuitado: Cortocircuitado con el contacto 8 (GND)

**Ejemplo de conexiones de entrada de modo**

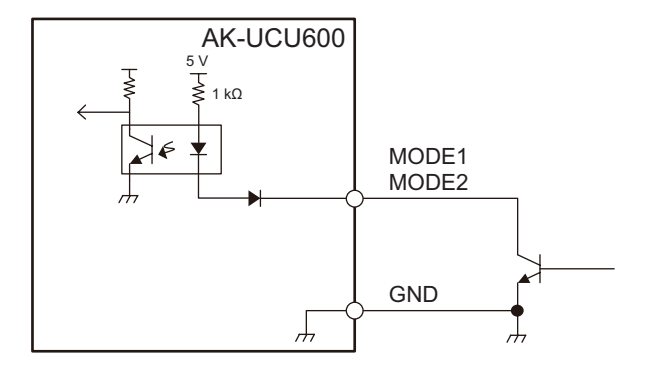

**Ejemplo de conexiones de salida de alarma y de testigo**

Н,

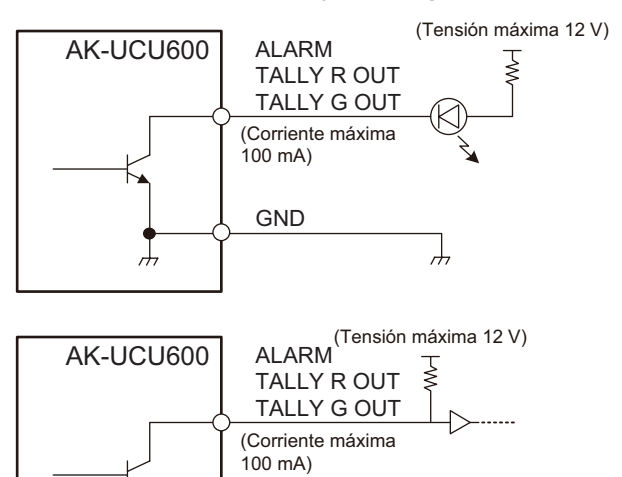

GND

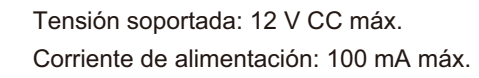

## **Conector [TRUNK] (página 25: 3)**

JEY-9S-1A3F (LF)(SN) (J.S.T. Mfg. Co., Ltd.)

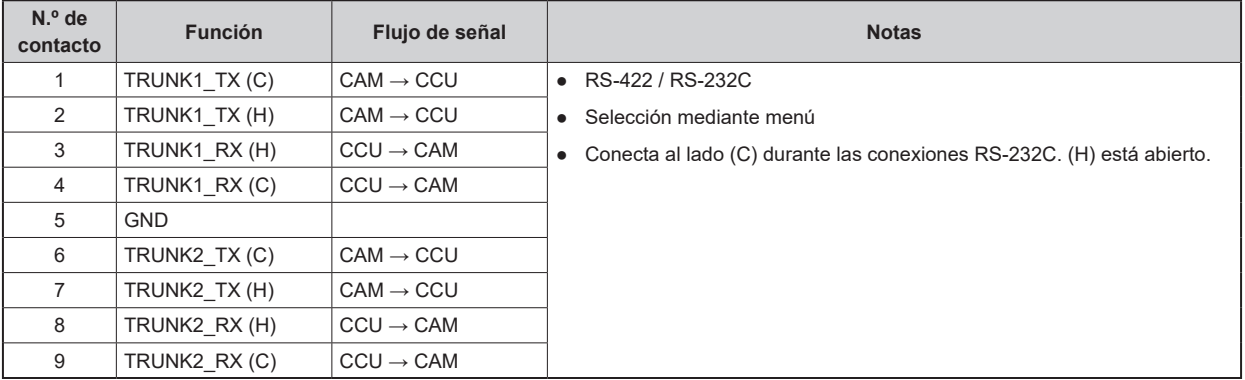

 $\frac{1}{2}$ 

## **Conector [COMMUNICATION] (página 25: 4)**

JBY-25S-1A3F(LF)(SN) (J.S.T. Mfg. Co., Ltd.)

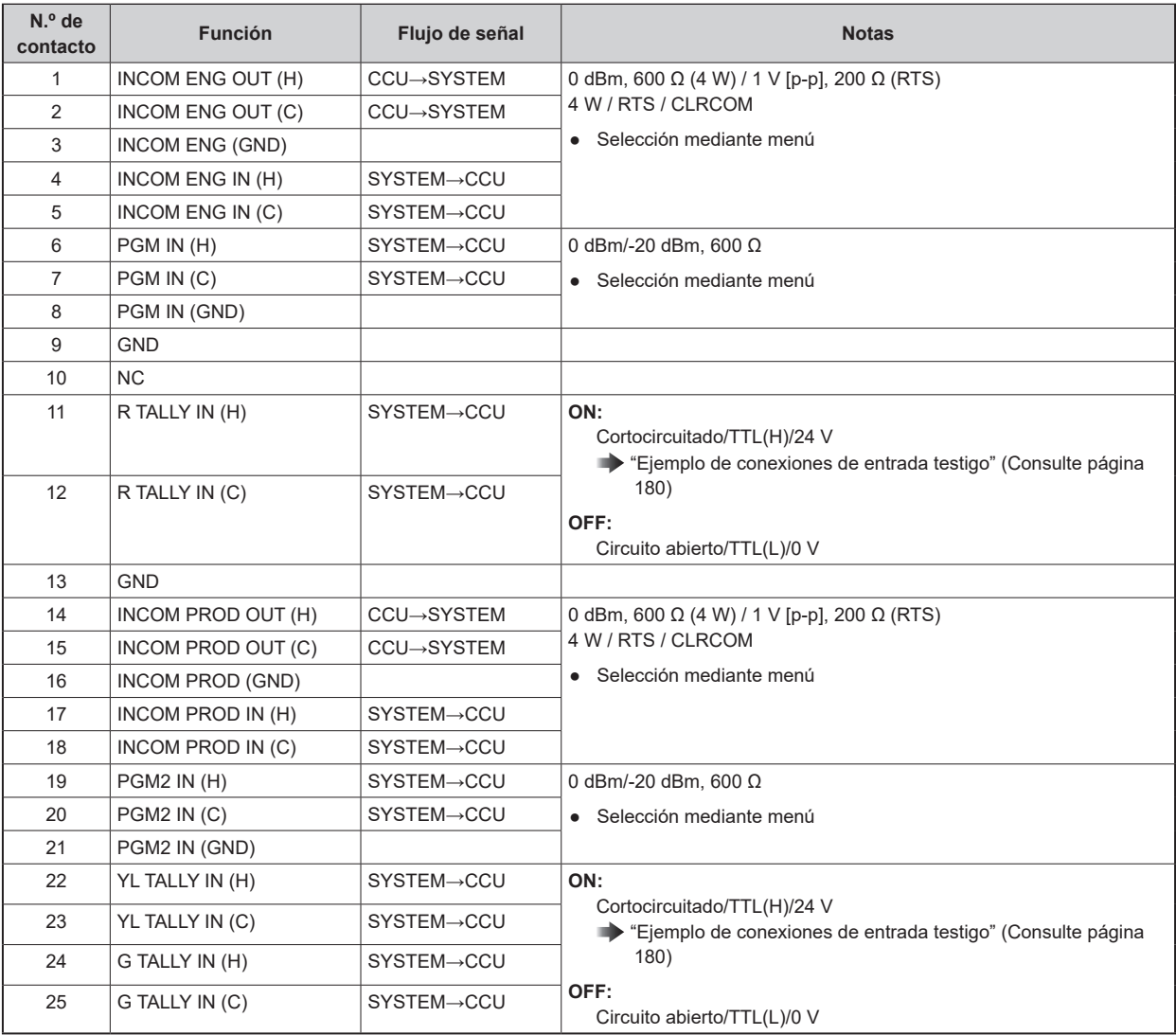

## **Ejemplo de conexiones de entrada testigo**

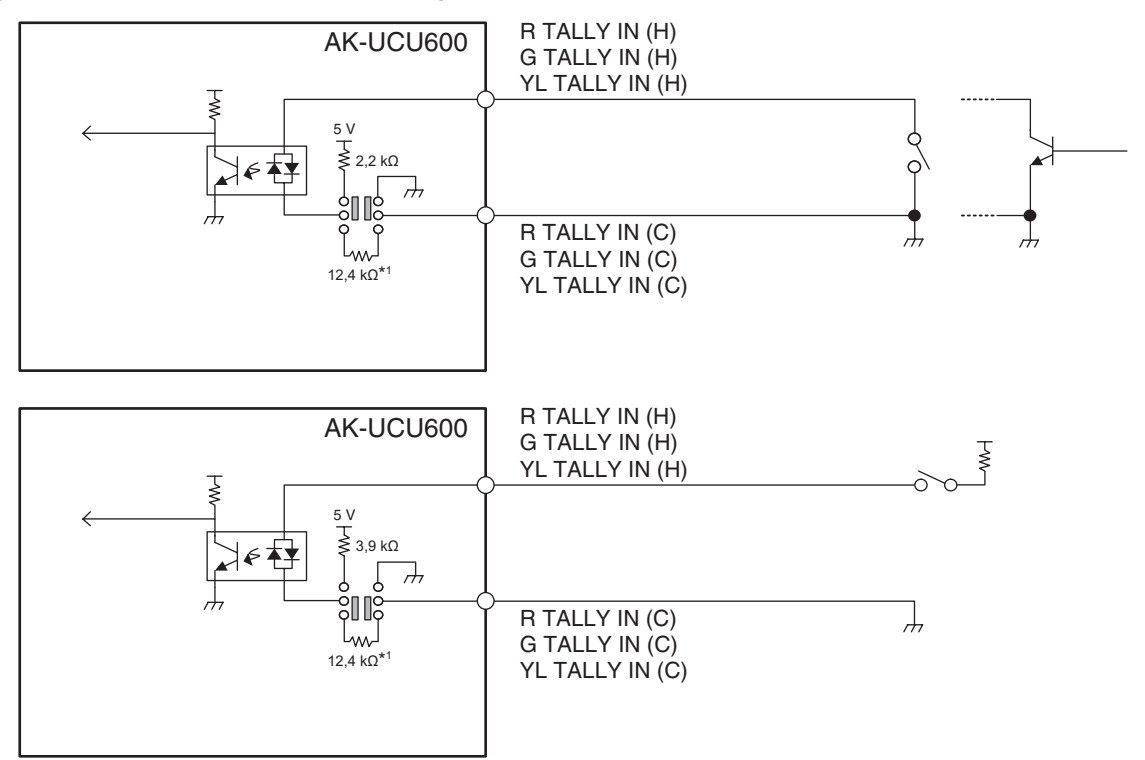

\*1: Circuito equivalente

#### **Conector [ROP] (página 25: 5)**

HR10G-10R-10SC (71) (Hirose Electric Co., Ltd.)

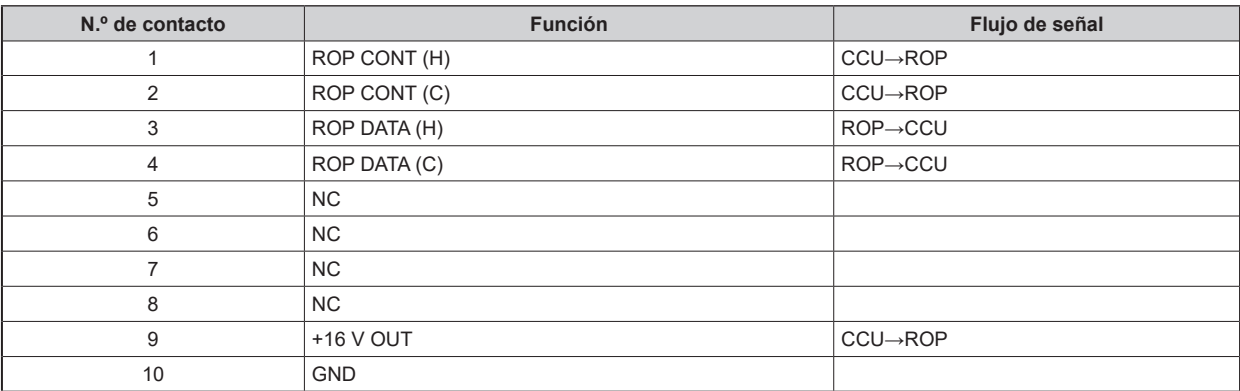

● **Conector del cable**

HR10A-10P-10P (73)

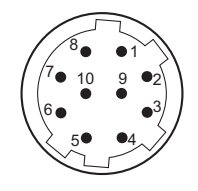
### **Conector [MSU] (página 25: 6)**

HR10G-10R-10SC (71) (Hirose Electric Co., Ltd.)

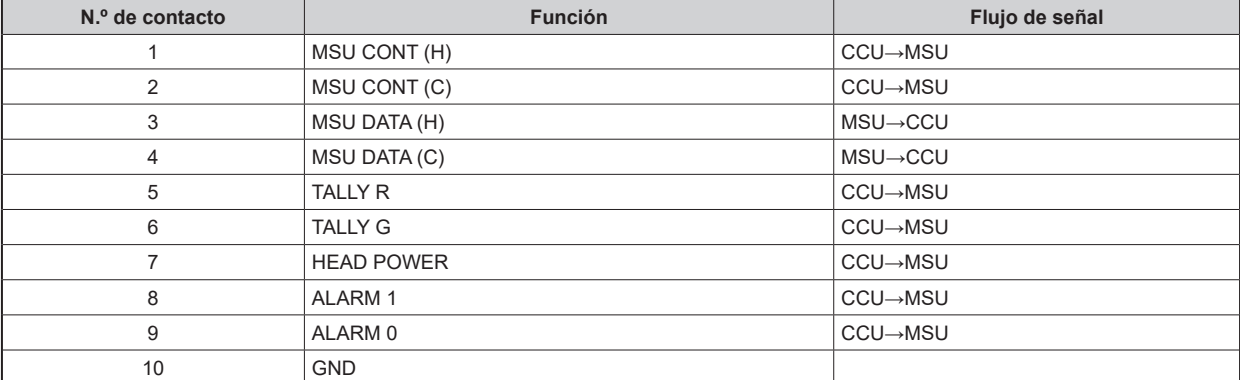

● **Conector del cable** HR10A-10P-10P (73)

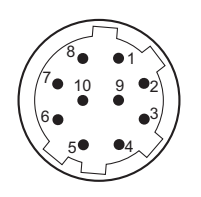

### **Conectores [MIC1] y [MIC2] (página 25: 7)**

HA16RV-3PG(76) (Hirose Electric Co., Ltd.)

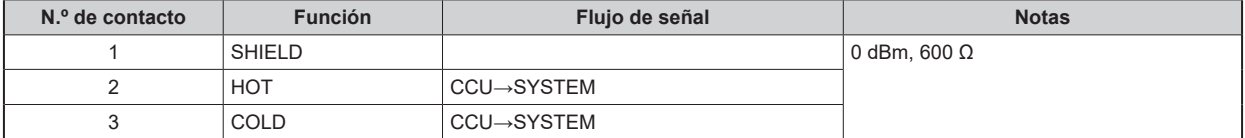

● Al conectar a un terminal de entrada desequilibrado de un dispositivo externo, conéctelo como se muestra en el siguiente dibujo.

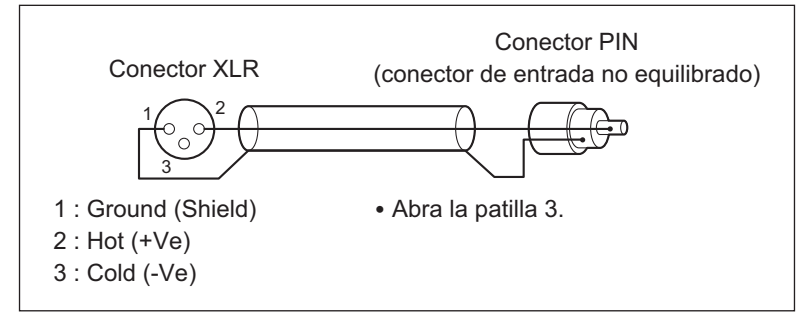

● Algunos conectores y cables de conversión disponibles en tiendas tienen la patilla 3 cortocircuitada a la patilla 1. El uso de este tipo de conectores y cables de conversión puede provocar fallos.

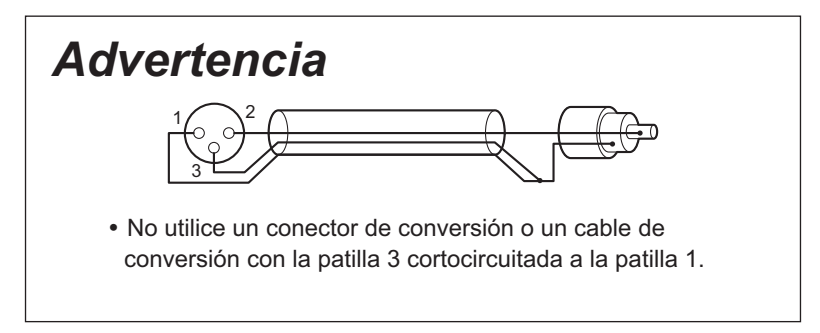

### **Conector [CAMERA] (página 25: 8)**

AK-UCU600: OPS2404-PR (Tajimi Electronics Co., Ltd.) AK-UCU600S: FXW.3K.93C.TLM (LEMO)

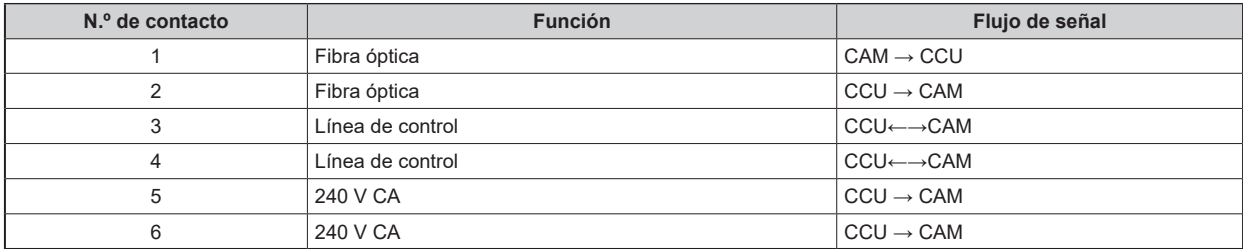

# **Especificaciones del indicador [G/L ON] del panel frontal**

**FORMAT/ CCU MODE REF-IN**<br>**720/59p** 1080/50i **1080 /59i 1080 /23PsF 525 /59i 720 /59p 1080 /50i 625 /50i 720 /50p Sin entrada UHD /UHD\_HDR (59.94) 2160 /59.94p** × × × × × - **2160 /29.97p** × × × × × - **2160 /23.98p** × × × × × - **2160 /29.97PsF** × × × × × - **2160 /23.98PsF** × × × × × - **2160/23PsF & over59i** x y y x x x x x x **HD /HD\_HDR (59.94) 1080 /59.94p** × × × × × - **1080 /23.98p over 59.94i** × × × × - **1080 /29.97PsF** × × × × × - **1080 /23.98PsF** × × × × × - **1080/23PsF & over59i** x y y x x x x x -**720 /59.94p** × × × × × - **HS /HS\_HDR (59.94) 1080/59.94p -(240fps/180fps/120fps)** <sup>×</sup> <sup>×</sup> <sup>×</sup> <sup>×</sup> <sup>×</sup> - **720/59.94p -(240fps/180fps/120fps)** <sup>×</sup> <sup>×</sup> <sup>×</sup> <sup>×</sup> <sup>×</sup> - **UHD /UHD\_HDR (50) 2160 /50p** × × × × × - **2160 /25p** × × × × × - **2160 /25PsF** × × × × × - **HD /HD\_HDR (50) 1080 /50p** × × × × × - **1080 /25PsF** × × × × × - **720 /50p** × × × × × - **HS /HS\_HDR (50) 1080/50p** - (200fps/150fps/100fps) × × × × *√* × × -<br>-(200fps/150fps/100fps) × × × × *√* × × -**720/50p -(200fps/150fps/100fps)** <sup>×</sup> <sup>×</sup> <sup>×</sup> <sup>×</sup> <sup>×</sup> -

#### : Iluminado ×: Parpadea -: Apagado

### Aspecto

Unidad: mm (pulgada)

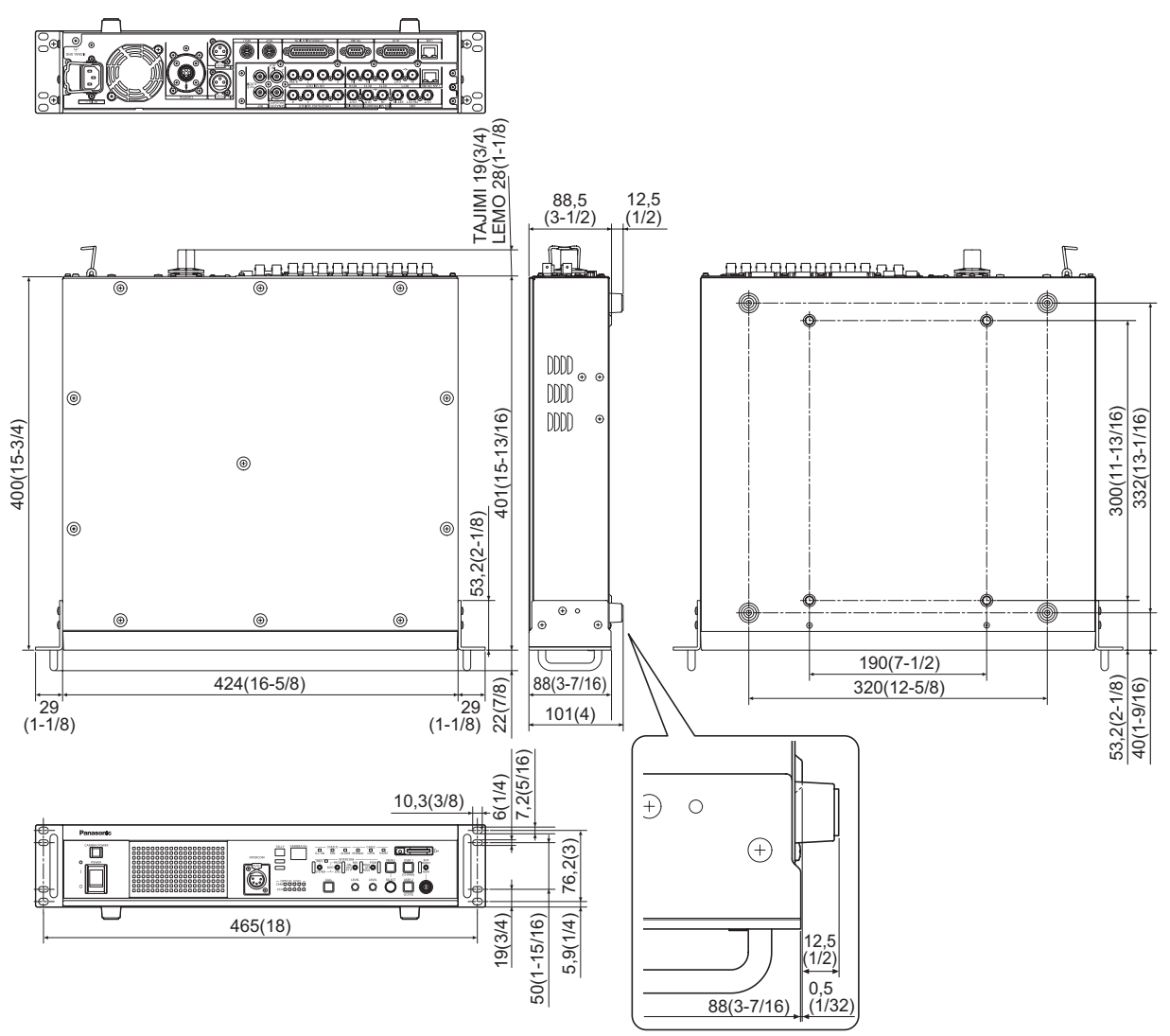

# Especificaciones

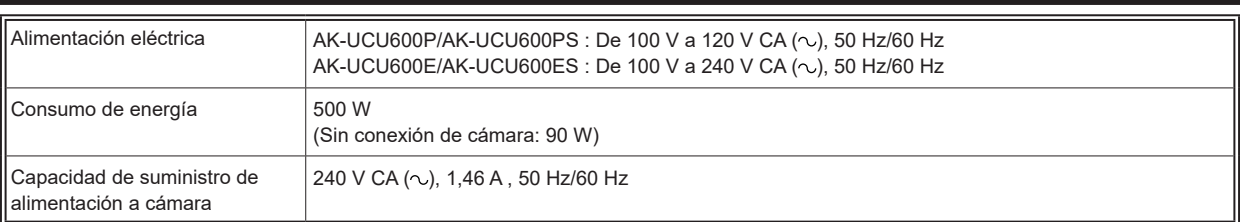

### indica información de seguridad.

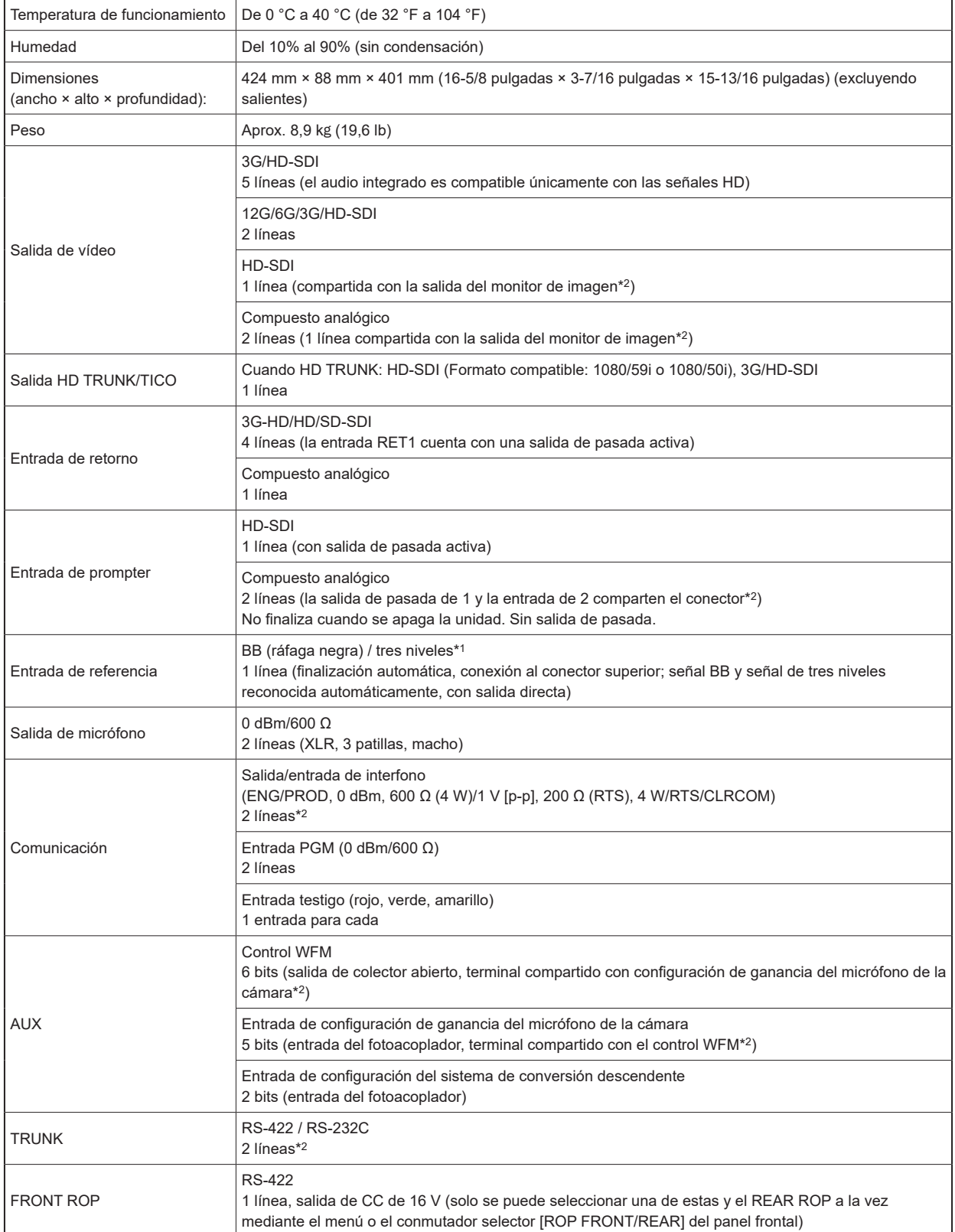

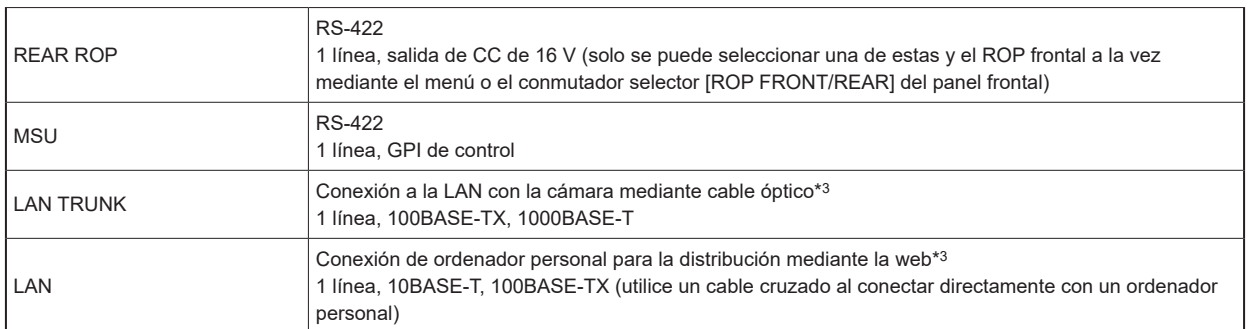

\*1: La señal BB (ráfaga negra) y la señal de sincronización de tres niveles de la entrada de referencia son reconocidas automáticamente.

\*2: En función de la configuración, solo una de ellas puede seleccionarse al mismo tiempo.

\*3: No se puede transmitir el vídeo IP cuando [CCU MODE] está ajustado en [2160/23.98p], [2160/23.98psf], [1080/23.98p] o [1080/23.98psF].

Los símbolos en este producto (incluidos los accesorios) representan lo siguiente:

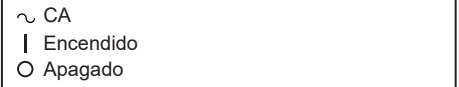

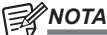

● Para más detalles sobre las longitudes máximas de los cables de conexión, consulte a su distribuidor.

Pico de corriente, medido según la norma europea EN55103-1, en el momento del encendido: 3 A, tras una interrupción de alimentación de 5 s: 80 A

# Índice

# $\blacksquare$

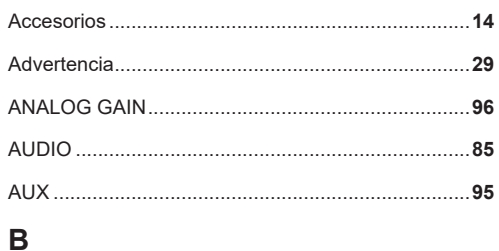

# 

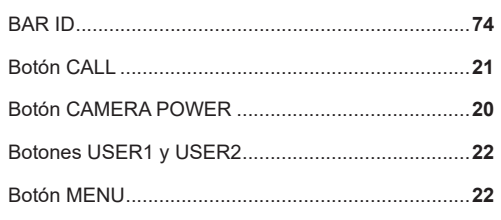

# $\blacksquare$  c

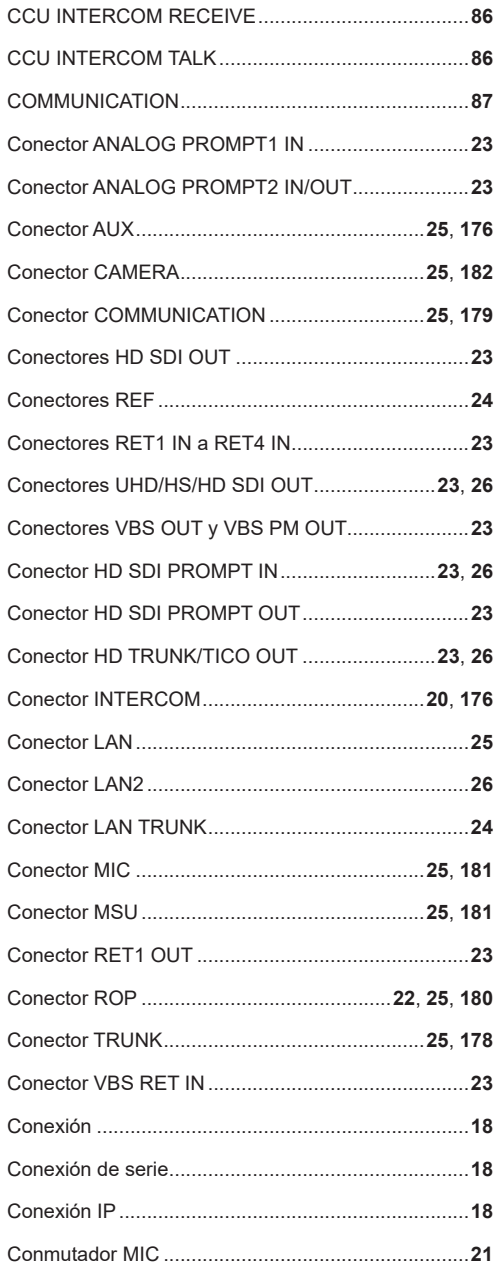

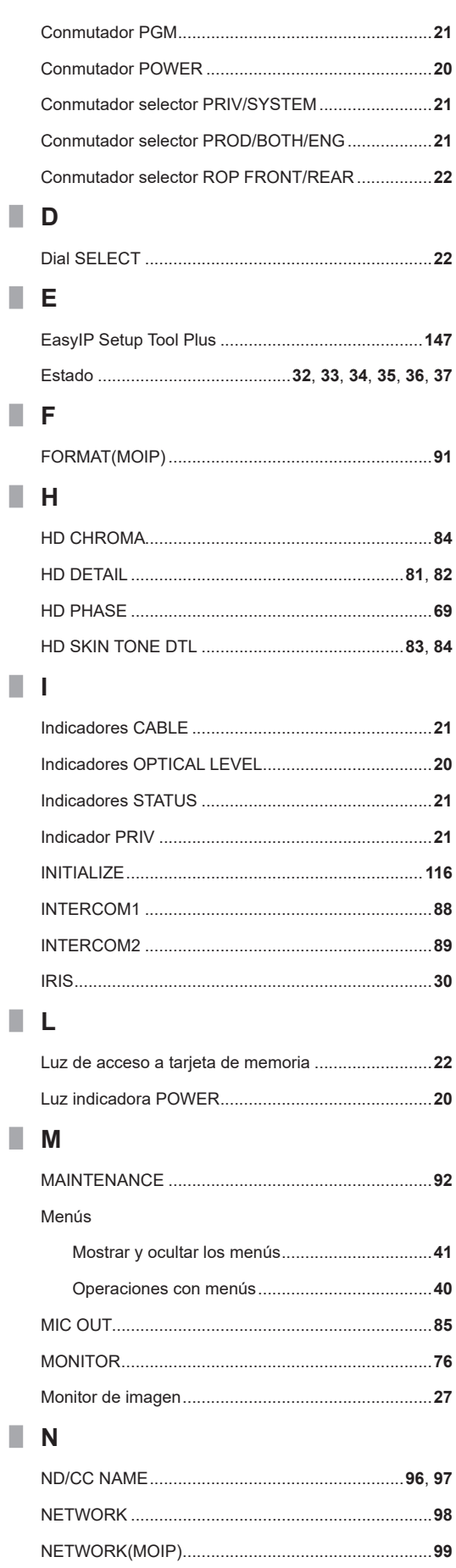

# $\blacksquare$  0

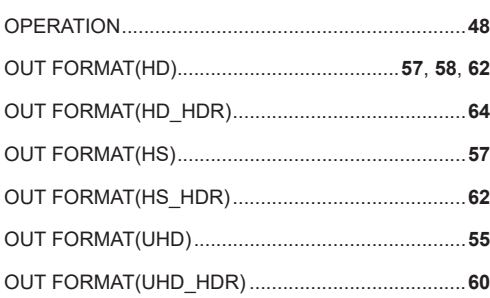

# $\blacksquare$  P

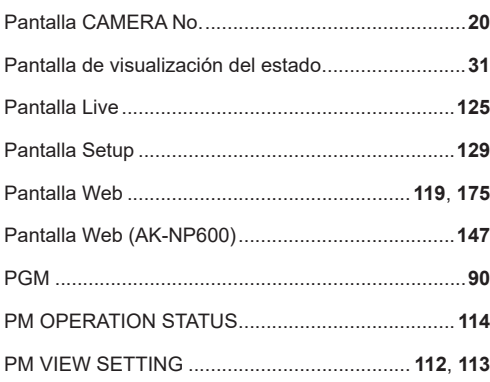

# $R$

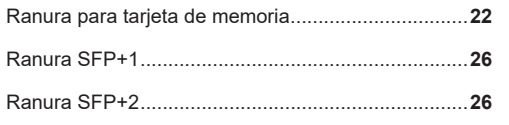

# $\blacksquare$

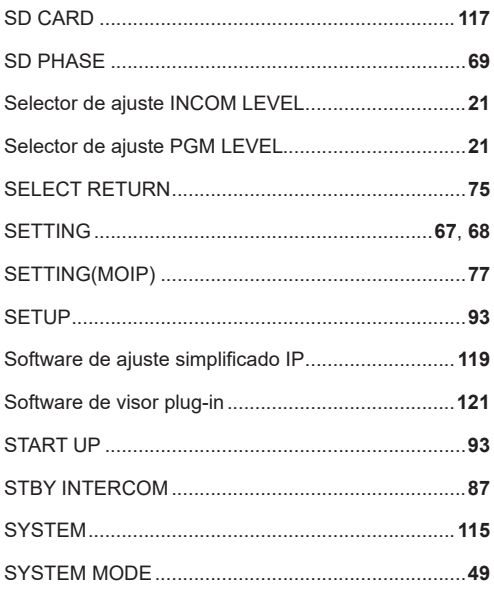

### $\blacksquare$  T

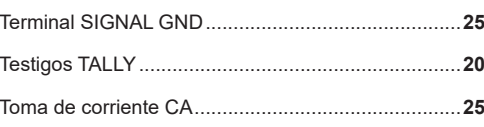

### $\blacksquare$

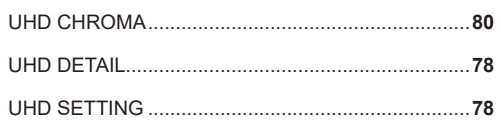

### 

### $\blacksquare$  v

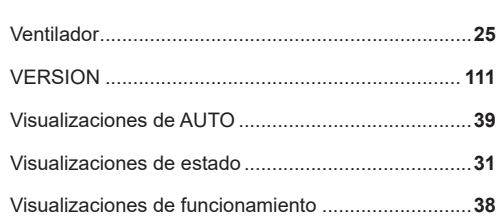

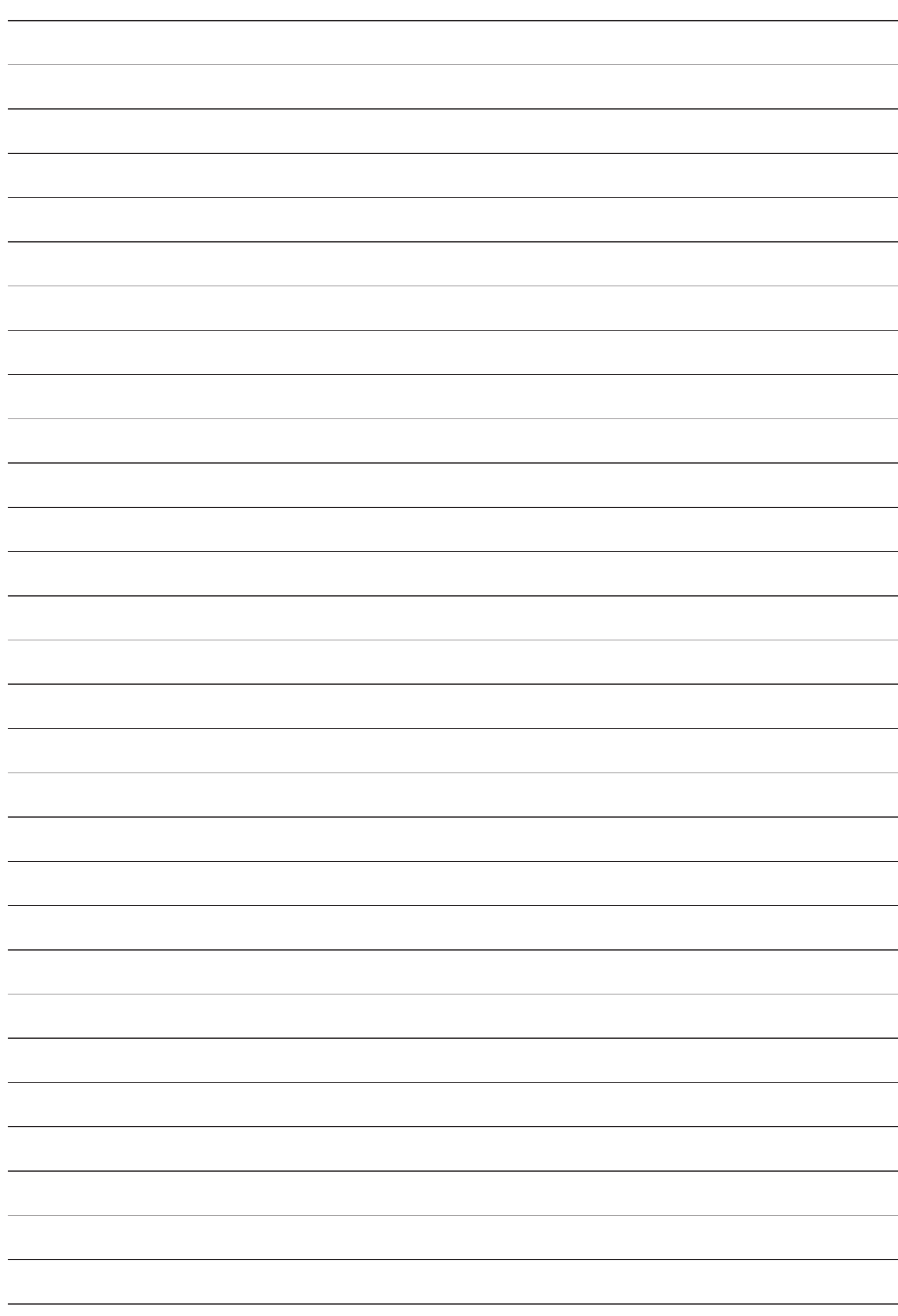

#### Web Site: https://pro-av.panasonic.net/en/ Panasonic Connect Co., Ltd.

©Panasonic Connect Co., Ltd. 2018 - 2022